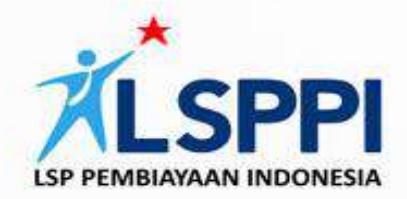

# **PANDUAN SISTEM INFORMASI SERTIFIKASI**

# **LSP PEMBIAYAAN INDONESIA**

**VERSI 02/PP TAHUN 2023** 

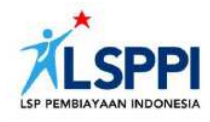

## **DAFTAR ISI**

**Panduan Sistem Informasi Sertifikasi LSP Pembiayaan Indonesia versi 02/PP Tahun 2023**

#### **PENGANTAR**

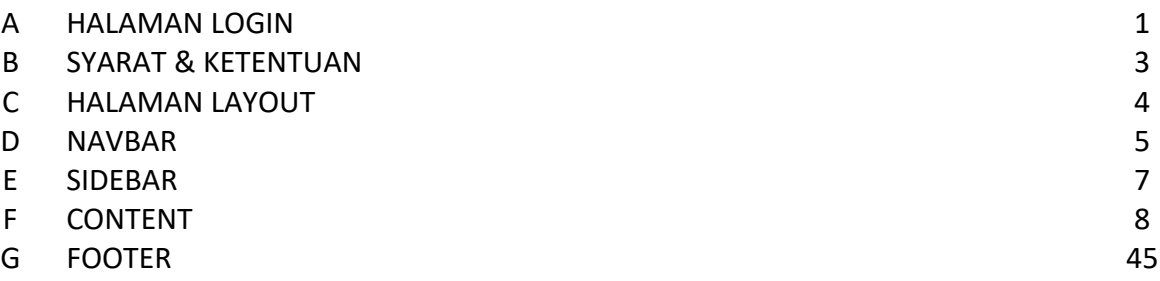

#### **PANDUAN**

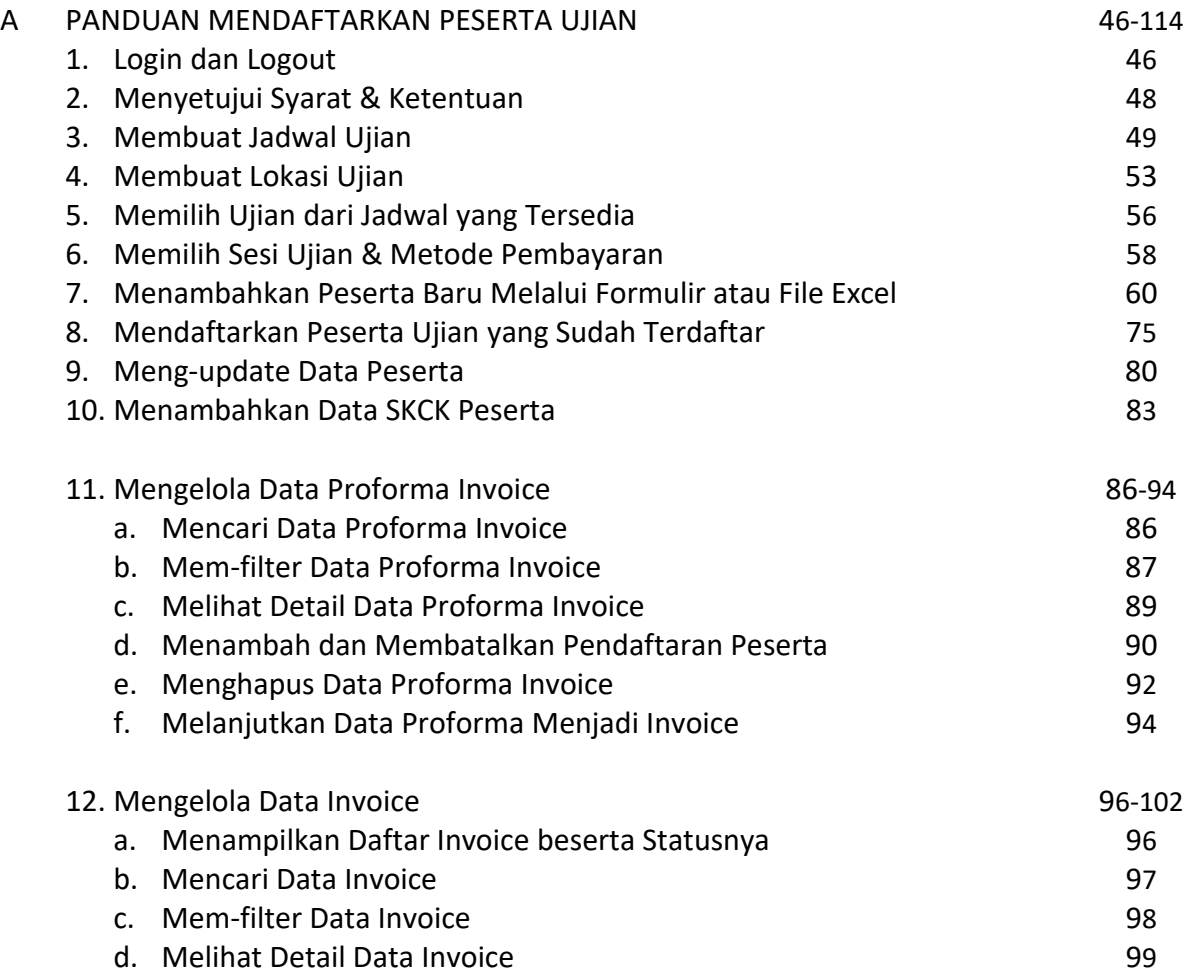

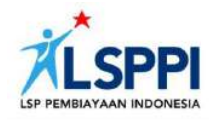

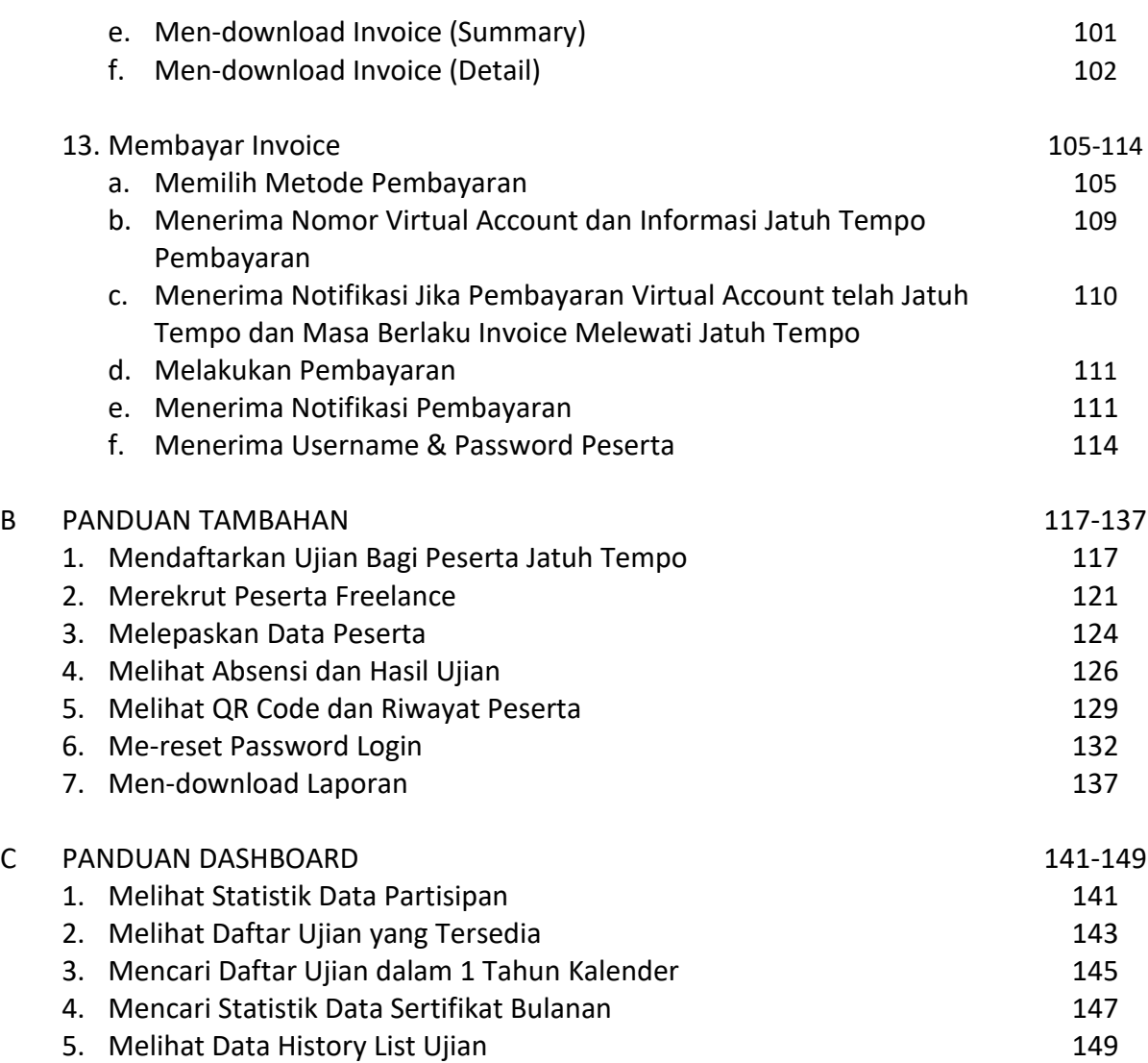

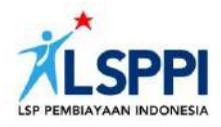

# **Panduan Sistem Informasi Sertifikasi LSP Pembiayaan Indonesia Versi 02/PP Tahun 2023**

### **PENGANTAR**

Aplikasi CMS LSPPI adalah aplikasi digunakan oleh PIC untuk mengelola kegiatan sertifikasi perusahaan pembiayaan dan sertifikat karyawan perusahaan pembiayaan.

Berikut ini adalah panduan penggunaan CMS website **sppi.id** untuk **Perusahaan Pembiayaan (PP)**:

#### **A. HALAMAN LOGIN**

Buka halaman login CMS LSPPI, masukan username dan password yang Anda miliki.

1. Pada kolom URL browser, ketik *https://cms.sppi.id*

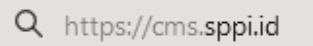

2. Anda akan diarahkan ke halaman Login:

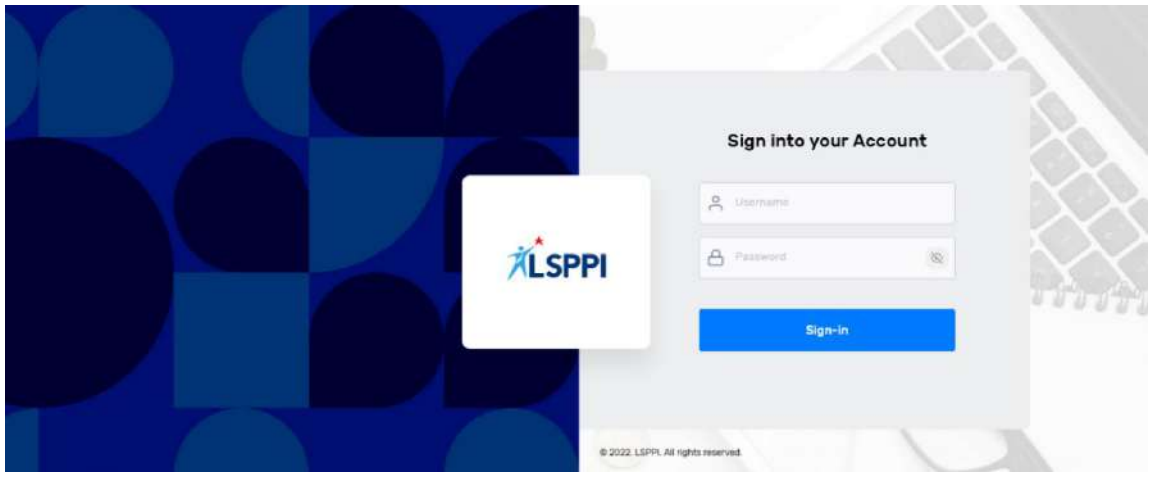

3. Masukkan Username (User ID) dan kata sandi (Password).

Contoh: **User ID : hrd Password : 1234**

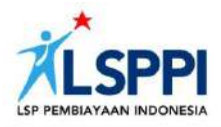

4. Untuk menyelesaikan proses login, klik tombol **Sign-in:**

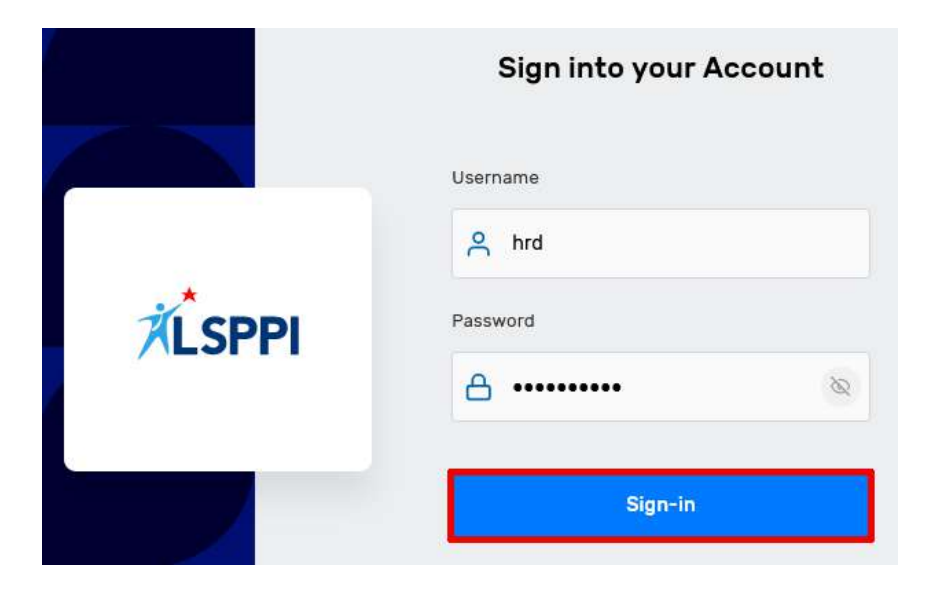

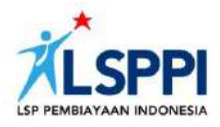

#### **B. SYARAT DAN KETENTUAN**

Setelah berhasil login, Anda akan diarahkan ke halaman Syarat & Ketentuan. Silakan membaca terlebih dahulu Syarat dan Ketentuan dalam penggunaan sistem LSPPI. Kemudian, ceklis kotak **Saya sudah membaca persyaratan dan ketentuan** di bagian akhir. Lalu, klik tombol **Lanjutkan** untuk menuju halaman berikutnya.

#### Persetujuan Syarat & Ketentuan Sistem Informasi LSP Pembiayaan Indonesia

#### Data Informasi Peserta

Pastikan seluruh data informasi peserta pada sistem informasi LSPPI merupakan data yang sahih sesuai dengan dokumen aslinya termasuk namun tidak terbatas pada data Nomor Induk Kependudukan (NIK) dan telah di masukkan/unggah dengan akurat.

- NIK yang telah di masukkan/unggah tidak dapat diganti/diubah dan akan melekat kepada data sertifikasi peserta.
- · Apabila terdapat perbedaan data informasi peserta akibat ketidaksahihan dan ketidakakuratan penulisan data informasi peserta dengan dokumen aslinya maka sepenuhnya menjadi tanggungjawab orang ang memasukkan/unggah data informasi peserta tersebut.

Pastikan data informasi kontak e-mail pribadi, e-mail kantor dan nomor handphone peserta pada sistem informasi LSPPI merupakan data yang sahih, masih digunakan secara aktif dapat terhubung langsung dengan peserta dan telah di masukkan/unggah dengan akurat.

- · Username dan password peserta akan dikirimkan secara otomatis ke e-mail dan nomor handphone peserta yang di daftarkan.
- · Username dan password dapat digunakan oleh peserta yang berhak untuk mengikuti ujian kompetensi/sertifikasi dan diaunakan untuk akene macuk ka dalam cictom informaci konocortaan yang di dalamnya tordanat kartu cortifikat

Baya sudah membaca persyaratan dan ketentuan.

Lanjutkan

Anda tidak dapat melanjutkan proses berikutnya, apabila belum menceklis kotak persetujuan.

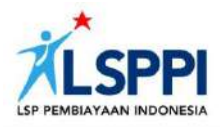

#### **C. HALAMAN LAYOUT**

Setelah menyetujui syarat dan ketentuan yang berlaku, Anda akan otomatis berada di halaman Layout. Pada halaman ini, Anda dapat mengelola kegiatan sertifikasi dan sertifikat karyawan perusahaan pembiayaan.

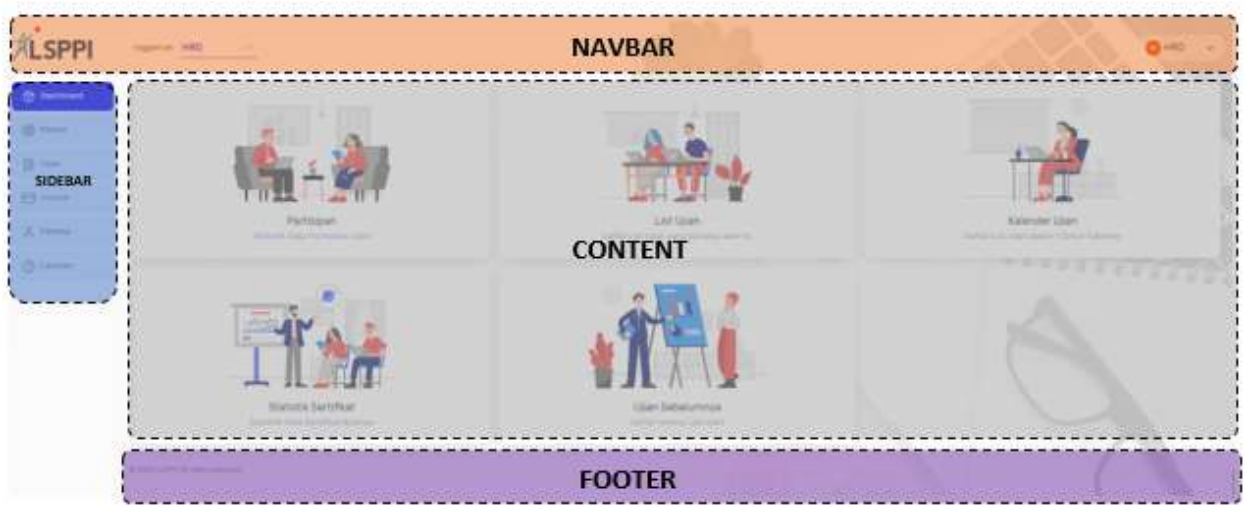

*Gambar 01. Tampilan Halaman Layout CMS LSPPI untuk Perusahaan Pembiayaan*

Halaman Layout terdiri dari bagian-bagian sebagai berikut:

#### 1. **Navbar (kolom merah)**

Navbar berada di bagian paling atas. Di sini Anda dapat melakukan beberapa aksi, antara lain:

- memilih untuk login sebagai HRD atau PESERTA;
- mengganti password dan fitur Profil.

#### 2. **Sidebar (kolom biru)**

Berada di sisi kiri, Sidebar berisi pilihan menu Dashboard, Master, Ujian, Invoice, Peserta, dll pada aplikasi CMS.

#### 3. **Content (kolom abu-abu)**

Content berada di kolom tengah dan berfungsi sebagai tempat mengelola data yang tersimpan dalam database sistem.

#### 4. **Footer (kolom ungu)**

Kolom Footer menjadi penutup dan ditempatkan di bagian paling bawah.

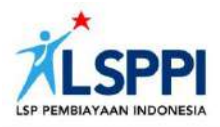

#### **D. NAVBAR**

Navbar, atau singkatan dari Navigation Bar, adalah salah satu komponen website berupa menu navigasi yang biasanya diletakkan di bagian header (atas).

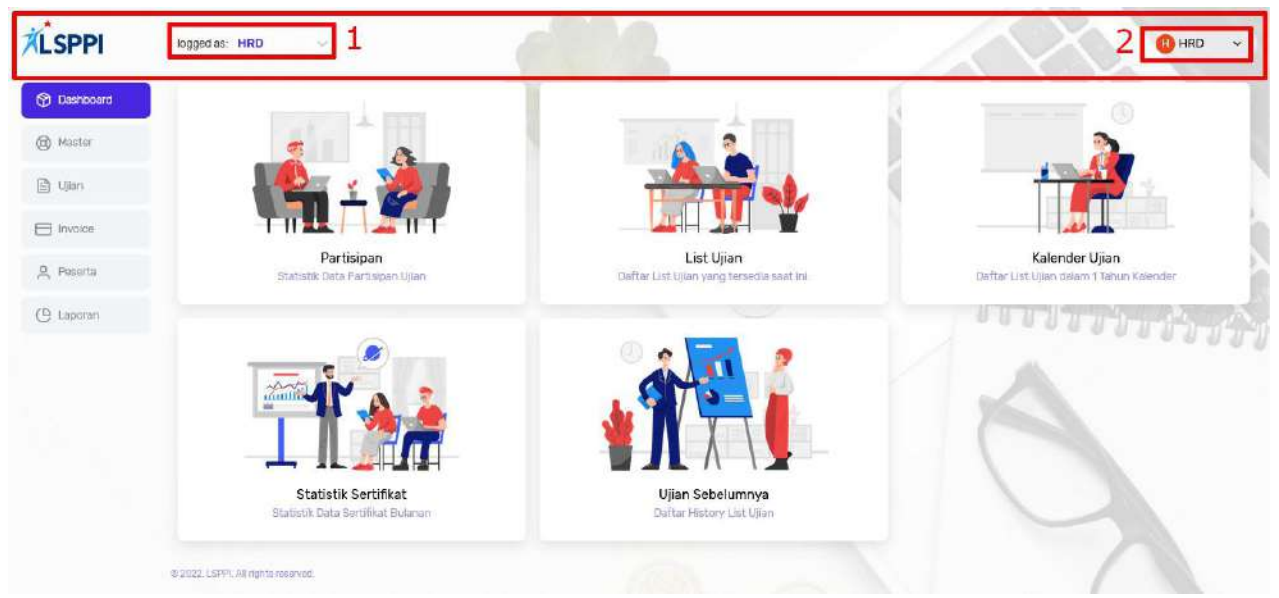

*Gambar 02. Tampilan Navbar CMS LSPPI untuk Perusahaan Pembiayaan*

Navbar memuat fitur-fitur berikut, yang masing-masing fungsinya akan dijelaskan di bagian terpisah:

1. Pilihan **logged as** (Nomor 2 Gambar 02) yang, jika diklik, akan menampilkan opsi **HRD** atau **PESERTA**:

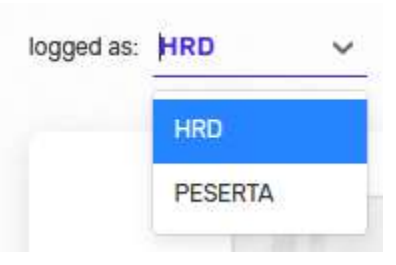

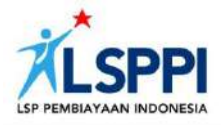

2. **Nama Profil** (Nomor 3 Gambar 02) yang sudah otomatis diset oleh sistem. Klik nama tersebut untuk menampilkan pilihan **User Profile**, **Logged as Peserta** dan **Logout**.

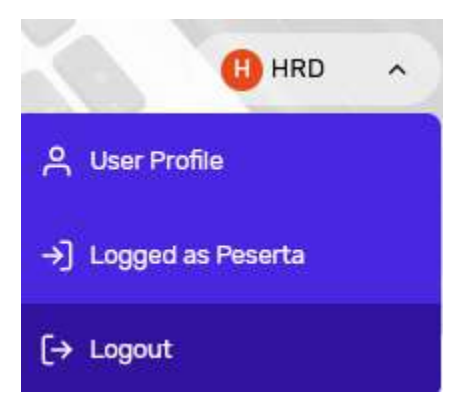

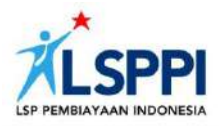

#### **E. SIDEBAR**

Sidebar pada website adalah kolom atau area yang berada di kiri atau kanan halaman Layout, dan terdiri dari menu utama, widget hingga navigasi ke halaman lain.

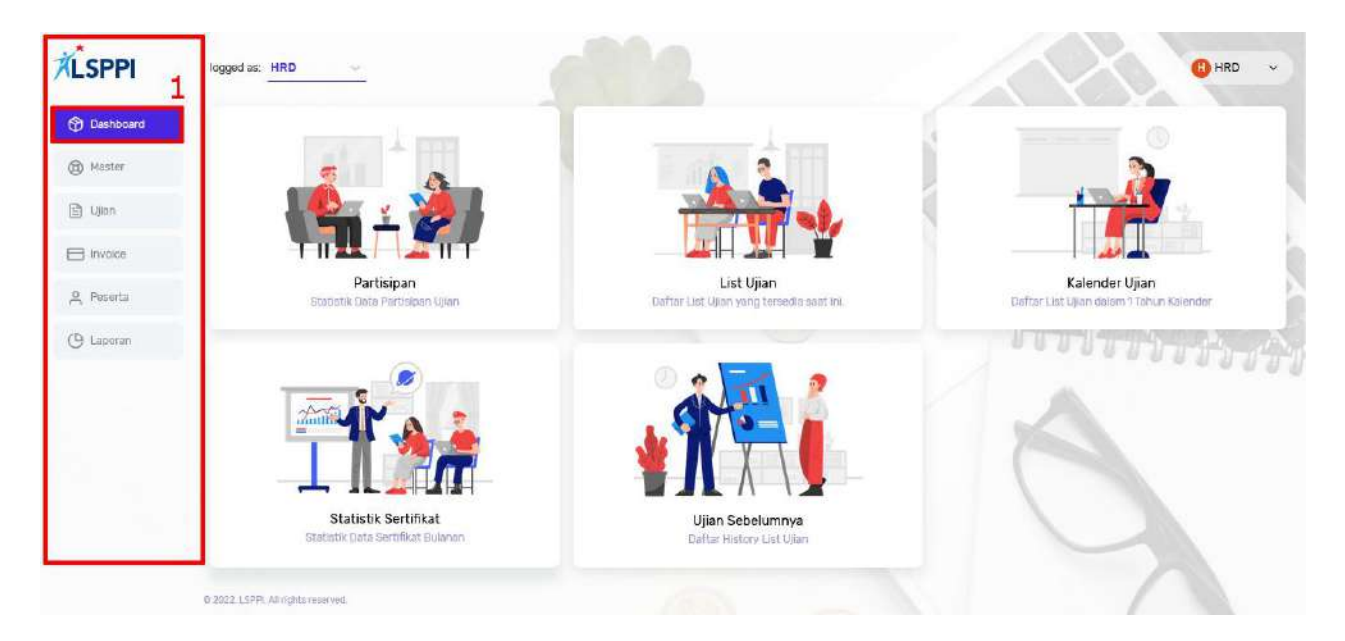

*Gambar 03. Tampilan Sidebar CMS LSPPI untuk Perusahaan Pembiayaan*

Terdapat menu tetap (default) yang menempati kiri-atas Sidebar, yaitu **Dashboard** (nomor 1 Gambar 03). Menu inilah yang menyambut Anda setiap berhasil login ke halaman Layout.

Selain Dashboard, Sidebar memuat menu-menu lain yang berhubungan dengan proses mendaftarkan peserta ujian sertifikasi. Penjelasan mengenai cara mengoperasikan menu-menu ini akan disampaikan di bagian panduan.

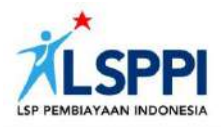

#### **F. CONTENT**

Saat menggunakan menu-menu di Sidebar, Anda akan sering menemukan beberapa alat bantu (tool action) di halaman Content. Alat-alat bantu berupa tombol dan fitur ini memudahkan Anda dalam mendaftarkan peserta ujian sertifikasi. Supaya lebih mudah ditemukan, posisi alat-alat bantu ini biasanya tetap. Untuk mengaksesknya, cukup klik alat bantu yang dimaksud.

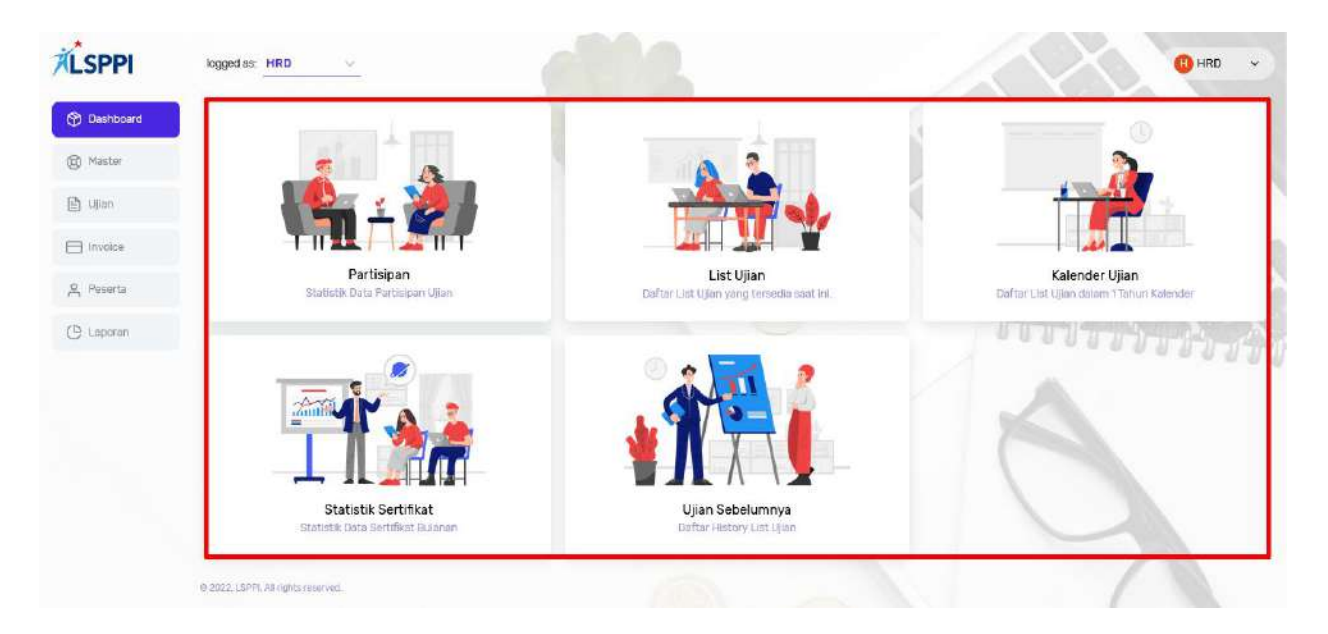

*Gambar 04. Tampilan Content CMS LSPPI untuk Perusahaan Pembiayaan*

Berikut beberapa alat bantu Content beserta kegunaan dan cara menggunakannya:

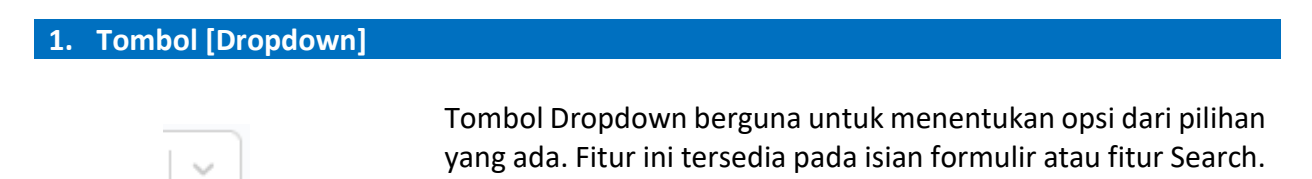

#### **Cara menggunakannya:**

Klik tombol ini untuk menampilkan pilihan yang tersedia, lalu klik pilihan yang diinginkan:

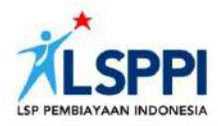

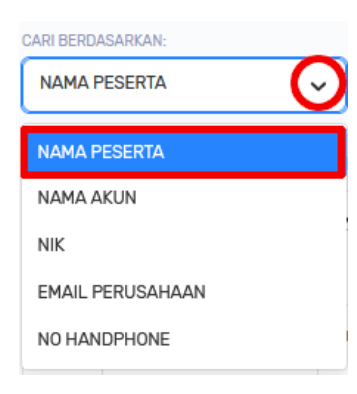

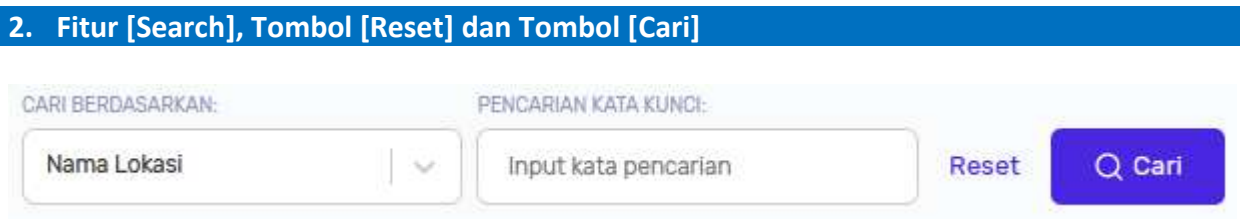

Berada di halaman daftar data. Fitur **Search** memuat kolom pilihan dan berdampingan dengan tombol **Reset** dan tombol **Cari**.

Fitur Search sendiri dapat dibedakan menjadi 2 jenis:

a. Fitur **Search** dengan **Dropdown**, gunanya untuk menampilkan opsi yang dapat dipilih untuk memudahkan pencairan:

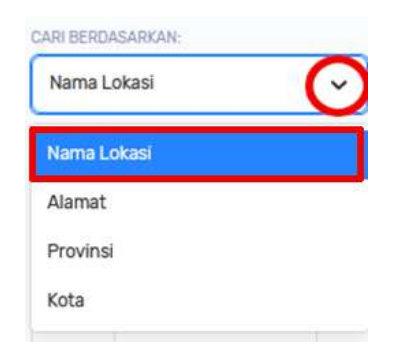

b. Fitur **Search** dengan Input Keyword, gunanya untuk memasukkan kata kunci (keyword) tertentu untuk memudahkan pencarian:

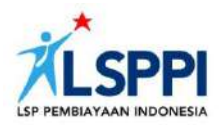

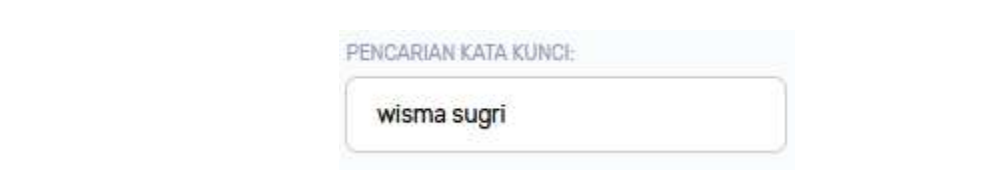

#### **Cara menggunakannya:**

Klik tombol **Dropdown** pada fitur **Cari Berdasarkan** untuk menampilkan pilihan opsi, klik opsi yang diinginkan. Berdasarkan opsi tersebut, ketikkan kata kunci (keyword) di fitur **Pencarian Kata Kunci**, lalu klik tombol **Cari** untuk mencari data tersebut.

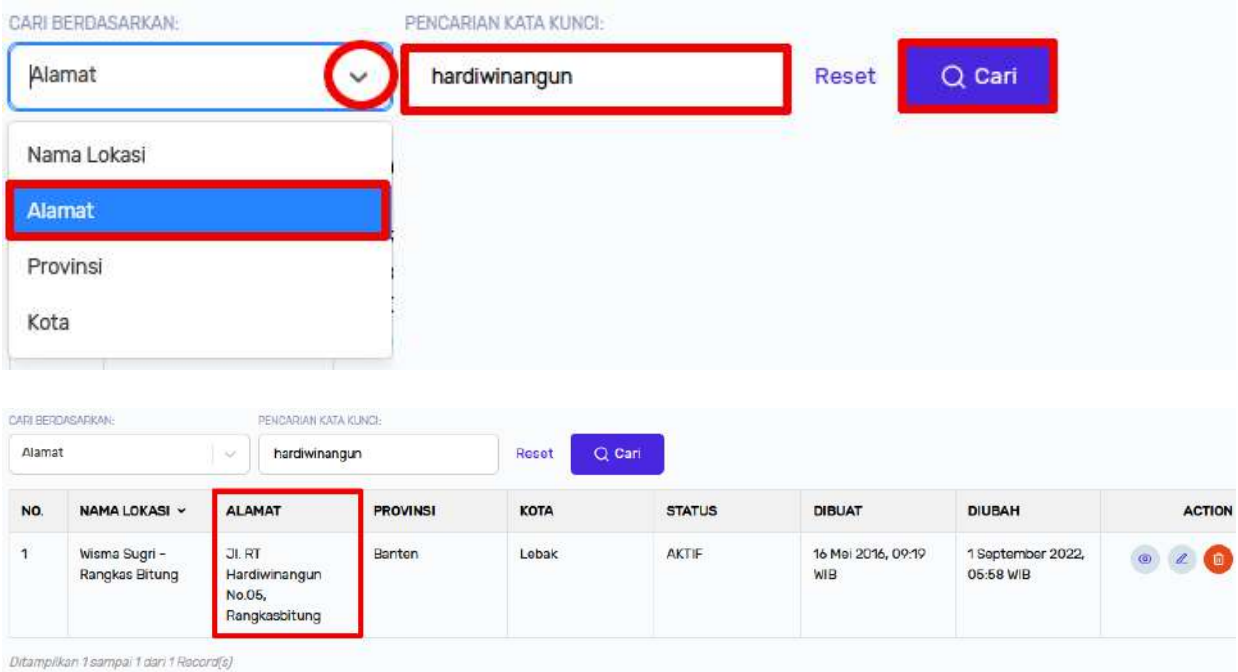

Tombol **Reset** diklik jika ingin me-refresh halaman yang dicari sebelumnya dan memunculkan semua data pada halaman tersebut.

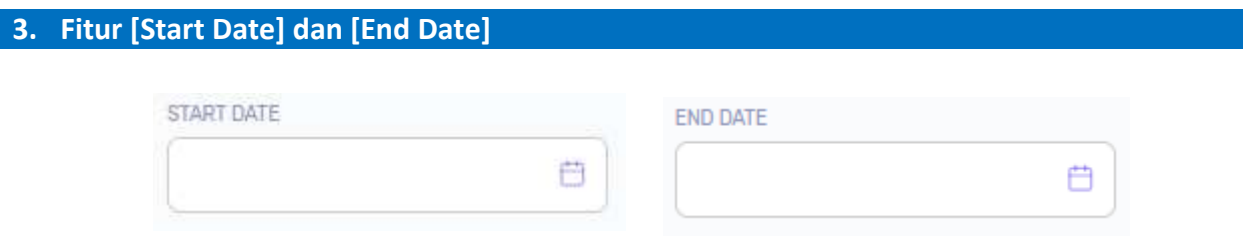

Berada di halaman daftar data berdampingan dengan fitur **Search** dan tombol **Cari**, fitur **Start** 

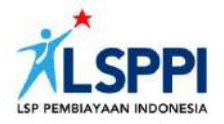

**Date** dan fitur **End Date** digunakan untuk mempersempit pencarian suatu data berdasarkan waktu dimulai dan waktu berakhirnya data tersebut.

#### **Cara menggunakannya:**

Klik bagian putih pada fitur **Start Date** dan **End Date** untuk menampilkan kalender. Set **Bulan** dan **Tahun** dengan cara klik masing-masing Dropdown-nya, serta **Tanggal** dengan cara mengklik tanggal yang diinginkan untuk menentukan waktu dimulai dan waktu berakhirnya suatu data.

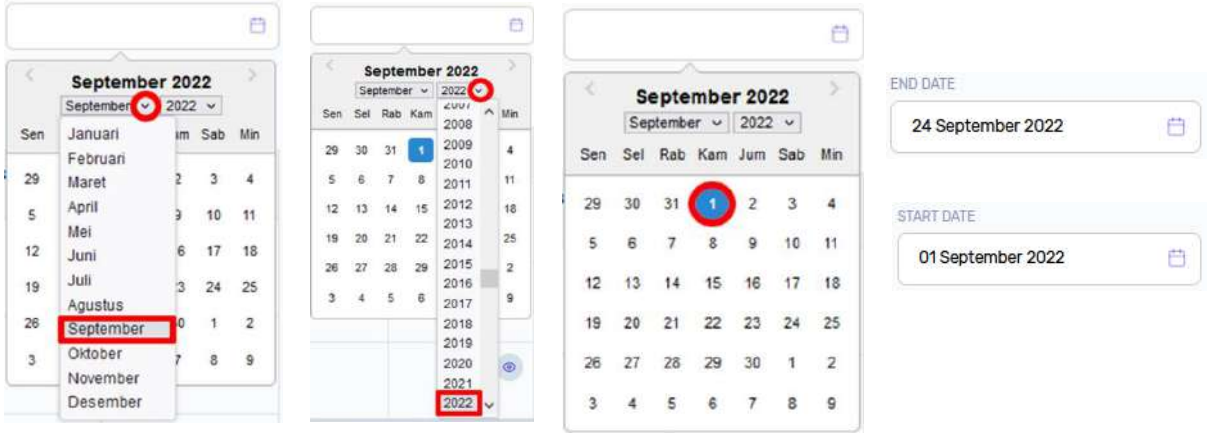

#### **4. Tombol [+]**

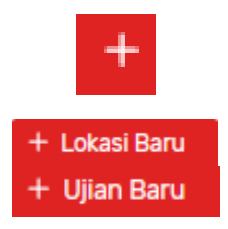

Tombol ini berguna untuk **menambahkan** data baru. Contoh: **+Lokasi Baru** atau **+Ujian Baru**.

#### **Cara menggunakannya:**

Klik tombol **+** untuk menambahkan data melalui formulir isian yang tampil:

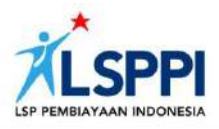

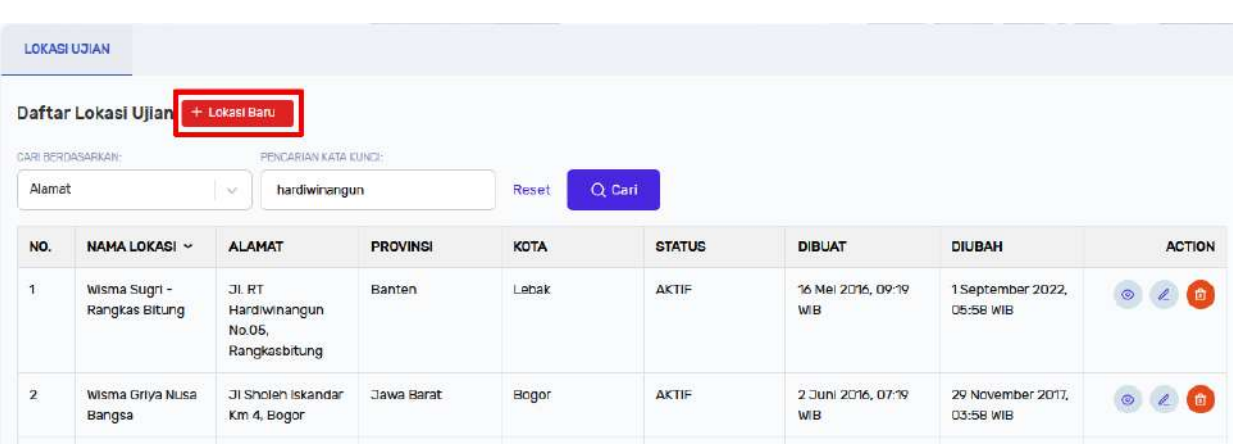

#### **5. Tombol [Detail]**

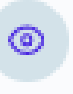

Umumnya icon ini terdapat pada kolom Action di halaman daftar data, tombol ini berguna untuk **melihat rincian detail** dari suatu data.

#### **Cara menggunakannya:**

Pilih data yang ingin dilihat rincian detailnya dari daftar, dan klik tombol ini untuk menampilkan halaman rincian detail datanya:

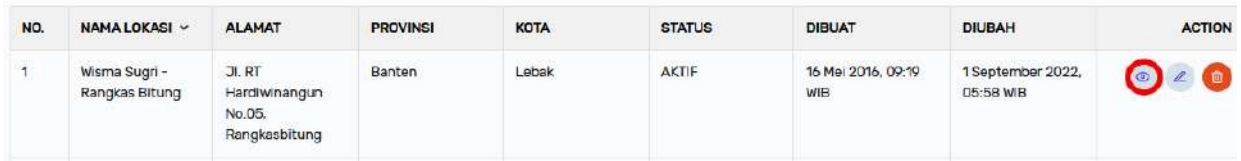

Berikut contoh tampilan halaman rincian detail data saat tombol **Detail** diklik:

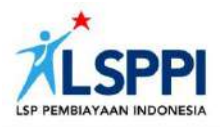

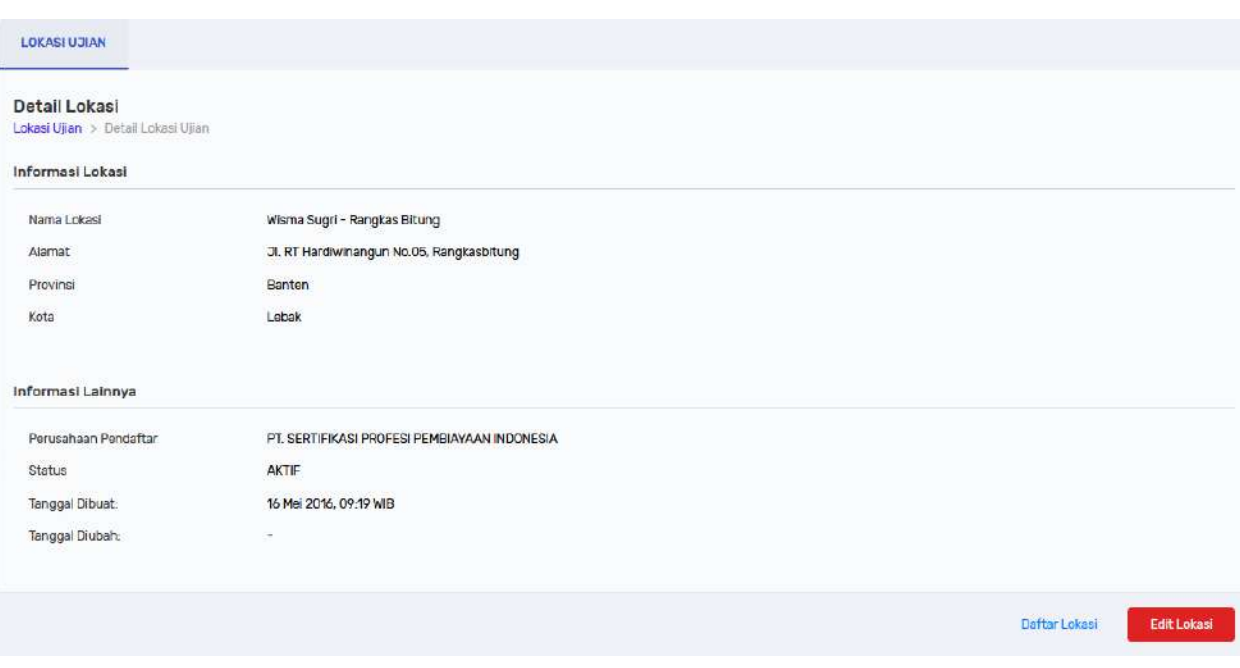

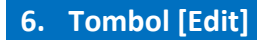

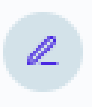

Umumnya ditempatkan di kolom Action pada halaman daftar data, tombol ini berguna untuk **meng-edit (mengubah)**suatu data.

#### **Cara menggunakannya:**

Pilih data yang ingin di-edit dari daftar, lalu klik tombol ini untuk menampilkan halaman edit detail datanya:

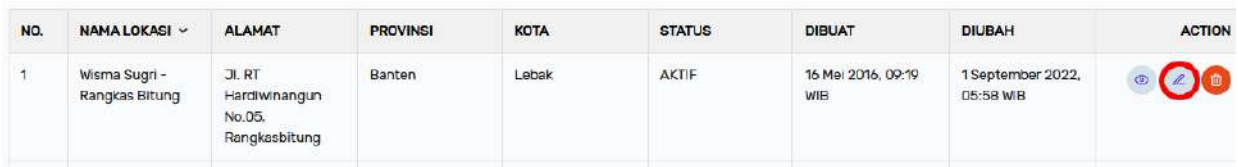

Berikut contoh tampilan halaman edit data saat tombol **Edit** diklik:

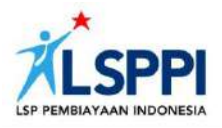

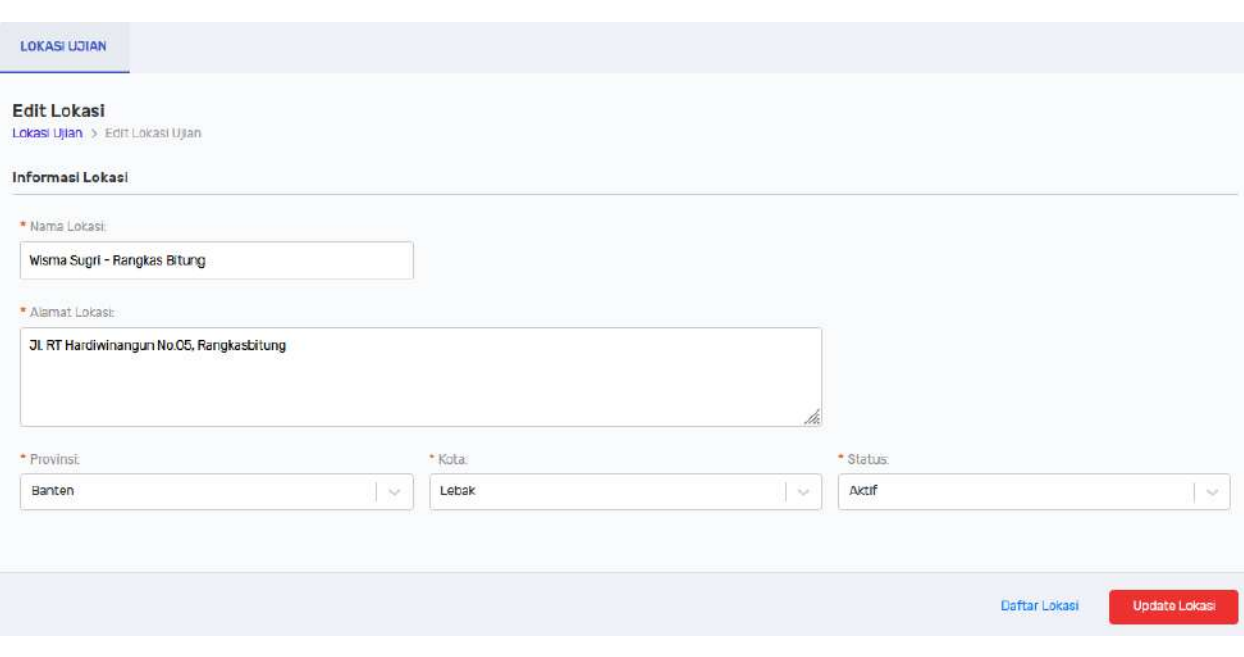

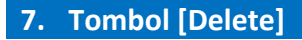

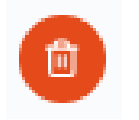

Ditempatkan di kolom Action pada halaman daftar data, tombol ini berguna untuk **men-delete (menghapus)** suatu data.

#### **Cara menggunakannya:**

Pilih data yang ingin dihapus dari daftar, lalu klik tombol ini untuk menghapus data tersebut:

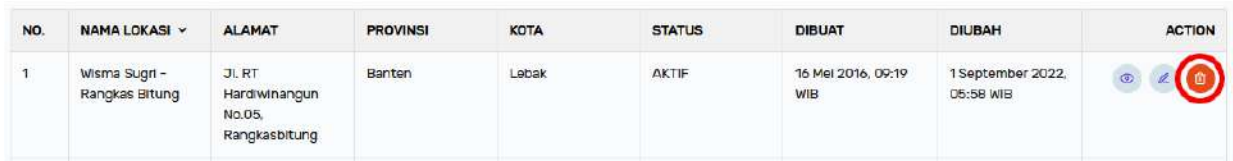

Berikut contoh tampilan notifikasi yang tampil saat tombol **Delete** diklik:

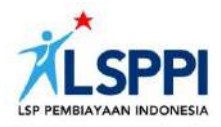

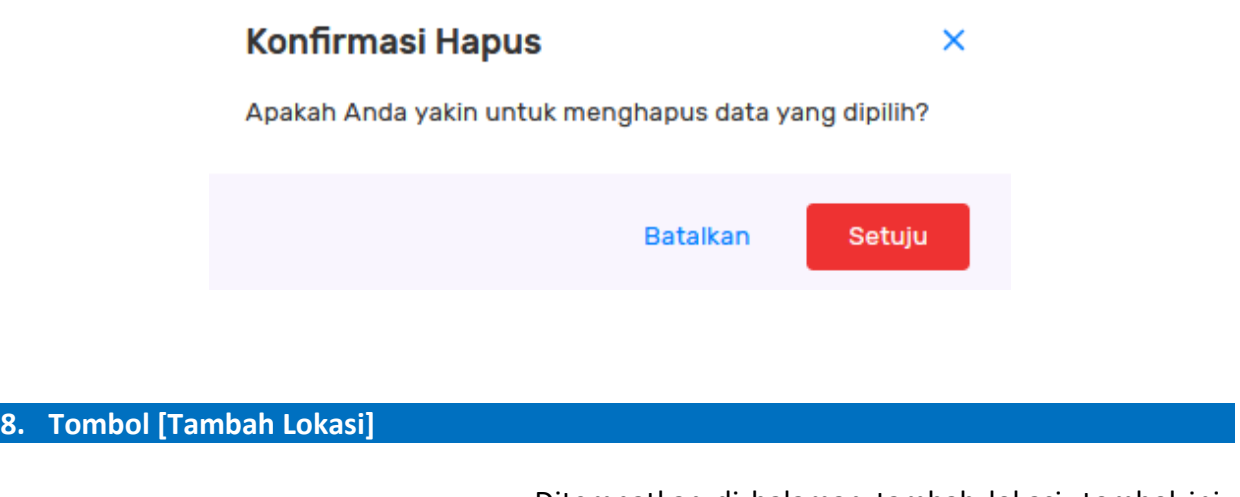

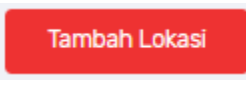

Ditempatkan di halaman tambah lokasi, tombol ini berguna untuk menyelesaikan proses menambahkan lokasi baru ke daftar.

#### **Cara menggunakannya:**

Di halaman tambah lokasi, setelah melengkapi data lokasi baru yang diperlukan, klik tombol ini untuk menyelesaikan proses menambahkan lokasi baru ke daftar.

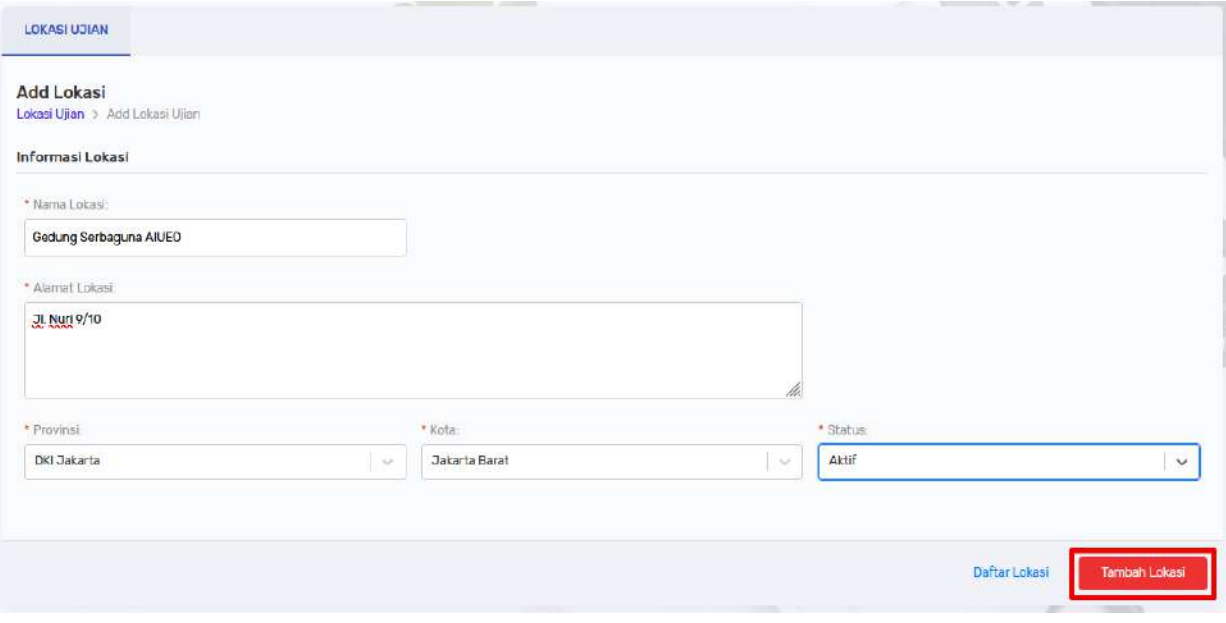

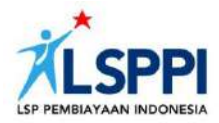

#### **9. Tombol [Daftar Lokasi]**

Daftar Lokasi

Ditempatkan di halaman detail data lokasi dan edit data lokasi, tombol ini berguna sebagai jalan pintas (shortcut) ke halaman daftar data lokasi ujian.

#### **Cara menggunakannya:**

Di halaman detail lokasi atau edit detail data lokasi, jika Anda ingin kembali ke halaman daftar data lokasi ujian, maka klik tombol ini untuk menampilkan daftar data lokasi ujian/ kembali ke menu utama:

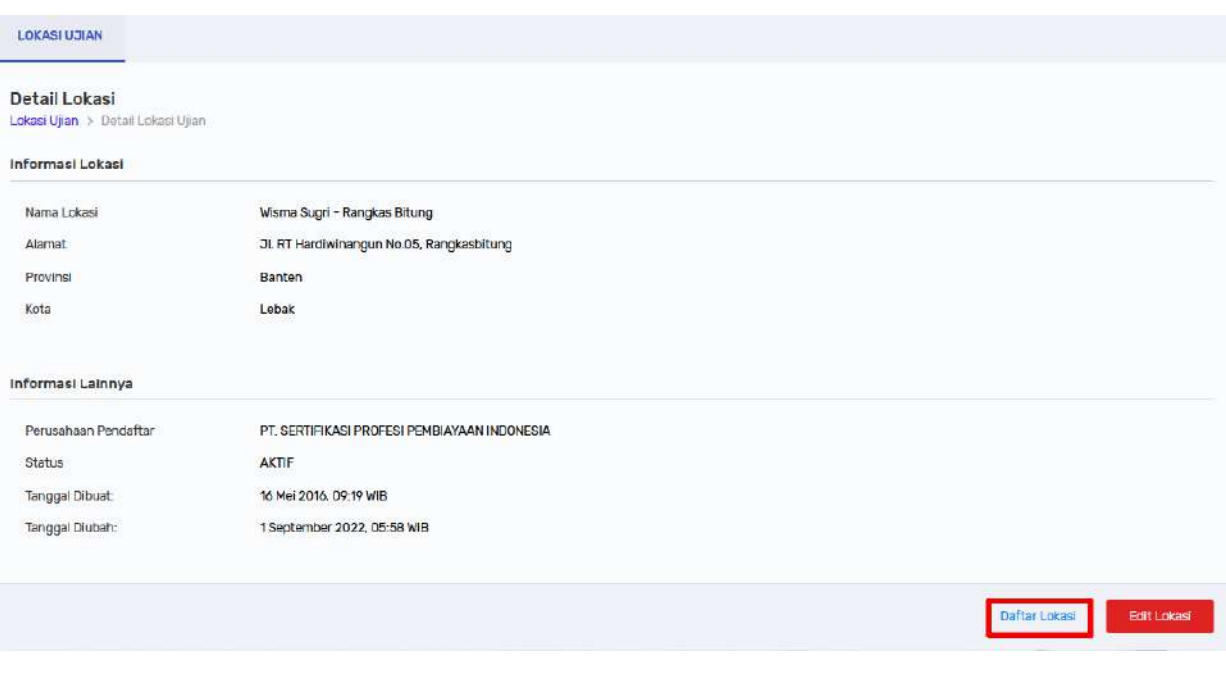

#### **10. Tombol [Edit Lokasi]**

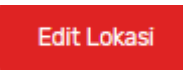

Terdapat di halaman detail lokasi, tombol ini berguna sebagai jalan pintas (short cut) ke halaman edit data lokasi.

#### **Cara menggunakannya:**

Di halaman detail data lokasi, jika Anda ingin mengubah suatu data, klik tombol ini untuk mengeditnya di halaman edit data lokasi:

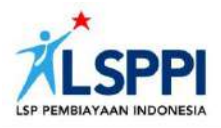

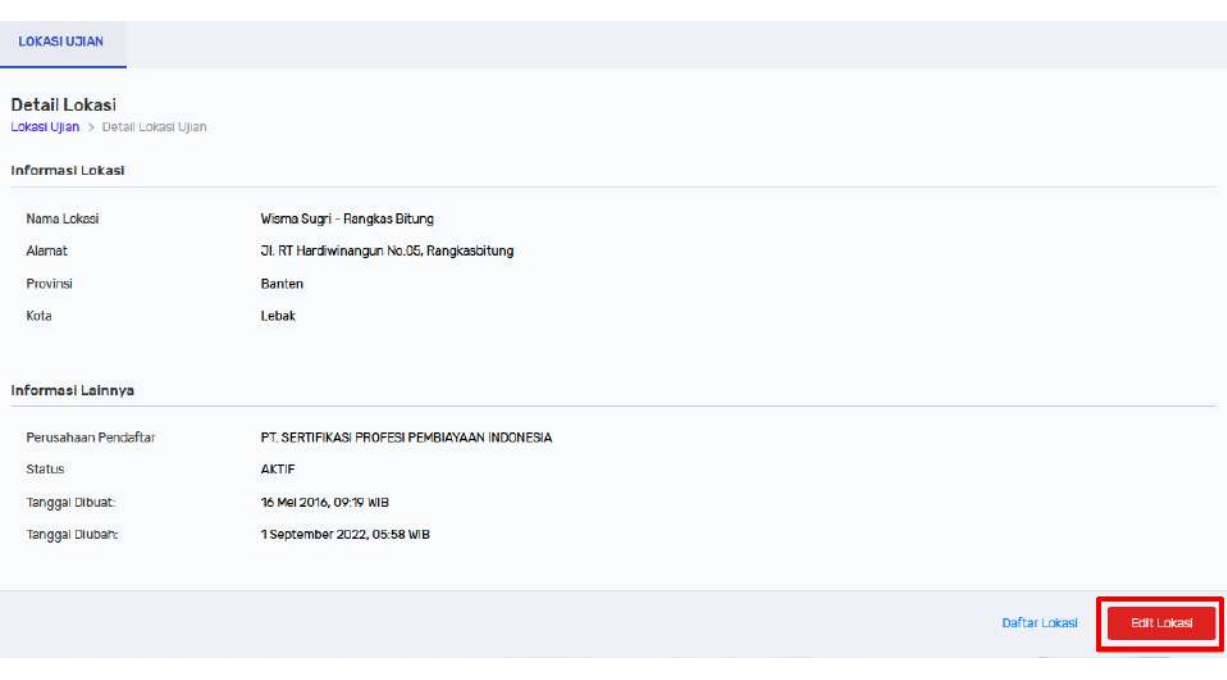

#### **11. Tombol [Update Lokasi]**

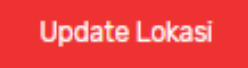

Ditempatkan di halaman edit data lokasi, tombol ini berguna untuk menyelesaikan proses mengubah data lokasi.

#### **Cara menggunakannya:**

Di halaman edit data lokasi, setelah Anda mengubah suatu data, klik tombol ini untuk menyelesaikan proses perubahan datanya:

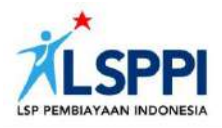

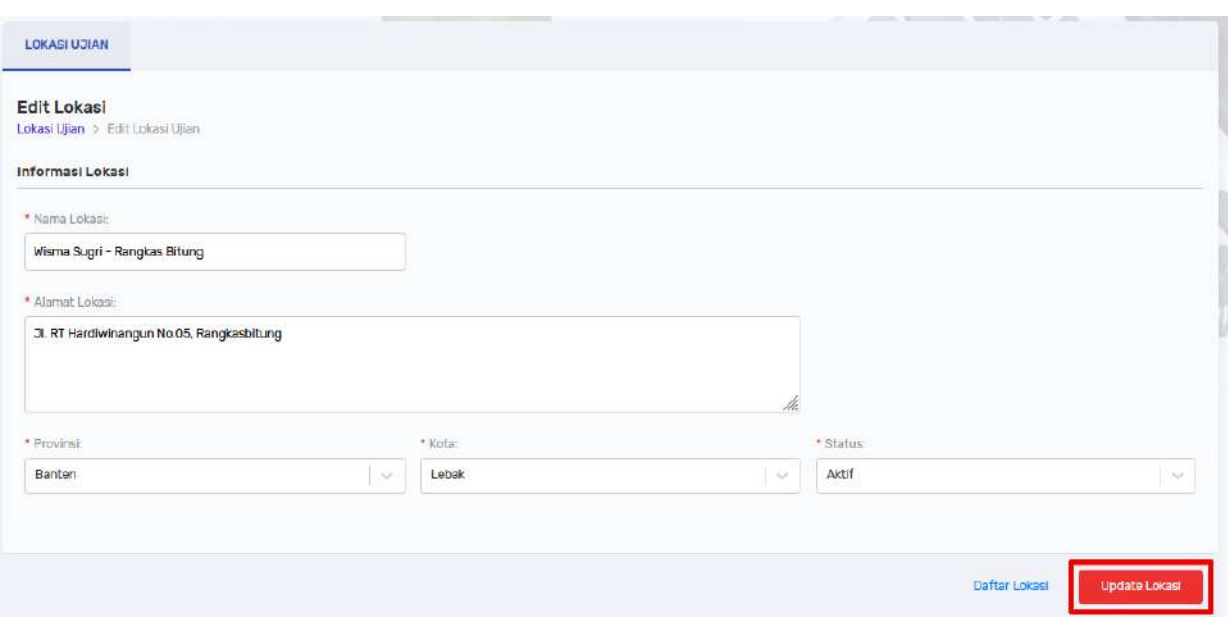

#### **12. Notifikasi Konfirmasi**

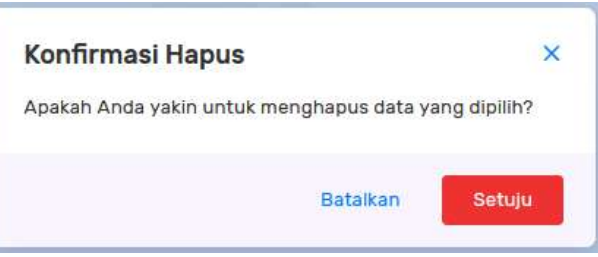

Notifikasi ini berguna untuk memastikan tindakan tertentu yang dilakukan oleh Anda. Salah satu contoh notifikasi ini akan tampil di akhir penghapusan data untuk memastikan apakah Anda yakin ingin menghapus data tersebut.

#### **Cara menggunakannya:**

Klik **Setuju** untuk menghapus data tersebut. Klik **Batalkan** untuk membatalkan penghapusan data tersebut.

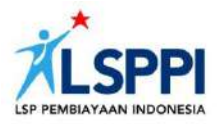

#### **13. Peringatan Kolom Isian**

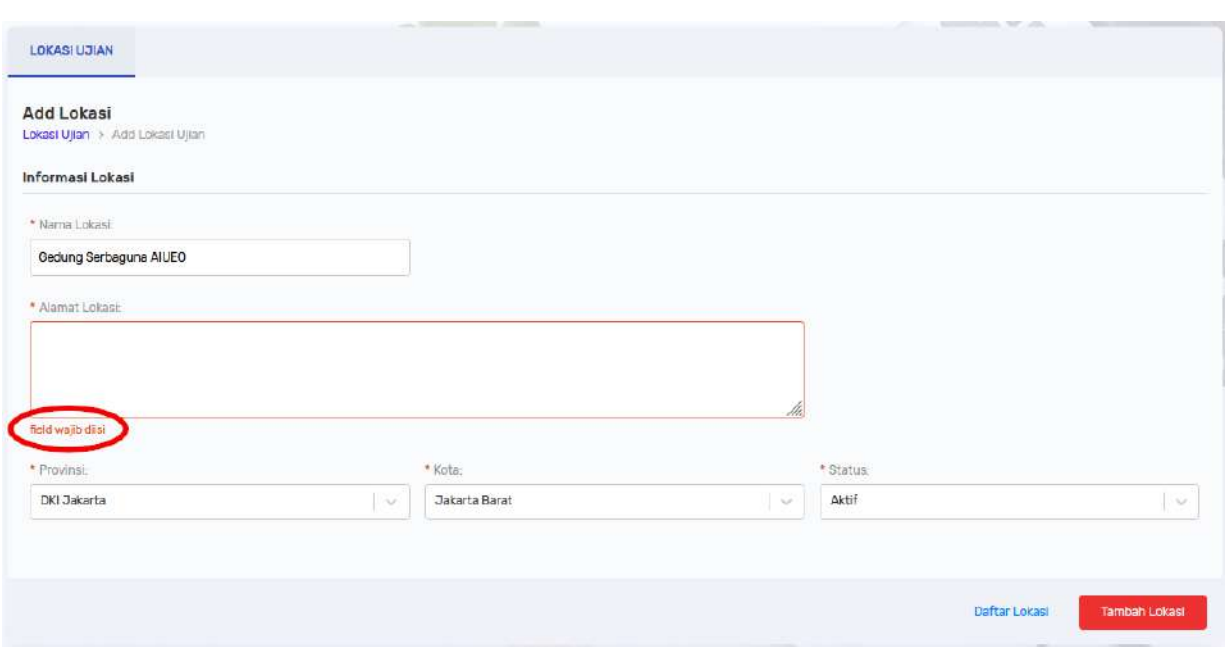

Saat mengisi formulir penambahan data, perhatikan cara mengetikkannya di kolom isian supaya proses ini berhasil. Setiap kolom yang memerlukan metode pengetikan tertentu akan disertai dengan panduan cara mengetikkannya. Pengetikan yang salah akan menampilkan peringatan di kolom tersebut dan menggagalkan proses penyimpanan data.

#### **Cara menggunakannya:**

Lengkapi data pada kolom yang menerima peringatan, lalu klik tombol **Tambah data** untuk menambahkan data tersebut ke daftar data:

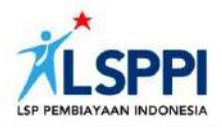

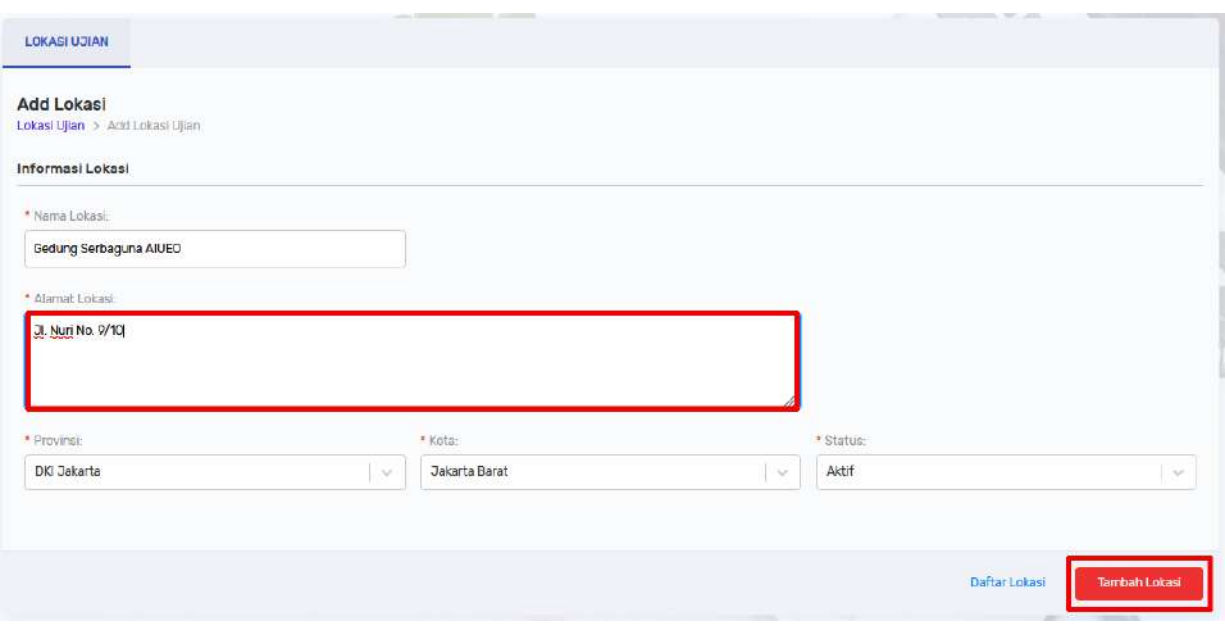

#### **14. Tanda Asterisk (\*)**

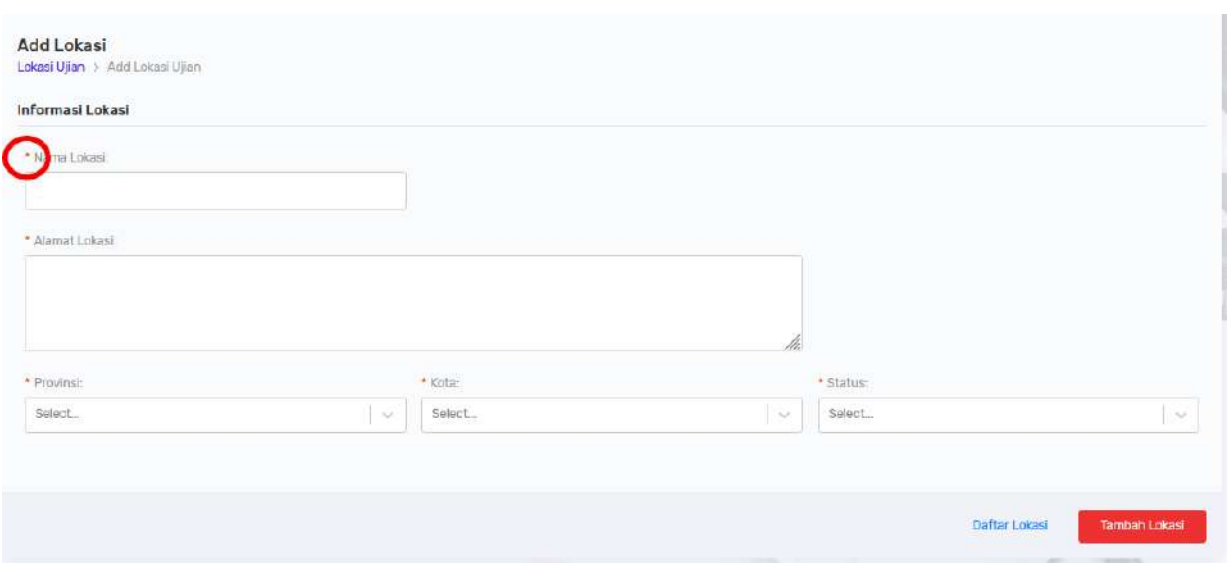

Pada halaman tambah atau edit data, Anda akan menemukan tanda Asterisk (\*) di depan kolom isian tertentu. Tanda (\*) ini menunjukkan kolom-kolom tersebut wajib diisi (mandatory). Proses penyimpanan data tidak akan berhasil jika tidak diisi sesuai dengan ketentuannya.

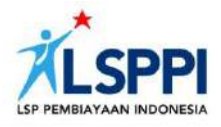

#### **Cara menggunakannya:**

Lengkapi data pada kolom yang bertanda (\*), lalu klik tombol **Tambah Lokasi** untuk menambahkan data tersebut ke daftar data:

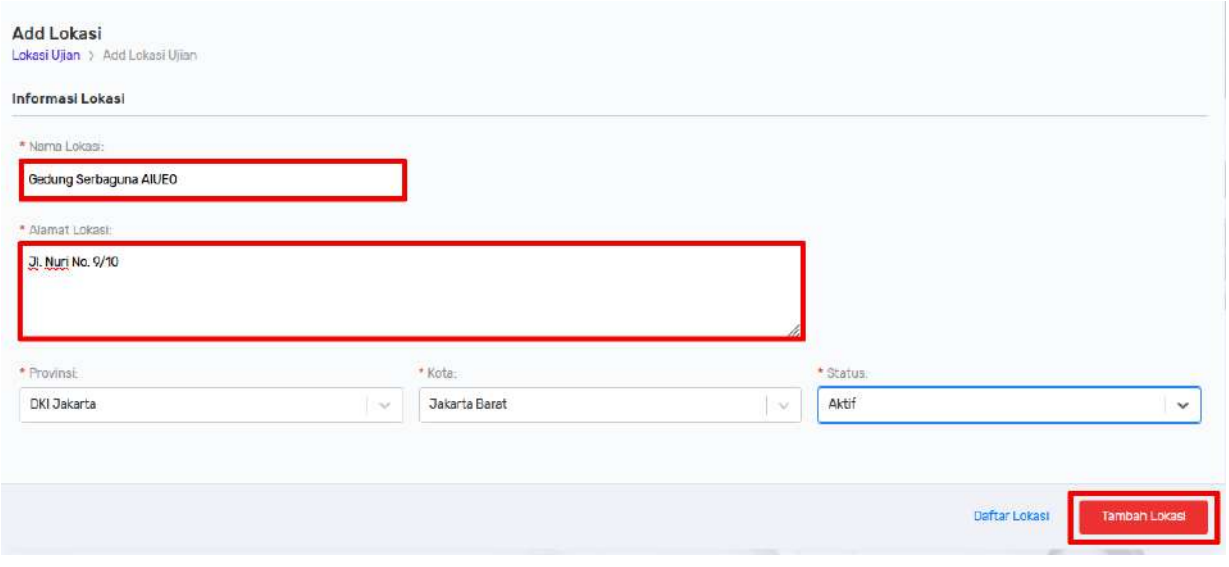

#### **15. Tombol [Tutup] (x)**

×

Umumnya berada di kanan atas halaman website atau pop up notifikasi, tombol ini berguna untuk menutup halaman tersebut.

#### **Cara menggunakannya:**

Klik tombol ini untuk menutup halaman tersebut:

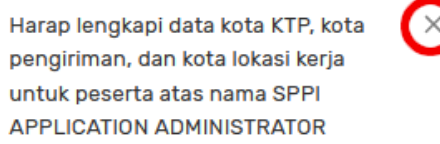

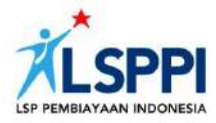

#### **16. Tombol [Daftar Ujian]**

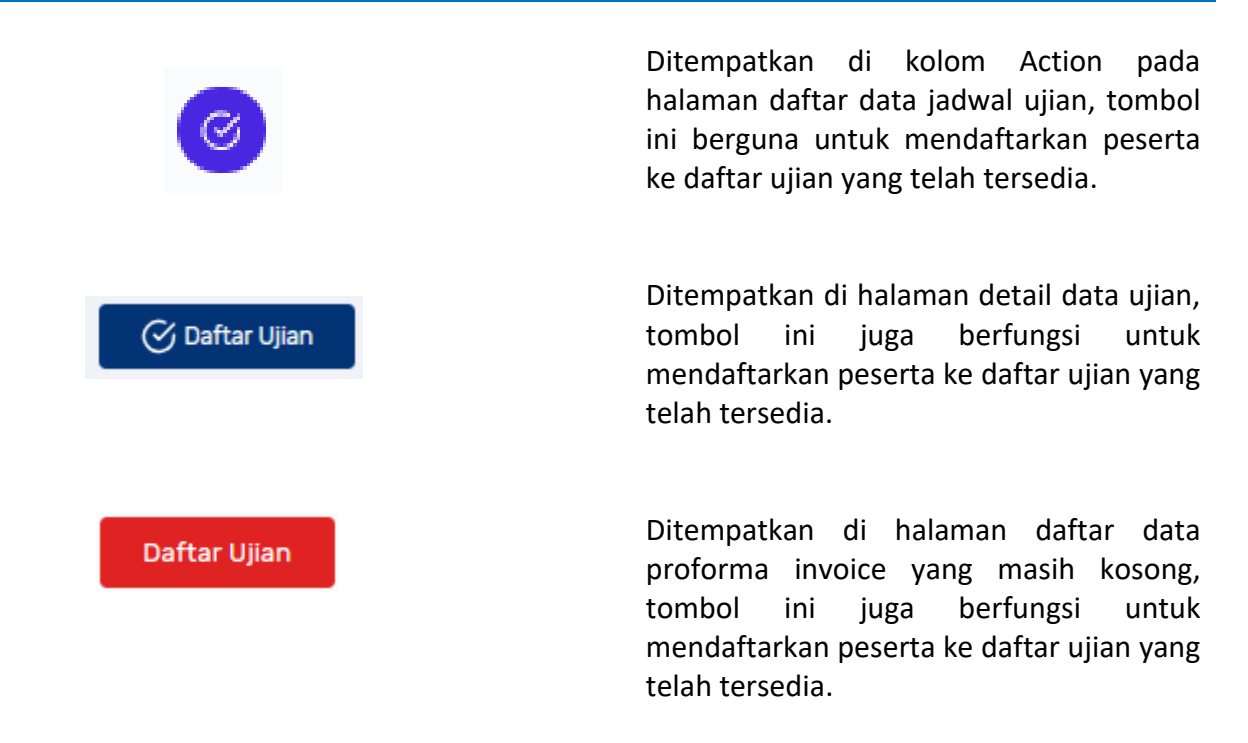

#### **Cara menggunakannya:**

Di halaman daftar data jadwal ujian, pilih data jadwal ujian yang diinginkan, lalu klik tombol ini untuk mendaftarkan peserta ke jadwal ujian tersebut:

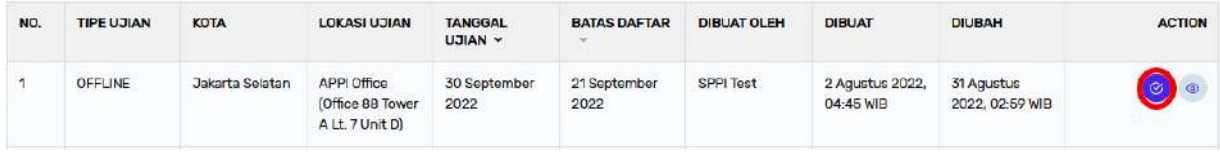

Di halaman detail data ujian, klik tombol ini di kanan bawah untuk mendaftarkan peserta ke jadwal ujian tersebut:

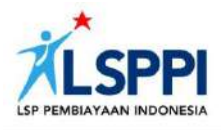

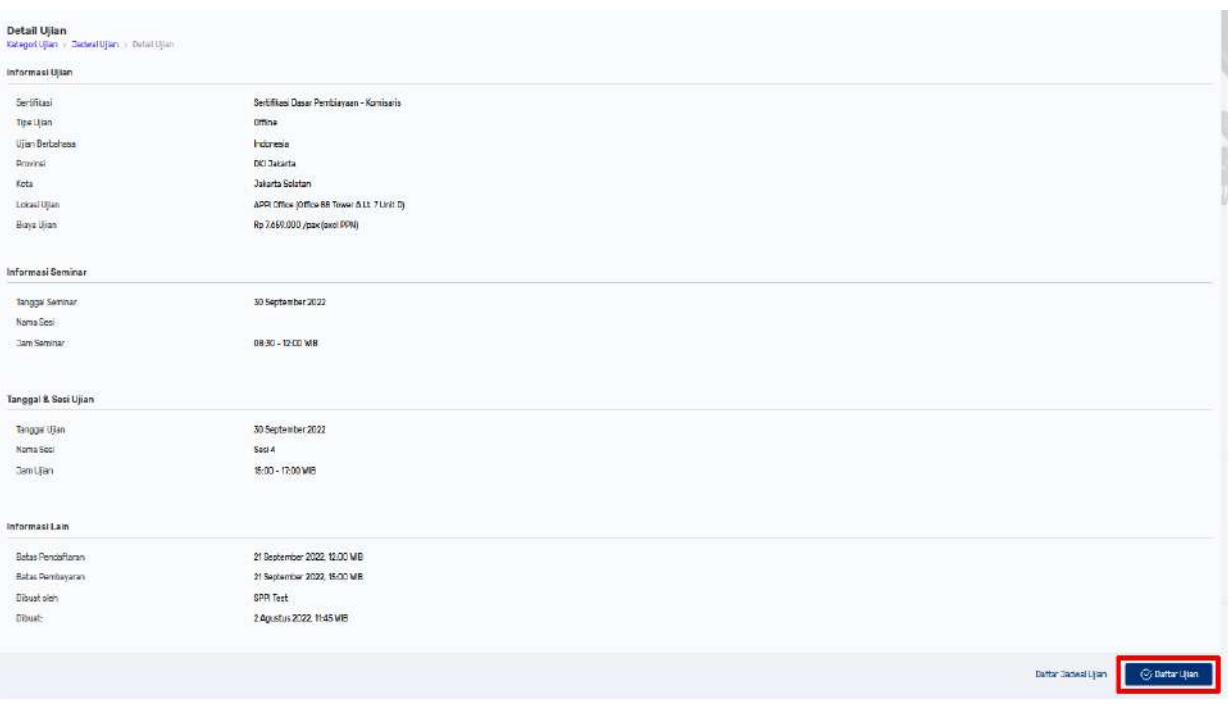

Di halaman daftar data proforma invoice yang masih kosong, klik tombol ini untuk mendaftarkan peserta terlebih dahulu ke jadwal ujian tertentu:

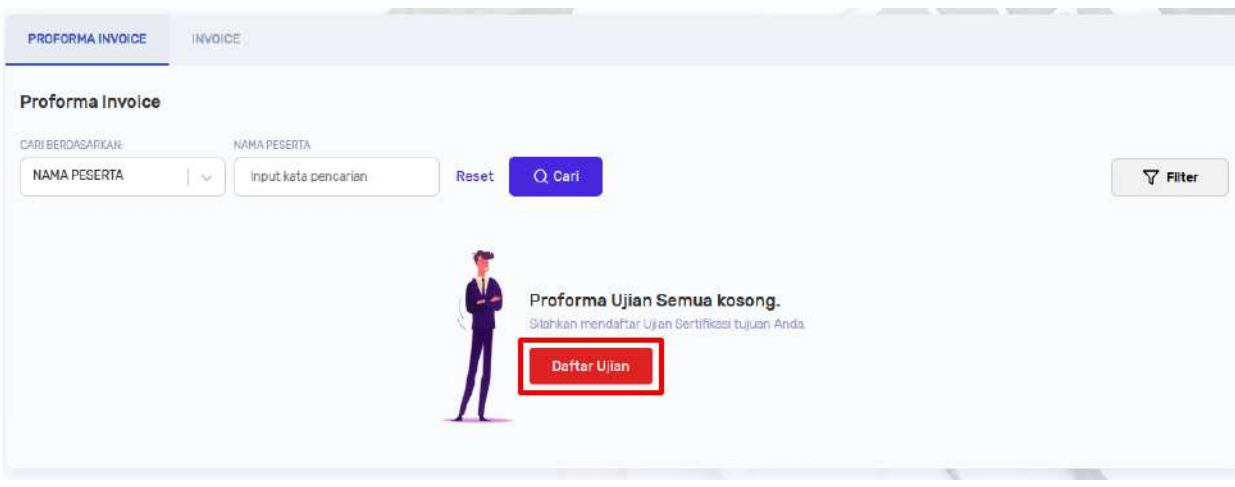

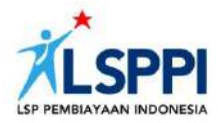

#### **17. Tombol [Daftar Jadwal Ujian]**

Daftar Jadwal Ujian

Ditempatkan di halaman detail data ujian, tombol ini berguna sebagai jalan pintas (shortcut) ke halaman daftar data jadwal ujian.

#### **Cara menggunakannya:**

Klik tombol ini di kanan bawah untuk kembali ke halaman daftar data jadwal ujian untuk mendaftarkan peserta ke jadwal ujian yang diinginkan:

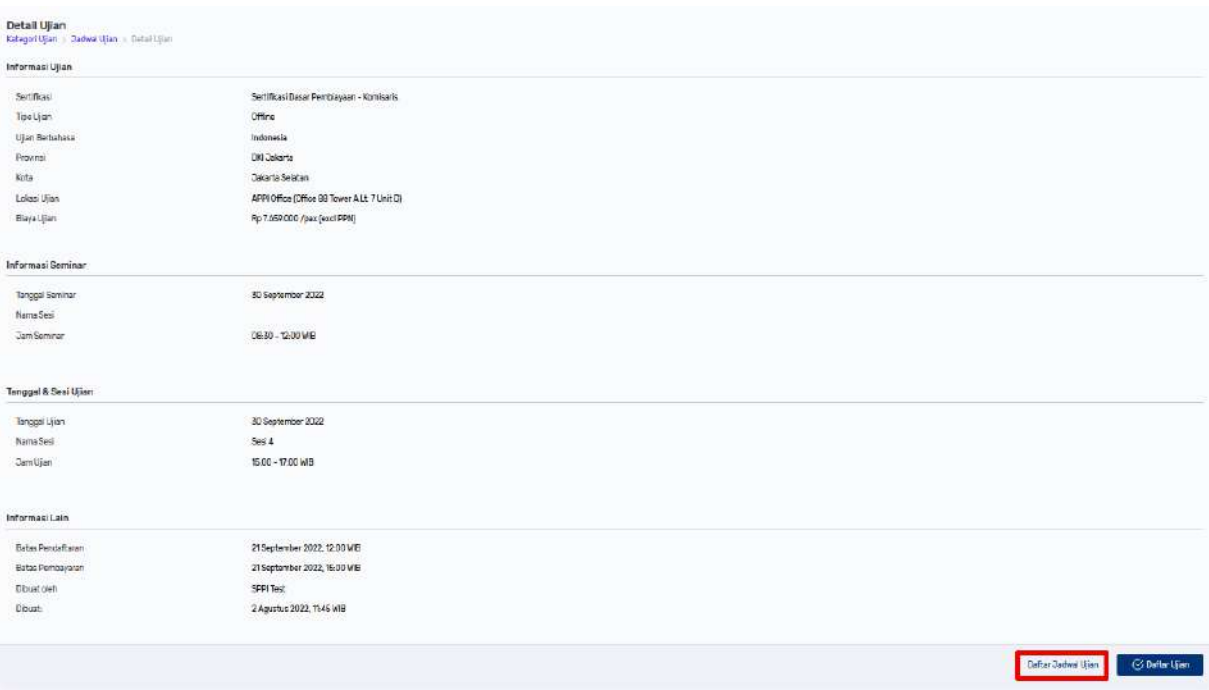

#### **18. Tombol [Simpan & Lanjut]**

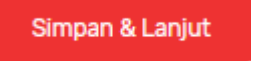

Ditempatkan di halaman detail data daftar ujian, tombol ini berguna untuk menyimpan data yang baru ditambahkan atau diubah, lalu melanjutkan prosesnya ke tahap selanjutnya.

#### **Cara menggunakannya:**

Klik tombol ini untuk melanjutkan proses pendaftaran peserta ke tahap selanjutnya:

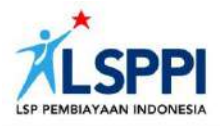

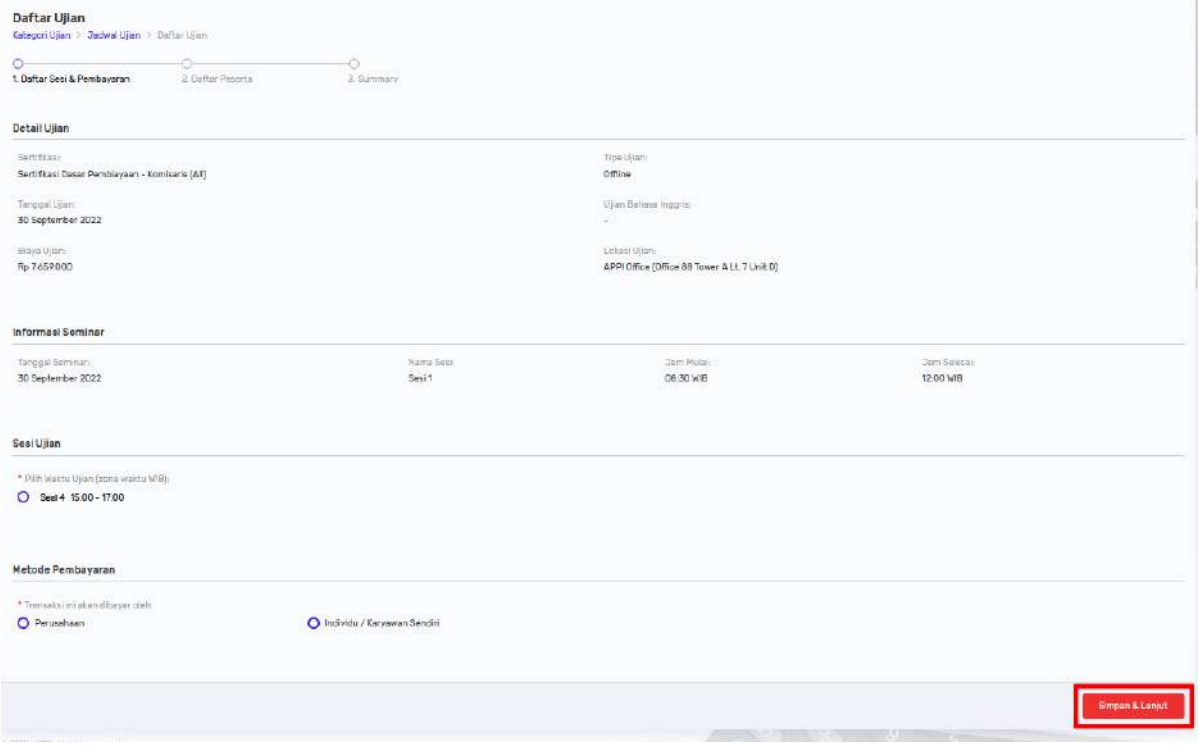

#### **19. Tombol [Sebelumnya]**

Sebelumnya

Ditempatkan di halaman detail data daftar ujian, tombol ini berguna untuk kembali ke tahap sebelumnya, biasanya untuk mengubah suatu data.

#### **Cara menggunakannya:**

Klik tombol ini untuk kembali ke tahap sebelumnya untuk mengubah suatu data:

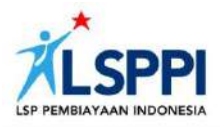

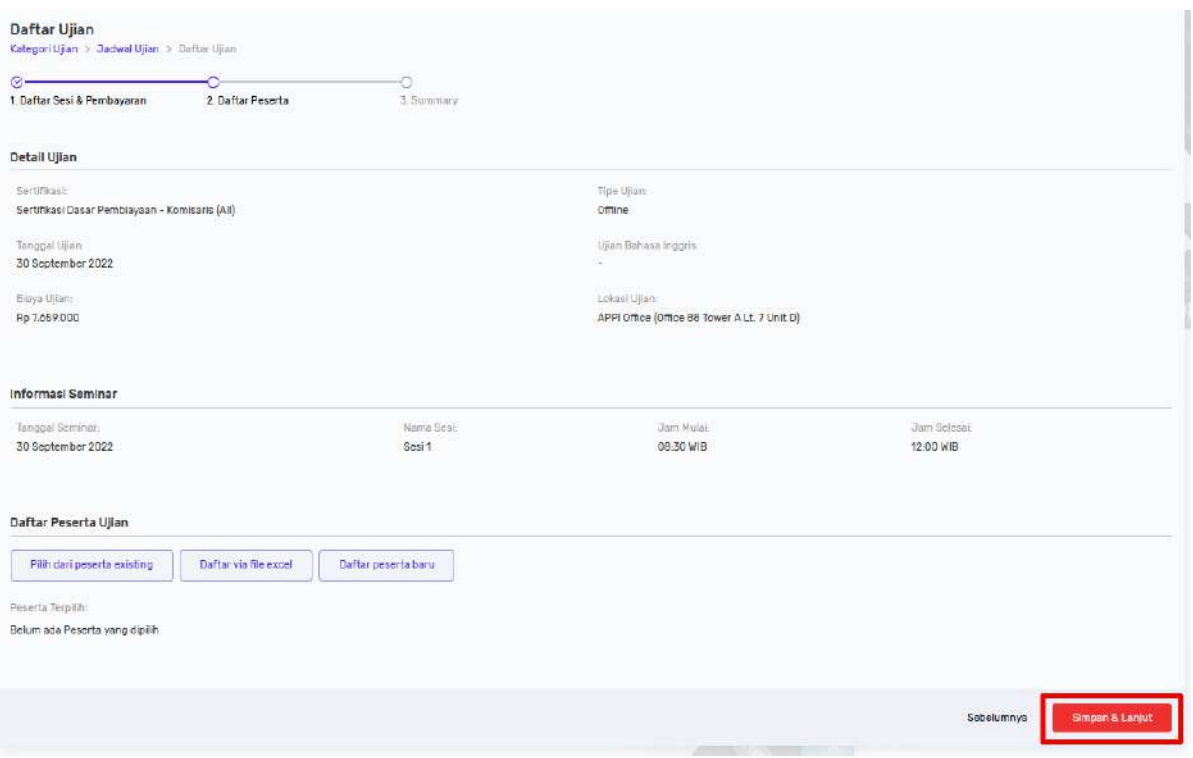

#### **20. Tombol [Submit Pendaftaran]**

Submit Pendaftaran

Ditempatkan di halaman detail data daftar ujian, tombol ini berguna untuk men-submit (mengirimkan) daftar peserta ujian yang sudah dipilih, baik melalui daftar peserta baru, pilih dari peserta existing, maupun daftar via excel, ke daftar data proforma invoice.

#### **Cara menggunakannya:**

Klik tombol ini untuk men-submit (mengirimkan) daftar peserta ujian yang sudah dipilih, baik melalui daftar peserta baru, pilih dari peserta existing, maupun daftar via excel, ke daftar data proforma invoice:

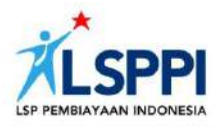

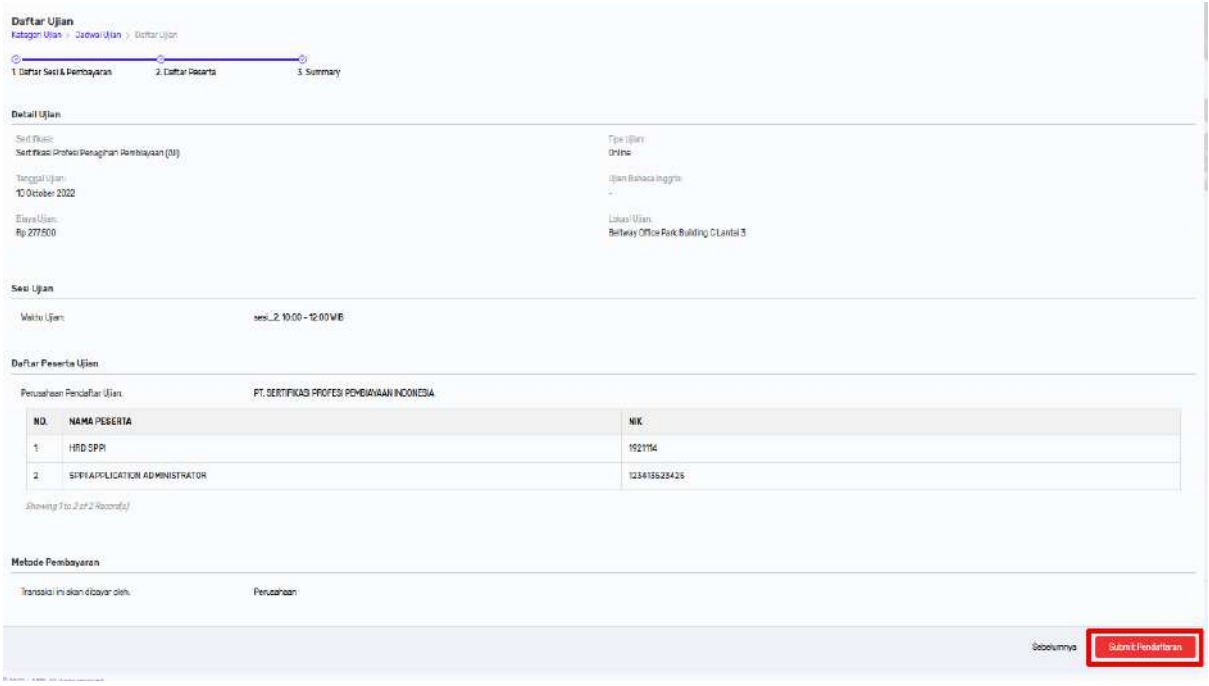

#### **21. Tombol [Daftar peserta baru]**

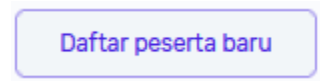

Ditempatkan di halaman detail data daftar ujian, tombol ini berguna untuk memilih peserta dari daftar peserta existing (data peserta yang sudah lebih dulu diinput oleh PIC PP melalui tombol **Daftar Peserta Baru**).

#### **Cara menggunakannya:**

Klik tombol ini untuk mendaftarkan peserta baru melalui formulir isian:

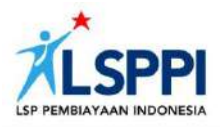

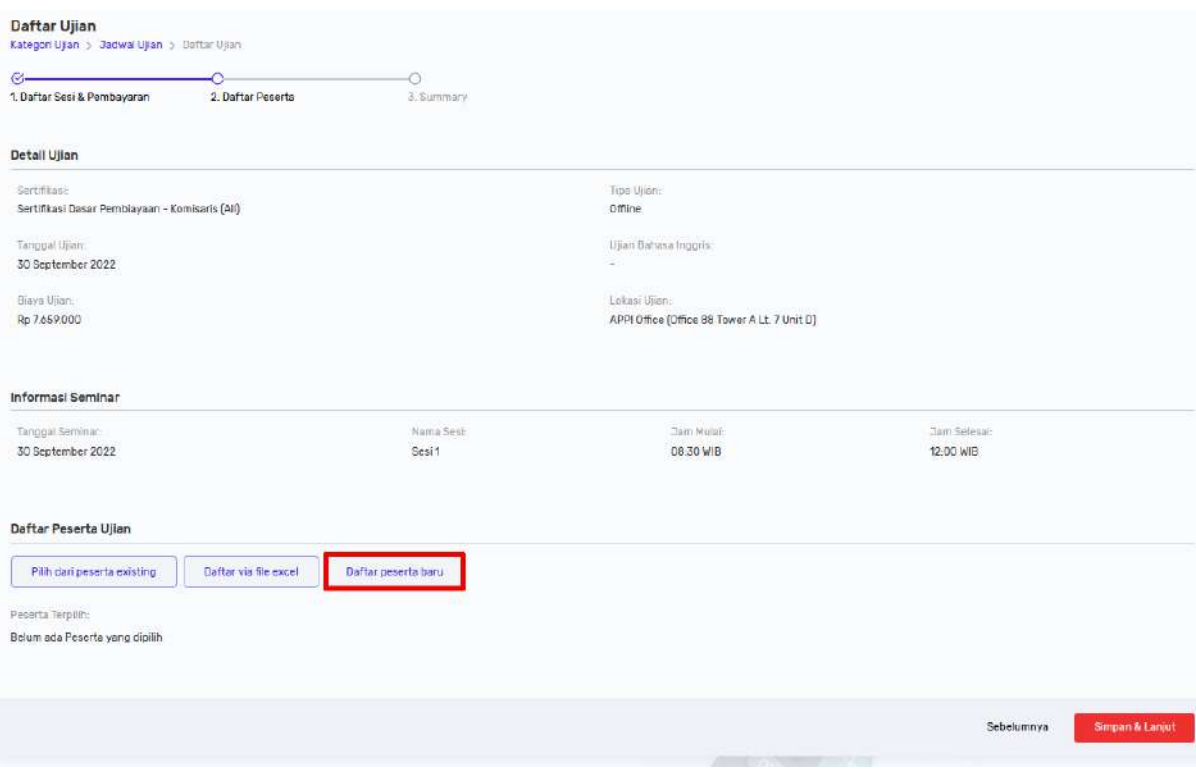

#### **22. Tombol [Pilih dari Peserta Existing]**

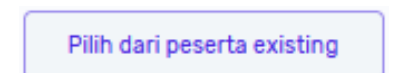

Ditempatkan di halaman detail data daftar ujian, tombol ini berguna untuk memilih peserta dari daftar peserta existing (data peserta yang sudah lebih dulu diinput, oleh PIC PP melalui tombol **Daftar peserta baru / Daftar via file excel**).

#### **Cara menggunakannya:**

Klik tombol ini untuk memilih peserta dari daftar peserta existing (data peserta yang sudah lebih dulu diinput, oleh PIC PP melalui tombol **Daftar peserta baru**):

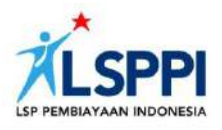

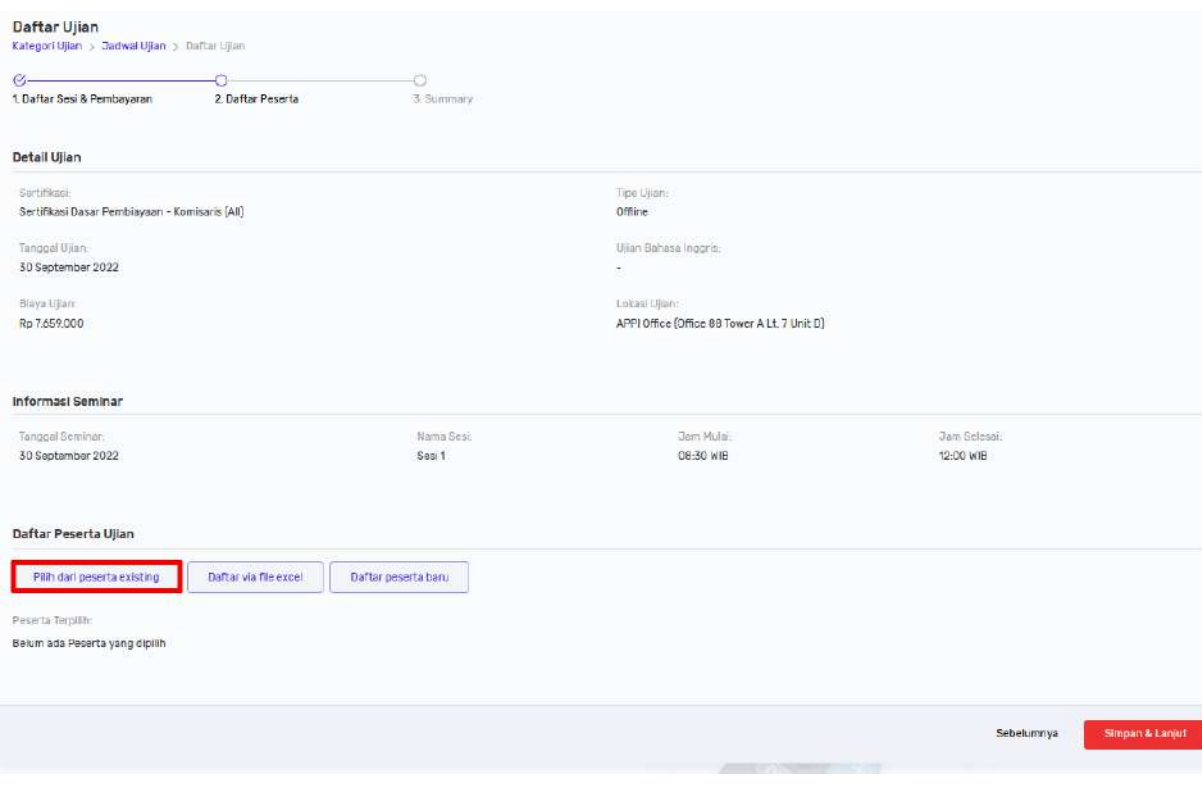

#### **23. Tombol [Daftar via file excel]**

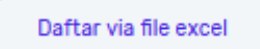

Ditempatkan di halaman detail data daftar ujian, tombol ini berguna untuk mendaftarkan peserta melalui file excel, biasanya karena jumlah peserta yang ingin didaftarkan banyak.

#### **Cara menggunakannya:**

Klik tombol ini untuk mendaftarkan peserta ujian berjumlah banyak melalui file excel:

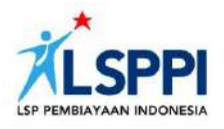

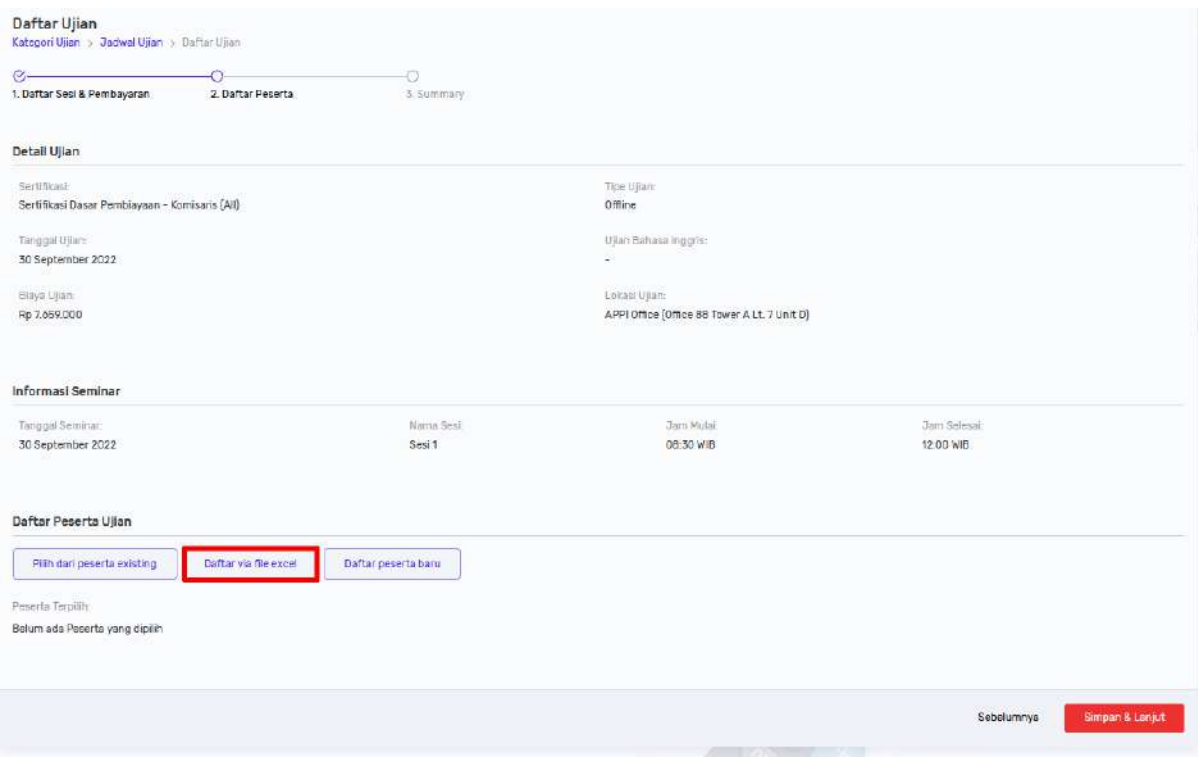

#### **24. Tombol [Submit Peserta Baru]**

Submit Peserta Baru

Ditempatkan di halaman pop up daftar data peserta baru, tombol ini berguna untuk men-submit (mengirimkan) data peserta baru yang sudah di-input di formulir isian ke halaman detail data daftar ujian.

#### **Cara menggunakannya:**

Klik tombol ini untuk men-submit (mengirimkan) data peserta baru yang sudah di-input di formulir isian ke halaman detail data daftar ujian:

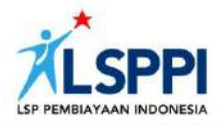

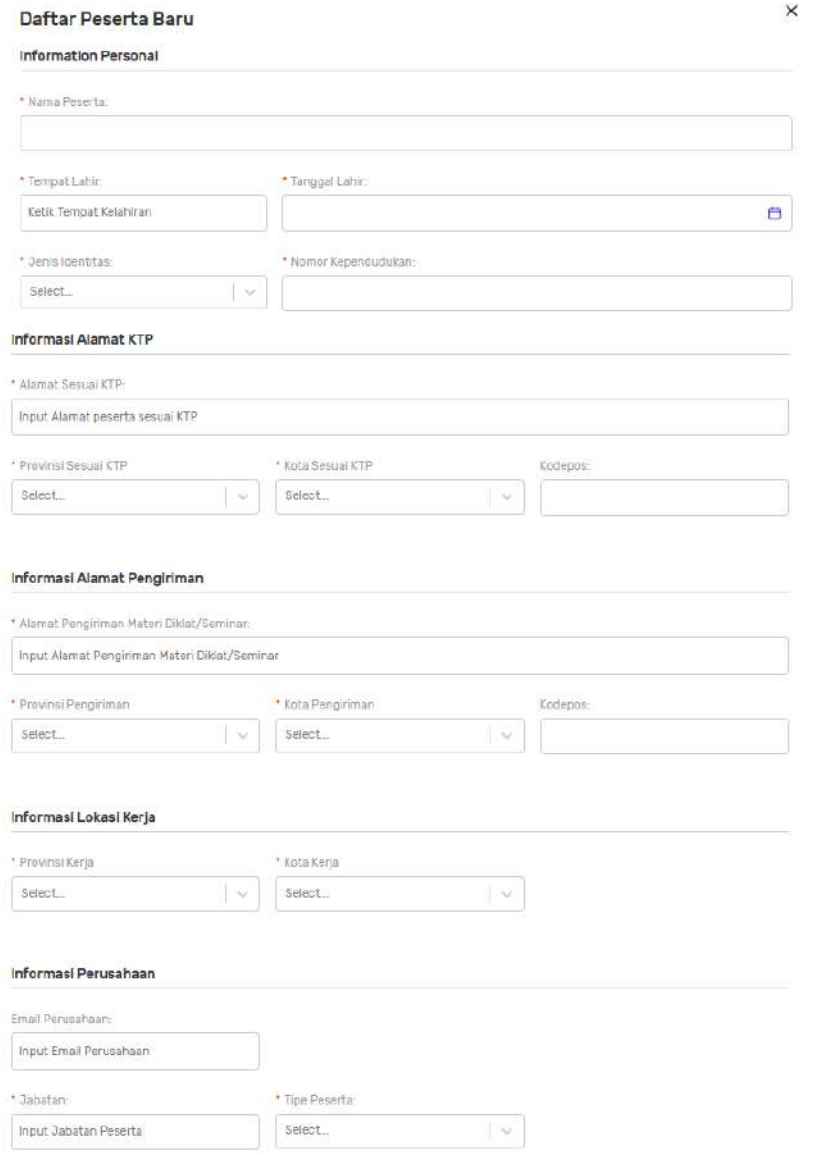

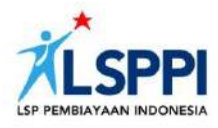

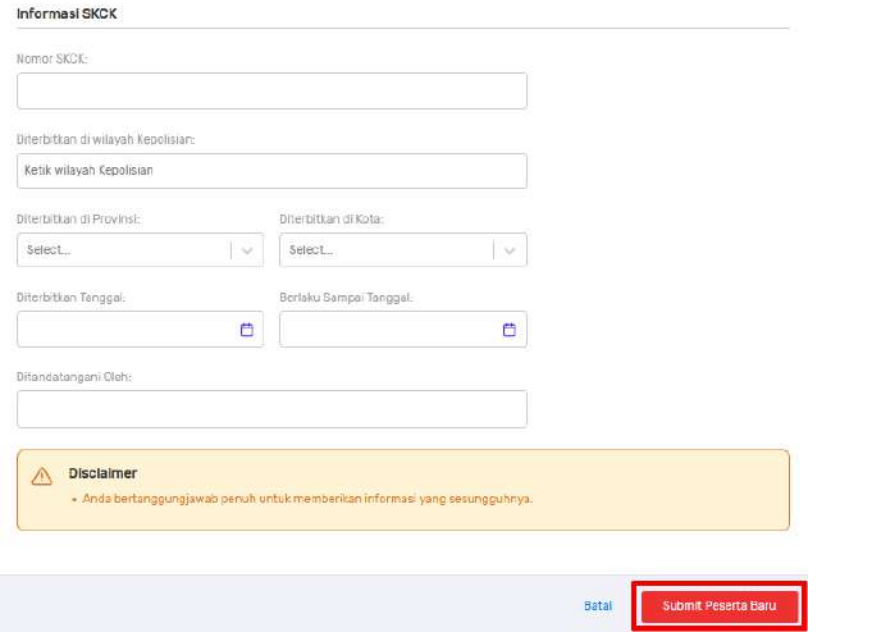

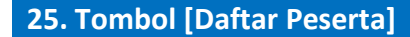

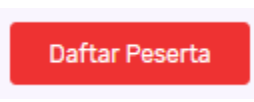

Ditempatkan di halaman pop up daftar data peserta existing (data peserta yang sudah lebih dulu diinput, oleh PIC PP melalui tombol **Daftar peserta baru**), tombol ini berguna untuk mengirimkan data peserta existing yang sudah dipilih ke halaman detail data daftar ujian.

#### **Cara menggunakannya:**

Klik tombol ini untuk mengirimkan data peserta existing yang sudah dipilih ke halaman detail data daftar ujian:

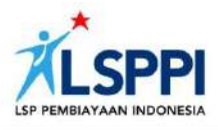

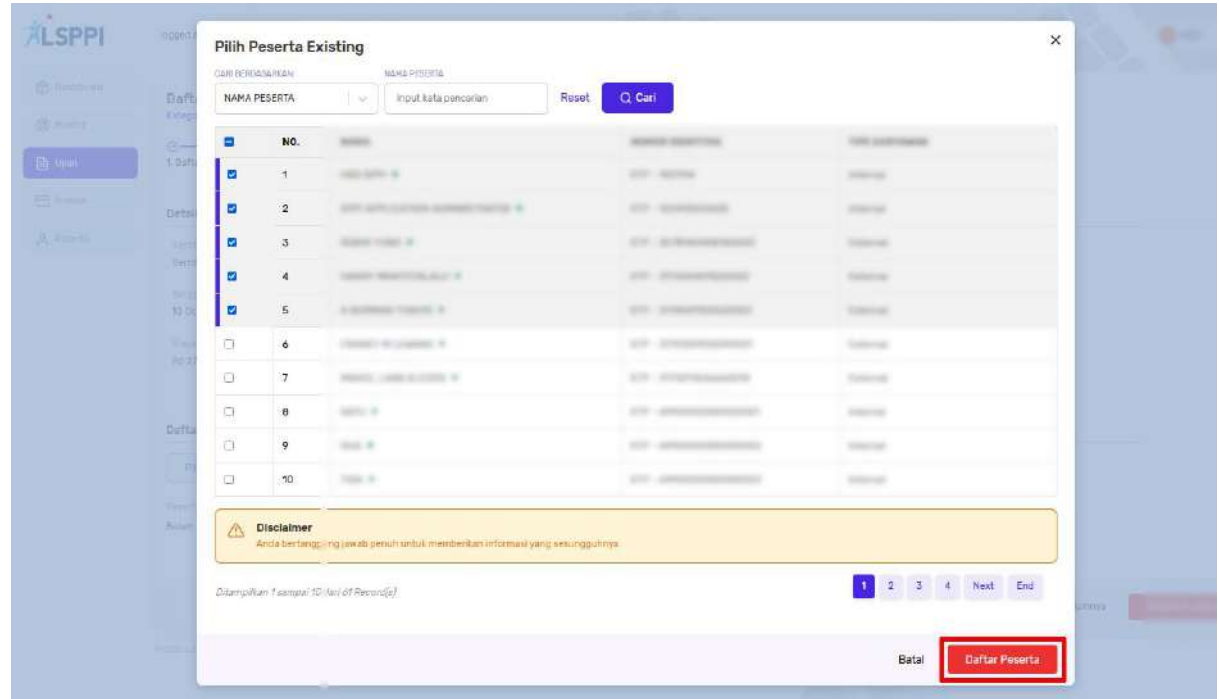

#### **26. Tombol [Sumit Upload]**

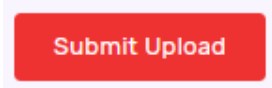

Ditempatkan di halaman pop up untuk memilih peserta via tabel excel, tombol ini berguna untuk men-submit (mengirimkan) file excel yang sudah diupload ke halaman detail data daftar ujian.

#### **Cara menggunakannya:**

Klik tombol ini untuk men-submit (mengirimkan) file excel yang sudah di-upload ke halaman detail data daftar ujian:
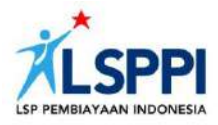

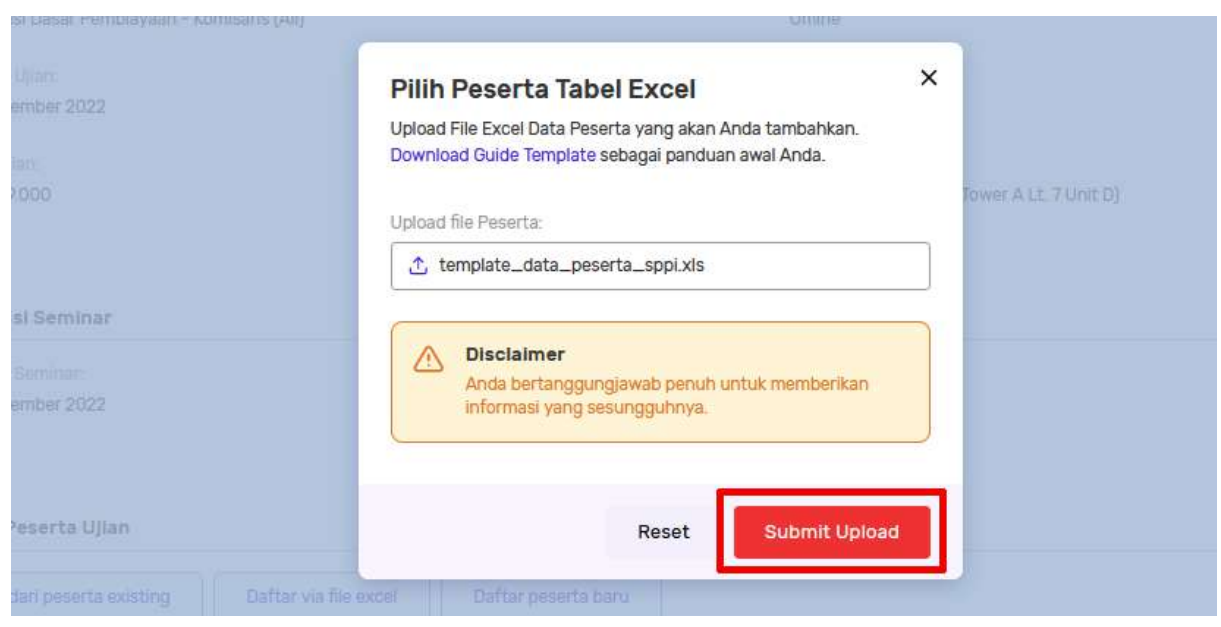

## **27. Tombol [Batal]**

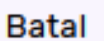

Ditempatkan di halaman pop up daftar data peserta baru dan halaman pop up daftar data existing (data peserta yang sudah lebih dulu diinput, oleh PIC PP melalui tombol **Daftar peserta baru**), tombol ini berguna untuk membatalkan aksi yang tadinya akan dilakukan.

#### **Cara menggunakannya:**

Klik tombol ini untuk membatalkan aksi yang tadinya akan dilakukan:

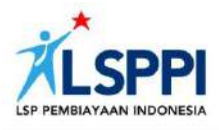

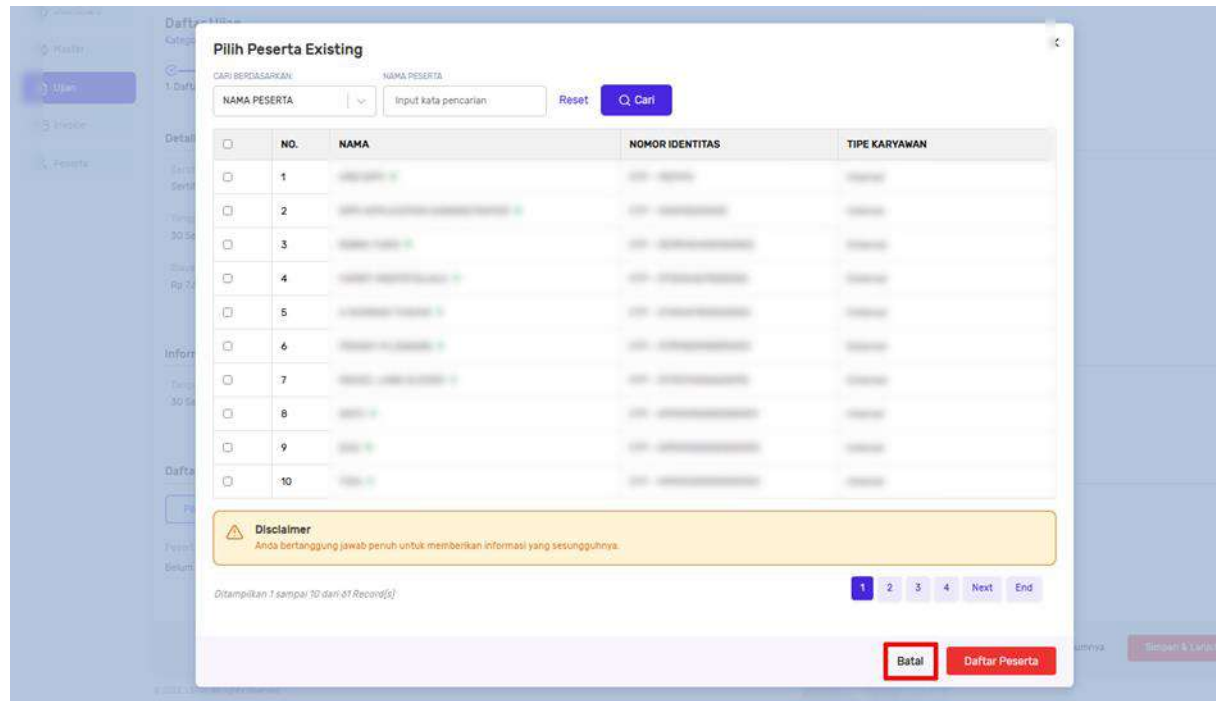

# **28. Tombol [Reset]**

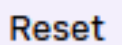

Ditempatkan di halaman pop up untuk memilih peserta via tabel excel, tombol ini berguna untuk me-reset (menghapus) file excel yang sudah di-upload, untuk kemudian meng-uploadnya kembali dengan file yang lain.

## **Cara menggunakannya:**

Klik tombol ini untuk me-reset (menghapus) file excel yang sudah di-upload:

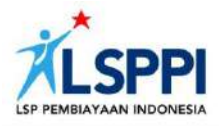

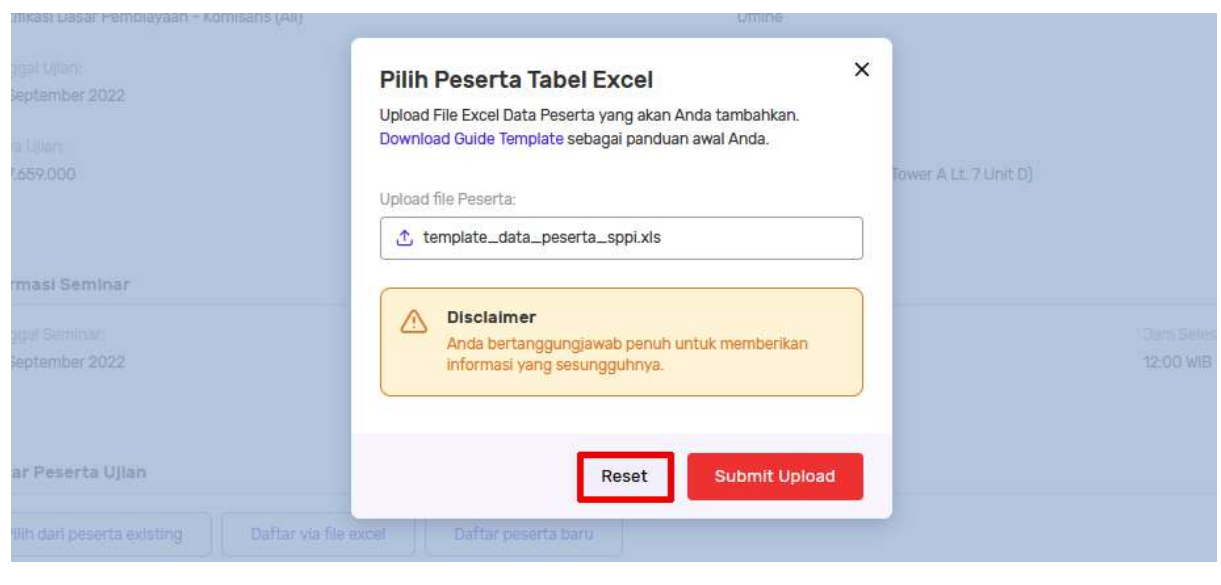

## **29. Kotak [Checklist]**

Ditempatkan di halaman pop up daftar peserta existing (peserta yang datanya sudah terlebih dulu di-input oleh LSPPI atau oleh PIC PP), kotak ini berguna untuk memilih peserta-peserta yang diinginkan untuk didaftarkan ujian.

#### **Cara menggunakannya:**

Checklist nama-nama peserta yang ingin didaftarkan ujian lalu klik Daftar Peserta untuk mengirimkan datanya ke halaman detail data daftar ujian:

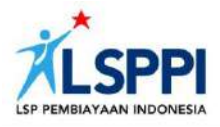

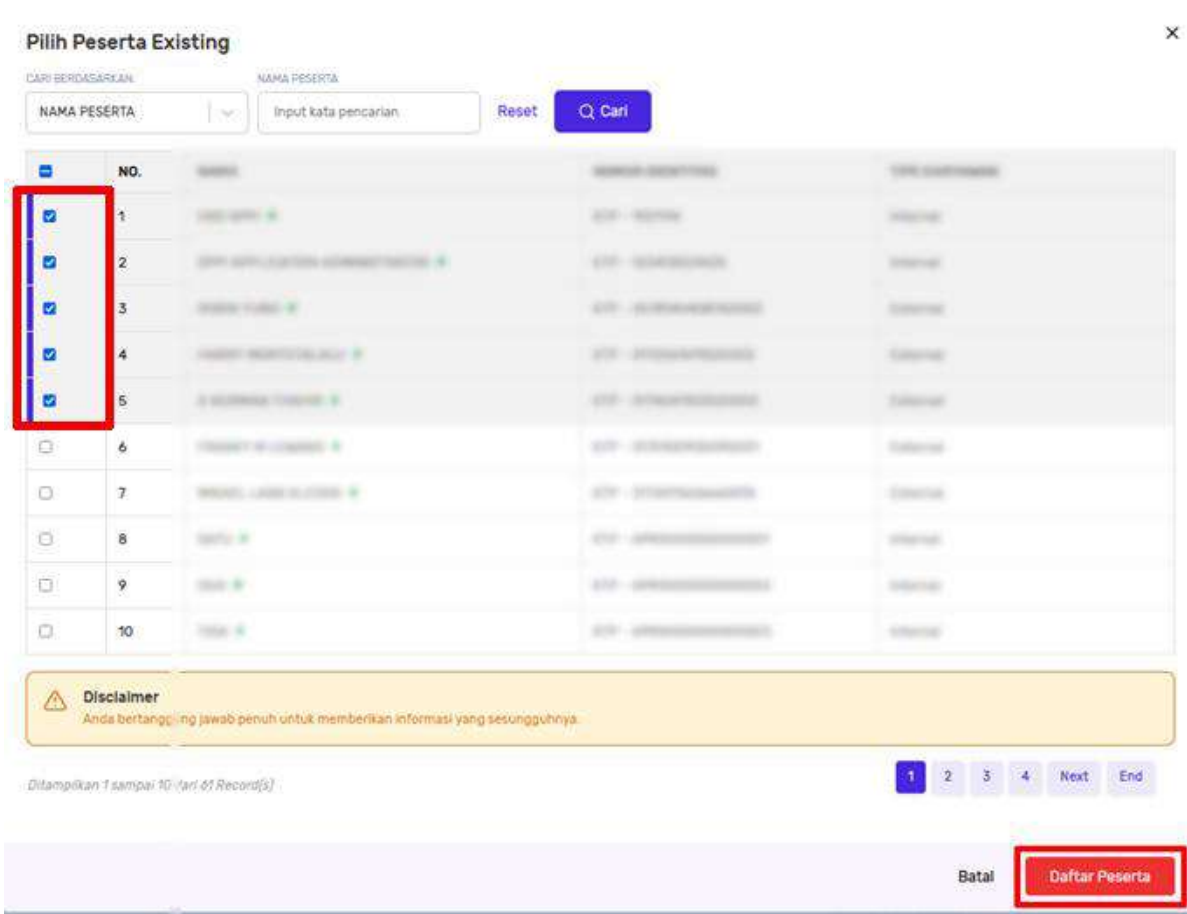

#### **30. Tombol [Filter]**

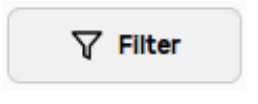

Ditempatkan di halaman Proforma Invoice dan Invoice, tombol ini berguna untuk mem-filter (menyaring) informasi spesifik dari database untuk mencari data yang diinginkan.

#### **Cara menggunakannya:**

Di halaman **Invoice – Proforma Invoice**, atau **Invoice - Invoice**, klik tombol ini di kanan atas untuk menyaring informasi apa saja yang dibutuhkan sebelum menemukan data proforma invoice atau invoice yang diinginkan:

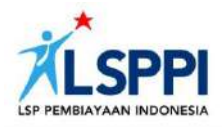

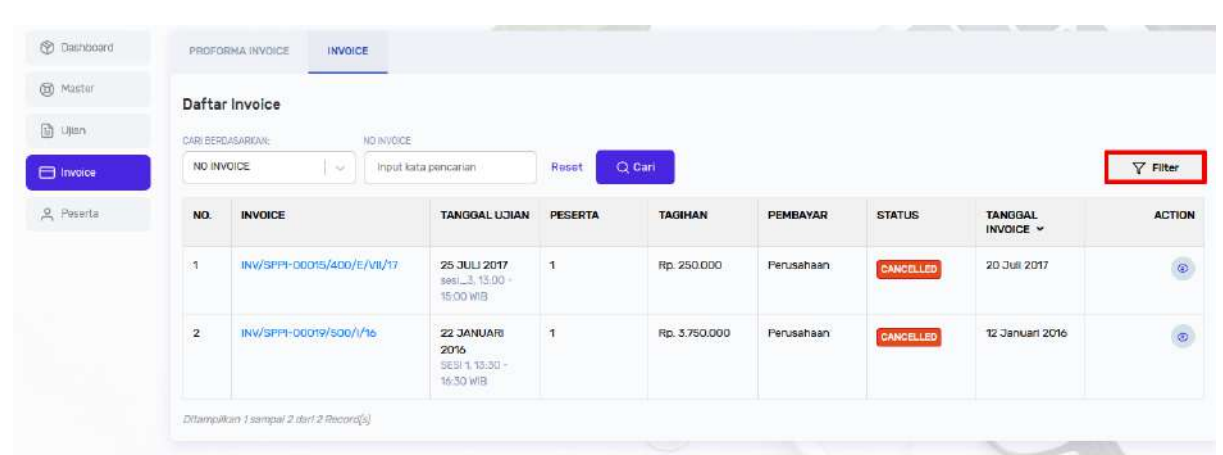

# **31. Tombol [Terapkan Filter]**

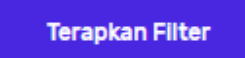

Ditempatkan di halaman pop up filter proforma dan halaman pop up filter invoice, tombol ini berguna untuk menyelesaikan proses filter informasi yang dibutuhkan dalam database sebelum mencari data yang diinginkan.

## **Cara menggunakannya:**

Klik tombol **Terapkan filter** yang berada di bawah pojok kanan filter proforma untuk menyelesaikan proses filter:

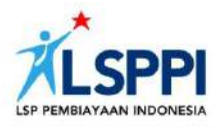

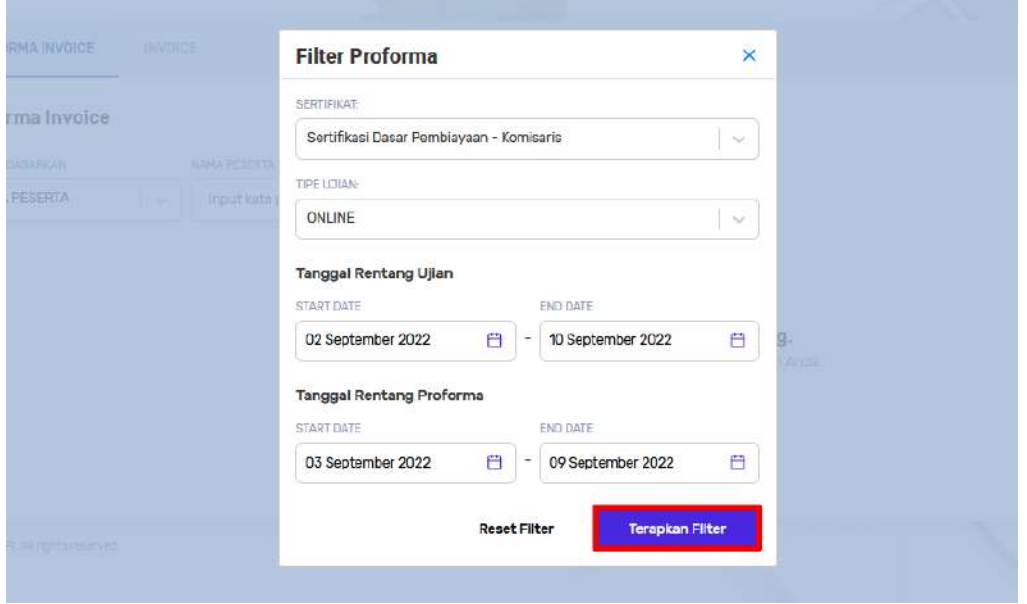

## **32. Tombol [Reset Filter]**

**Reset Filter** 

Ditempatkan di halaman pop up filter proforma dan halaman pop up filter invoice, tombol ini berguna untuk me-reset (menghapus) informasi yang dipilih sebelumnya untuk kemudian menerapkan filter yang lain.

## **Cara menggunakannya:**

Klik tombol **Reset Filter** untuk me-reset (menghapus) informasi yang dipilih sebelumnya:

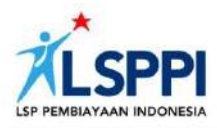

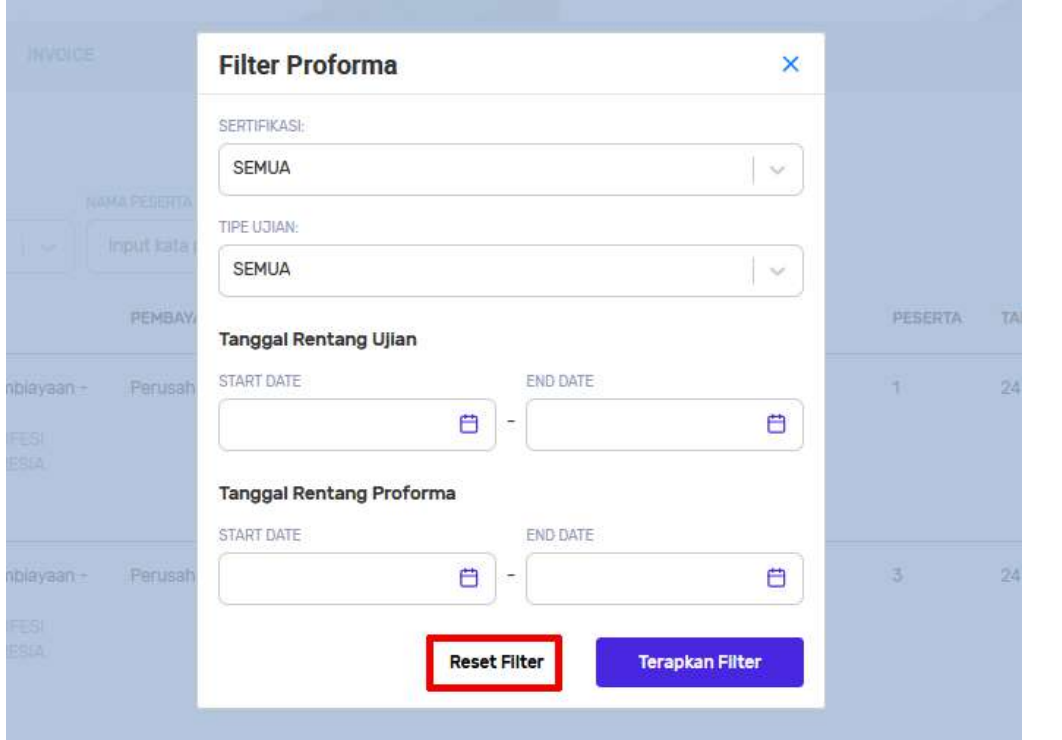

## **33. Tombol [Riwayat Peserta]**

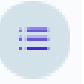

Ditempatkan di kolom Action pada halaman daftar data pencarian peserta, tombol ini berguna untuk melihat detail data riwayat peserta yang diinginkan.

## **Cara menggunakannya:**

Pada halaman daftar pencarian peserta, pilih data peserta yang ingin dilihat detailnya, lalu klik tombol riwayat untuk menampilkan halaman Riwayat Peserta:

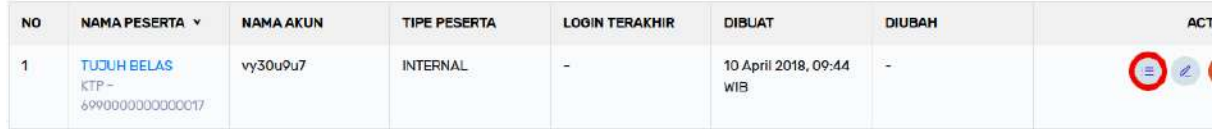

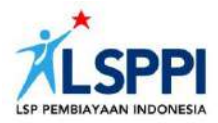

# **34. Tombol [Lepas Data]**

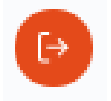

Ditempatkan di kolom Action pada halaman daftar data pencarian peserta, tombol ini berguna untuk mengajukan pelepasan data peserta.

#### **Cara menggunakannya:**

Pilih data peserta yang ingin diajukan pelepasan datanya, lalu klik **Lepas Data** atau tombol oranye ikon panah keluar untuk memproses pengajuan tersebut:

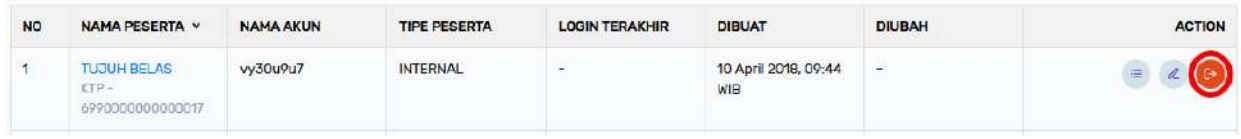

## **35. Tombol [Update Peserta]**

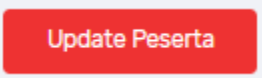

Ditempatkan di halaman edit data peserta, tombol ini berguna untuk menyelesaikan proses mengubah data peserta.

#### **Cara menggunakannya:**

Ubah data peserta, lalu klik tombol **Update Peserta** di pojok kanan bawah untuk menyelesaikan proses mengubah data peserta tersebut:

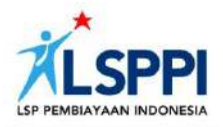

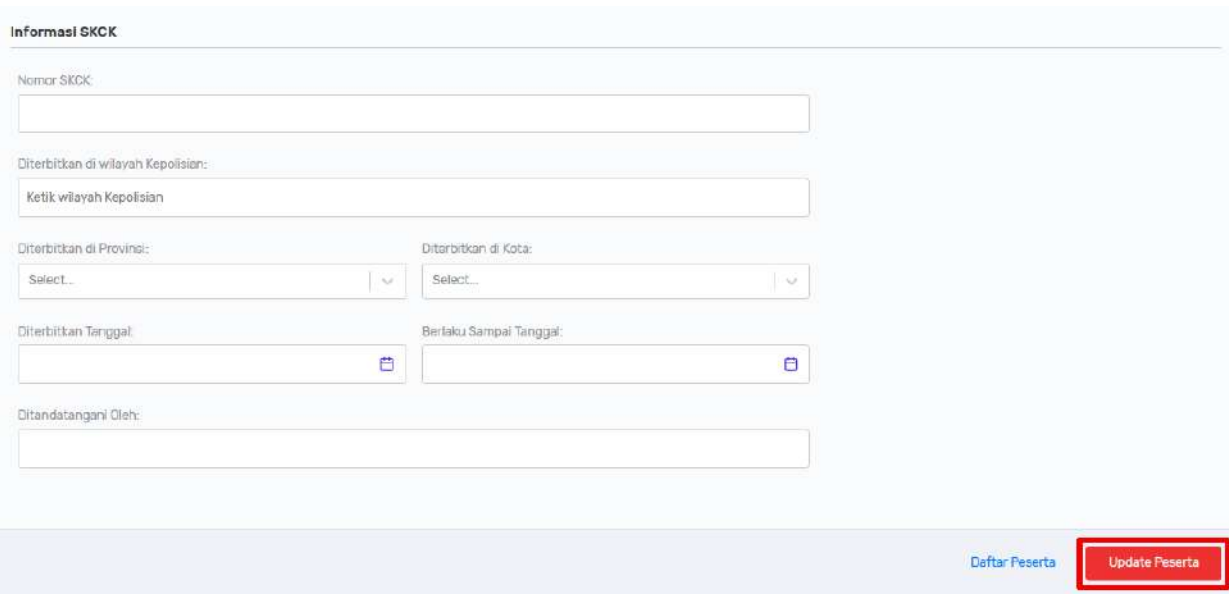

## **36. Tombol [Edit Peserta]**

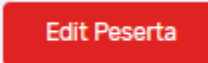

Ditempatkan di halaman detail data peserta, tombol ini berguna untuk meng-edit (mengubah) data suatu peserta.

# **Cara menggunakannya:**

Dari daftar pencarian peserta, klik nama peserta yang diinginkan untuk membuka halaman detail datanya, lalu klik tombol **Edit Peserta** untuk mengubah data peserta tersebut:

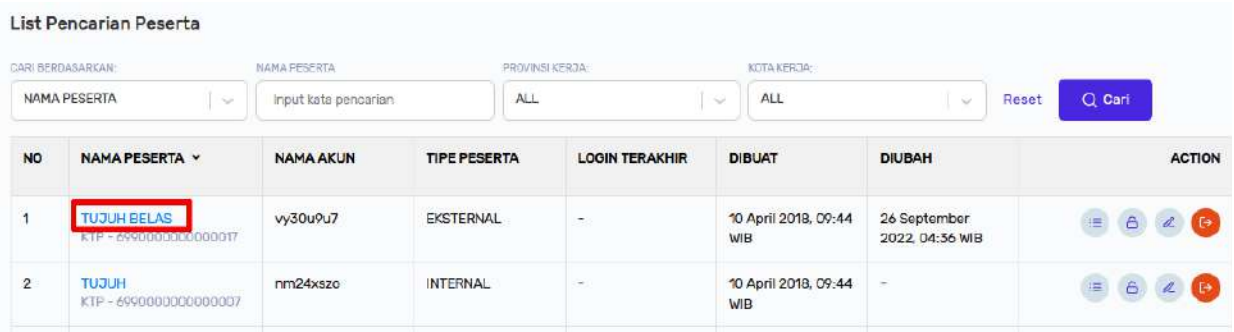

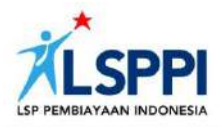

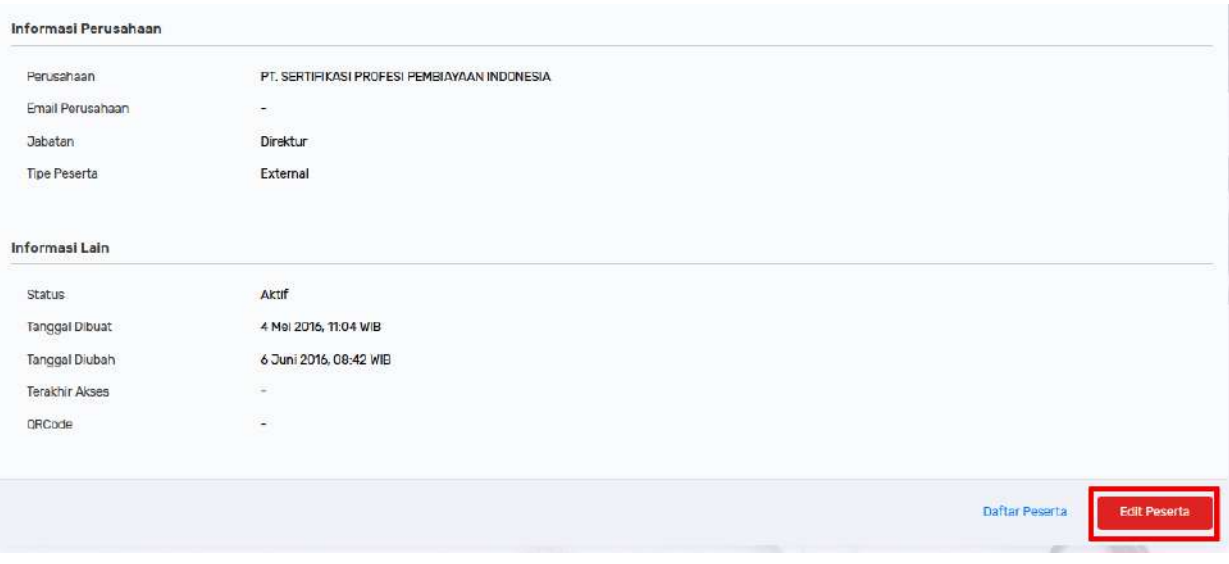

## **37. Tombol [Ajukan Pelepasan Data]**

Ajukan Pelepasan Data

Ditempatkan di halaman detail data pelepasan peserta, tombol ini berguna untuk menyelesaikan proses melepaskan data peserta pada sistem CMS.

#### **Cara menggunakannya:**

Klik tombol **Ajukan Pelepasan Data** di pojok kanan bawah untuk menyelesaikan proses melepaskan data peserta pada sistem CMS:

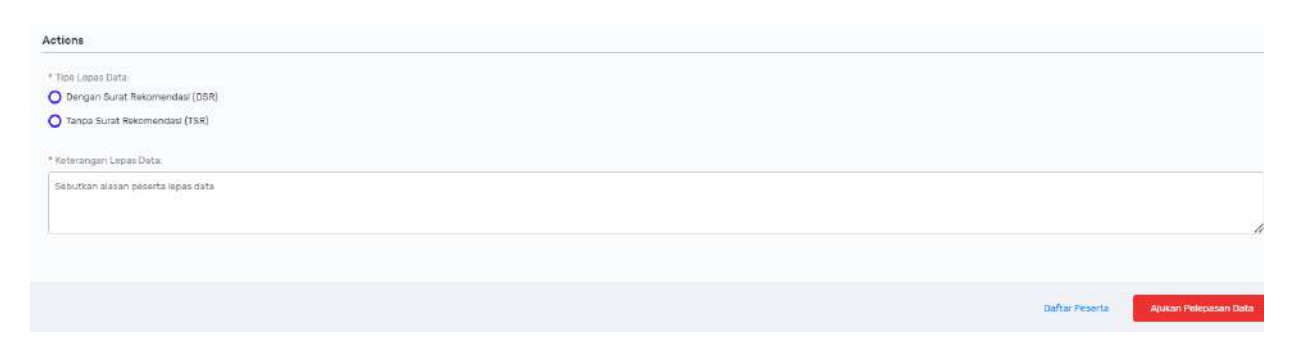

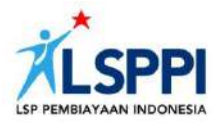

# **38. Tombol [Lihat Statistik]**

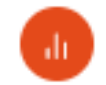

Ditempatkan di halaman daftar data ujian sebelumnya, tombol ini berguna untuk melihat data statistik dari suatu ujian sertifikasi.

### **Cara menggunakannya:**

Klik tombol ikon data bar oranye di kolom Actions untuk melihat data statistik ujian sertifikasi:

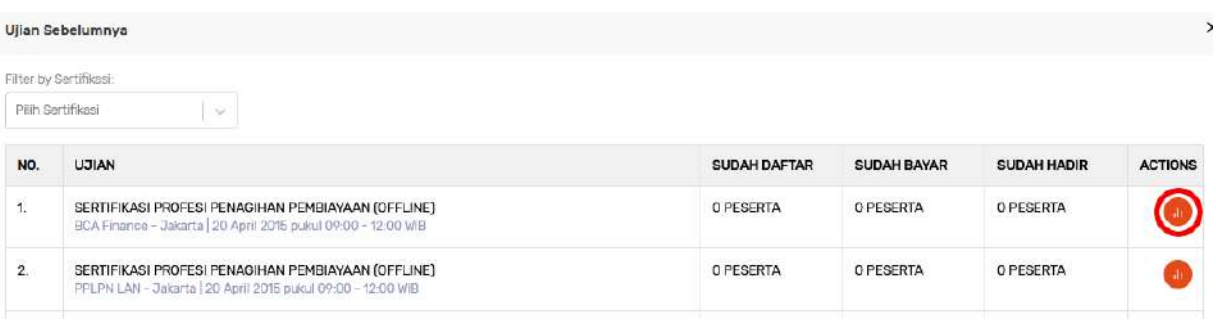

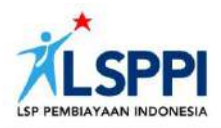

# **G. FOOTER**

Footer menjadi semacam penutup dan selalu diletakkan di bagian paling bawah. Pada halaman Layout CMS, footer umumnya menjadi tempat untuk meletakkan informasi pembuat sistem CMS tersebut.

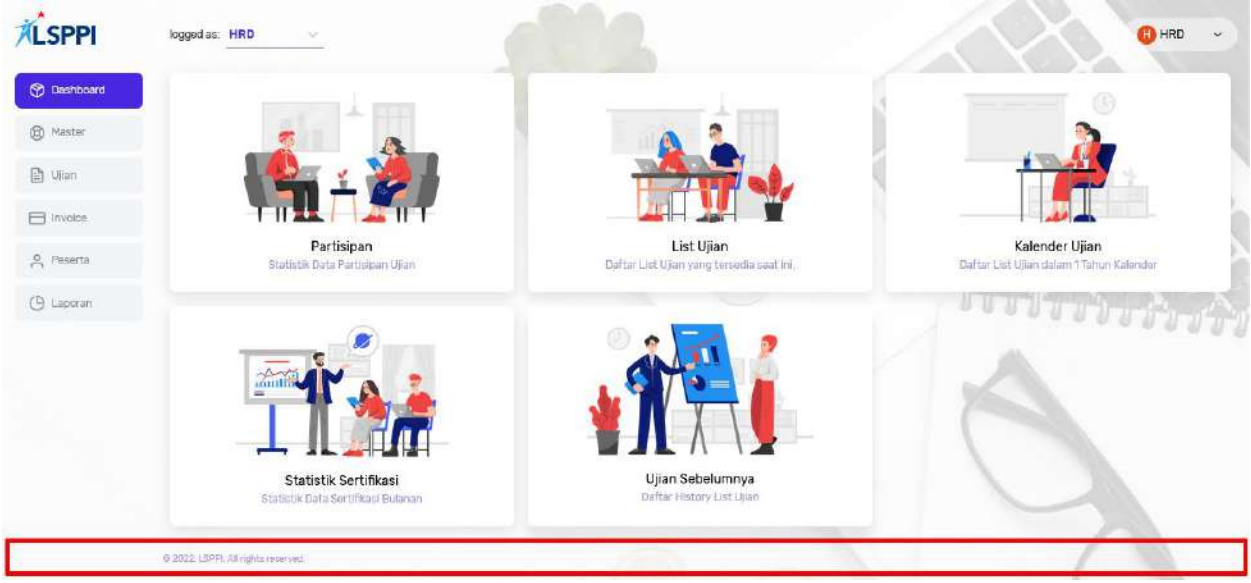

*Gambar 05. Tampilan Footer CMS LSPPI untuk Perusahaan Pembiayaan*

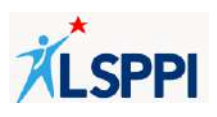

# **PANDUAN**

# **A. PANDUAN MENDAFTARKAN PESERTA UJIAN**

Berikut langkah-langkah untuk mendaftarkan peserta ujian:

## **1. Login dan Logout**

Sesuai namanya, panduan ini akan memandu Anda mulai **login** (masuk) ke CMS LSPPI untuk mendaftarkan peserta ujian, sampai **logout** (keluar) dari CMS setelah proses pendaftaran selesai.

#### a. **Login**

• Pada kolom URL browser, ketik alamat *https://cms.sppi.id*

Q https://cms.sppi.id

• Anda akan diarahkan ke halaman Login:

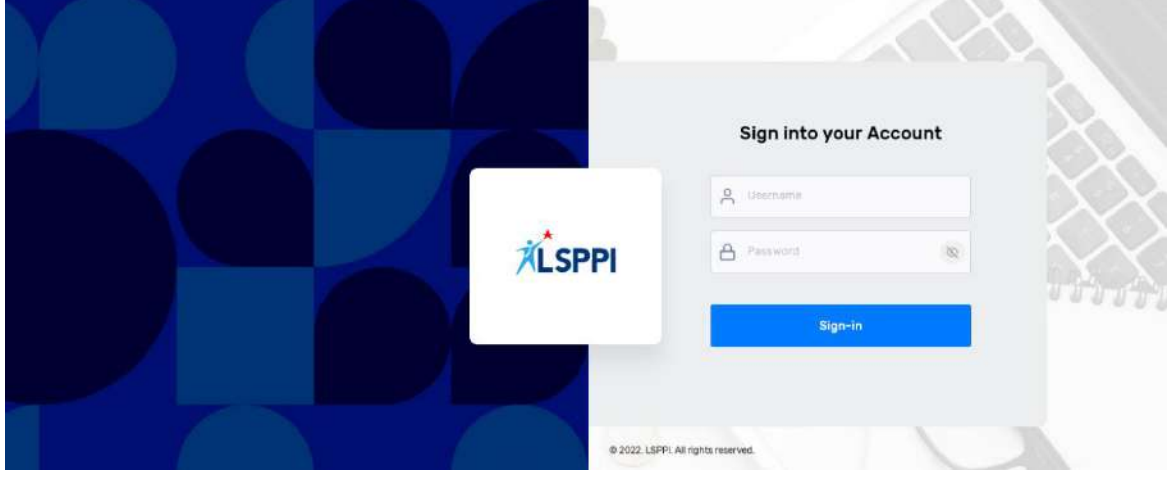

• Masukkan Username (User ID) dan kata sandi (Password).

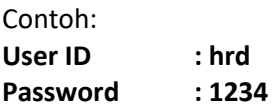

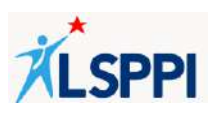

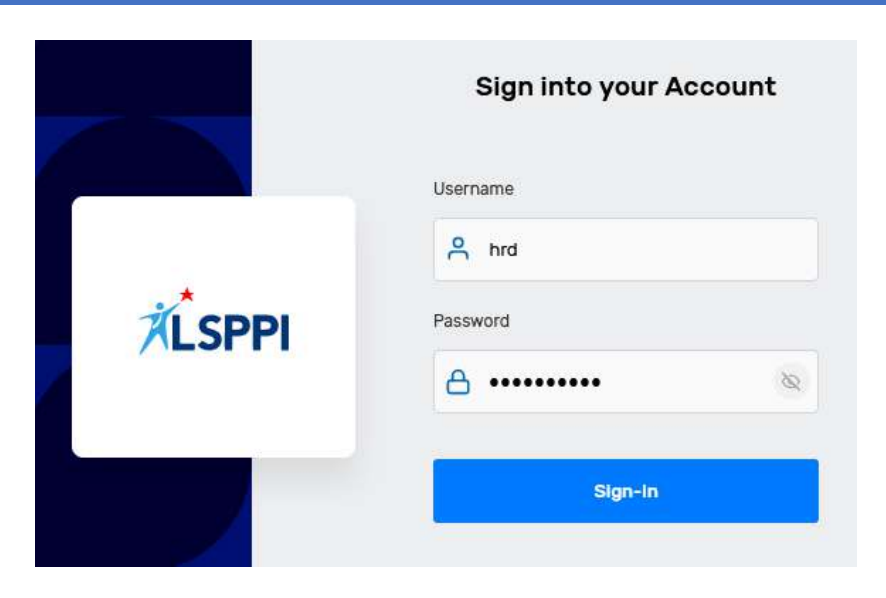

• Untuk menyelesaikan proses login, klik tombol **Sign-in**.

## b. **Logout**

Untuk keluar dari CMS, cukup klik tombol Dropdown **Nama Profile—Logout**:

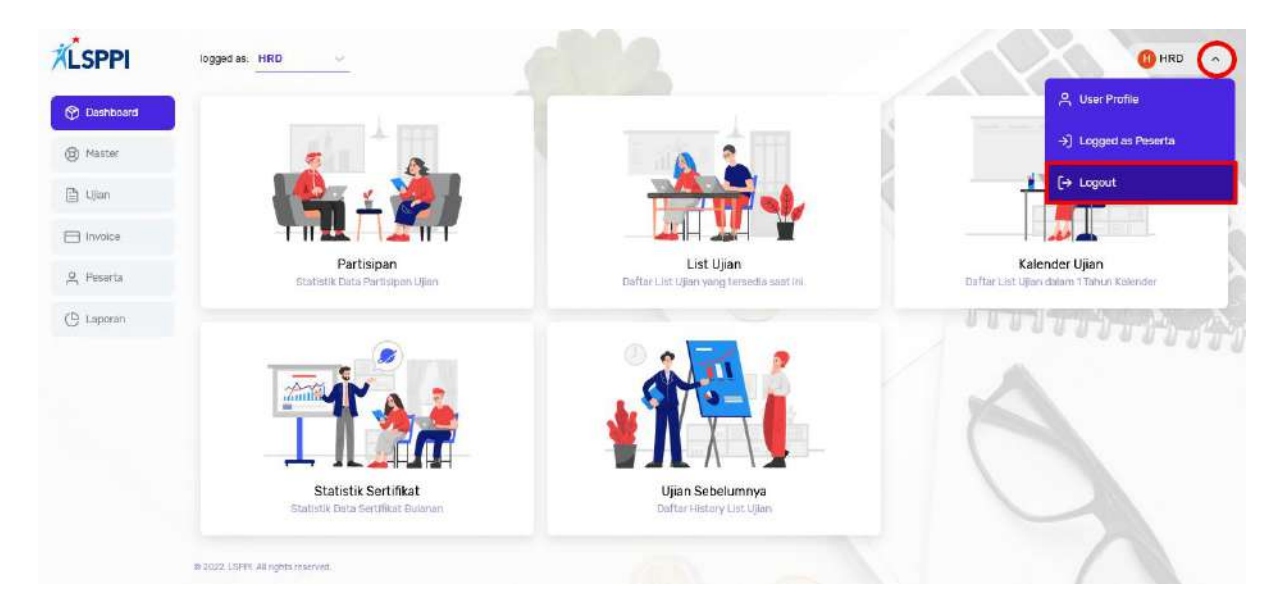

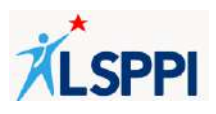

#### **2. Menyetujui Syarat & Ketentuan**

Setelah berhasil login, Anda akan diarahkan ke halaman Syarat & Ketentuan. Silahkan membaca terlebih dahulu Syarat dan Ketentuan dalam penggunaan sistem LSPPI. Kemudian, ceklis kotak **Saya sudah membaca persyaratan dan ketentuan** di bagian akhir. Lalu, klik tombol **Lanjutkan** untuk menuju halaman berikutnya.

### Persetujuan Syarat & Ketentuan Sistem Informasi LSP Pembiayaan Indonesia

#### Data Informasi Peserta

Pastikan seluruh data informasi peserta pada sistem informasi LSPPI merupakan data yang sahih sesuai dengan dokumen aslinya termasuk namun tidak terbatas pada data Nomor Induk Kependudukan (NIK) dan telah di masukkan/unggah dengan akurat.

- · NIK yang telah di masukkan/unggah tidak dapat diganti/diubah dan akan melekat kepada data sertifikasi peserta.
- · Apabila terdapat perbedaan data informasi peserta akibat ketidaksahihan dan ketidakakuratan penulisan data informasi peserta dengan dokumen aslinya maka sepenuhnya menjadi tanggungjawab orang ang memasukkan/unggah data informasi peserta tersebut.

Pastikan data informasi kontak e-mail pribadi, e-mail kantor dan nomor handphone peserta pada sistem informasi LSPPI merupakan data yang sahih, masih digunakan secara aktif dapat terhubung langsung dengan peserta dan telah di masukkan/unggah dengan akurat.

- · Username dan password peserta akan dikirimkan secara otomatis ke e-mail dan nomor handphone peserta yang di daftarkan.
- · Username dan password dapat digunakan oleh peserta yang berhak untuk mengikuti ujian kompetensi/sertifikasi dan digunakan untuk akege masuk ko dalam sistam informasi kongentaan yang di dalamnya terdanat kartu sertifikat

Saya sudah membaca persyaratan dan ketentuan.

Lanjutkan

Anda tidak dapat melanjutkan proses berikutnya, apabila belum menceklis kotak persetujuan.

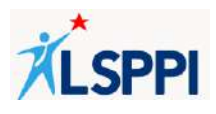

#### **3. Membuat Jadwal Ujian**

Membuka atau membuat jadwal ujian sendiri hanya dapat dilakukan oleh Perusahaan Pembiayaan untuk jenis Sertifikasi Profesi Penagihan (SPP), sedangkan untuk jenis sertifikasi yang lain, jadwal ditentukan oleh LSPPI.

Jadi, jika Anda ingin membuat jadwal ujian SPP sendiri, Anda dapat melakukannya melalui menu **Ujian** dengan memilih jenis Sertifikasi Profesi Penagihan Pembiayaan.

#### **Panduan**:

a. Klik **Ujian**—**Kategori Ujian**—pilih **Sertifikasi Profesi Penagihan Pembiayaan**:

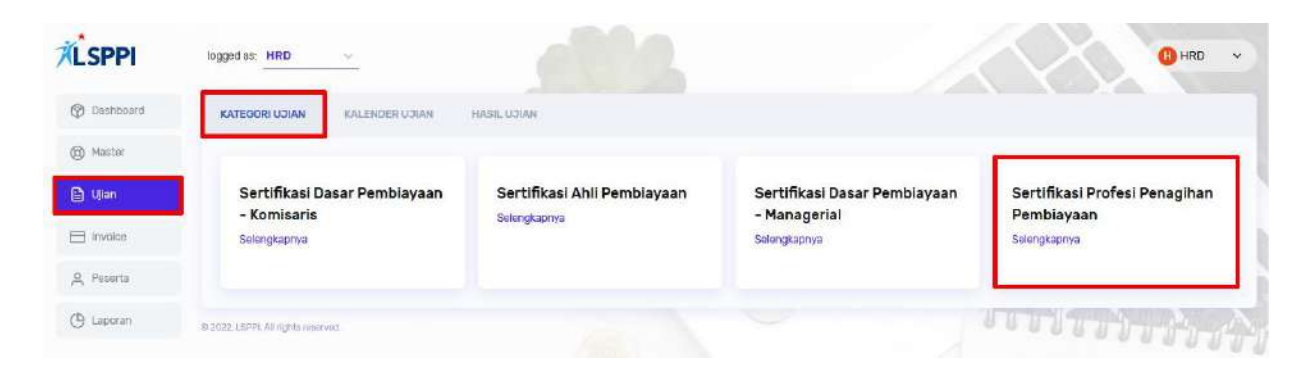

b. Klik tombol **+Ujian Baru**:

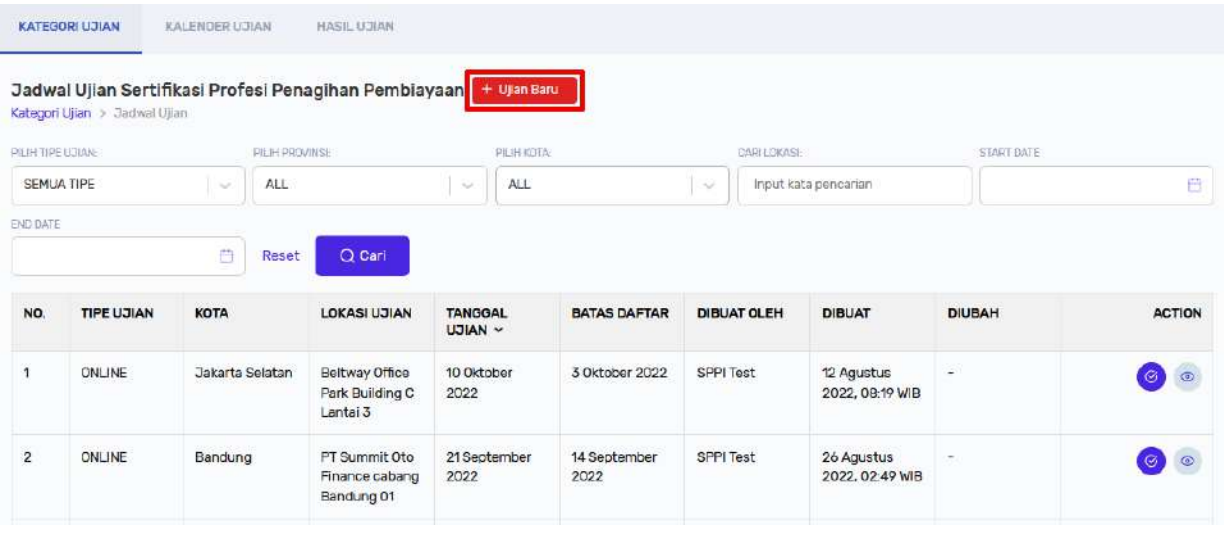

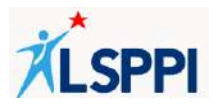

c. Lengkapi data yang diperlukan, lalu klik **Submit Ujian Baru**:

Data yang perlu dilengkapi:

## **Detail Ujian**:

• Pilihan opsi Provinsi, Kota, dan Lokasi Ujian yang sudah tersedia

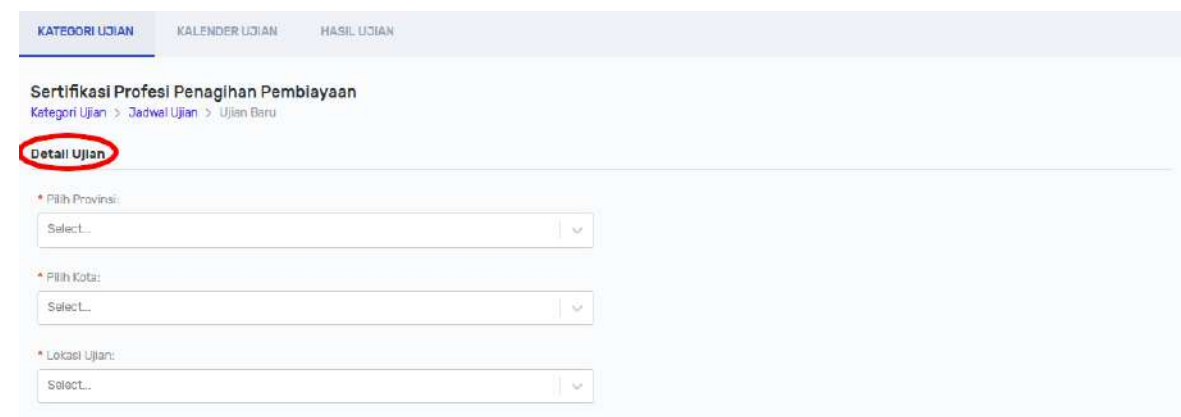

#### **Informasi Ujian**:

- Pilihan Tanggal Ujian
- Nama Sesi, Jam Mulai Sesi, dan Jam Selesai Sesi

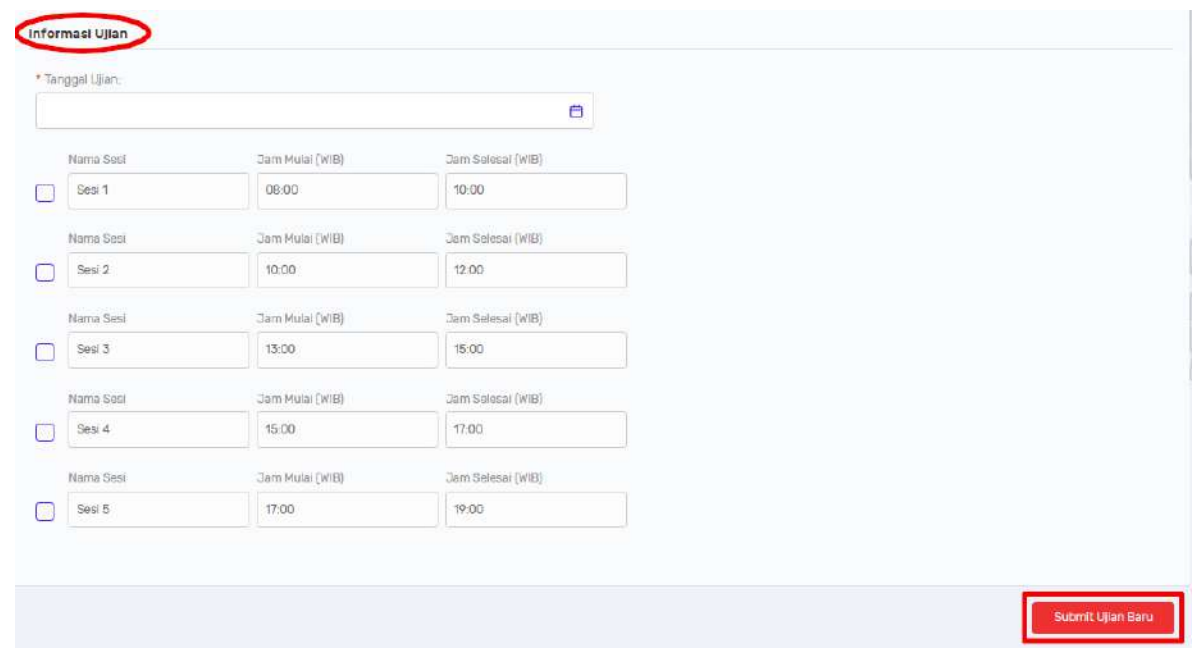

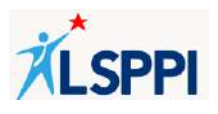

#### **Catatan:**

• Untuk ujian Sertifikasi Profesi Penagihan (SPP), tanggal ujian yang dapat didaftarkan paling lambat **H-9**:

#### **Contoh:**

- ❖ Tanggal ujian yang ingin didaftarkan: **30 Juni**
- ❖ Tanggal pembuatan minimal H-9 dari tanggal ujian yang ingin didaftarkan, yaitu tanggal **21 Juni**
- PIC PP tidak bisa mengubah atau menghapus ujian yang telah didaftarkan

#### d. Ujian berhasil didaftarkan jika:

▪ tampil notifikasi **Data berhasil diinput**:

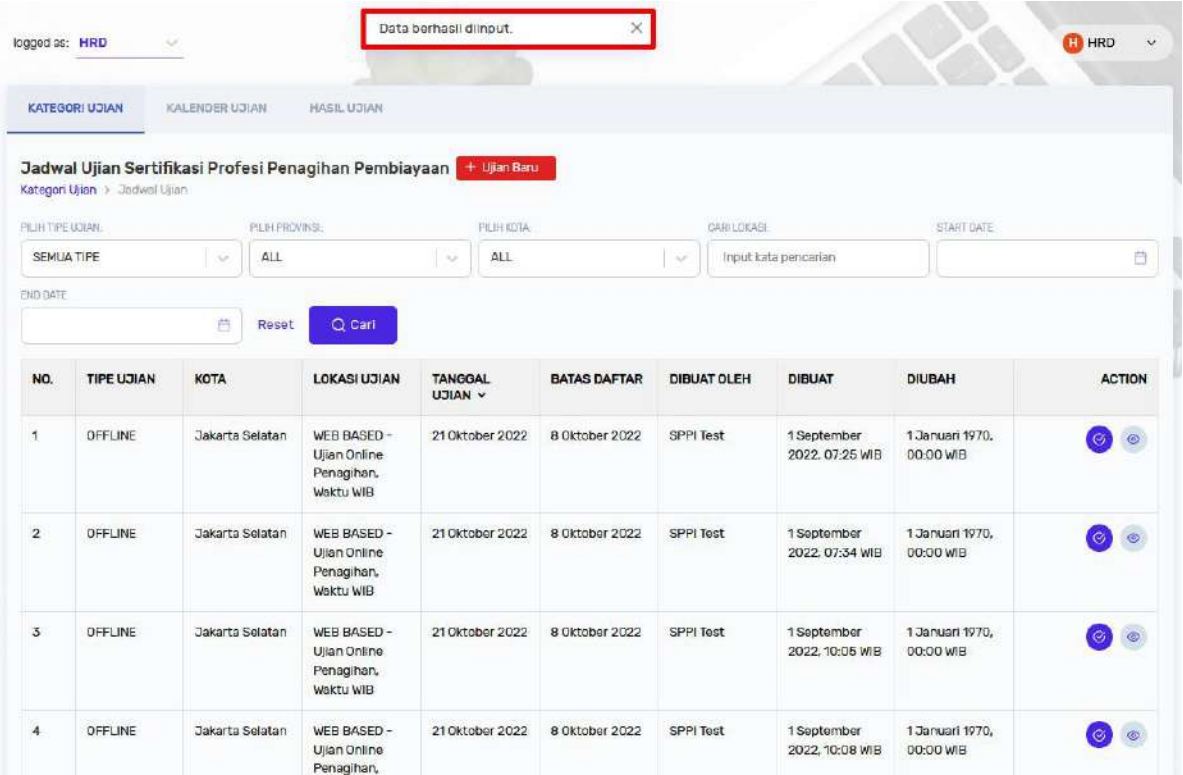

▪ Jadwal ujian yang baru ditambahkan tampil di daftar (setelah dicari melalui fitur pencarian (**Search**):

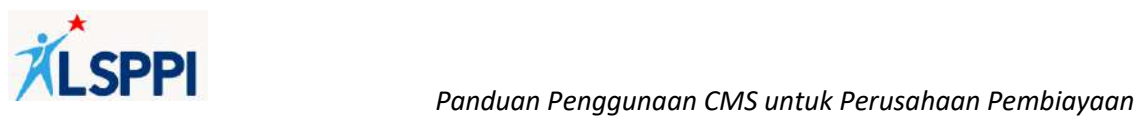

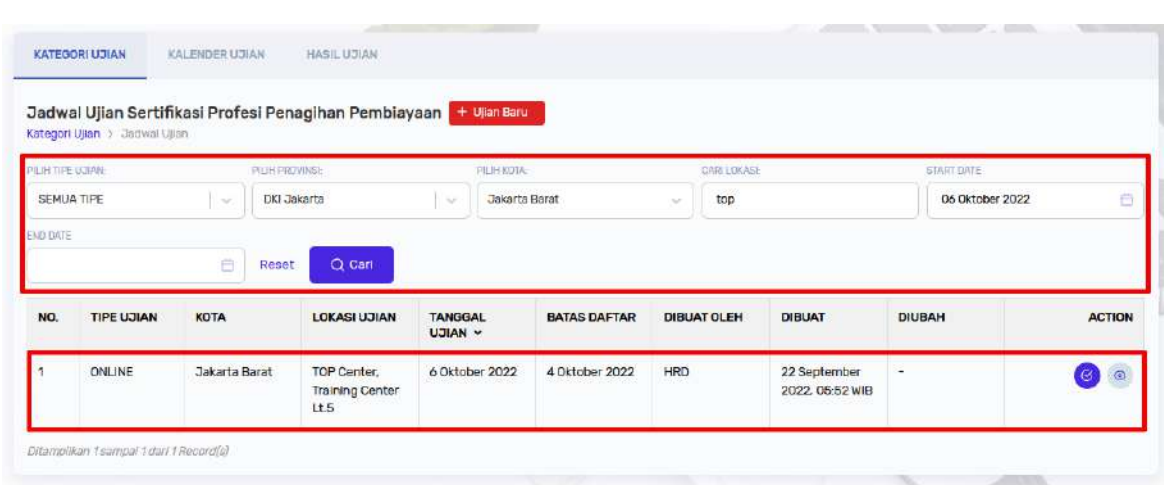

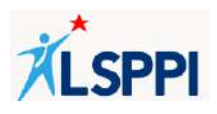

## **4. Membuat Lokasi Ujian**

Jika pada daftar lokasi ujian yang tersedia saat ini belum ada lokasi ujian yang diinginkan, Anda dapat menambahkannya sendiri melalui menu **Master**.

#### **Panduan**:

a. Klik **Master**—Lokasi Ujian—tombol **+Lokasi Baru:**

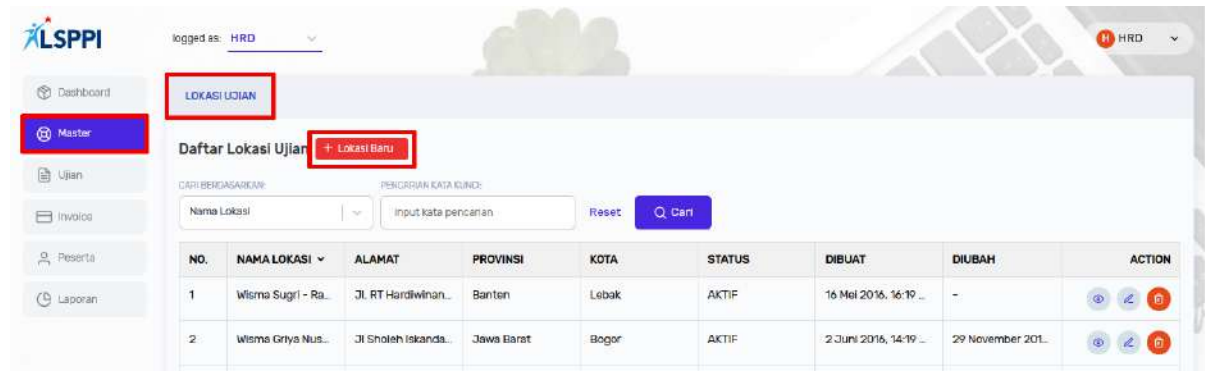

b. Lengkapi data yang diperlukan, lalu klik **Tambah Lokasi**:

Data yang perlu dilengkapi:

#### **Informasi Lokasi**:

- Nama Lokasi
- Alamat Lokasi
- Pilihan opsi Provinsi, Kota dan Status (Aktif/Tidak Aktif)

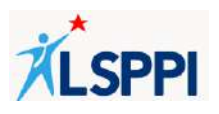

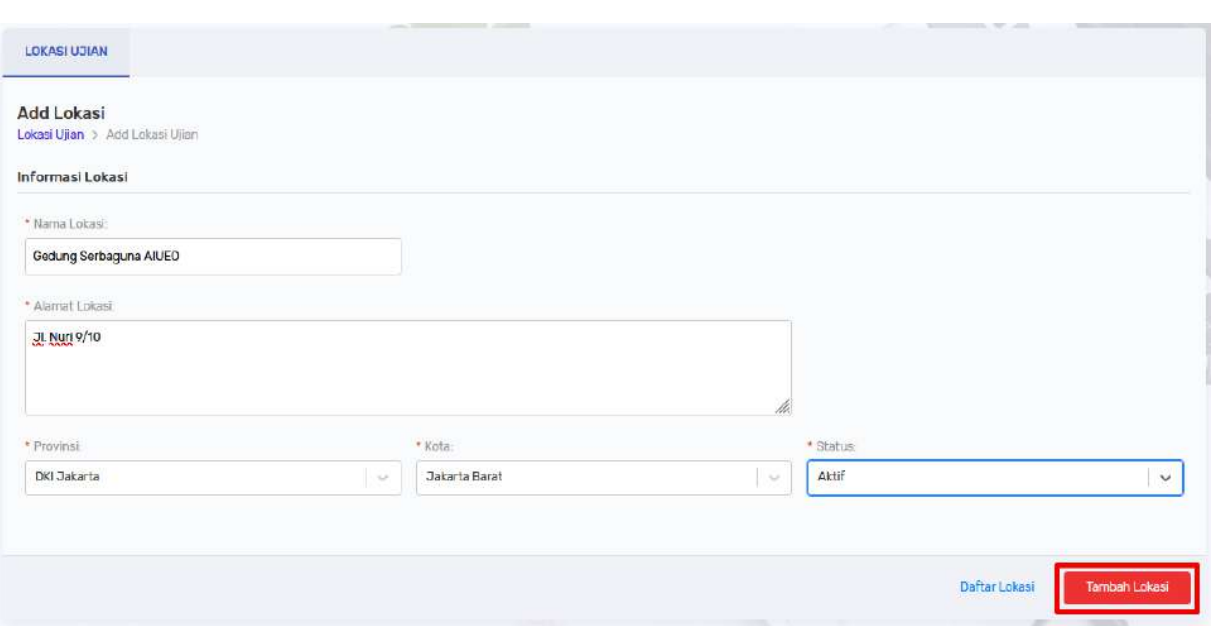

c. Lokasi berhasil didaftarkan jika tampil notifikasi **Data berhasil diinput**, dan lokasi yang baru didaftarkan tampil di daftar saat dicari melalui fitur **Search**:

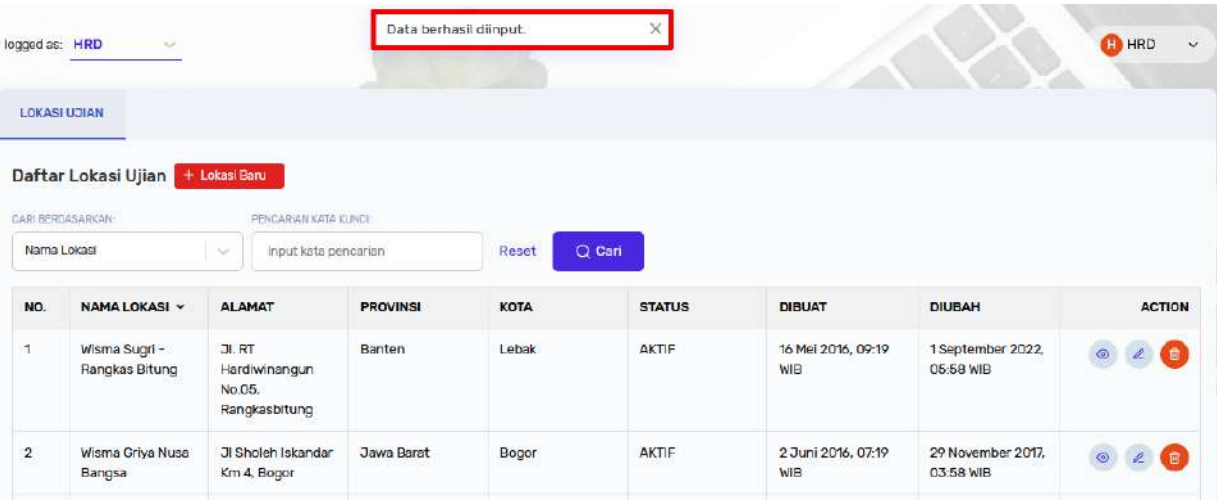

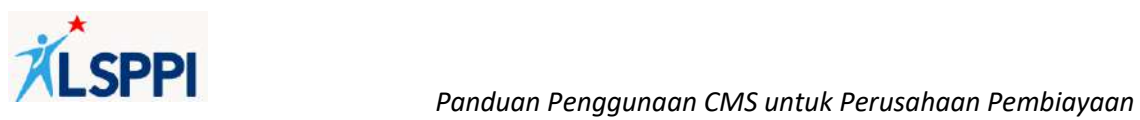

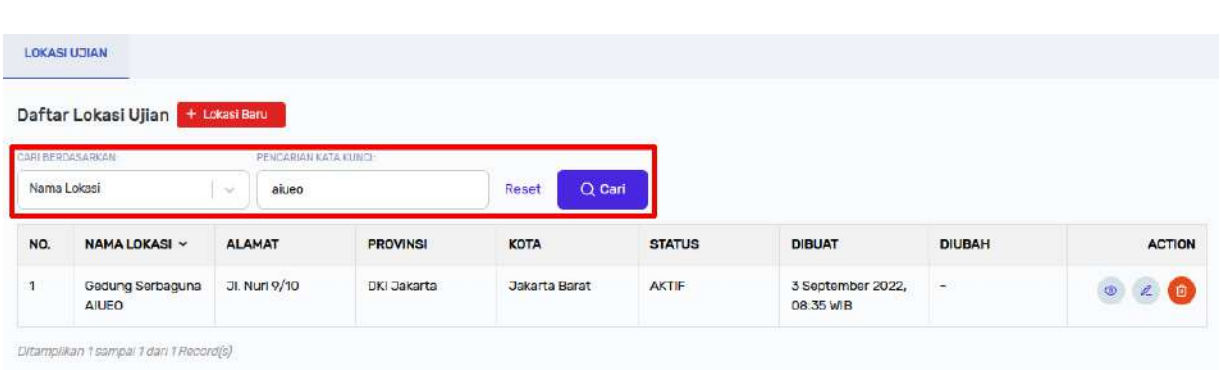

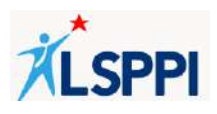

## **5. Memilih Ujian dari Jadwal yang Tersedia**

Jika Anda akan memilih jadwal ujian yang telah tersedia, baik itu untuk jenis Sertifikasi Dasar Pembiayaan Komisaris (SDK), Sertifikasi Ahli Pembiayaan (SAP), Sertifikasi Dasar Pembiayaan – Managerial (SDM) atau Sertifikasi Profesi Penagihan Pembiayaan (SPP), maka Anda dapat melakukannya melalui menu **Ujian**.

#### **Panduan**:

a. Klik **Ujian**—**Kategori Ujian**—pilih sertifikasi yang diinginkan (**SDK, SAP, SDM atau SPP**):

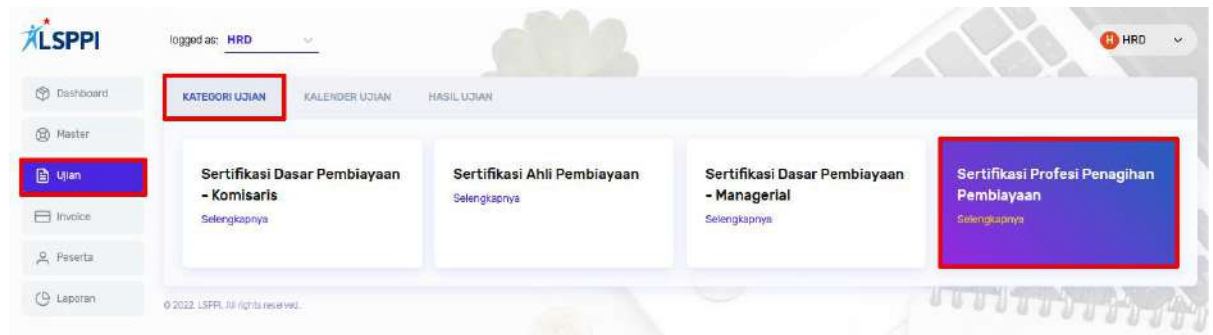

b. Klik **Daftar Ujian** pada data ujian yang diinginkan untuk membuka halaman Daftar Ujian:

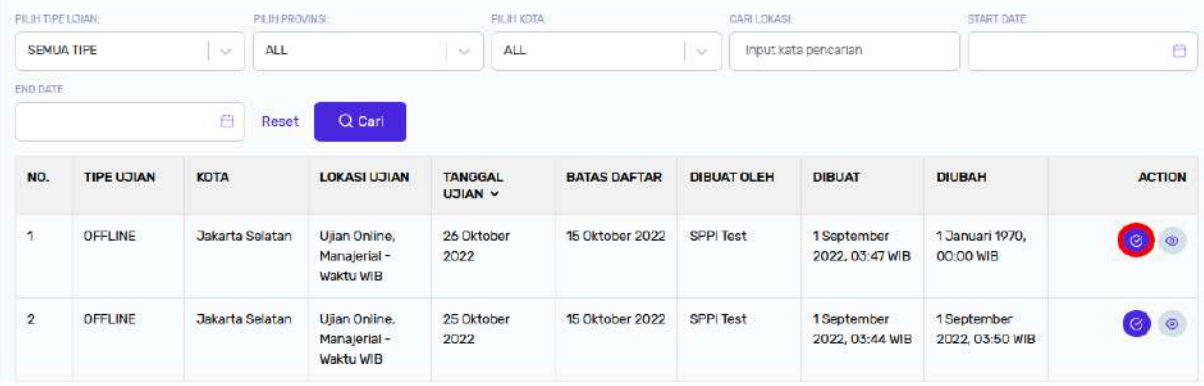

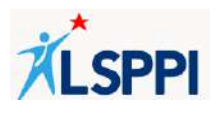

c. Tampilan halaman **Daftar Ujian**:

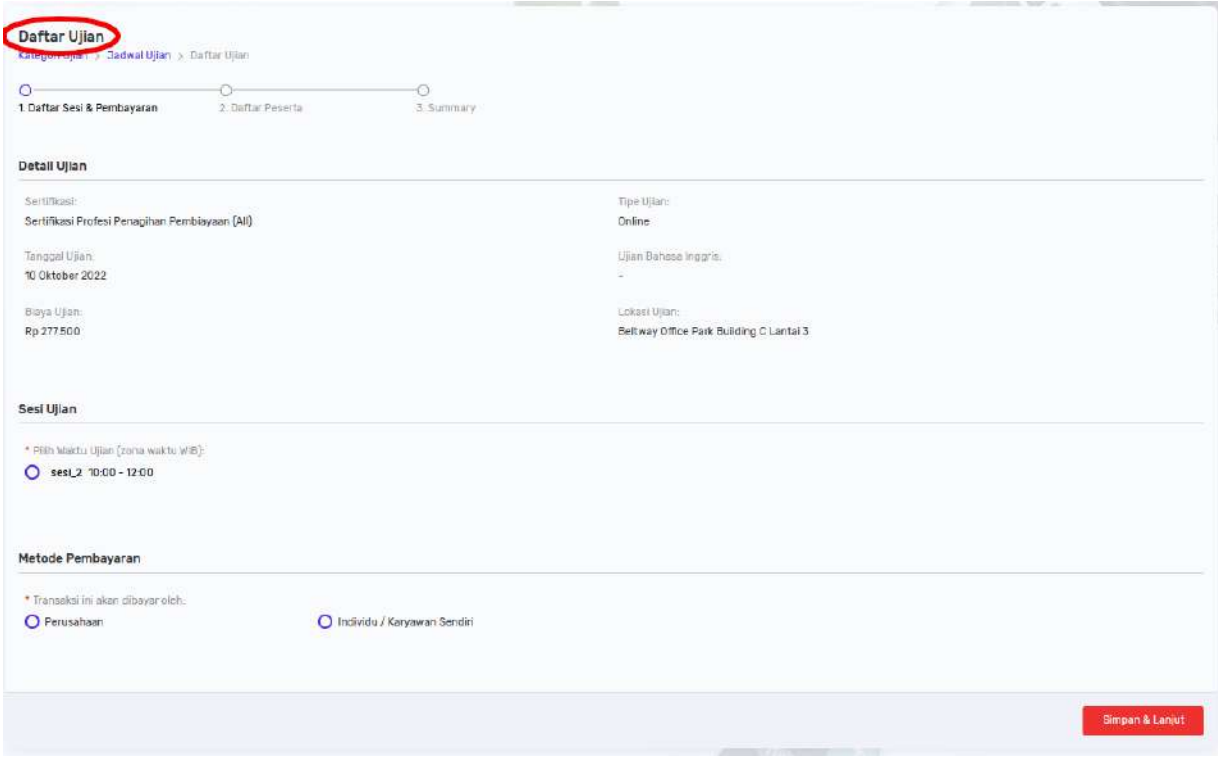

*Gambar 05. Tampilan halaman Daftar Ujian*

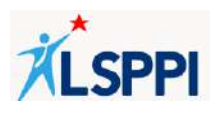

## **6. Memilih Sesi Ujian dan Metode Pembayaran**

Setelah Anda masuk ke halaman Daftar Ujian, pilih Sesi Ujian dan Metode Pembayaran seperti pada gambar melalui halaman **Daftar Ujian** di menu **Ujian**.

#### **Panduan:**

a. Di halaman Daftar Ujian, lengkapi data yang diperlukan lalu klik **Simpan dan Lanjut**.

Data yang perlu dilengkapi:

• Ceklis **Sesi Ujian** yang tersedia. Sesi Ujian terdiri dari **Persiapan Teknis Ujian** dan **Ujian**

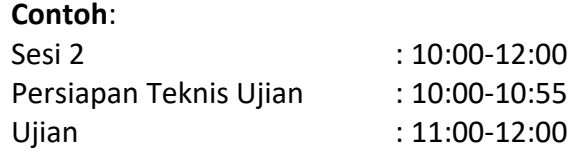

• Ceklis **Metode Pembayaran** yang diinginkan (Dibayar oleh Perusahaan atau oleh Individu/Karyawan sendiri).

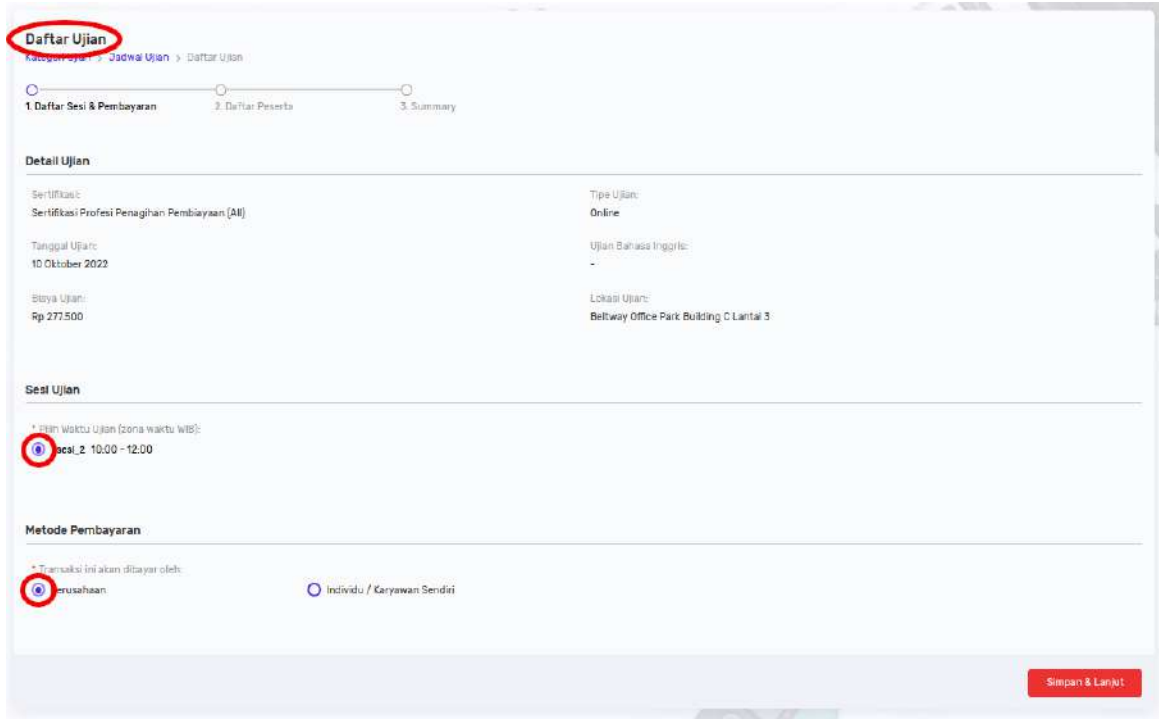

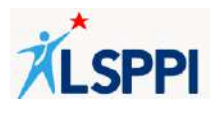

#### **Perbedaan Metode Pembayaran**:

- Metode Pembayaran oleh **Perusahaan** jumah peserta dalam satu invoice bisa lebih dari satu peserta, invoice ditujukan kepada Perusahaan dan PIC yang memproses.
- Metode Pembayaran oleh **Individu/Karyawan** sendiri jumlah peserta dalam satu invoice hanya bisa satu peserta, dan invoice ditujukan kepada peserta tersebut.
- b. Pendaftaran **Sesi Ujian** dan **Metode Pembayaran** berhasil jika proses berlanjut ke **Daftar Peserta Ujian**:

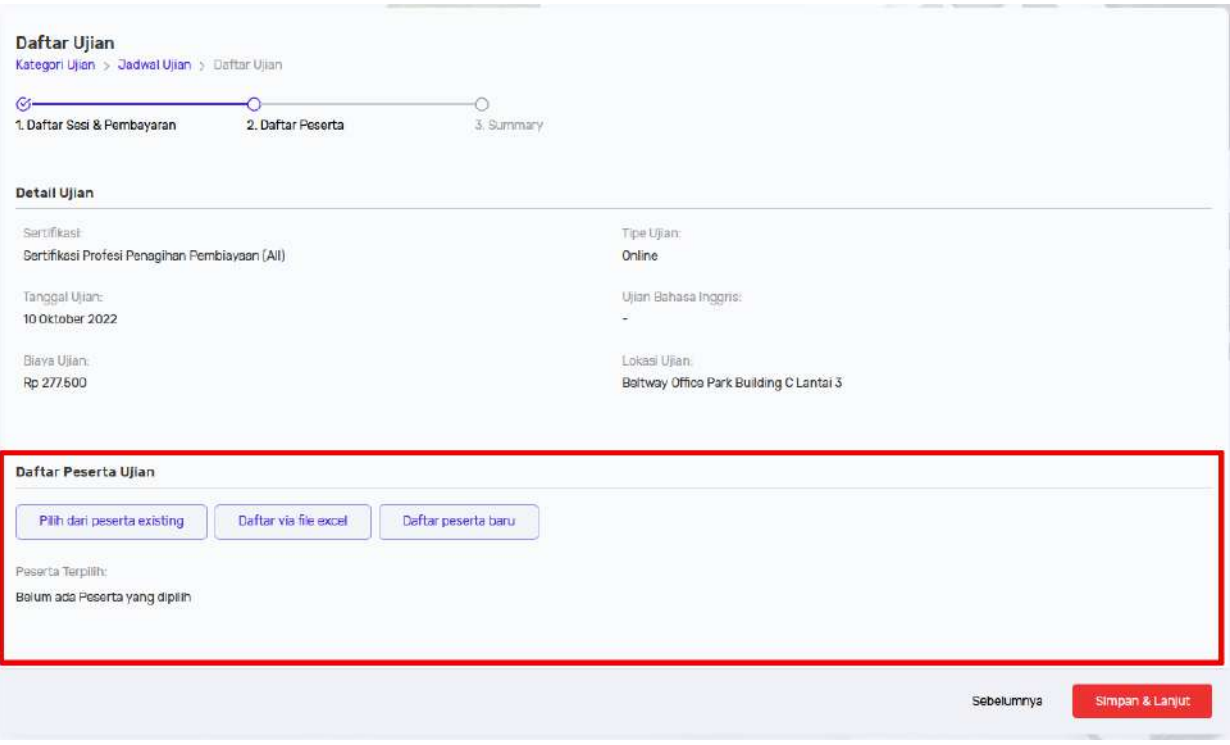

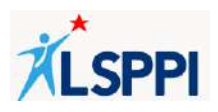

**7. Menambahkan Peserta Baru Melalui Formulir atau File Excel**

Setelah memilih sesi ujian dan metode pembayaran, maka langkah berikutnya adalah mendaftarkan peserta ujian.

Jika Anda ingin mendaftarkan peserta baru (atau peserta yang belum pernah didaftarkan, baik oleh PIC PP sebelumnya), maka terdapat beberapa cara dalam mendaftarkannya:

- a. Mendaftarkan satu per satu peserta baru
- b. Mendaftarkan peserta baru melalui file excel

#### **Panduan:**

- **a. Mendaftarkan Satu Per Satu Peserta Baru**
	- Dari **Daftar Peserta Ujian** yang tampil, klik tombol **Daftar Peserta Baru** untuk membuka pop up formulir:

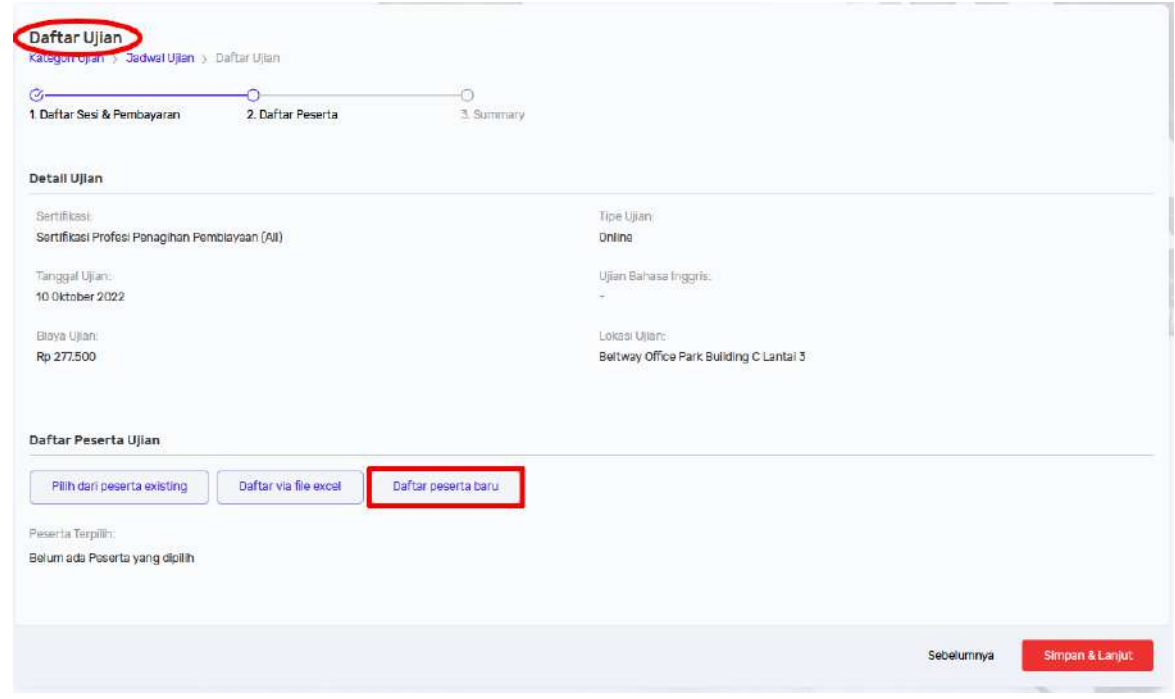

• Lengkapi data yang diperlukan, dan pastikan data yang anda input benar dan aktual lalu klik **Submit Peserta Baru**:

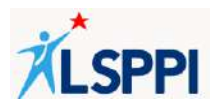

Data yang perlu dilengkapi:

### **Information Personal**

- ❖ Nama Peserta
- ❖ Tempat Lahir
- ❖ Tanggal Lahir
- ❖ Pilihan Jenis Identitas dan Nomor Kependudukan
- ❖ Pengaturan Jenis Kelamin
- ❖ Pilihan Pendidikan Terakhir
- ❖ Nomor Telepon
- ❖ Nomor Handphone
- ❖ Email Pribadi
- ❖ SIM A
- ❖ SIM C

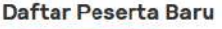

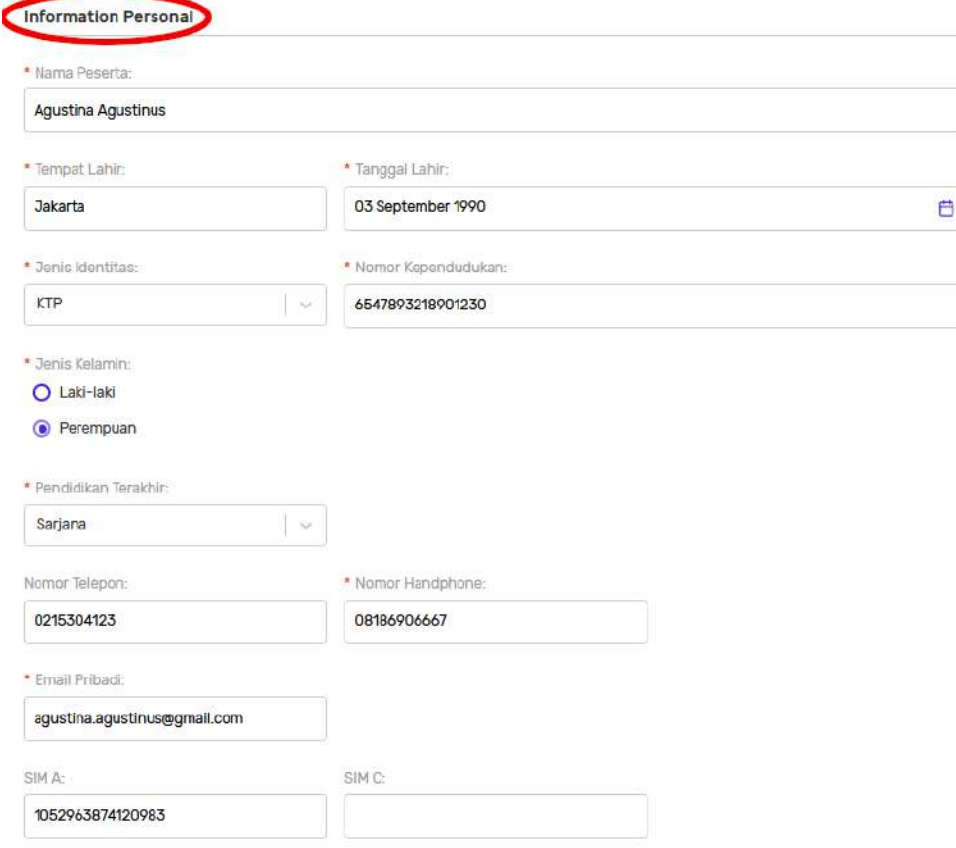

 $\times$ 

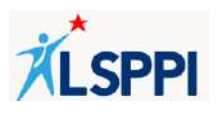

#### **Informasi Alamat KTP**

- ❖ Alamat Sesuai KTP
- ❖ Pilihan Provinsi sesuai KTP
- ❖ Pilihan Kota sesuai KTP
- ❖ Kode Pos

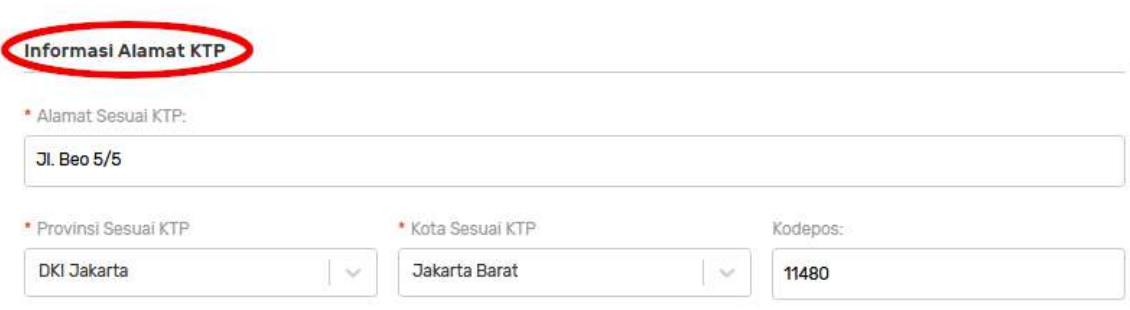

#### **Informasi Alamat Pengiriman:**

- ❖ Alamat Pengiriman Materi Diklat/Seminar
- ❖ Pilihan Provinsi Pengiriman
- ❖ Pilihan Kota Pengiriman
- ❖ Kode pos

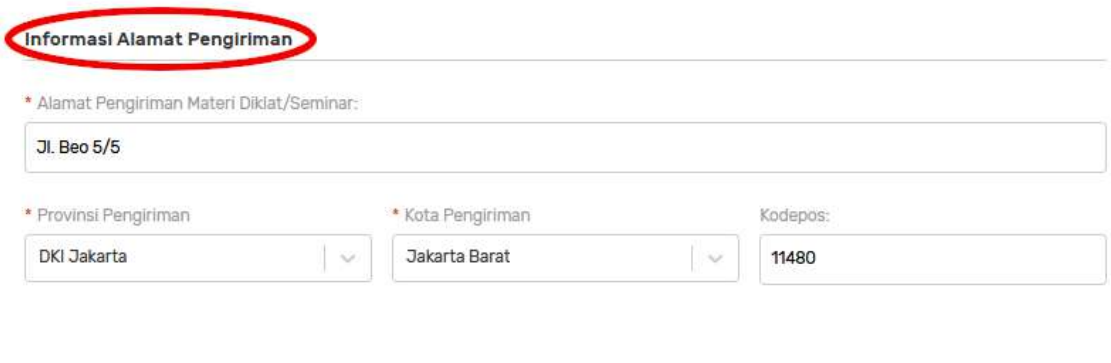

## **Informasi Lokasi Kerja**

- ❖ Pilihan Provinsi Kerja
- ❖ Pilihan Kota Kerja

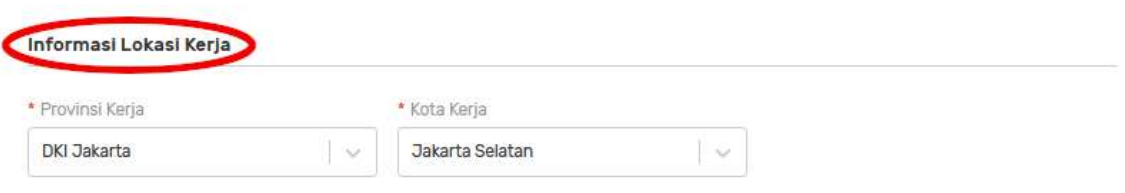

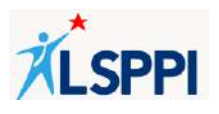

#### **Informasi Perusahaan**

- ❖ Email Perusahaan
- ❖ Jabatan
- ❖ Pilihan Tipe Peserta (Internal/External)

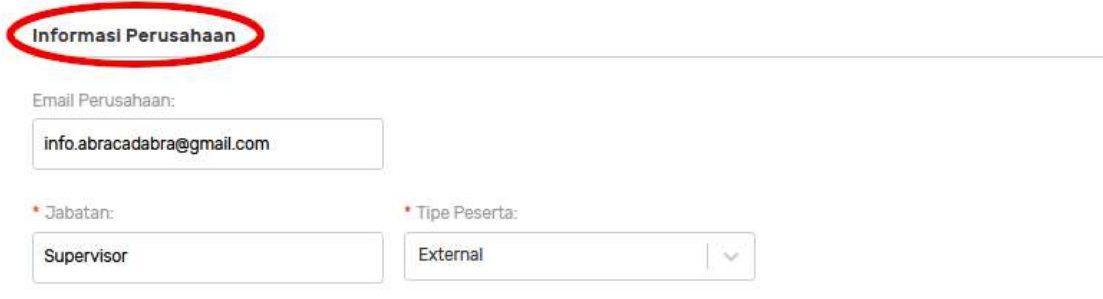

**Informasi SKCK** (bersifat mandatory atau wajib dilengkapi bagi peserta dengan tipe External)

- ❖ Nomor SKCK
- ❖ Diterbitkan di wilayah kepolisian
- ❖ Pilihan Diterbitkan di Provinsi
- ❖ Pilihan Diterbitkan di Kota
- ❖ Pengaturan Diterbitkan Tanggal
- ❖ Pengaturan Berlaku Sampai Tanggal
- ❖ Ditandatangani Oleh

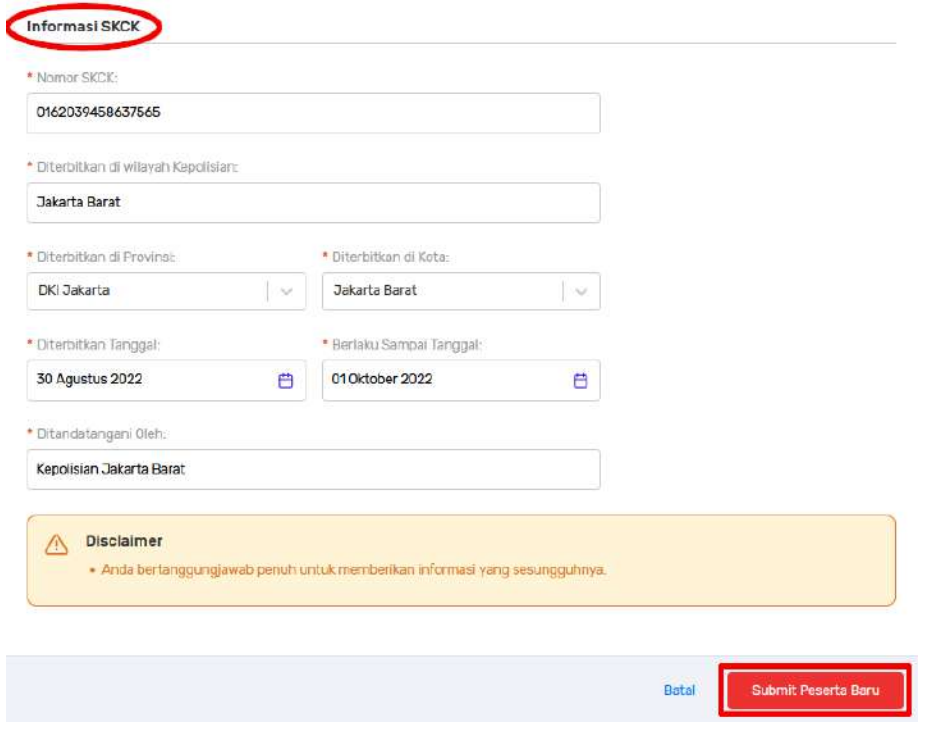

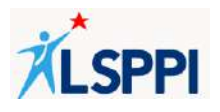

- Pendaftaran satu per satu peserta baru berhasil jika:
	- ❖ Tampil notifikasi **Data berhasil diinput**
	- ❖ Data peserta yang baru saja didaftarkan melalui formulir tampil sebagai **Peserta Terpilih** di **Daftar Peserta Ujian**

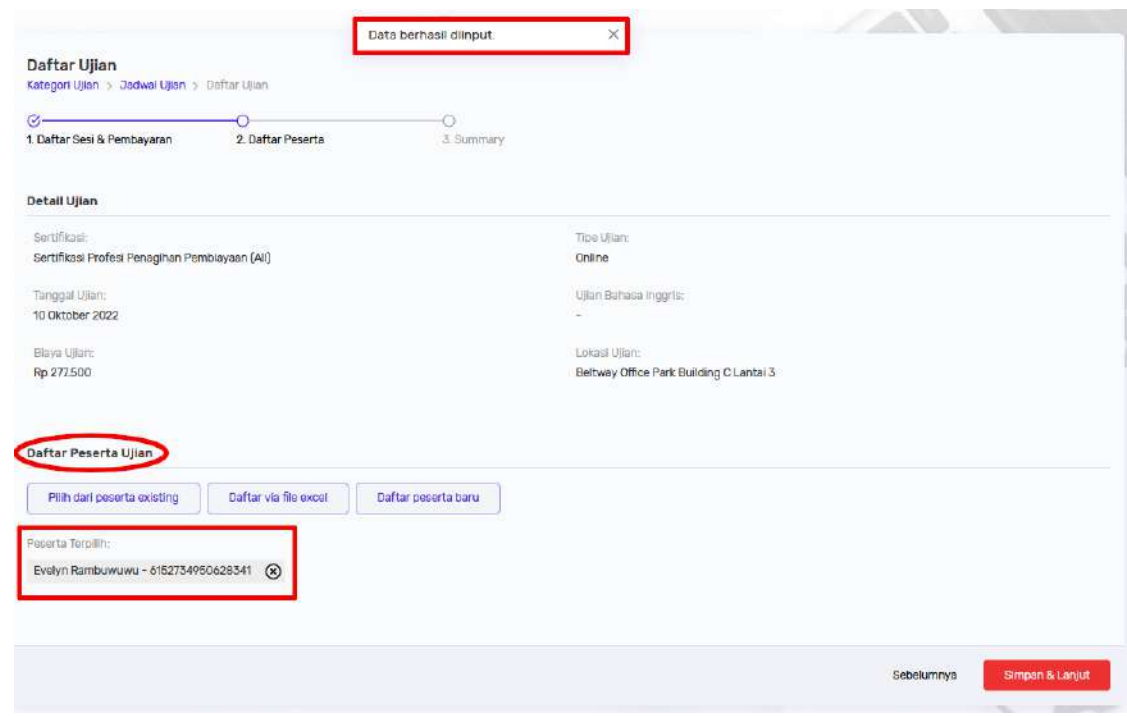

#### **b. Mendaftarkan Peserta Baru Melalui File Excel**

Jika jumlah peserta baru yang ingin Anda daftarkan relatif banyak atau berupa daftar, maka Anda dapat mendaftarkannya sekaligus melalui file excel untuk menghemat waktu, caranya:

• Dari **Daftar Peserta Ujian** yang tampil setelah memilih sesi ujian dan metode pembayaran, klik tombol **Daftar via Excel** untuk membuka pop up formulir:

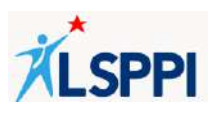

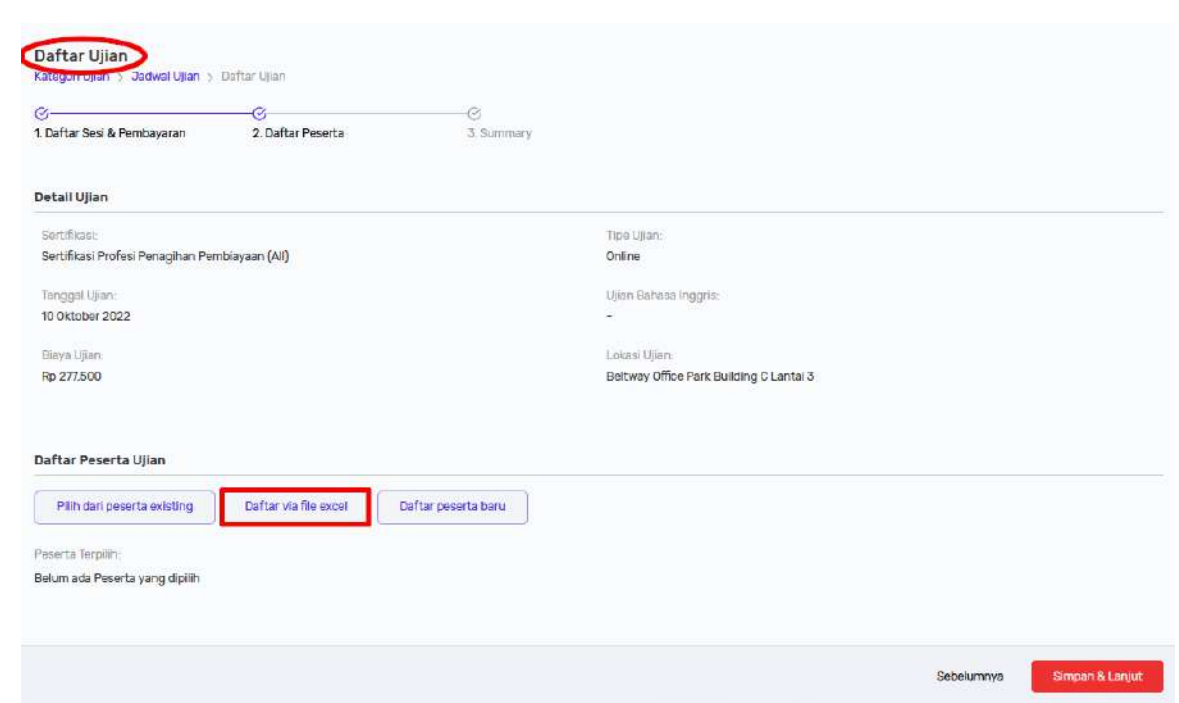

• Pada pop up yang tampil, klik **Download Guide Template** untuk memudahkan Anda dalam menambahkan peserta ujian melalui tabel template excel yang telah disediakan:

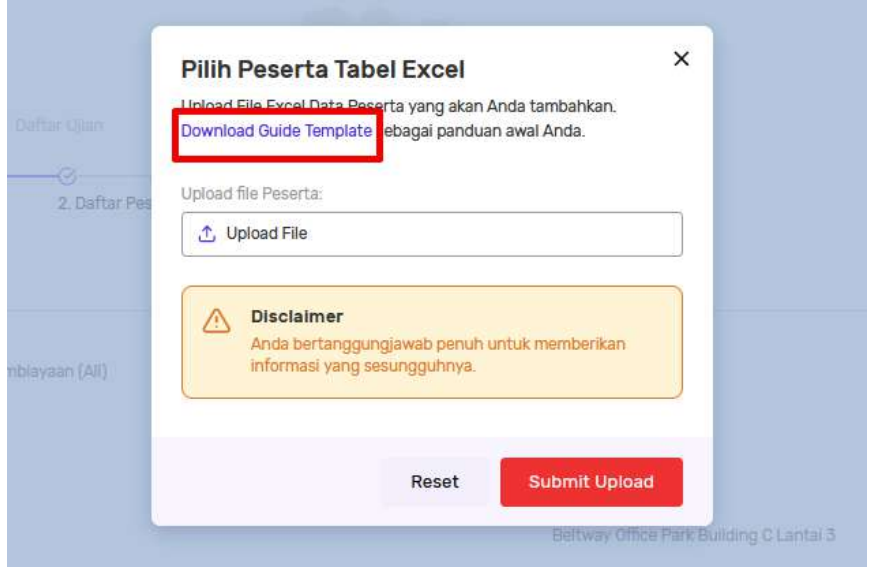

• Di tabel excel, lengkapi data yang diperlukan sesuai dengan panduan:

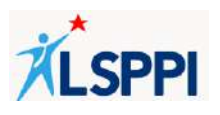

Data yang perlu dilengkapi:

- ❖ Nomor
- ❖ Nama Peserta
- ❖ Jabatan
- ❖ Tipe Peserta:
	- o Internal
	- o Eksternal

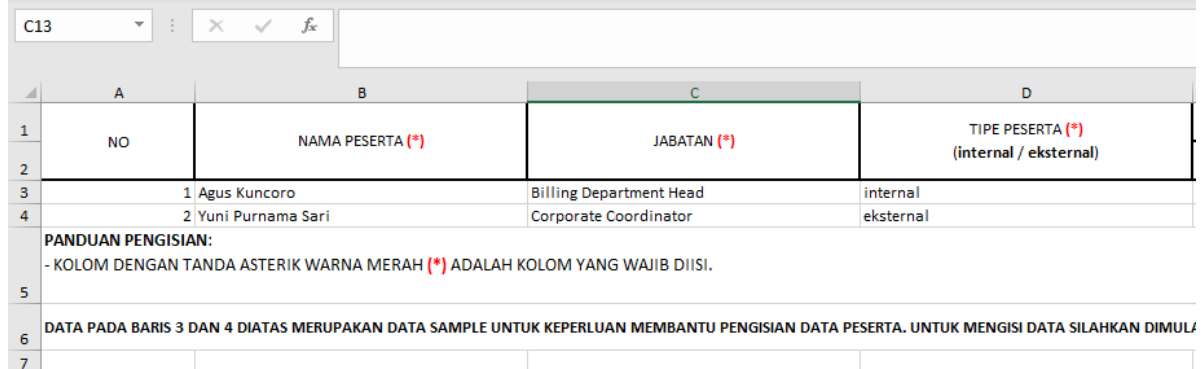

- ❖ Alamat Email:
	- o Kantor
	- o Pribadi
- ❖ Tempat lahir
- ❖ Tanggal lahir (dd/mm/yy)
- ❖ Jenis kelamin (P/W)

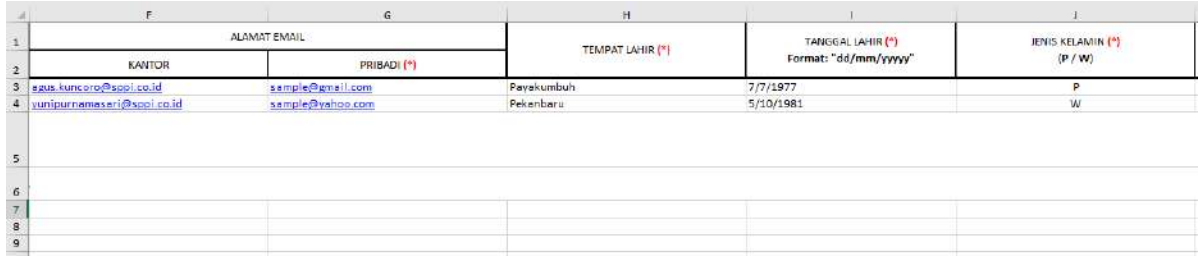

- ❖ Pendidikan terakhir
- ❖ Kartu Identitas:
	- o Jenis (KTP/Passport/KITAS)
	- o Nomor Kartu Identitas

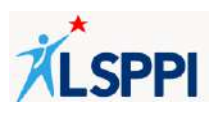

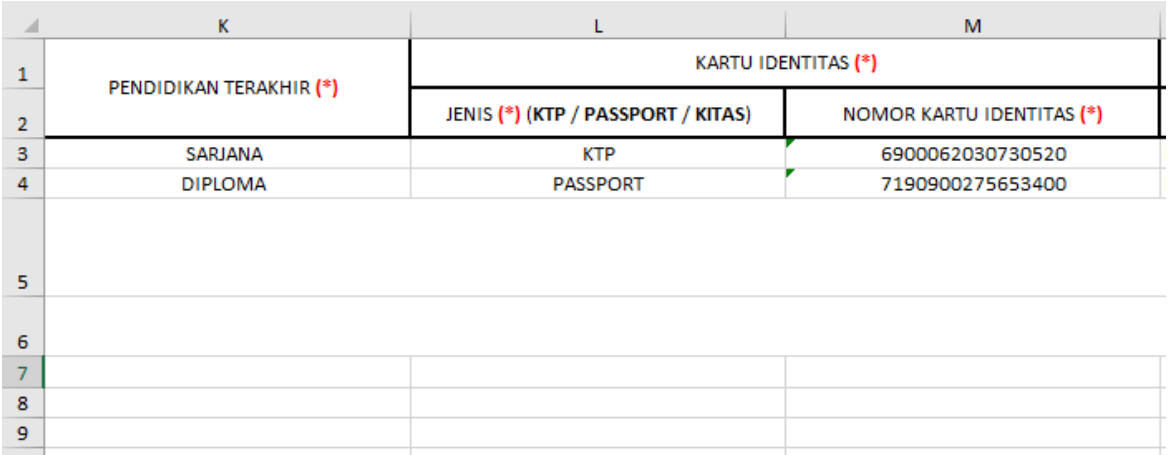

## ❖ Detail Alamat (sesuai Kartu Identitas):

- o Alamat
- o Kode Pos
- o Provinsi
- o Kota

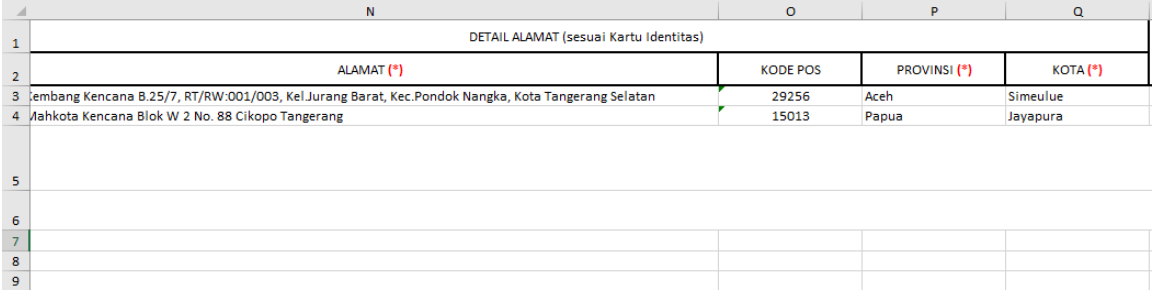

- ❖ Nomor Telepon Rumah
- ❖ Nomor Handphone
- ❖ Surat Izin Mengemudi (SIM):
	- o Nomor SIM Motor
	- o Nomor SIM Mobil

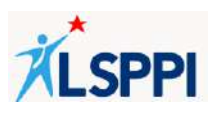

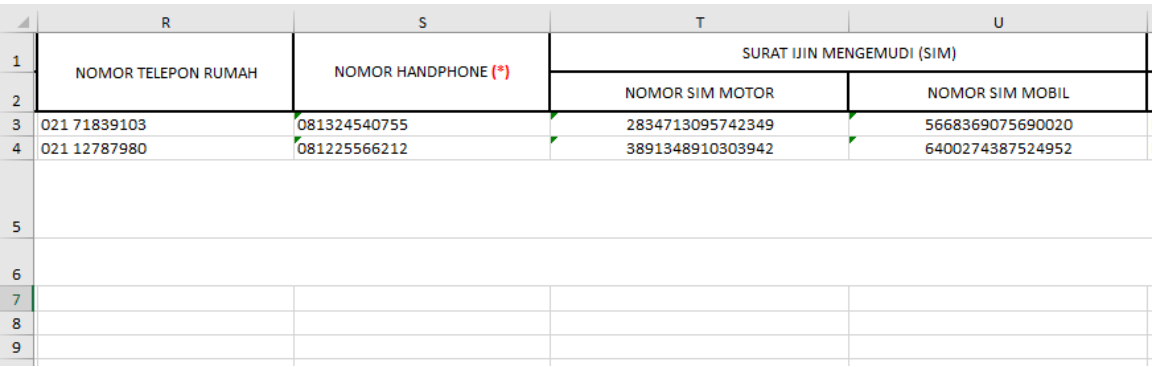

- ❖ Detail Alamat (alamat pengiriman materi diklat/seminar):
	- o Alamat
	- o Kode Pos
	- o Provinsi
	- o Kota
- ❖ Lokasi Kerja:
	- o Provinsi
	- o Kota

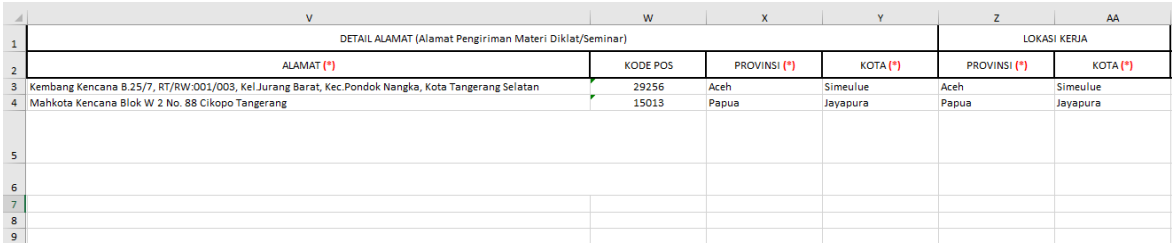

- ❖ Data SKCK (wajib diisi untuk tipe peserta Eksternal):
	- o Nomor SKCK
	- o Diterbitkan di wilayah kepolisian
	- o Diterbitkan di Provinsi
	- o Diterbitkan di Kota
	- o Diterbitkan Tanggal
	- o Berlaku sampai Tanggal
	- o Ditandatangani Oleh

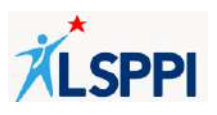

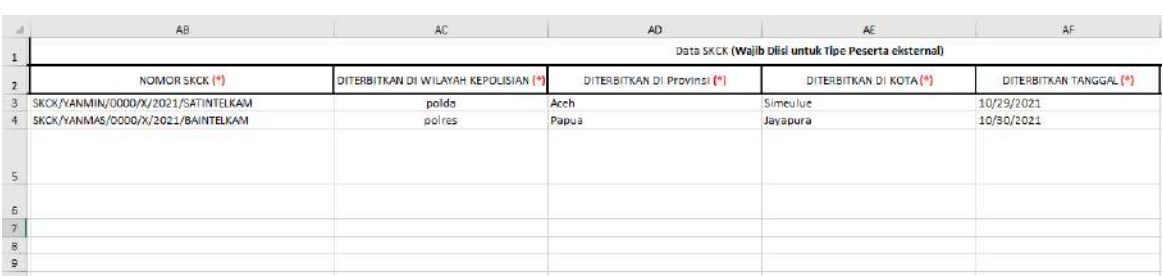

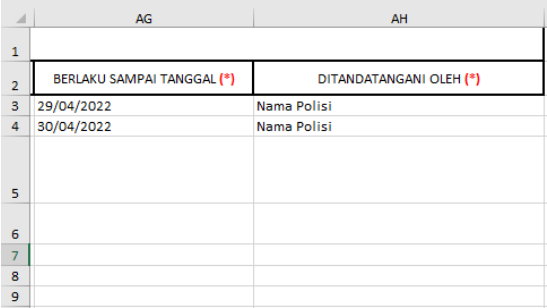

### **Catatan**:

■ Ada beberapa kolom di tabel excel yang mengandung dropdown untuk menampilkan pilihan:

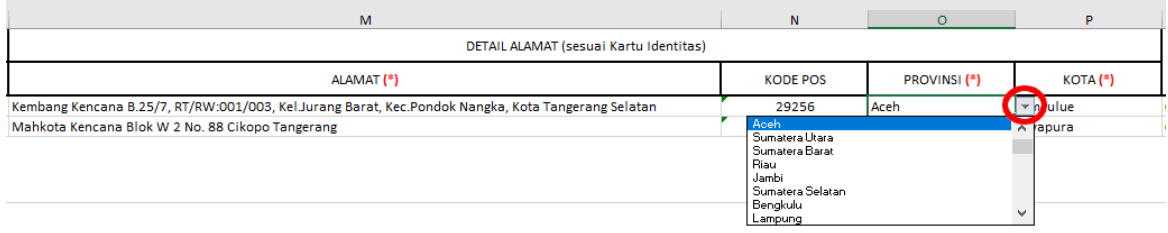

- Kolom-kolom pada tabel excel yang mengadung dropdown:
	- 1) Tipe Peserta
	- 2) Jenis Kelamin
	- 3) Pendidikan Terakhir
	- 4) Kartu Identitas—Jenis
	- 5) Detail Alamat (sesuai Kartu Identitas)—Provinsi dan Kota
	- 6) Detail Alamat (Alamat Pengiriman Materi Diklat/Seminar)—Provinsi dan Kota
	- 7) Lokasi Kerja—Provinsi dan Kota
	- 8) Data SKCK (Wajib Diisi untuk Tipe Peserta eksternal)—Diterbitkan di Provinsi dan Diterbitkan di Kota
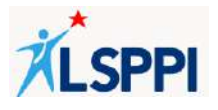

• Klik **Upload File** pada kolom upload file peserta, cari file peserta yang sudah dibuat tadi, jika sudah yakin klik **Submit Upload**:

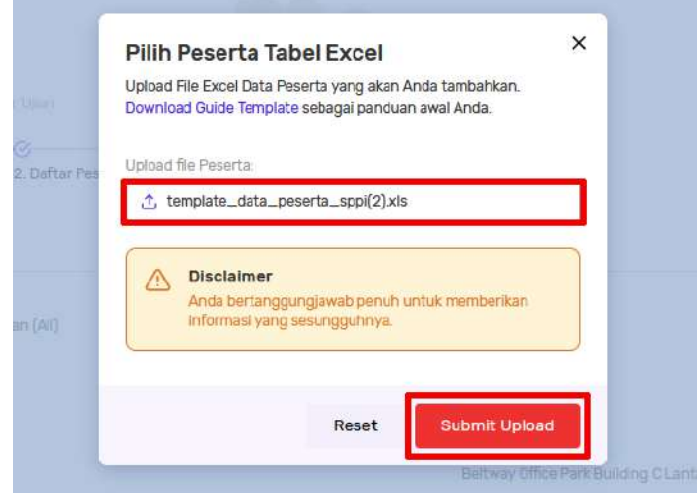

- Pendaftaran peserta baru melalui file excel berhasil jika:
	- ❖ Tampil notifikasi Data berhasil diinput
	- ❖ Nama-nama peserta yang baru saja didaftarkan melalui file excel tampil sebagai **Peserta Terpilih** di **Daftar Peserta Ujian**.

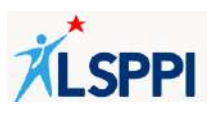

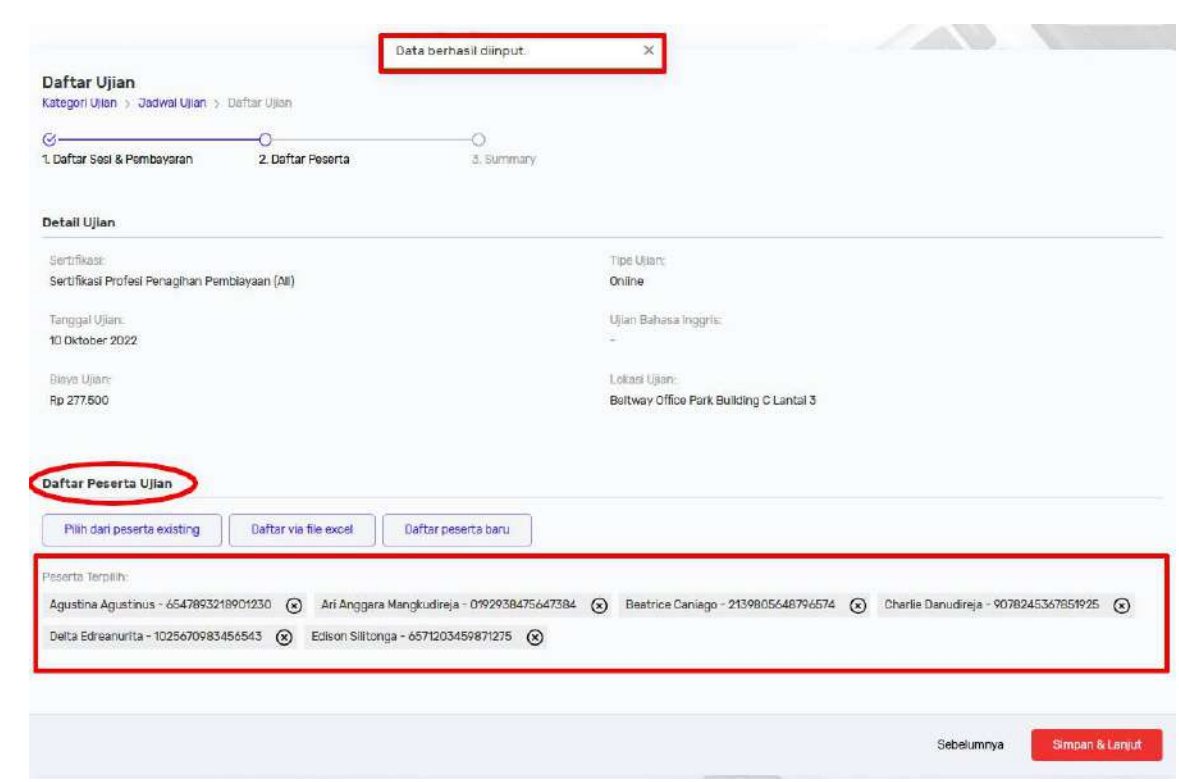

Untuk membatalkan pendaftaran peserta baru, baik melalui formulir maupun file excel, cukup dengan klik tombol **X** (silang) di belakang nama peserta yang ingin dibatalkan tersebut:

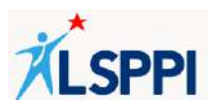

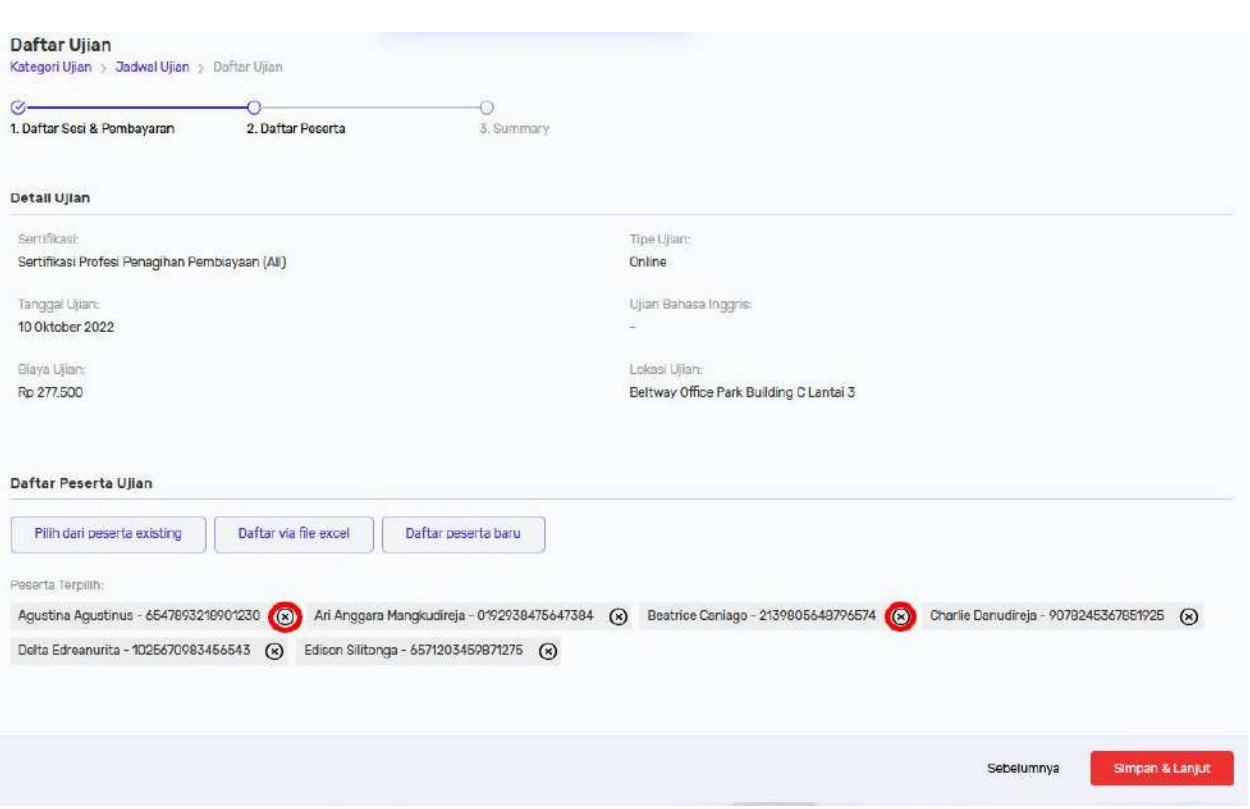

Jika Anda mendaftarkan peserta yang sudah pernah didaftarkan di sistem CMS sebelumnya (berdasarkan nomor kartu identitas yang sama), maka akan tampil notifikasi sebagai berikut:

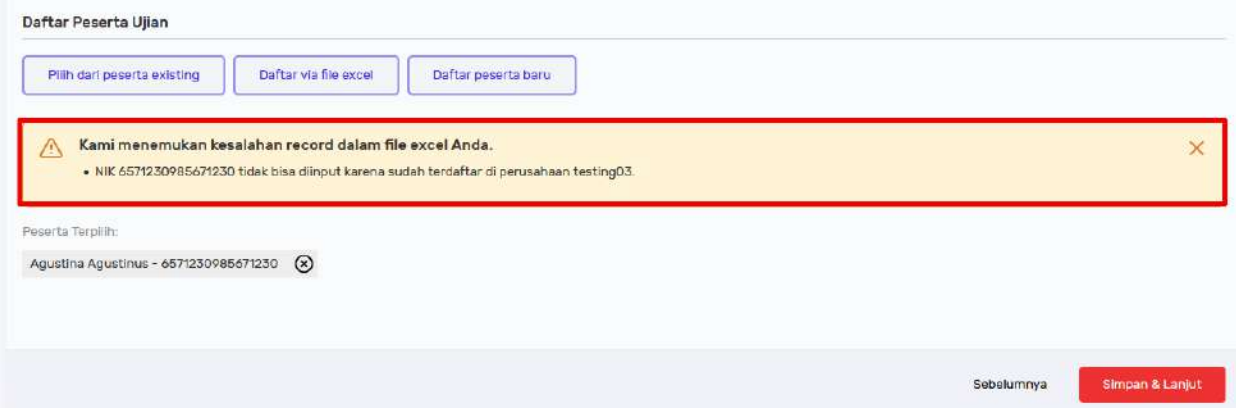

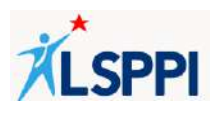

# Klik **Simpan & Lanjut** untuk meneruskan proses pendaftaran:

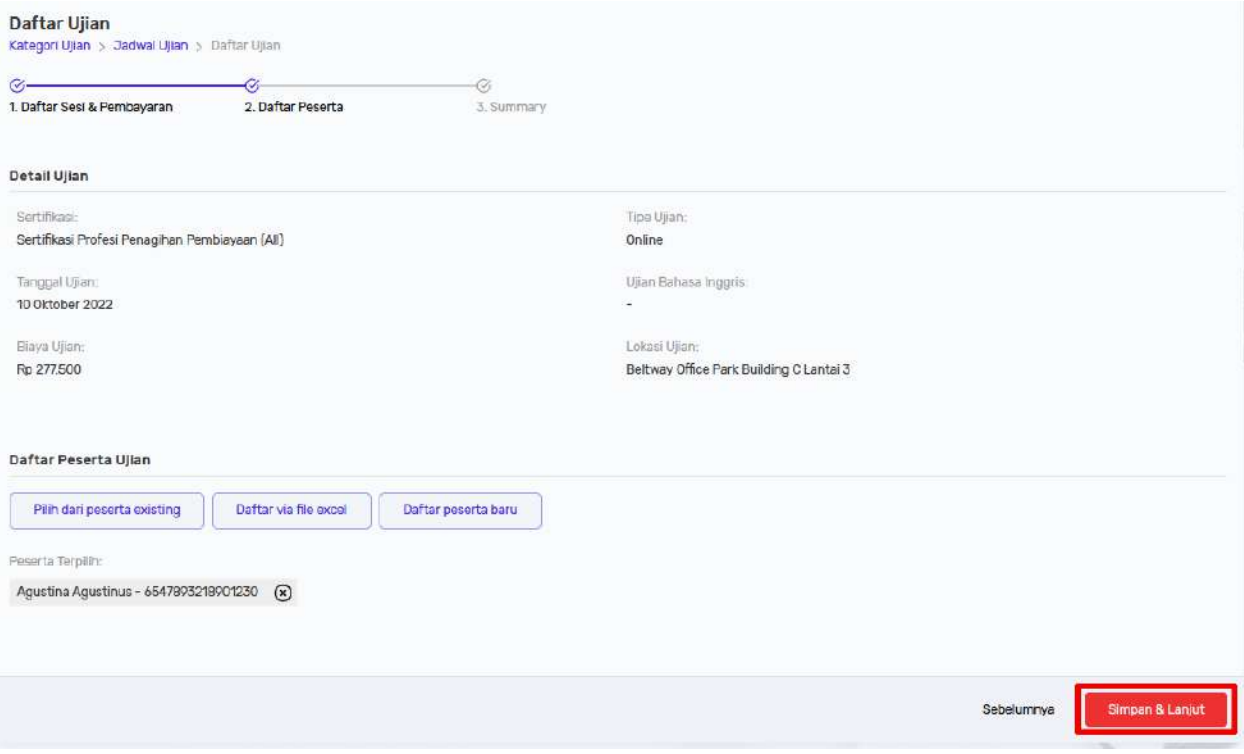

Periksa kembali data di **Summary**:

- Jika ada peserta yang ingin diubah atau ditambahkan dalam melakukan pendaftaran, maka klik **Sebelumnya** untuk mengubah data tersebut di halaman sebelumnya
- Pastikan data peserta yang didaftarkan sudah benar. Jika data pendaftaran peserta sudah benar, maka klik **Submit & Lanjut** untuk meneruskan proses pendaftaran ke tahap **Proforma Invoice**.

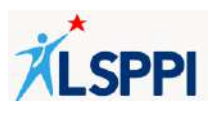

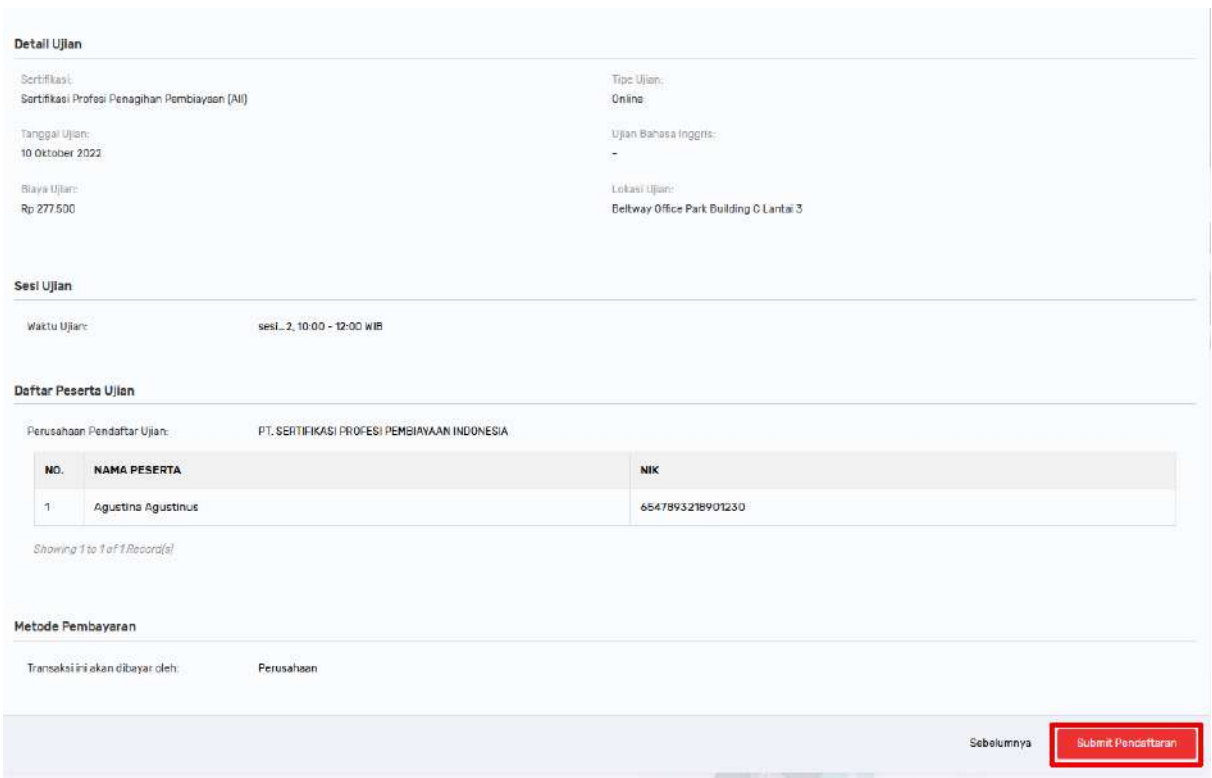

Peserta berhasil didaftarkan jika tampil notifikasi **Data berhasil diinput** dan data ujian peserta tampil di daftar **Proforma Invoice**:

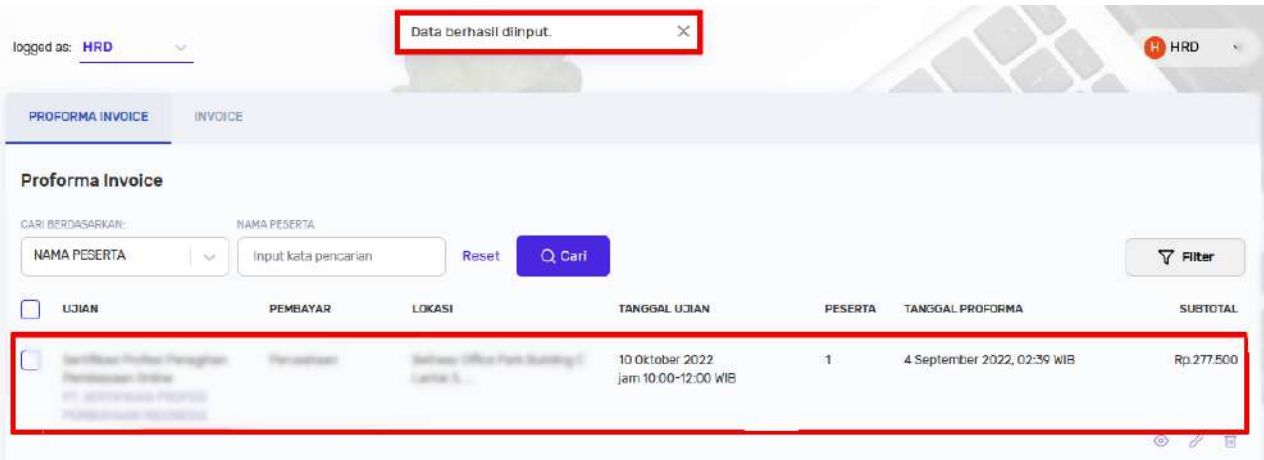

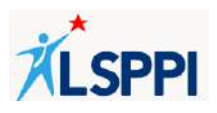

## **8. Mendaftarkan Peserta Ujian yang Sudah Terdaftar**

Setelah memilih sesi ujian dan metode pembayaran, maka langkah berikutnya adalah mendaftarkan peserta ujian.

Jika Anda ingin mendaftarkan peserta yang sudah pernah didaftarkan sebelumnya (existing), baik oleh LSPPI maupun oleh PIC Perusahaan Pembiayaan, maka berikut panduannya:

a. Dari **Daftar Peserta Ujian** yang tampil, klik tombol **Pilih dari peserta existing** untuk membuka pop up formulir:

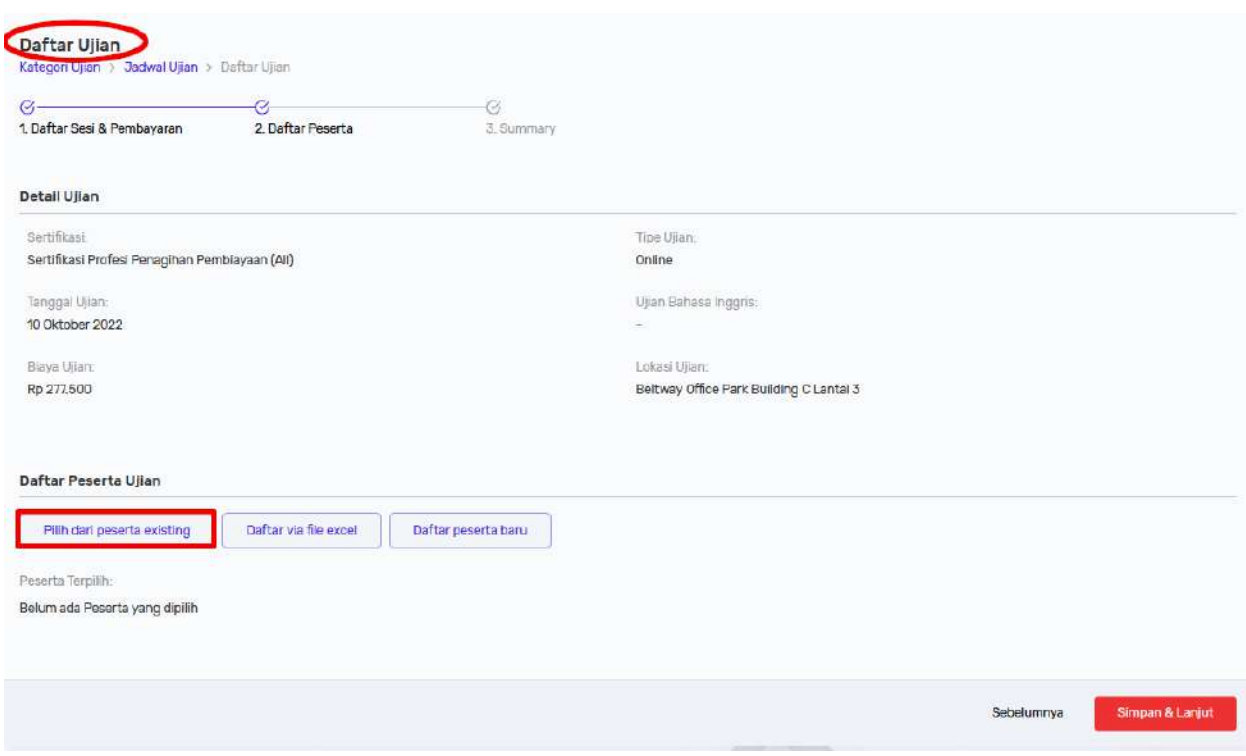

b. Gunakan fitur **Search** untuk mencari peserta yang Anda inginkan berdasarkan **NIK** atau **Nama Peserta**, kemudian klik tombol **Cari**:

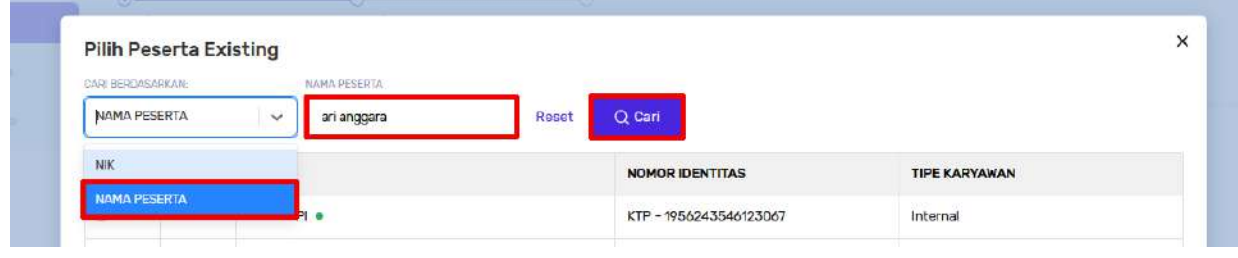

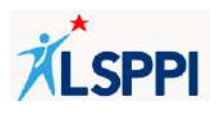

c. Ceklis nama peserta yang tampil, kemudian klik **Daftar Peserta**:

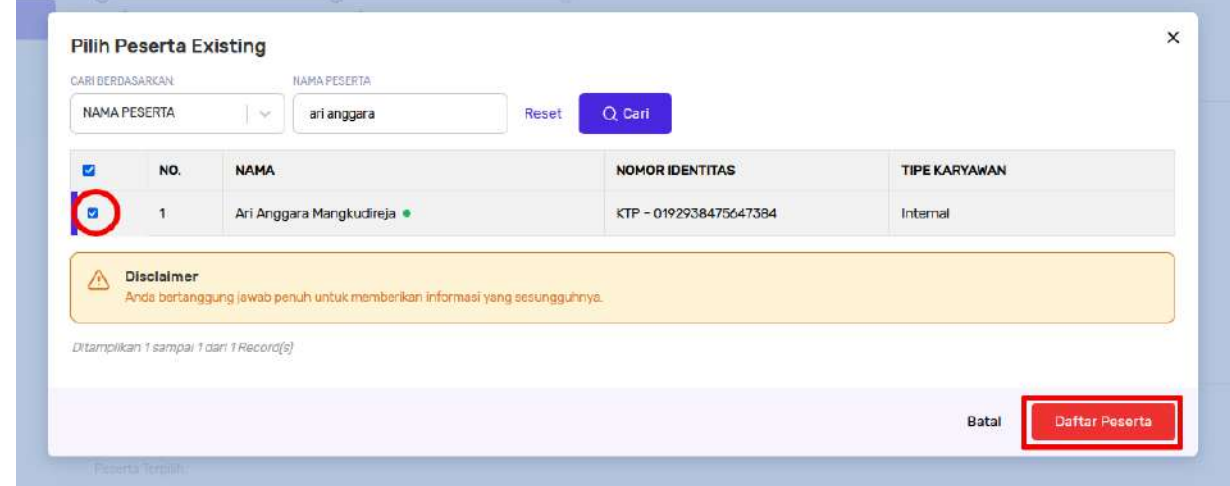

**Catatan**: Jika Anda tidak menceklis nama peserta yang tampil sebelum klik **Daftar Peserta**, nama peserta tersebut tidak akan tampil sebagai **Peserta Terpilih** di **Daftar Peserta Ujian**.

- d. Lakukan cara yang sama jika Anda masih ingin menambahkan nama lain dari daftar peserta existing.
- e. Nama-nama peserta existing yang didaftarkan akan tampil sebagai **Peserta Terpilih** di **Daftar Peserta Ujian**:

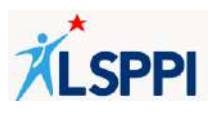

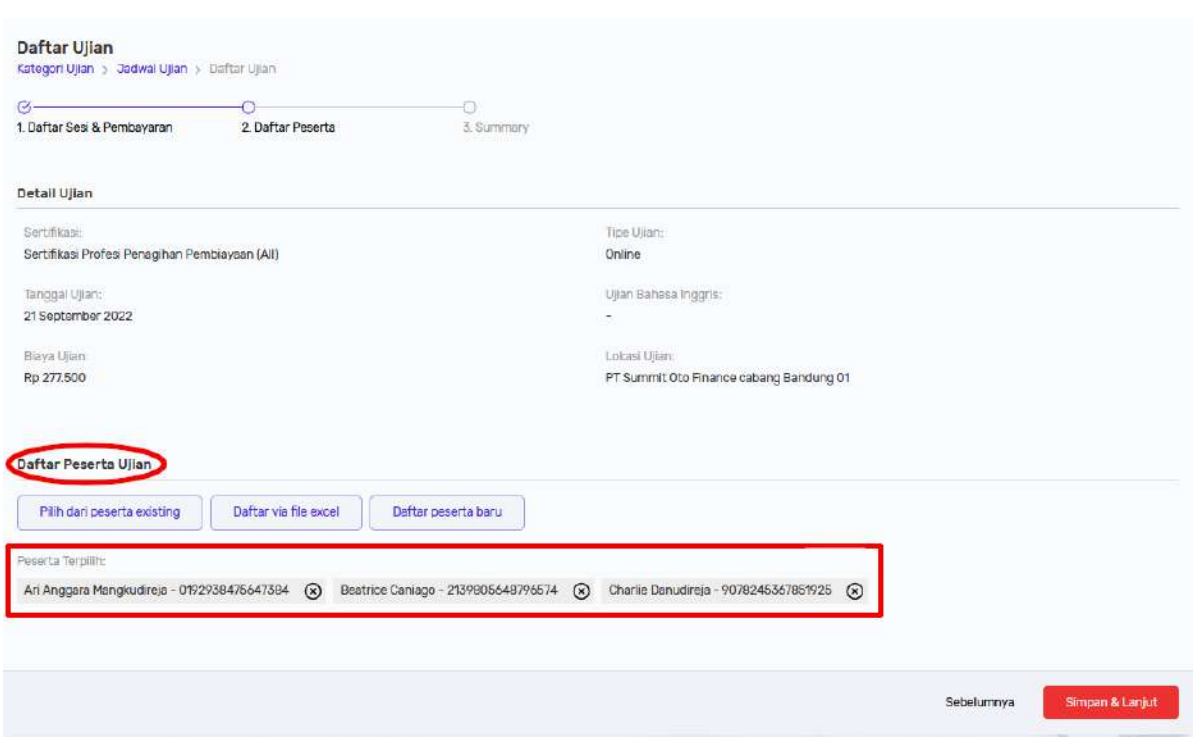

f. Untuk membatalkan pendaftaran peserta existing, cukup klik tombol **X** (silang) di belakang nama peserta yang ingin dibatalkan tersebut:

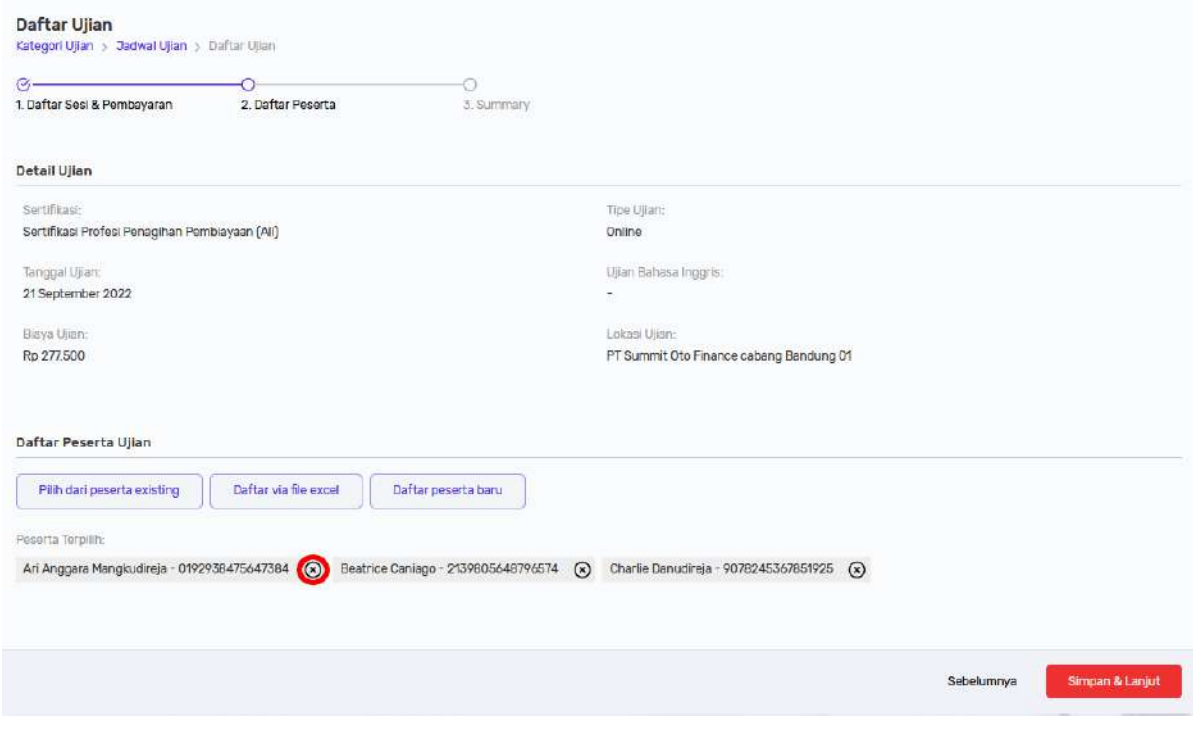

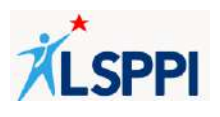

g. Klik **Simpan & Lanjut** untuk meneruskan proses pendaftaran:

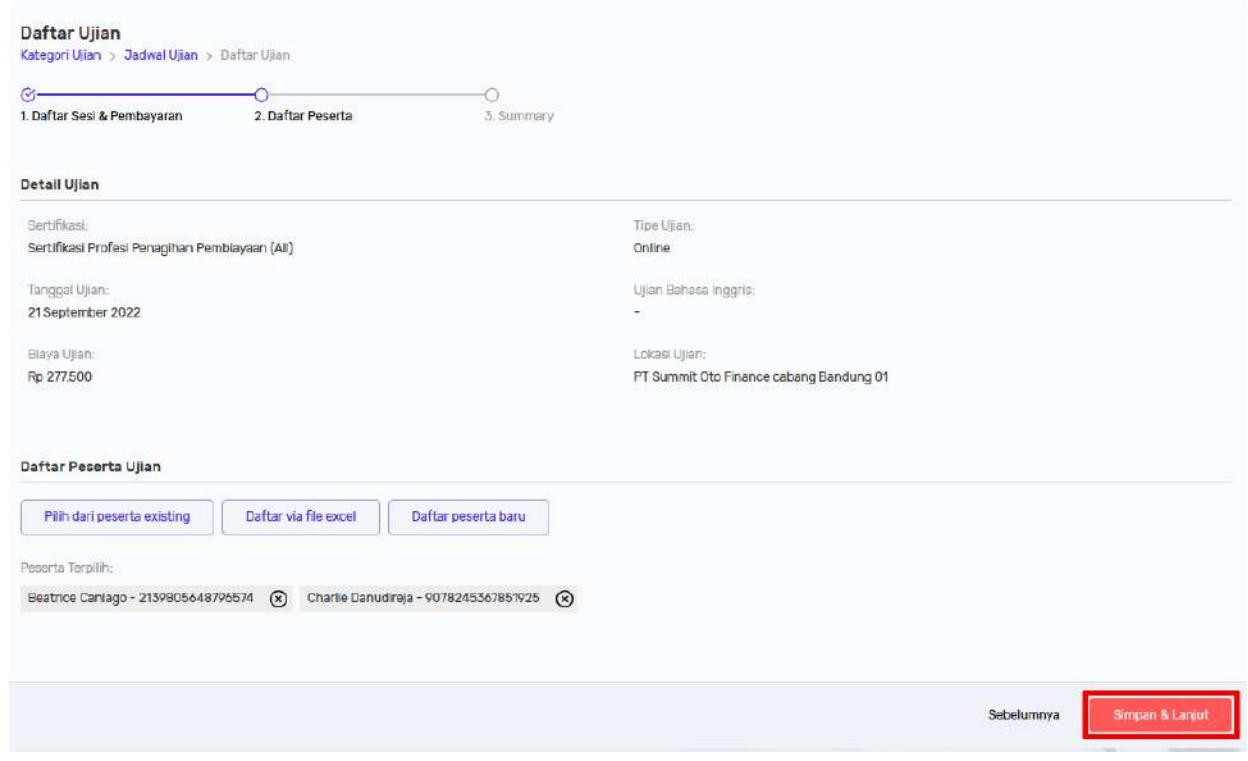

- h. Periksa kembali data di **Summary**:
	- Jika ada peserta yang ingin diubah atau ditambahkan dalam melakukan pendaftaran, maka klik **Sebelumnya** untuk mengubah data tersebut di halaman sebelumnya
	- Pastikan data peserta yang didaftarkan sudah benar. Jika data pendaftaran peserta sudah benar, maka klik **Submit & Lanjut** untuk meneruskan proses pendaftaran ke tahap **Proforma Invoice**.

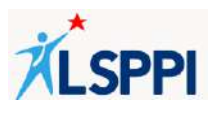

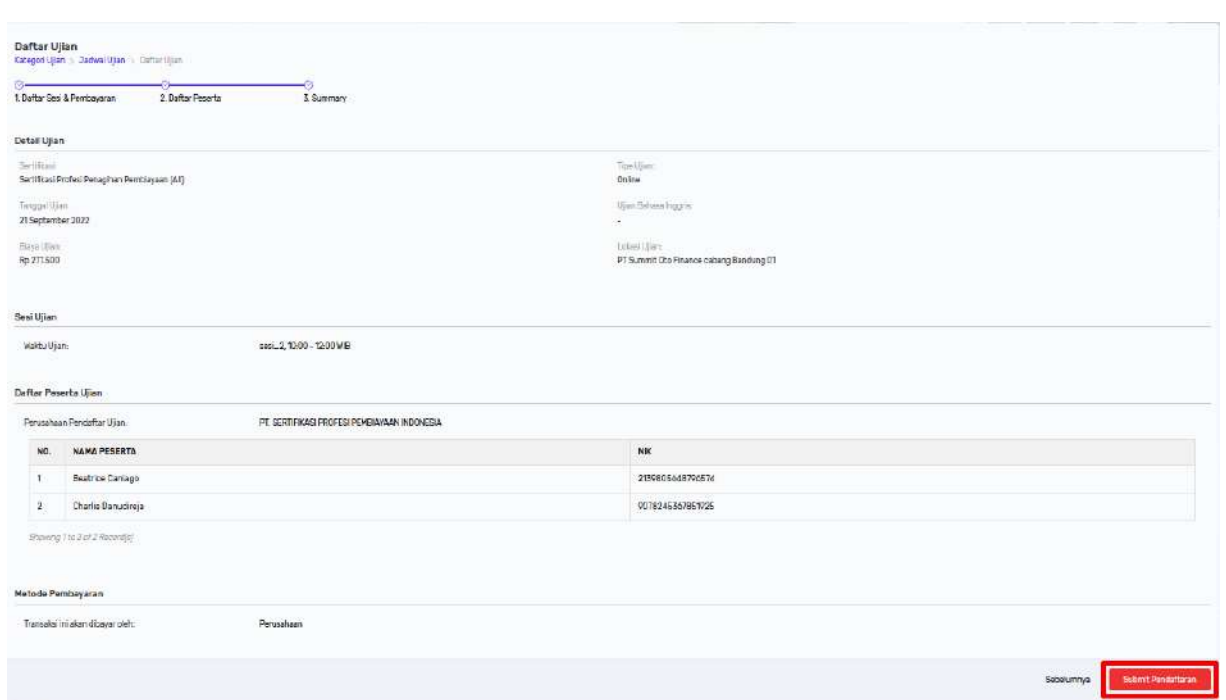

i. Peserta berhasil didaftarkan jika tampil notifikasi **Data berhasil diinput** dan data ujian peserta tampil di daftar **Proforma Invoice**:

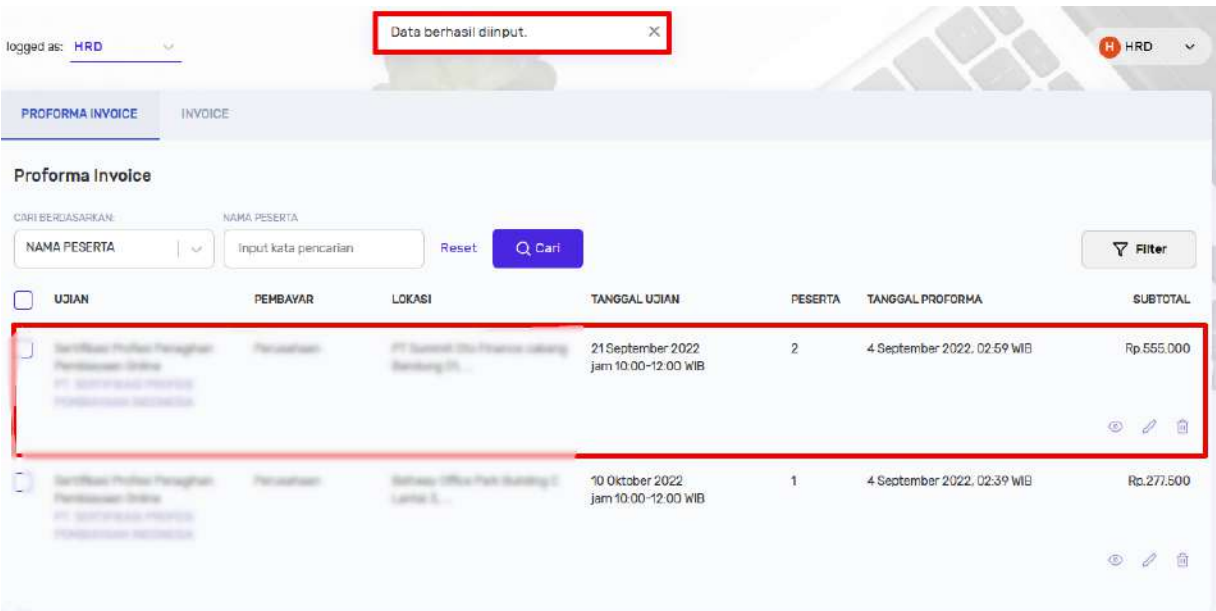

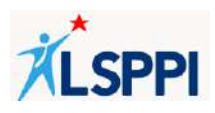

#### **9. Meng-update Data Peserta**

Kerap terjadi, data peserta ujian yang telah didaftarkan perlu diperbarui (di-update) sebelum proses pendaftaran berlanjut ke tahap **Proforma Invoice**. Biasanya kondisi ini terjadi pada saat mendaftarkan ujian peserta yang sudah pernah didaftarkan sebelumnya (peserta existing).

Meng-update data peserta terutama diperlukan jika pada saat melakukan proses pendaftaran, tampil notifikasi sebagai berikut:

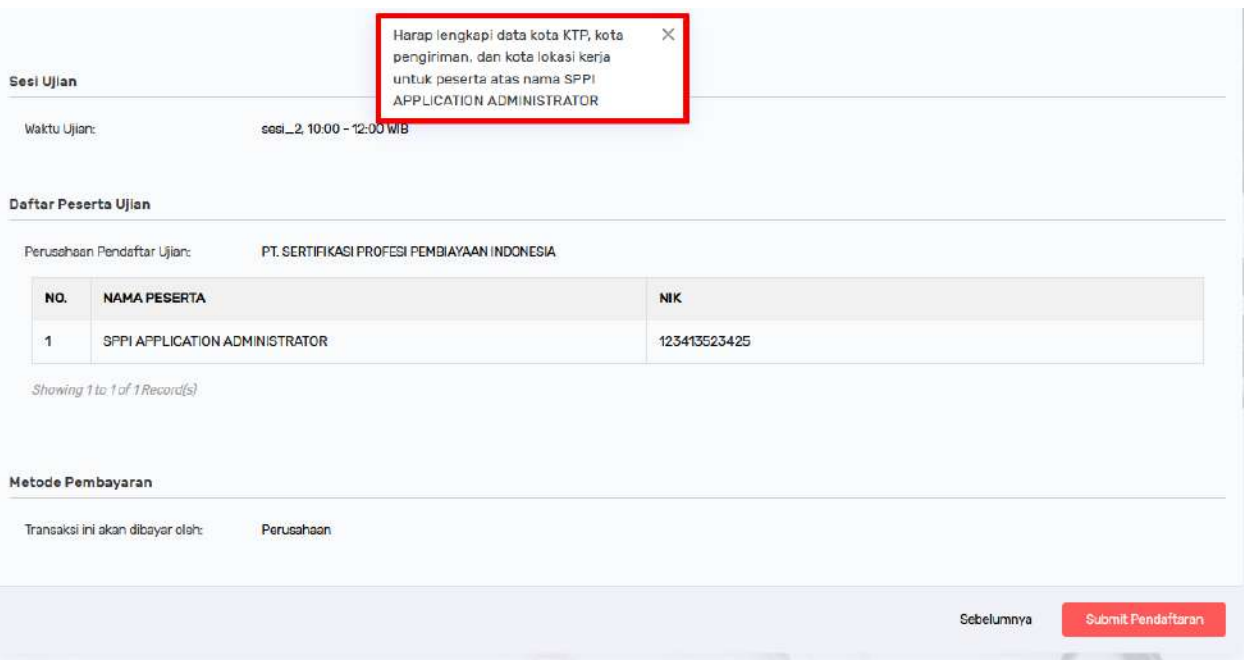

Arti dari notifikasi tersebut di atas, peserta yang akan didaftarkan tersebut ternyata masih kurang terkait kelengkapan data kota KTP, kota Pengiriman (diklat/seminar) dan kota Lokasi Kerja.

Untuk kebutuhan meng-update data peserta, Anda dapat melakukannya melalui menu **Peserta**.

#### **Panduan**:

a. Klik **Peserta**—**Pencarian Peserta** untuk membuka **List Pencarian Peserta**, lalu klik tombol **Edit** pada peserta yang akan di-update datanya di halaman Edit Peserta:

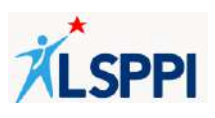

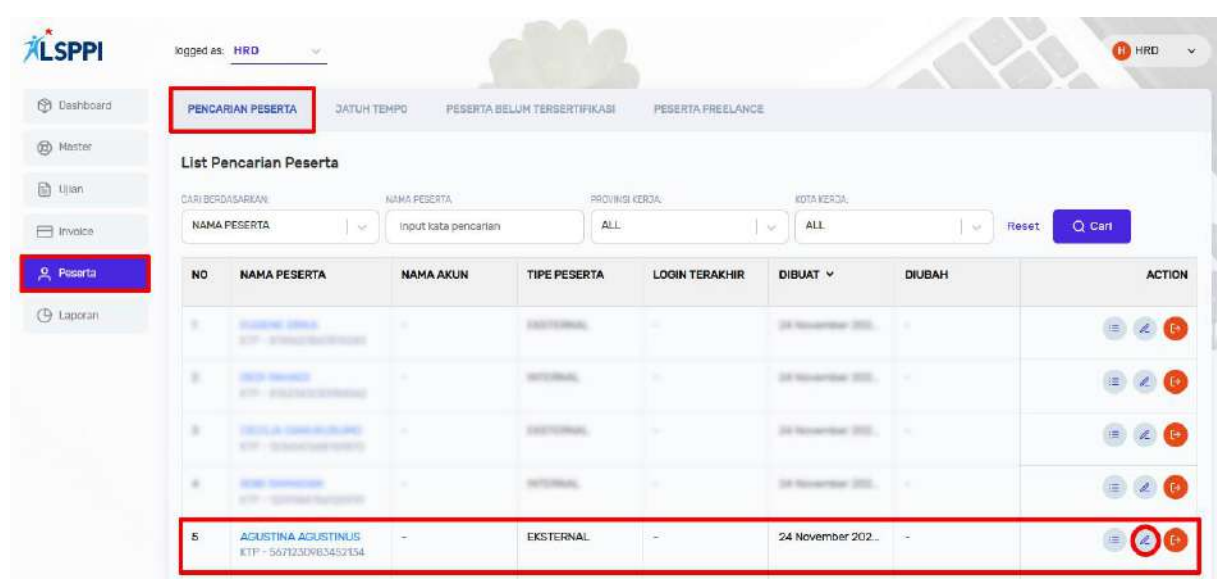

- b. Di halaman **Edit Peserta**, update data yang diperlukan lalu klik **Update Peserta**:
	- Pada login HRD/PIC tidak semua bisa di-update untuk data pesertanya.

## Contoh:

Semua kolom di bagian Informasi Individu:

- ❖ Nama Peserta
- ❖ Tempat Kelahiran
- ❖ Tanggal Lahir
- ❖ Jenis Identitas
- ❖ Nomor Kependudukan

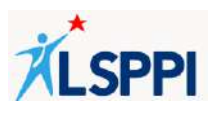

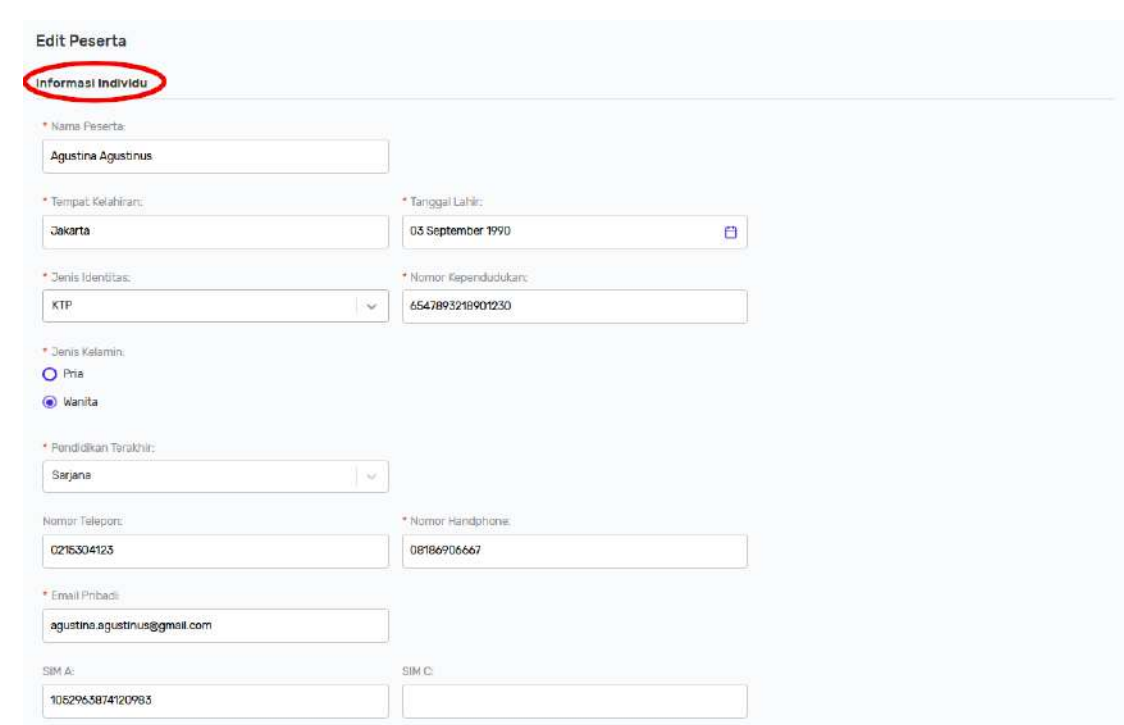

- Data yang tidak bisa di-update:
	- ❖ **Nama Perusahaan** pada bagian **Informasi Perusahaan**:

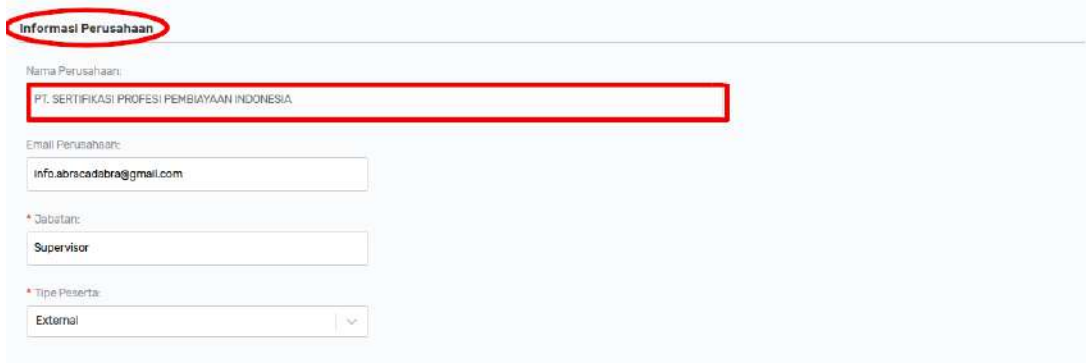

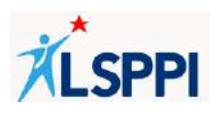

## **10. Menambahkan Data SKCK Peserta**

Data SKCK (Surat Keterangan Catatan Kepolisian) bersifat mandatory atau wajib diisi hanya untuk peserta bertipe Eksternal. Namun, adakalanya PIC Perusahaan Pembiayaan merasa perlu untuk mencantumkan data SKCK bagi peserta-peserta ujian bertipe Internal.

Jika data SKCK belum dimasukkan pada saat mendaftarkan peserta bertipe Eksternal, maka Anda dapat menambahkan data tersebut melalui menu **Peserta**.

#### **Panduan**:

a. Klik **Peserta**—**Pencarian Peserta** untuk menampilkan **List Pencarian Peserta**:

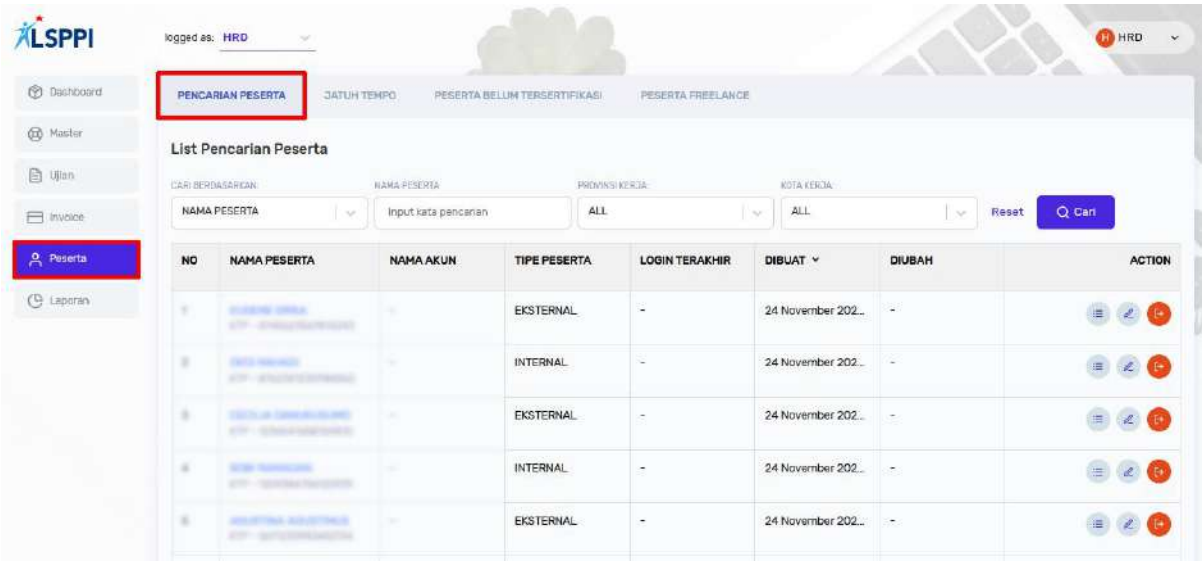

b. Cari peserta yang ingin ditambahkan data SKCK-nya di fitur **Search** berdasarkan **Nama Peserta, Nama Akun, NIK, Email Perusahaan** atau **Nomor Handphone**. Jika perlu, persempit pencarian berdasarkan **Provinsi Kerja** dan **Kota Kerja**. Setelah itu, klik **Cari**:

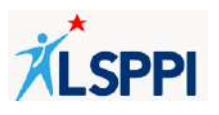

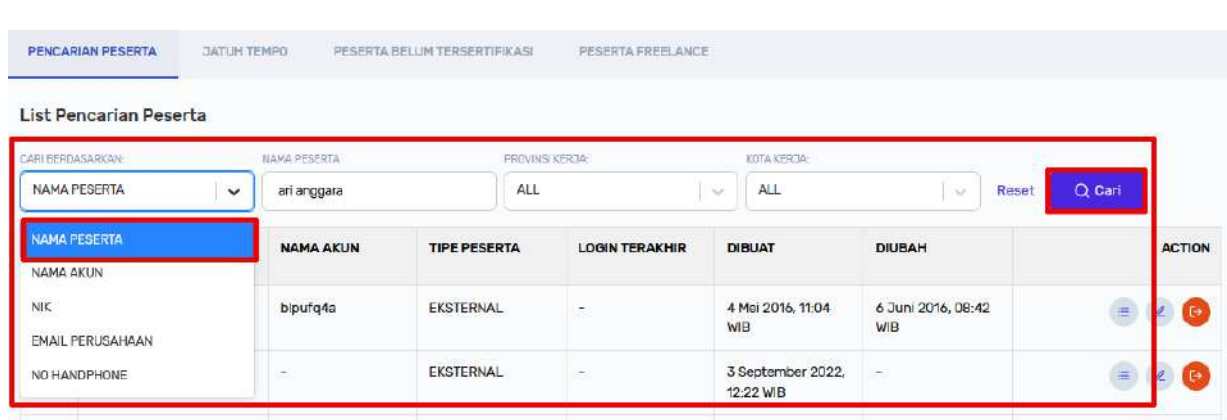

c. Klik **Edit** di baris peserta tersebut:

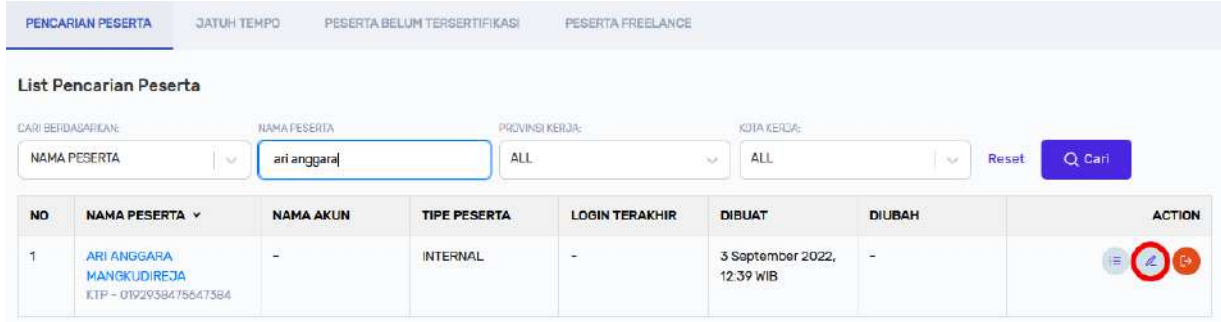

d. Tambahkan data SKCK peserta di bagian **Informasi SKCK**, lalu klik **Update Peserta**:

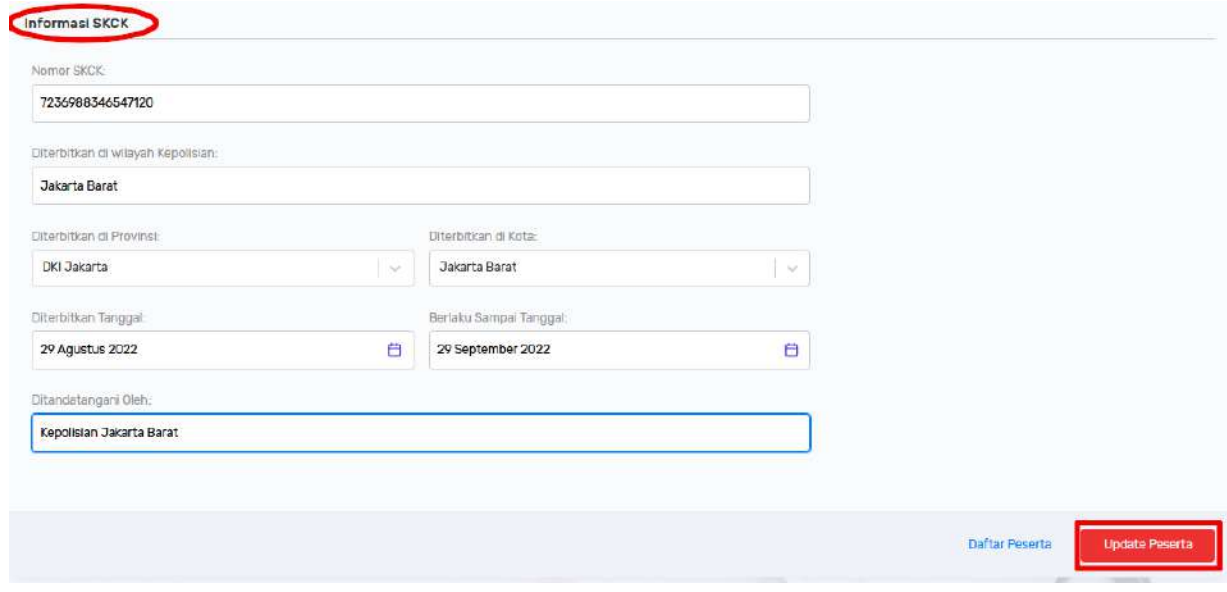

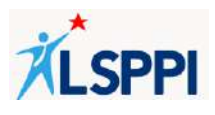

e. Data SKCK peserta berhasil ditambahkan jika terdapat notifikasi **Data berhasil diubah** dan data SKCK peserta yang baru ditambahkan berhasil ter-update:

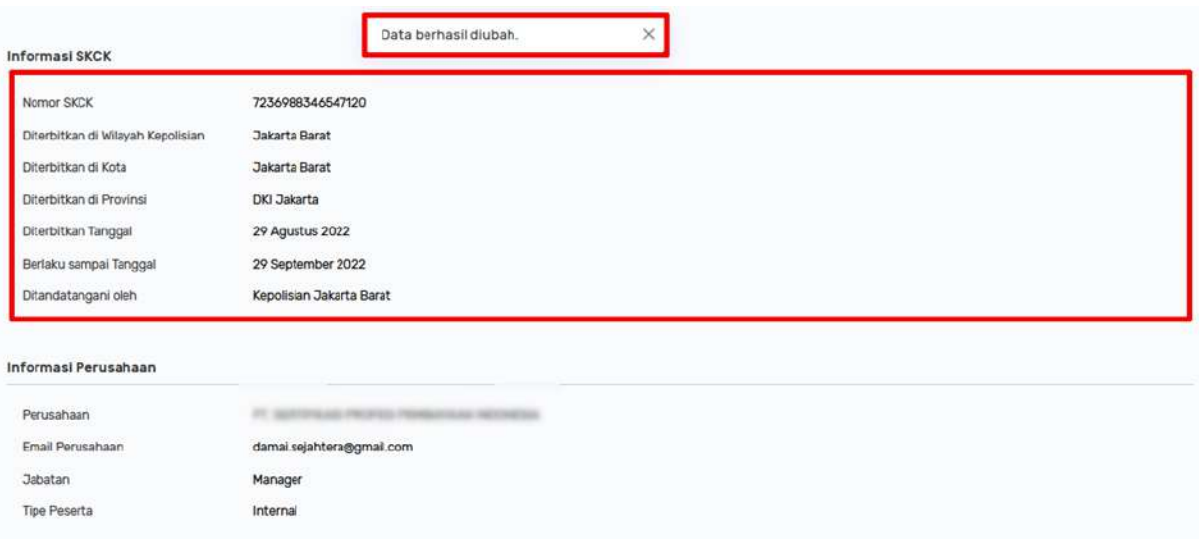

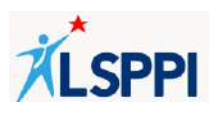

### **11. Mengelola Data Proforma Invoice**

Setelah mendaftarkan peserta ujian, saatnya mengelola Proforma Invoice melalui menu **Invoice.**

Klik menu **Invoice**, lalu pilih tab **Proforma Invoice** untuk menampilkan daftar Proforma Invoice:

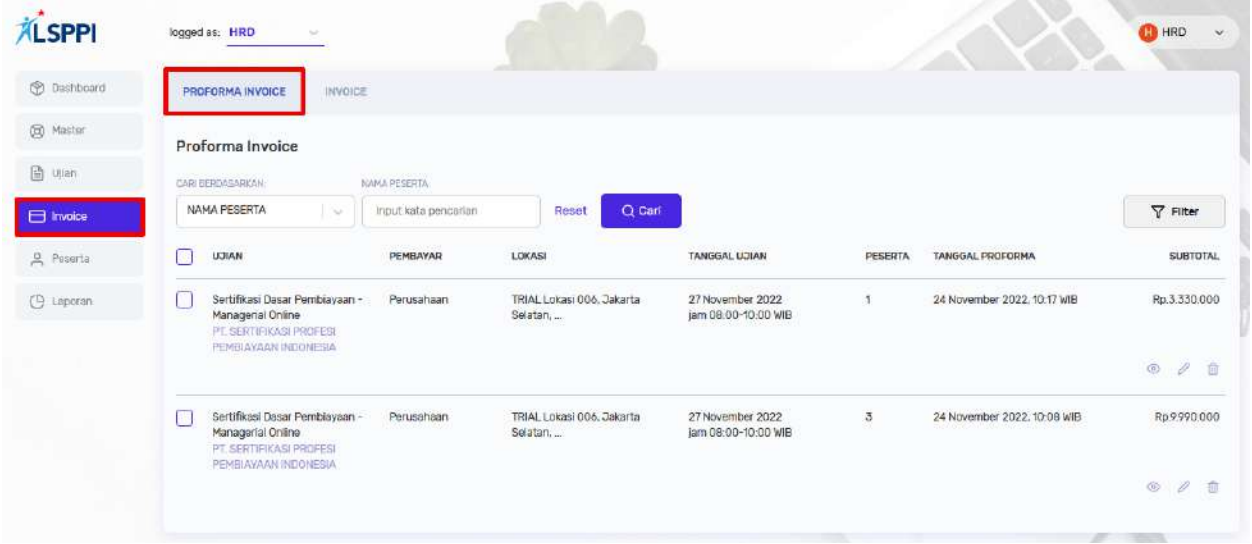

Proforma Invoice digunakan untuk memastikan bahwa data peserta yang didaftarkan sudah benar dan dipastikan ikut serta dalam ujian sebelum diproses menjadi Invoice. Pada Proforma Invoice dapat dilakukan hal-hal berikut ini:

- a. Mencari Data Proforma Invoice
- b. Mem-filter Data Proforma Invoice
- c. Melihat Detail Data Proforma Invoice
- d. Menambah dan Membatalkan Pendaftaran Peserta
- e. Menghapus Data Proforma Invoice
- f. Melanjutkan Data Proforma Menjadi Invoice

#### **Panduan:**

### **a. Mencari Data Proforma Invoice**

Jika daftar proforma invoice panjang, Anda dapat memanfaatkan fitur **Search** untuk mempersingkat waktu pencarian.

• Di daftar **Proforma Invoice**, cari proforma invoice berdasarkan **Nama Peserta** atau **NIK**, lalu klik tombol **Cari**:

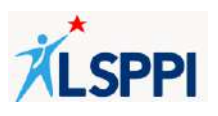

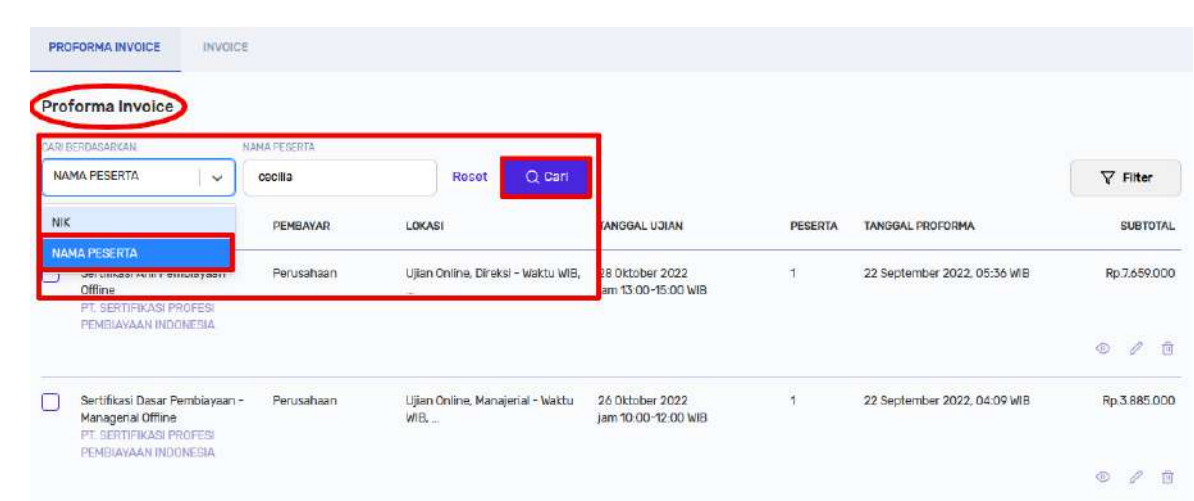

• Data Proforma Invoice berhasil ditemukan:

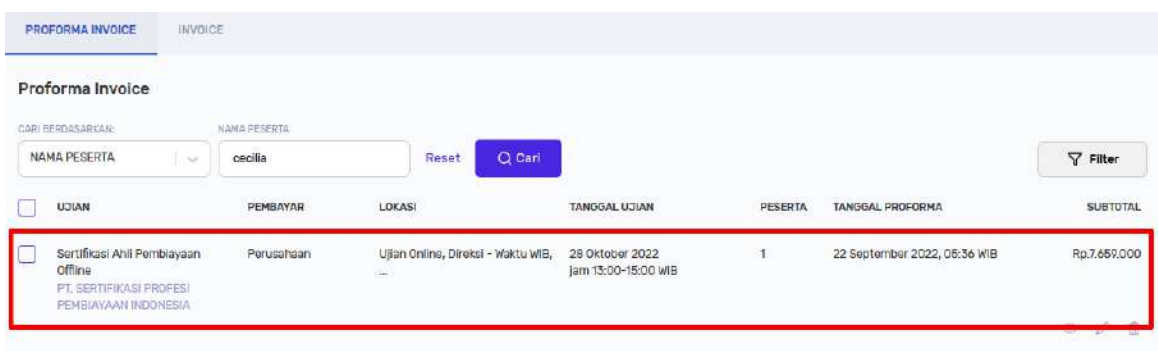

## **b. Mem-filter Data Proforma Invoice**

Pada daftar proforma invoice yang panjang, Anda dapat memberlakukan sistem filter (penyaringan) untuk mempersingkat proses pencarian.

• Di daftar **Proforma Invoice**, klik tombol **Filter** untuk membuka pop up Filter Proforma:

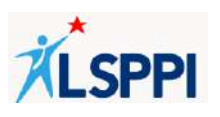

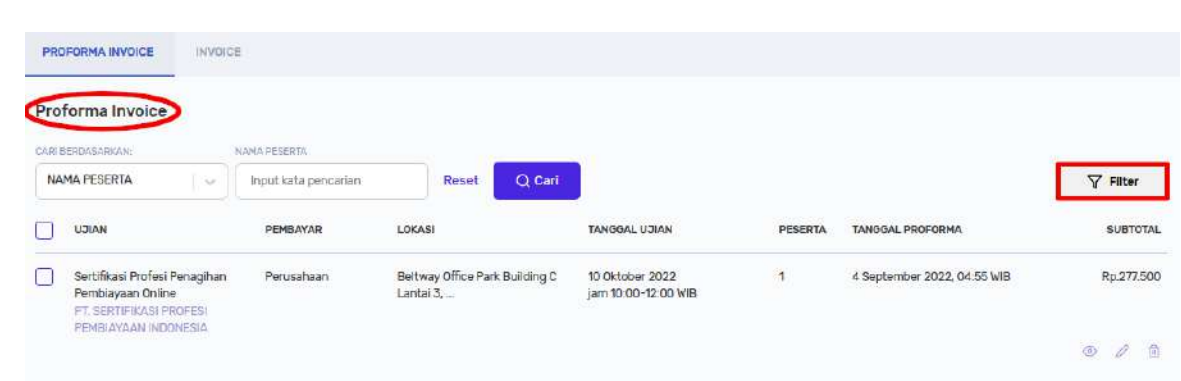

• Di pop up **Filter Proforma**, terapkan filter yang diinginkan lalu klik **Terapkan Filter**:

Filter yang dapat diterapkan:

# ❖ **Jenis Sertifikasi**

- o Semua
- o Sertifikasi Dasar Pembiayaan—Komisaris
- o Sertifikasi Ahli Pembiayaan
- o Sertifikasi Dasar Pembiayaan—Managerial
- o Sertifikasi Profesi Penagihan Pembiayaan

# ❖ **Tipe Ujian**

- o Semua
- o Online
- o Offline
- ❖ **Tanggal Rentang Ujian**
	- o Start Date
	- o End Date
- ❖ **Tanggal Rentang Proforma**
	- o Start Date
	- o End Date

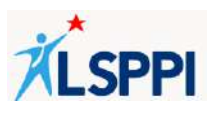

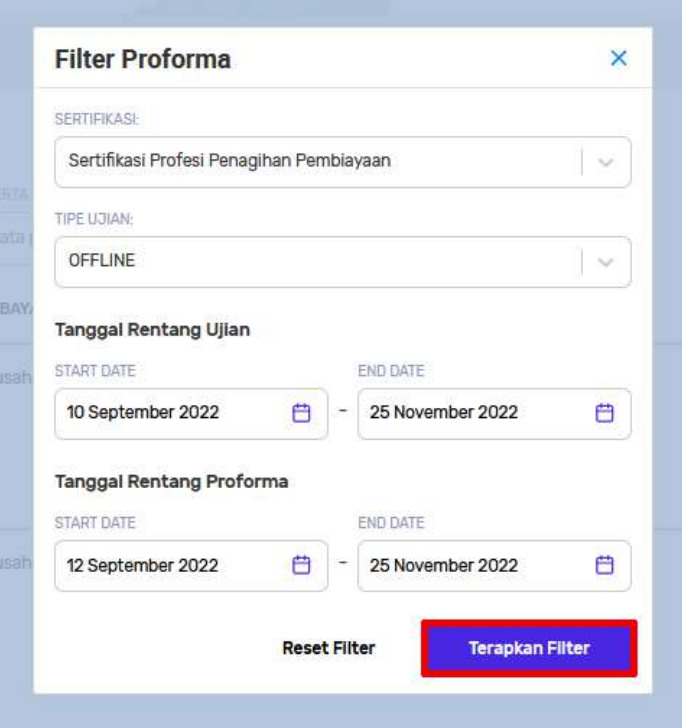

# **c. Melihat Detail Data Proforma Invoice**

• Di daftar **Proforma Invoice**, klik tombol **Detail** di baris data proforma invoice yang dituju untuk membuka halaman Detail Proforma:

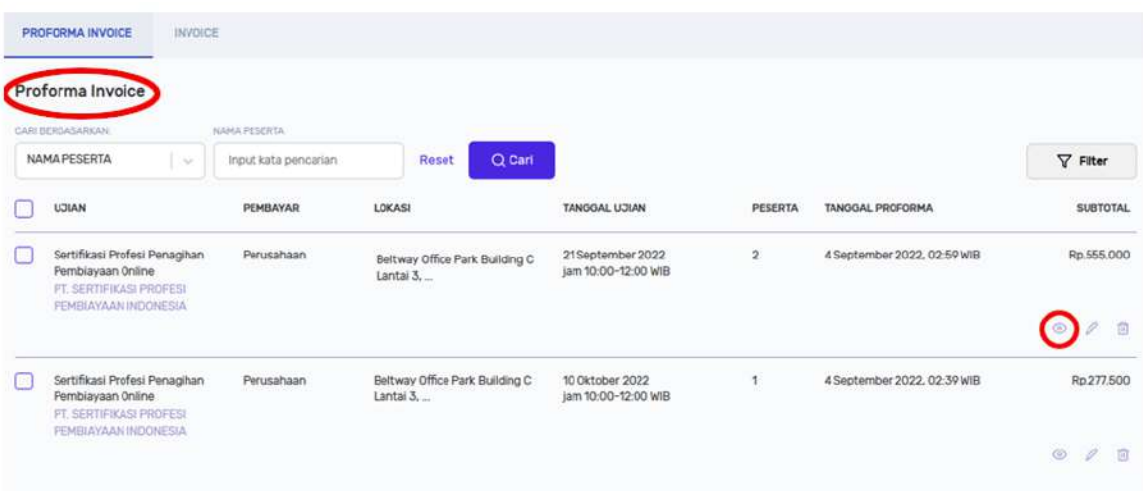

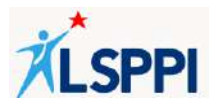

• Tampilan **Detail Proforma**. Klik **Edit Proforma** jika ada data yang ingin diubah, klik **Daftar Proforma** jika tidak ada data yang ingin diubah:

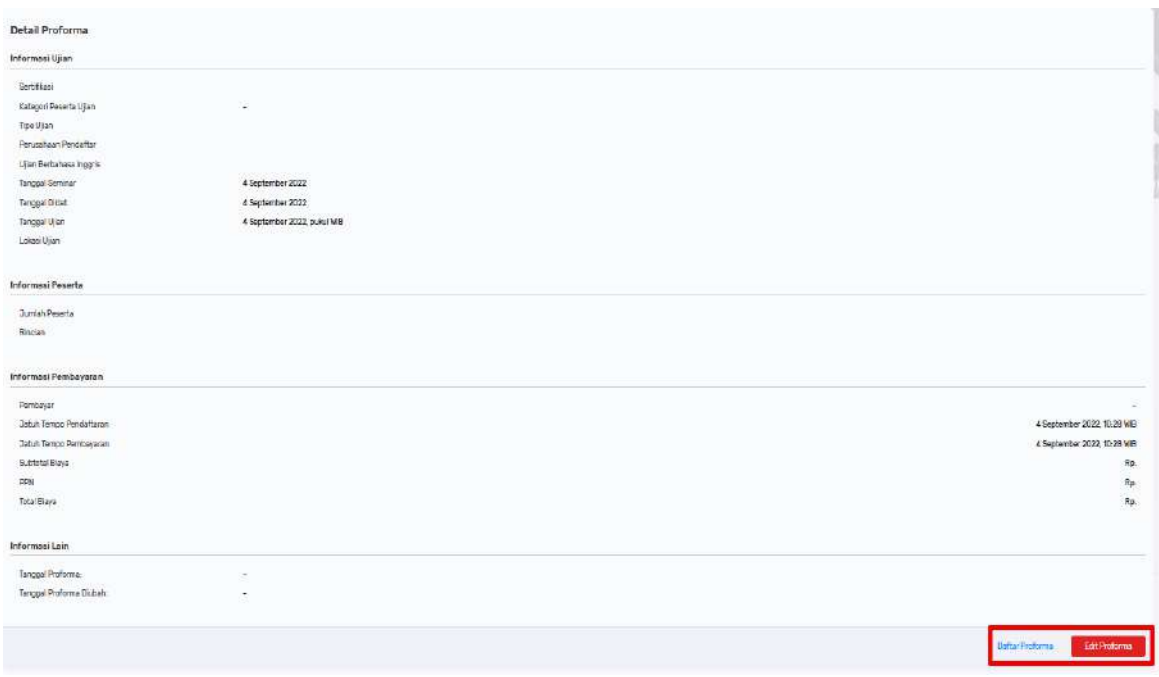

## **d. Menambah dan Membatalkan Pendaftaran Peserta**

Menambah dan membatalkan pendaftaran peserta juga bisa langsung dilakukan dari daftar Proforma Invoice melalui tombol **Edit**.

• Di daftar **Proforma Invoice**, klik tombol **Edit** pada baris data proforma invoice yang dituju untuk menampilkan halaman Edit Proforma:

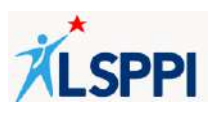

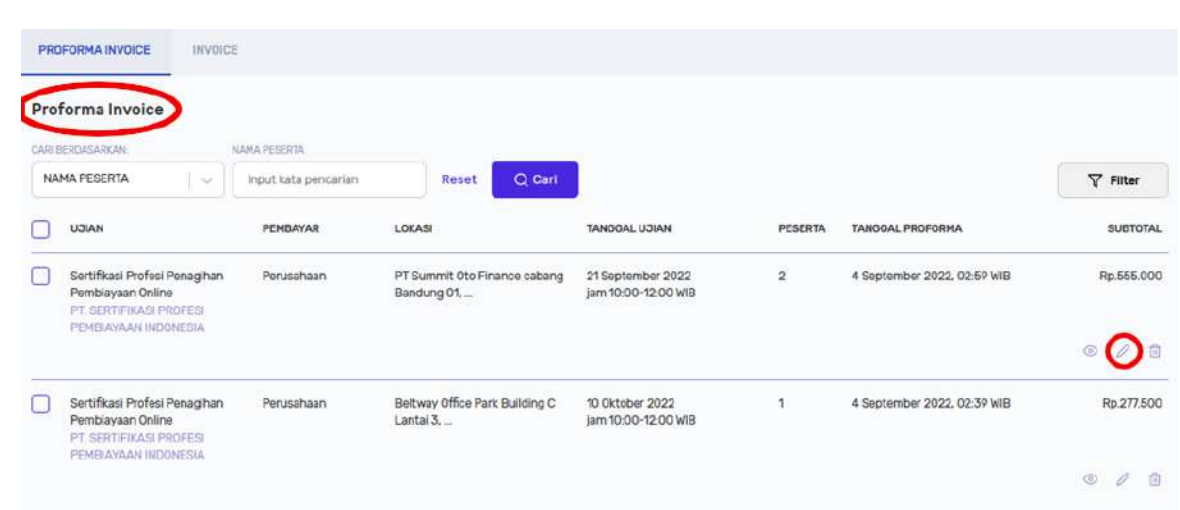

- Di halaman **Edit Proforma**, Anda dapat melakukan:
	- ❖ Menambah Peserta Existing
	- ❖ Menambah Peserta by Excel
	- ❖ Menambah Peserta Baru
	- ❖ Membatalkan pendaftaran peserta yang sudah dipilih dengan cara klik tombol **X** (silang) di belakang nama peserta tersebut (**catatan**: harus ada lebih dari 1 peserta pada proforma untuk dapat membatalkan salah satunya):

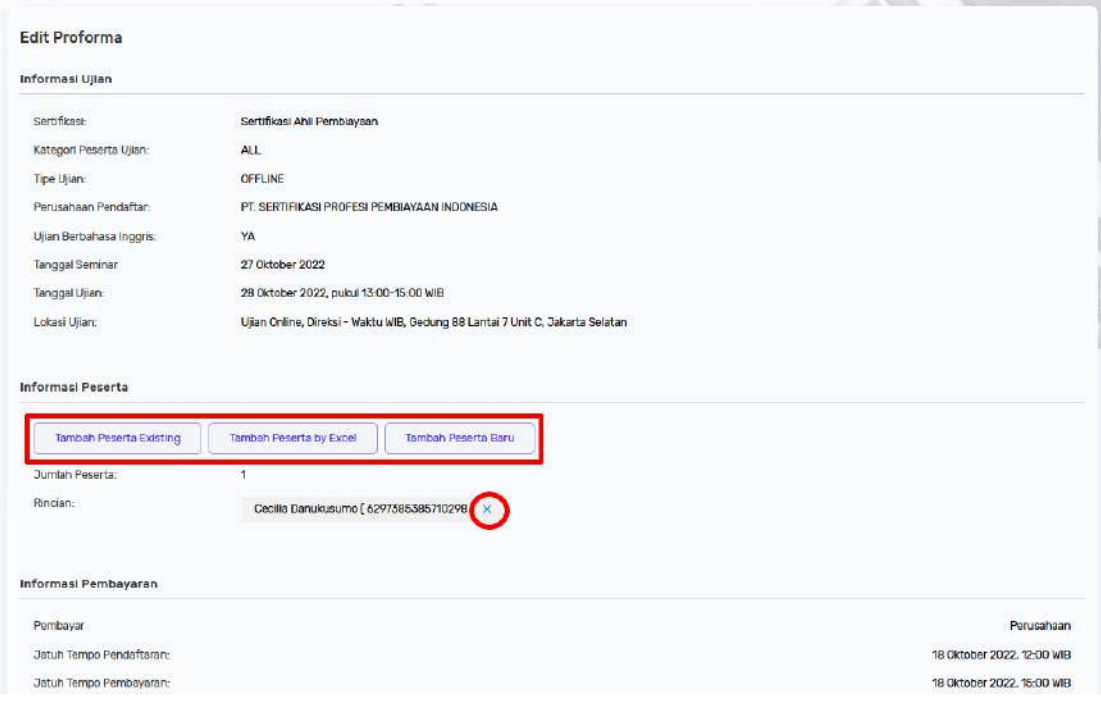

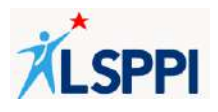

- Data proforma berhasil di-update jika:
	- ❖ Tampil notifikasi perubahannya
	- ❖ Data yang di-update (menambahkan peserta) tampil di daftar Jumlah Peserta dan Rincian
- Klik **Kembali** untuk kembali ke halaman daftar Proforma Invoice:

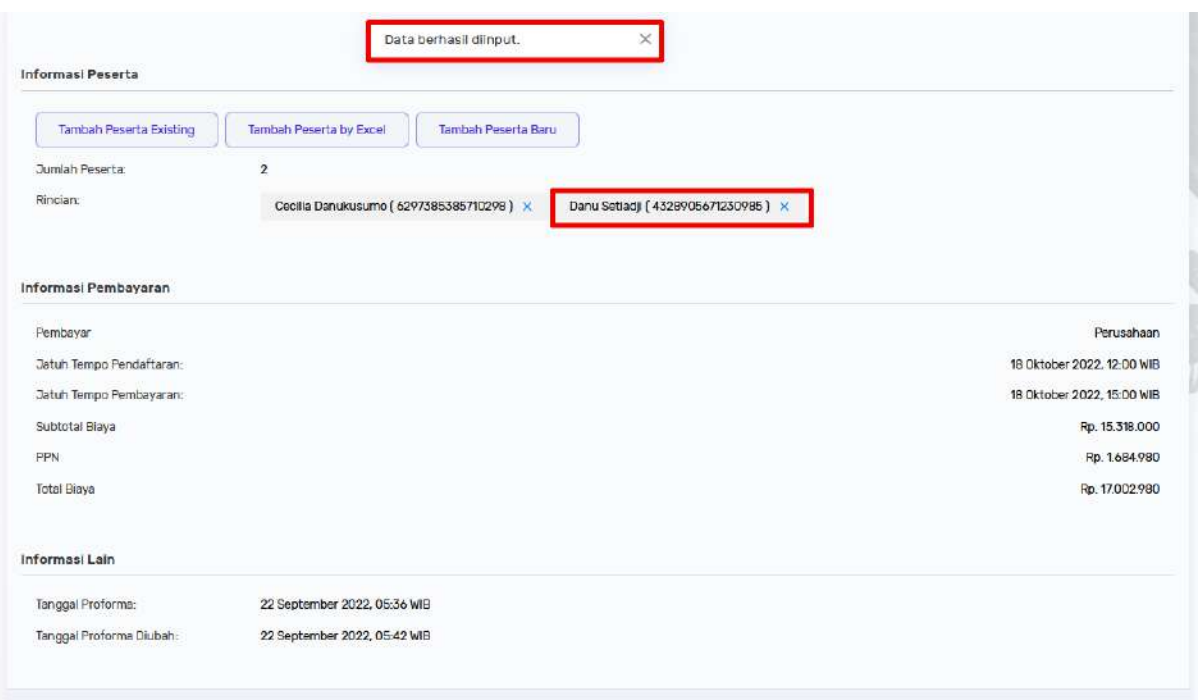

### **e. Menghapus Data Proforma Invoice**

Apabila peserta batal ikut serta dalam ujian, maka selama belum diproses menjadi invoice, proforma invoice masih bisa dibatalkan.

• Di daftar Proforma Invoice, klik tombol **Delete** di baris data proforma yang dituju:

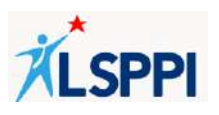

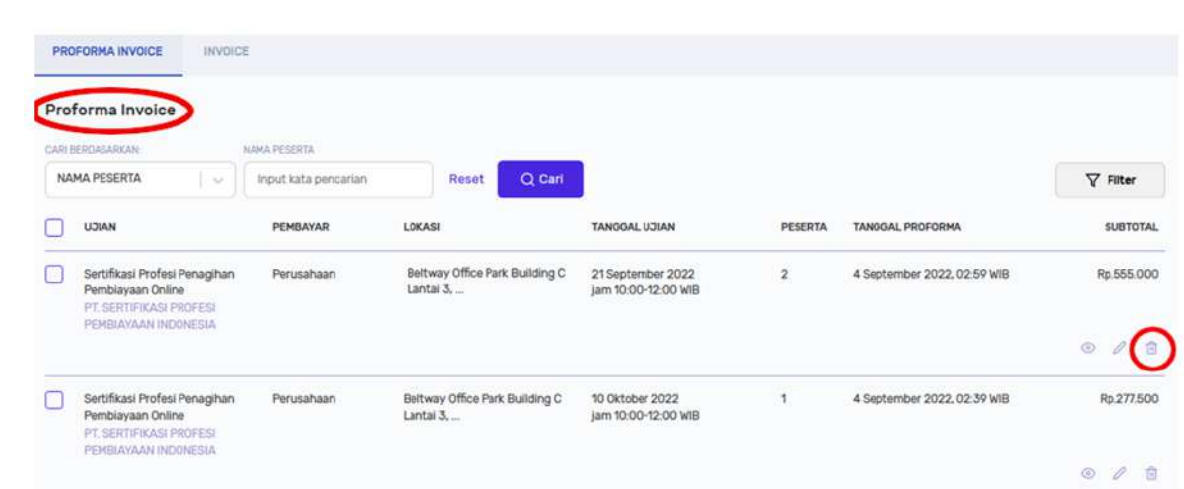

• Akan tampil **Notifikasi Konfirmasi Hapus**. Klik **Setuju** jika Anda setuju untuk menghapus data proforma:

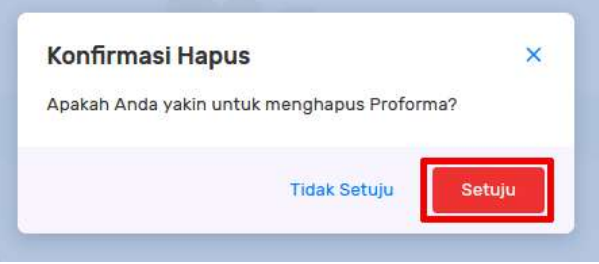

- Proforma invoice berhasil dihapus jika:
	- ❖ Tampil notifikasi **Data berhasil dihapus**
	- ❖ Data proforma invoice yang sudah dihapus tidak tampil lagi di daftar:

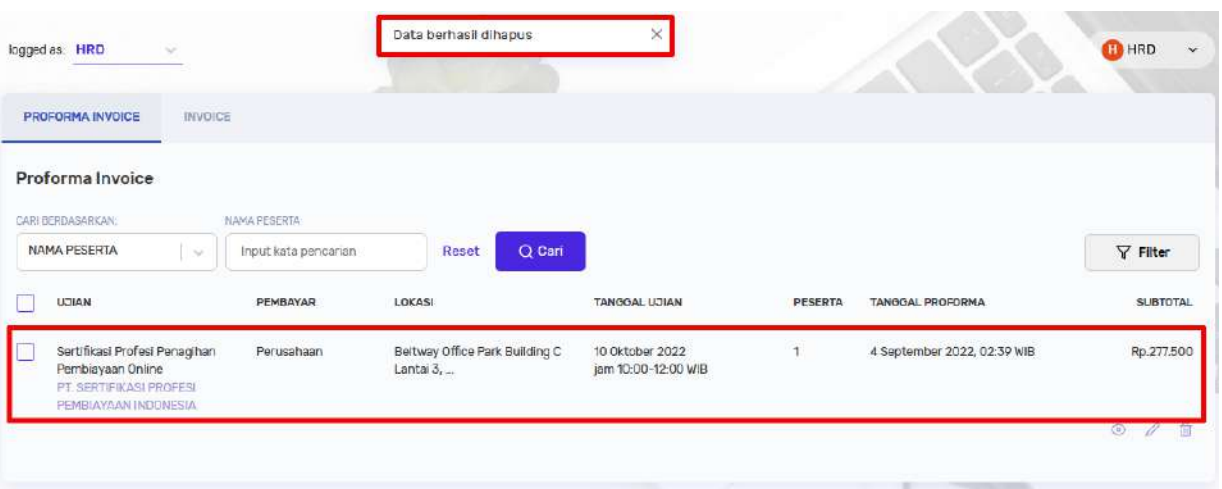

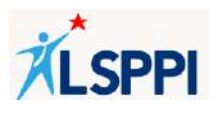

## **f. Melanjutkan Data Proforma Menjadi Invoice**

Jika data proforma invoice sudah benar semua, saatnya untuk melanjutkan ke tahap pembuatan invoice.

• Di daftar **Proforma Invoice**, ceklis baris data yang dituju untuk menampilkan **Ringkasan Biaya**, lalu klik **Buat Invoice**:

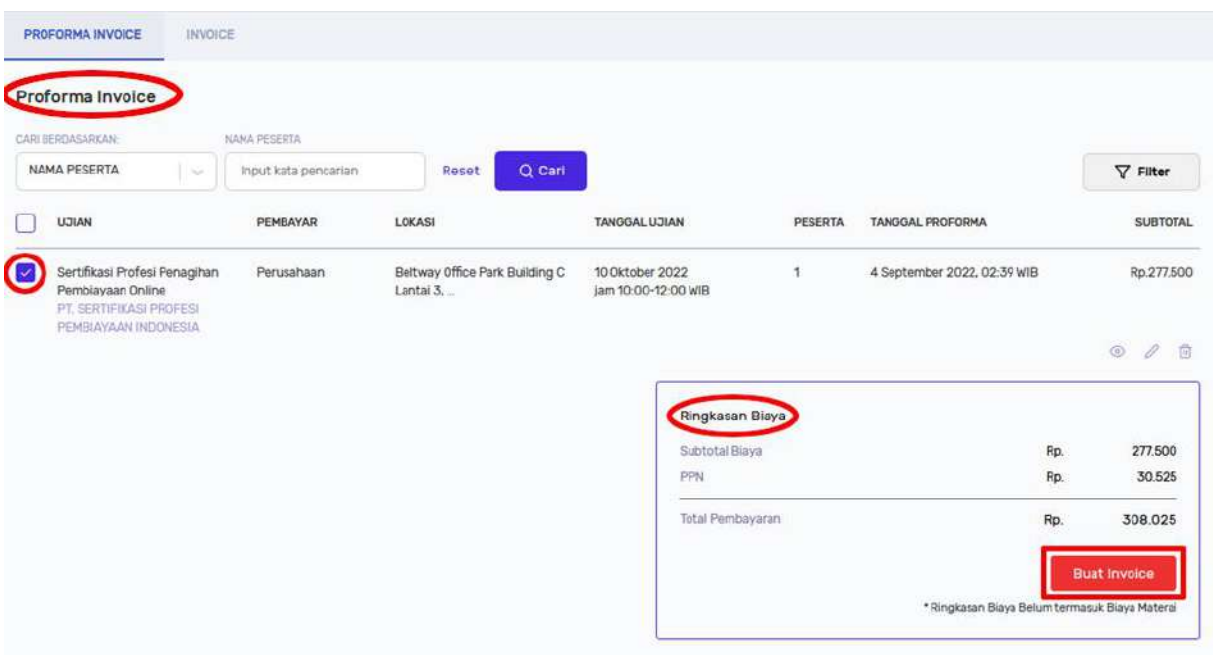

• Akan tampil **Notifikasi Konfirmasi** menyetujui syarat pembuatan invoice. Klik **Setuju** jika Anda menyetujui syarat tersebut:

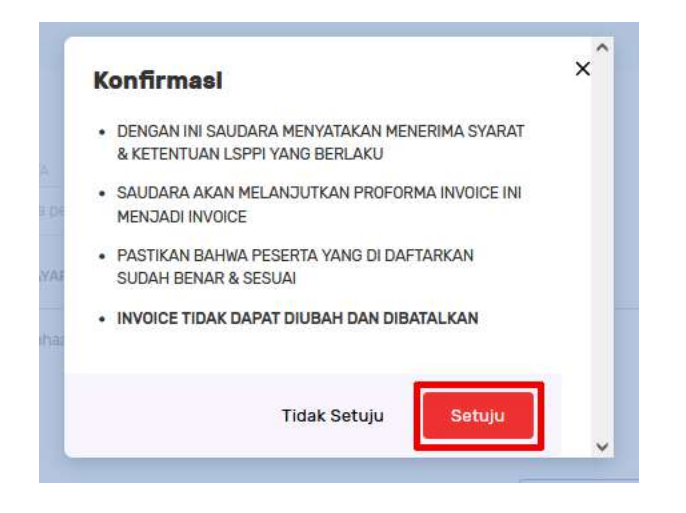

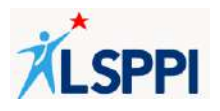

- Proforma Invoice berhasil dibuat menjadi Invoice jika:
	- ❖ Tampil notifikasi **Invoice berhasil dibuat**
	- ❖ Proforma invoice sudah tidak tampil lagi di daftar **Proforma Invoice :**

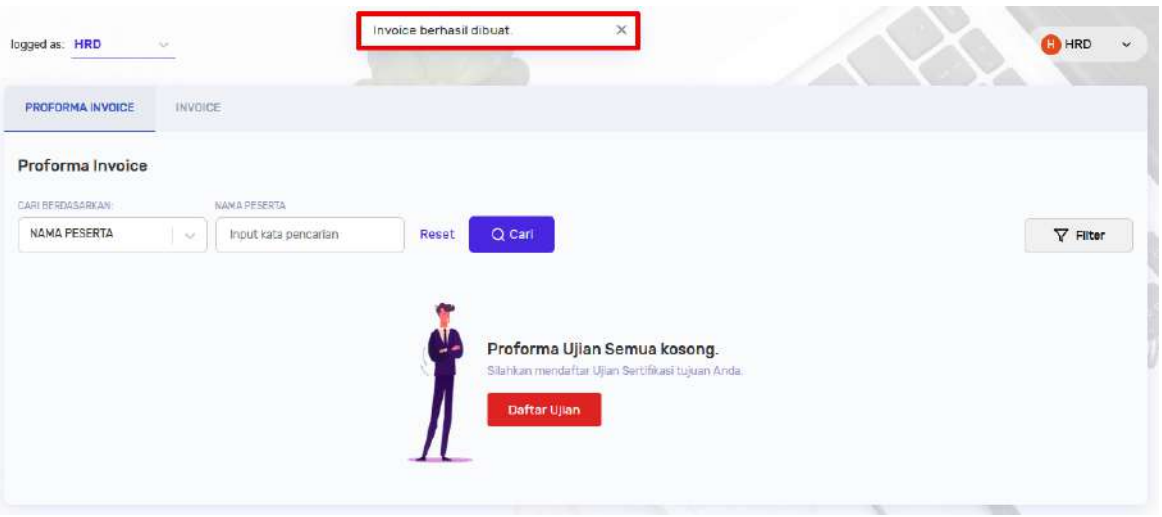

❖ Proforma invoice yang sudah menjadi invoice tersebut tampil di daftar **Invoice** (klik menu **Invoice**, lalu pilih tab **Invoice** dengan status **PENDING** (belum dibayar/ menunggu pembayaran):

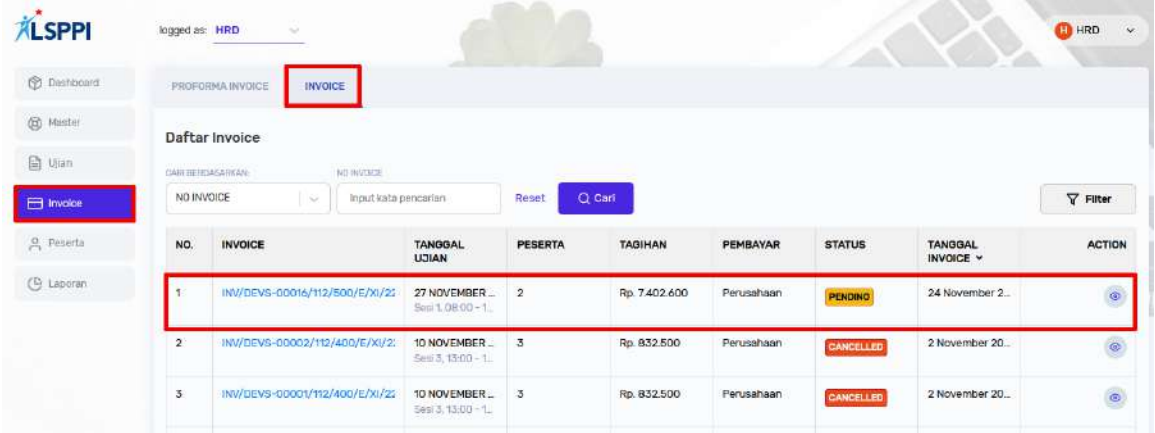

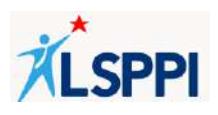

## **12. Mengelola Data Invoice**

Setelah memproses proforma invoice menjadi invoice, saatnya untuk mengelola data invoice melalui menu **Invoice**.

Klik menu **Invoice**, lalu pilih tab **Invoice** untuk menampilkan daftar status Invoice:

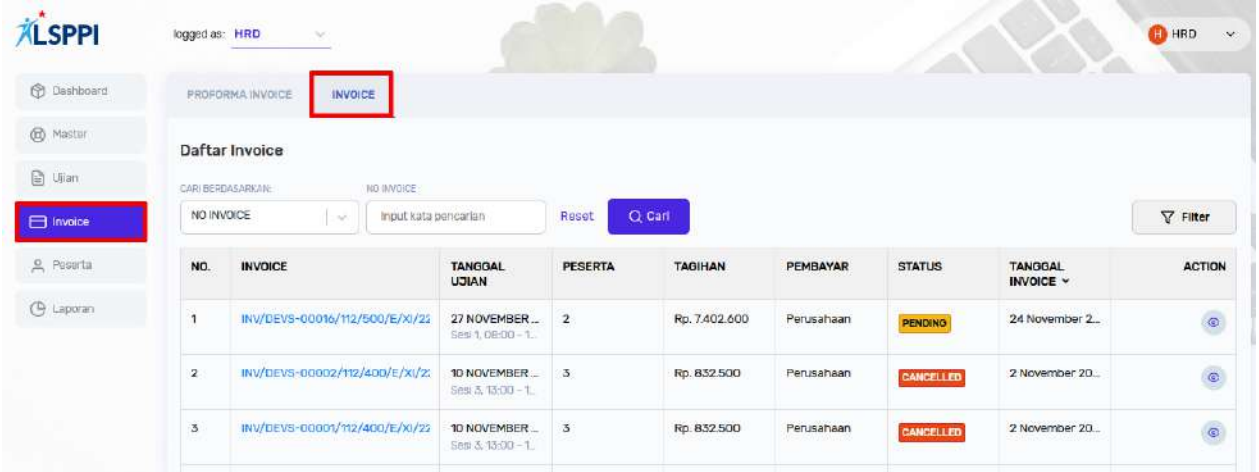

Pengelolaan ini sekaligus untuk memastikan bahwa data invoice sudah benar sebelum melakukan pembayaran. Pengelolaan yang dapat dilakukan terdiri dari:

- a. Menampilkan Daftar Invoice beserta Status Invoice
- b. Mencari Data Invoice
- c. Mem-filter Data Invoice
- d. Melihat Detail Data Invoice
- e. Men-download Invoice (Summary)
- f. Men-download Invoice (Detail)
- g. Membayar Invoice

#### **Panduan:**

#### a. **Menampilkan Daftar Invoice Beserta Statusnya**

Anda dapat mengetahui dengan cepat status suatu invoce dengan mengeceknya di Daftar invoice.

- Status **PENDING** : invoice yang belum dibayar
- Status **PAID** : invoice yang sudah dibayar
- Status **CANCELLED** : invoice yang tidak dibayar dan sudah melewati tanggal jatuh tempo pembayaran

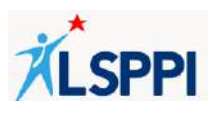

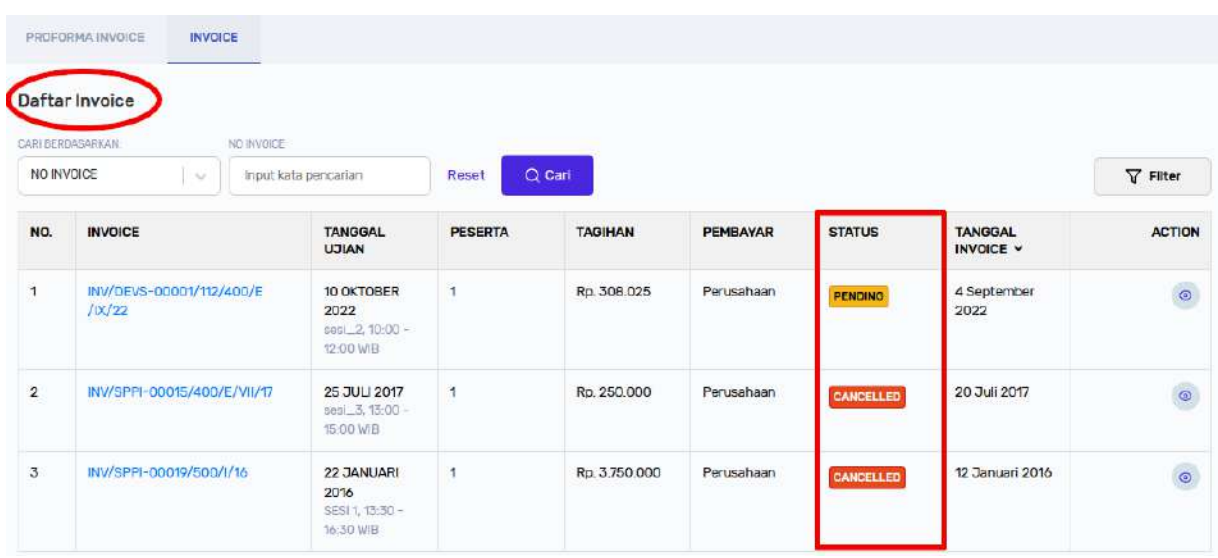

### **b. Mencari Data Invoice**

Jika daftar Invoice panjang, Anda dapat memanfaatkan fitur **Search** untuk mempersingkat pencarian.

• Di daftar status Invoice, cari invoice berdasarkan **Nomor Invoice, NIK** atau **Nama Peserta**, lalu klik tombol **Cari**:

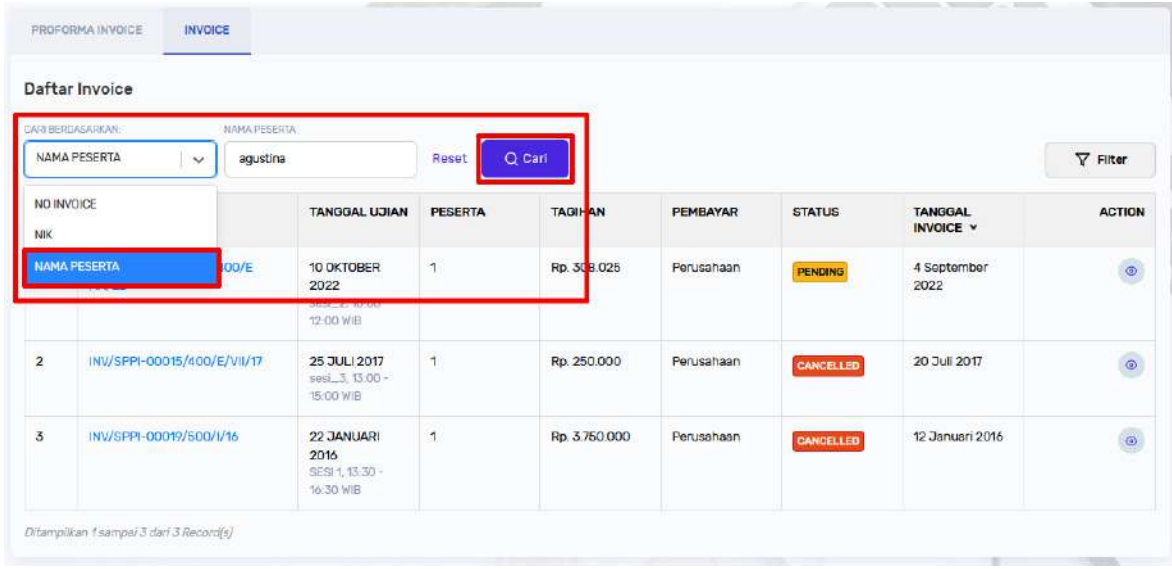

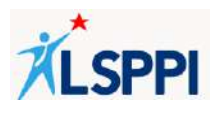

• Data Invoice berhasil ditemukan:

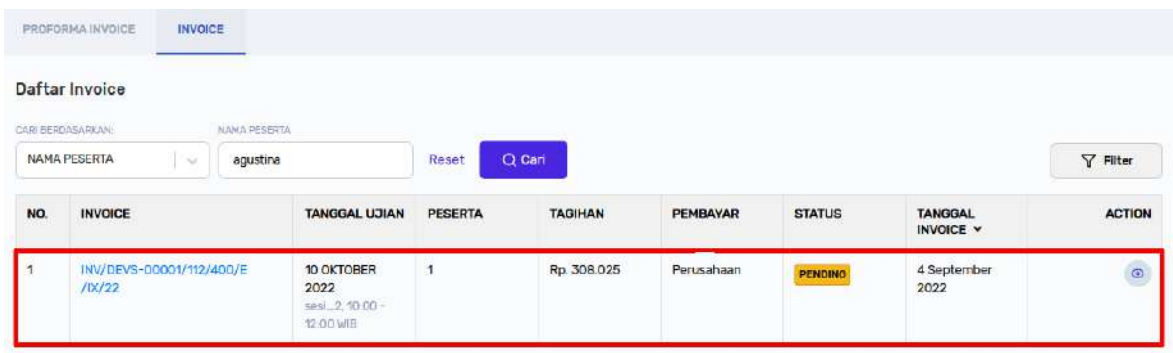

#### **c. Mem-filter Data Invoice**

Pada daftar invoice, PIC/HRD dapat menggunakan filter untuk mempersingkat proses pencarian.

• Di daftar status invoice, klik tombol **Filter** untuk membuka pop up Filter Invoice:

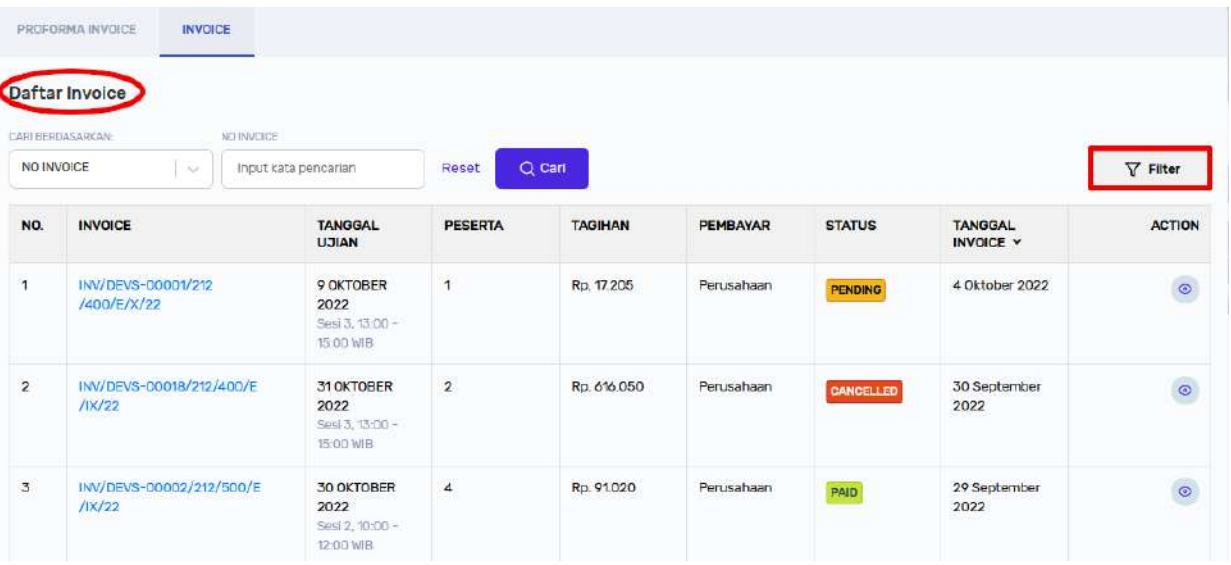

• Di pop up **Filter Invoice**, terapkan filter yang diinginkan lalu klik **Terapkan Filter**:

Filter yang dapat diterapkan:

- ❖ **Jenis Sertifikasi**
	- o Semua
	- o Sertifikasi Dasar Pembiayaan—Komisaris
	- o Sertifikasi Ahli Pembiayaan

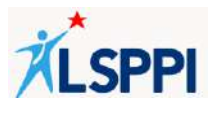

- o Sertifikasi Dasar Pembiayaan—Managerial
- o Sertifikasi Profesi Penagihan Pembiayaan

## ❖ **Tipe Ujian**

- o Semua
- o Online
- o Offline
- ❖ **Tanggal Rentang Ujian**
	- o Start Date
	- o End Date

# ❖ **Tanggal Rentang Invoice**

- o Start Date
- o End Date

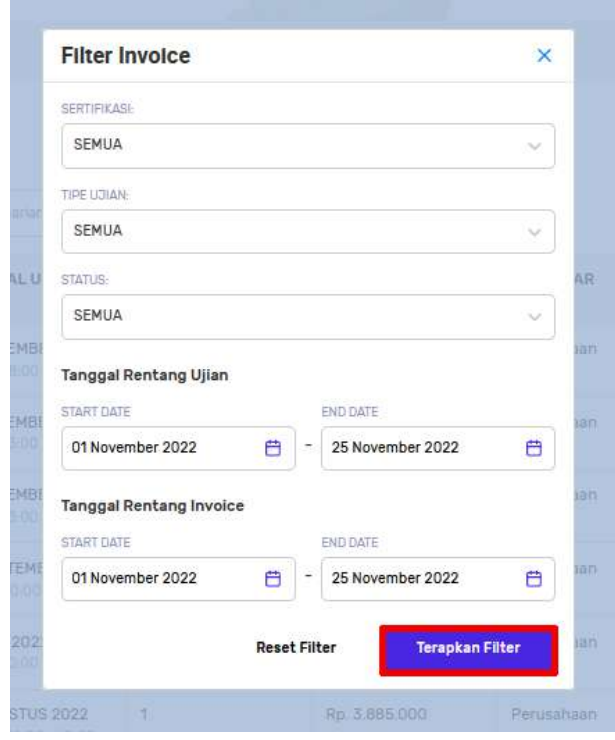

## d. **Melihat Detail Data Invoice**:

Gunakan panduan ini untuk melihat detail data invoice sebelum lanjut ke tahap selanjutnya (men-download atau membayar).

• Di daftar status invoice, klik **nomor invoice** atau tombol **Detail** pada baris data yang dituju untuk membuka invoice:

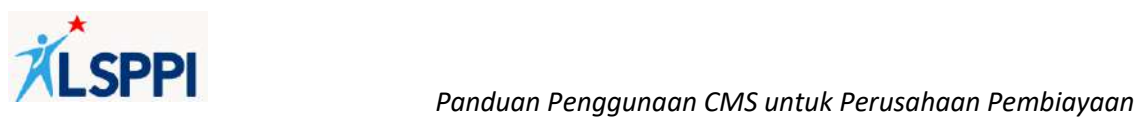

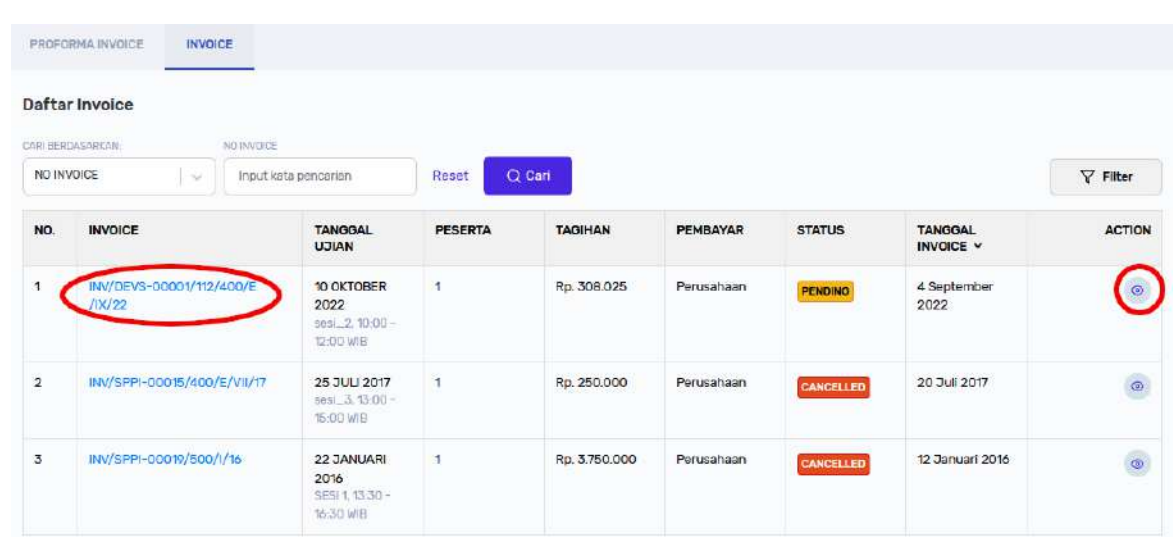

• Halaman invoice:

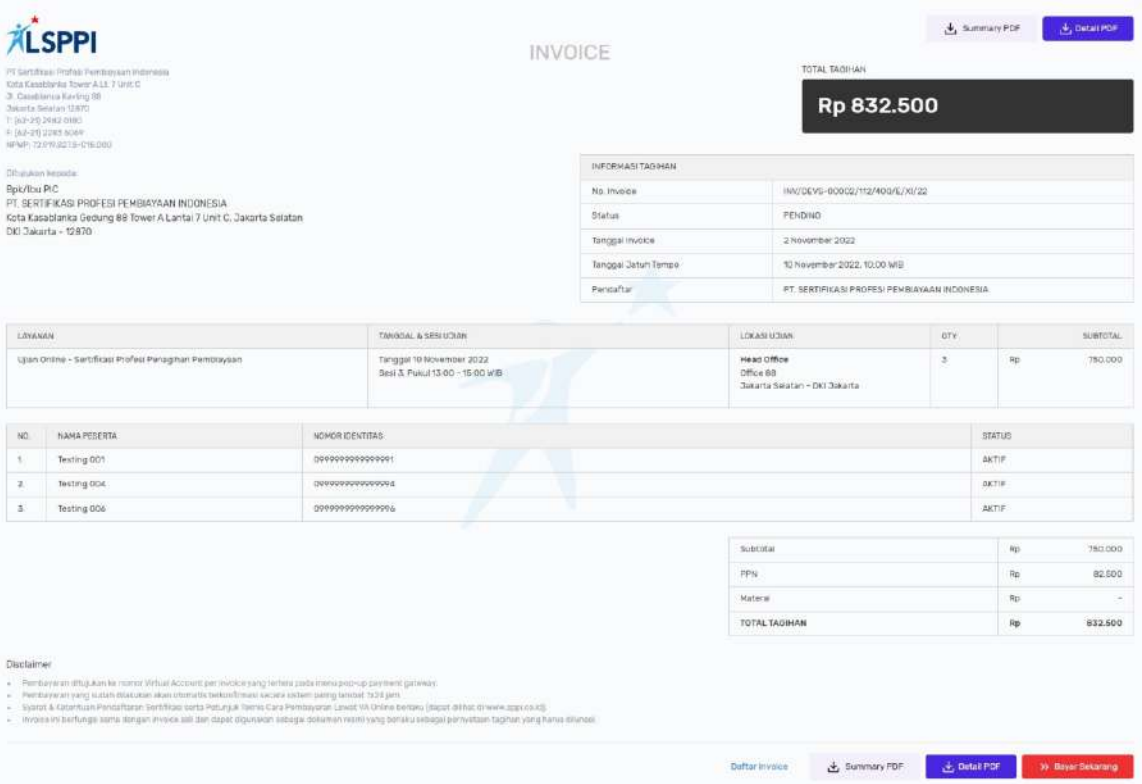

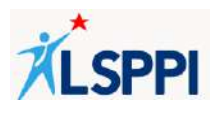

## **e. Men-download Invoice (Summary)**

Ikuti panduan berikut untuk men-download ringkasan invoice.

• Di halaman **Invoice**, klik tombol **Summary PDF** di bagian atas atau bawah halaman untuk menampilkan file pdf ringkasan invoice:

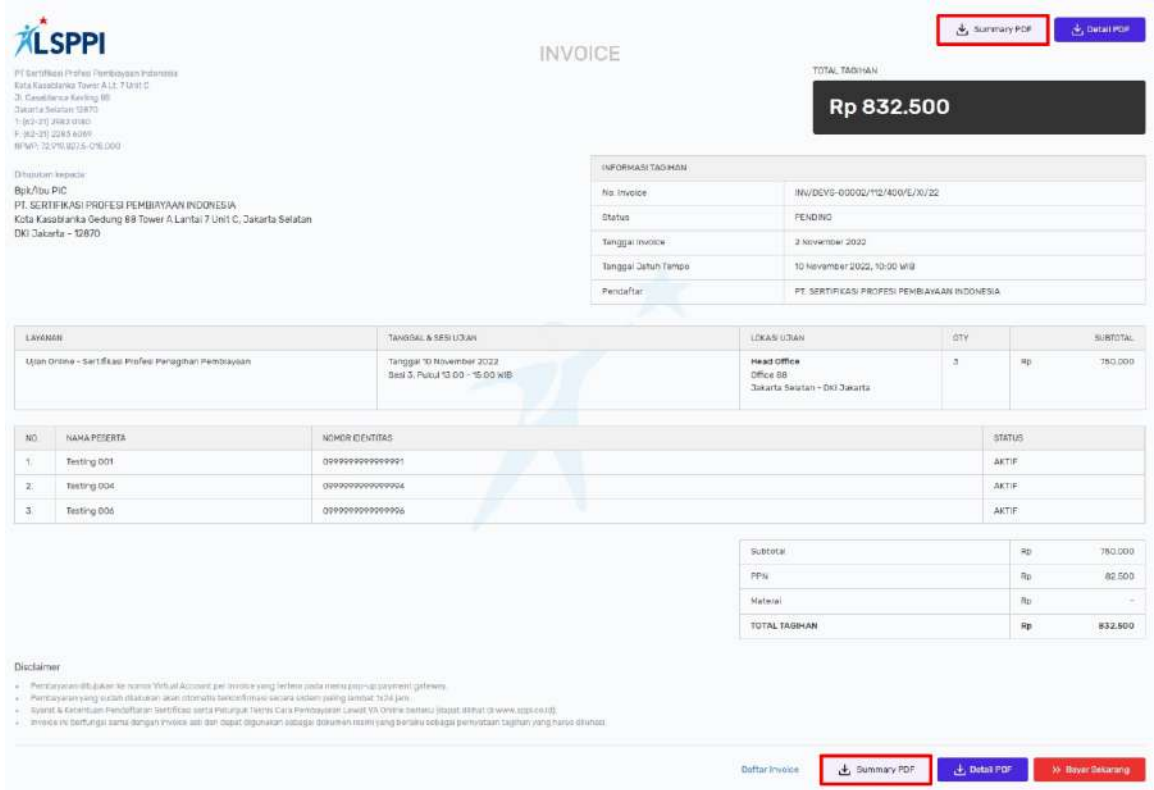

- Selain total nilai yang perlu dibayarkan, Summary PDF hanya mencantumkan informasi ujian yang diikuti oleh peserta, yaitu:
	- ❖ Jenis Ujian (Layanan)
	- ❖ Tanggal dan Sesi Ujian
	- ❖ Lokasi Ujian
	- ❖ Jumlah Peserta yang Mengikutinya (Qty)

Klik tombol **Download** pada komputer Anda lalu ikuti prosesnya sampai file tersimpan di folder Anda:

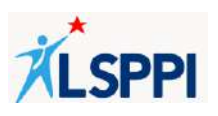

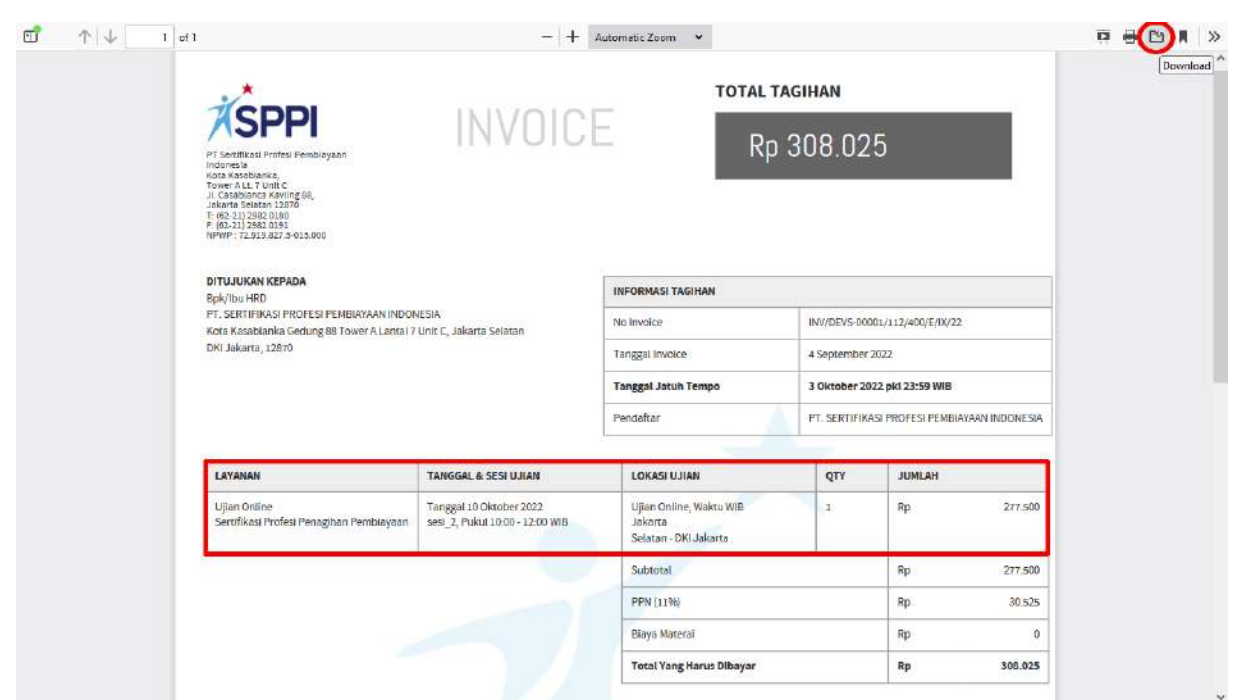

# **f. Men-download Invoice (Detail)**

Ikuti panduan berikut untuk men-download detail invoice.

• Di halaman **Invoice**, klik tombol **Detail PDF** di bagian atas atau bawah halaman untuk menampilkan file pdf detail invoice:

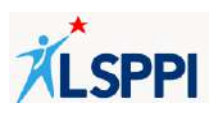

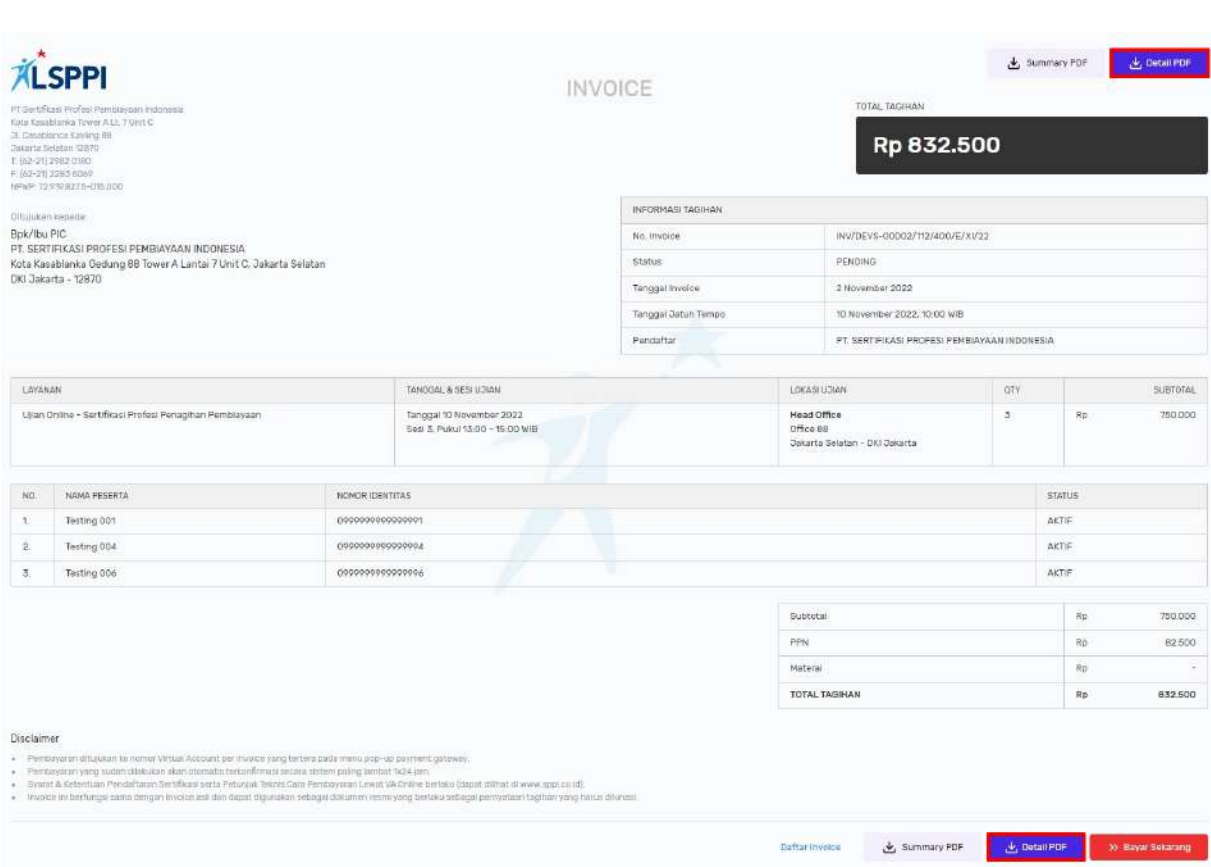

- Selain total nilai yang perlu dibayarkan, Detail PDF mencantumkan informasi ujian yang diikuti beserta nama peserta yang akan mengikutinya, yaitu:
	- ❖ Jenis Ujian (Layanan)
	- ❖ Tanggal dan Sesi Ujian
	- ❖ Lokasi Ujian
	- ❖ Jumlah Peserta yang Mengikutinya (Qty)
	- ❖ Nama Peserta
	- ❖ Nomor Identitas
	- ❖ Status Peserta

Klik tombol Download pada komputer Anda lalu ikuti prosesnya sampai file tersimpan di folder Anda:

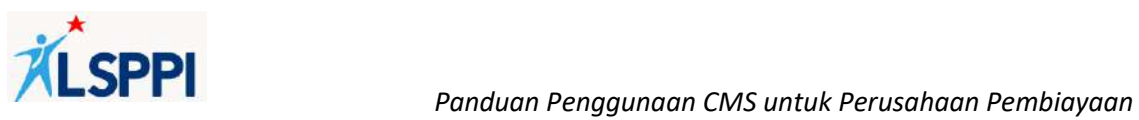

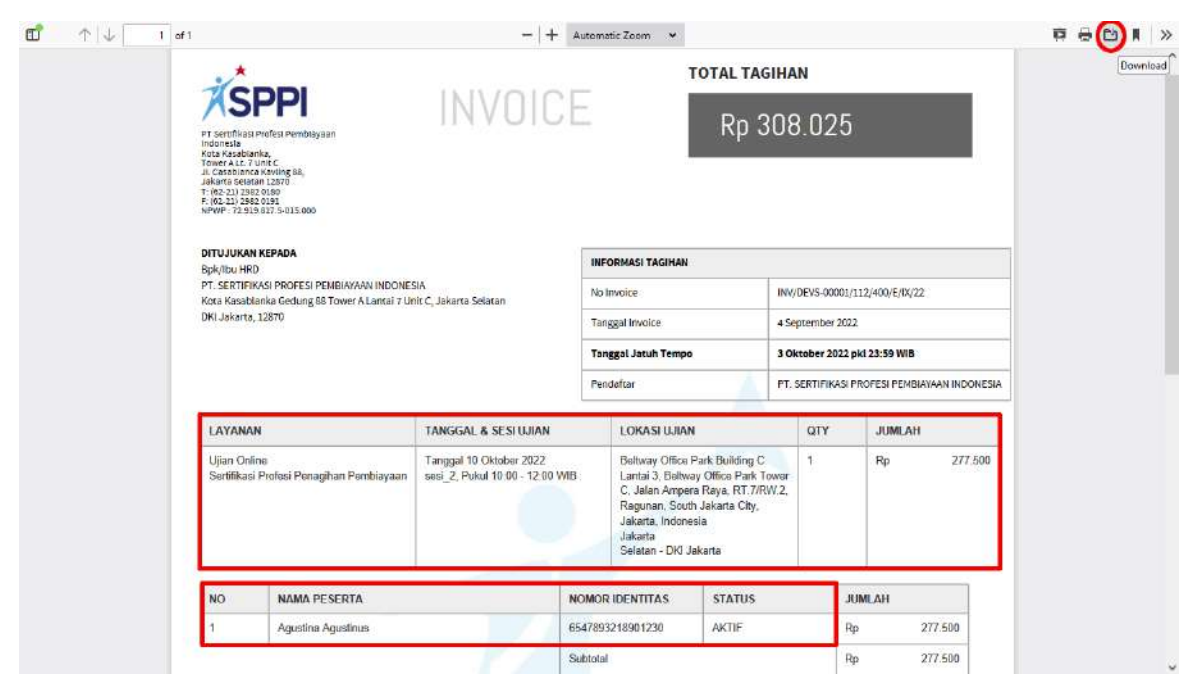

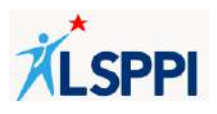

## **13. Membayar Invoice**

Gunakan panduan ini untuk membayar invoice yang masih berstatus PENDING. Proses pembayaran invoice akan melibatkan tindakan di dalam sistem CMS dan di luar sistem CMS.

Proses pembayaran invoice akan melibatkan langkah-langkah berikut:

- a. Memilih Metode Pembayaran
- b. Menerima Nomor Virtual Account dan Informasi Jatuh Tempo Pembayaran
- c. Menerima Notifikasi Jika Pembayaran Virtual Account telah Jatuh Tempo dan Masa Berlaku Invoice Melewati Jatuh Tempo
- d. Melakukan Pembayaran
- e. Menerima Notifikasi Pembayaran
- f. Menerima Username dan Password Peserta

#### **Panduan:**

#### **a. Memilih Metode Pembayaran**

• Klik **Invoice—Invoice** untuk menampilkan daftar status invoice:

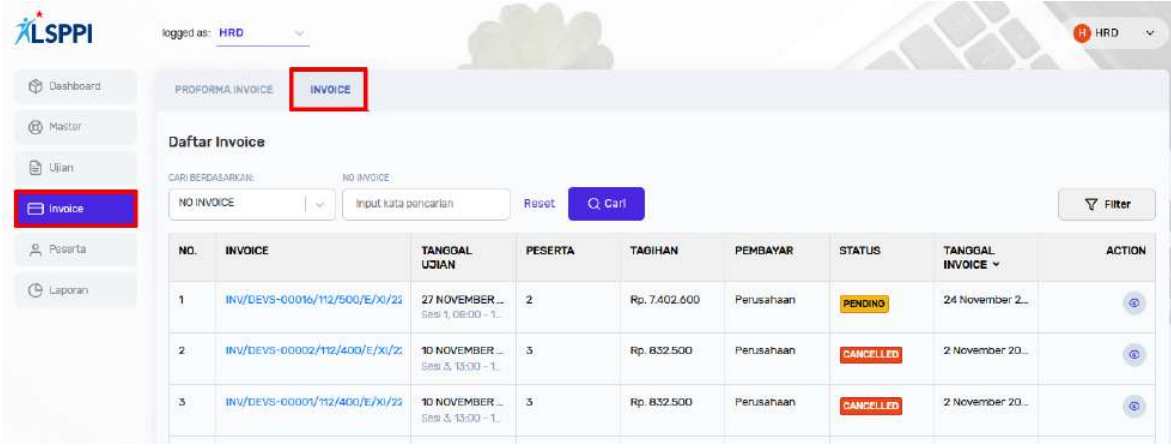

• Di daftar status Invoice, klik tombol Detail pada baris data yang dituju untuk menampilkan halaman Invoice:
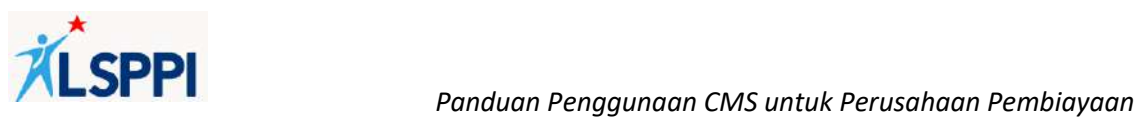

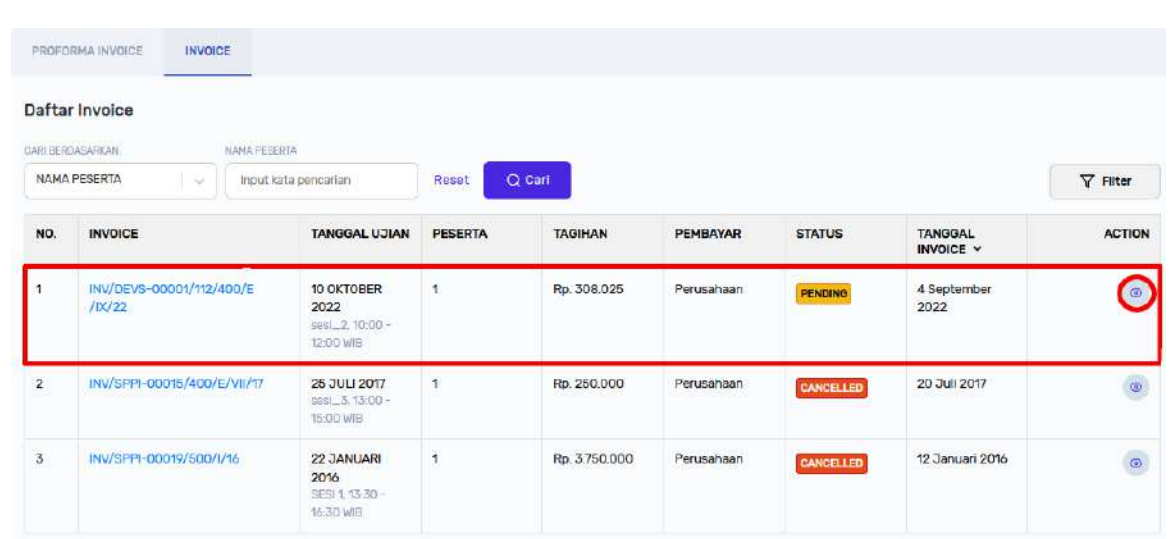

**Catatan:** Invoice yang dapat diproses pembayarannya adalah invoice berstatus PENDING.

• Di halaman Invoice, klik tombol **Bayar Sekarang** di kanan bawah:

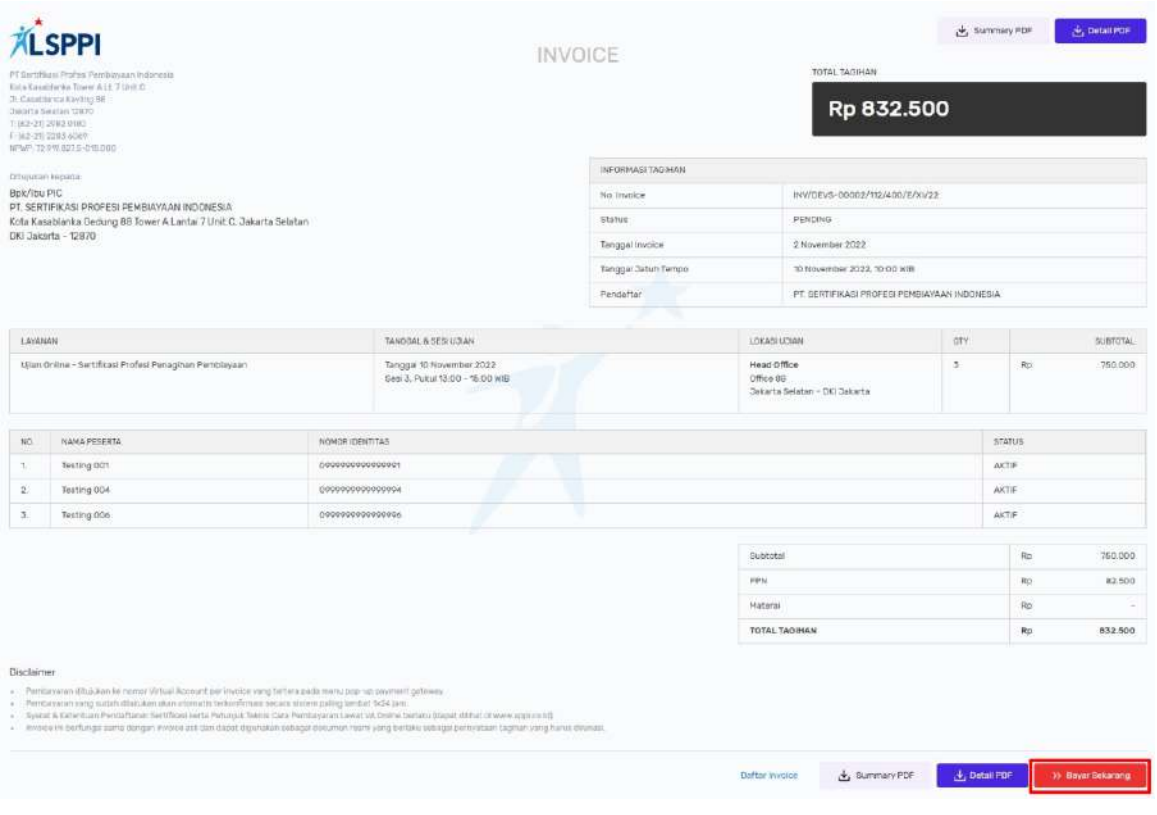

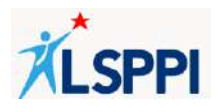

- Kemudian akan muncul pop-up di layar Anda. Untuk informasi **detail/rincian pembayaran**, Anda dapat klik tanda panah di bawah informasi waktu pembayaran yang harus Anda lakukan dan pastikan nominal rincian pembayaran telah sesuai dengan invoice elektronik.
- Langkah selanjutnya, silakan memilih **Bank** yang akan Anda gunakan untuk melakukan pembayaran:

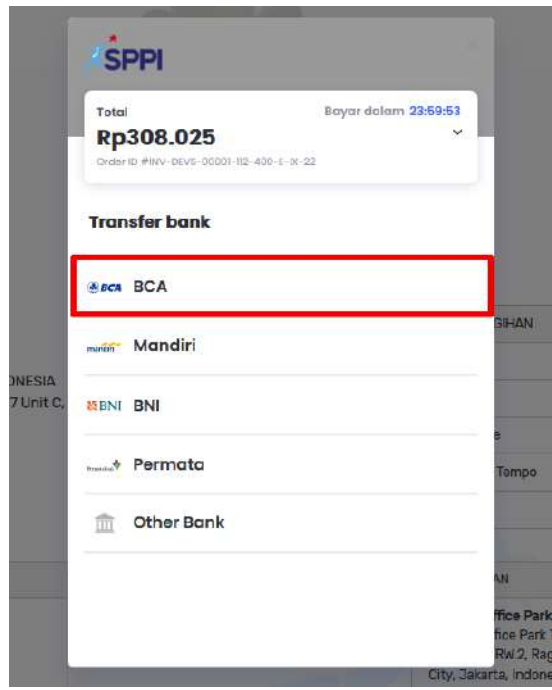

• Klik **Cara bayar** untuk melihat panduan melakukan pembayaran melalui metode yang dipilih:

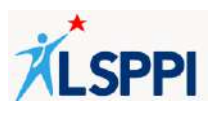

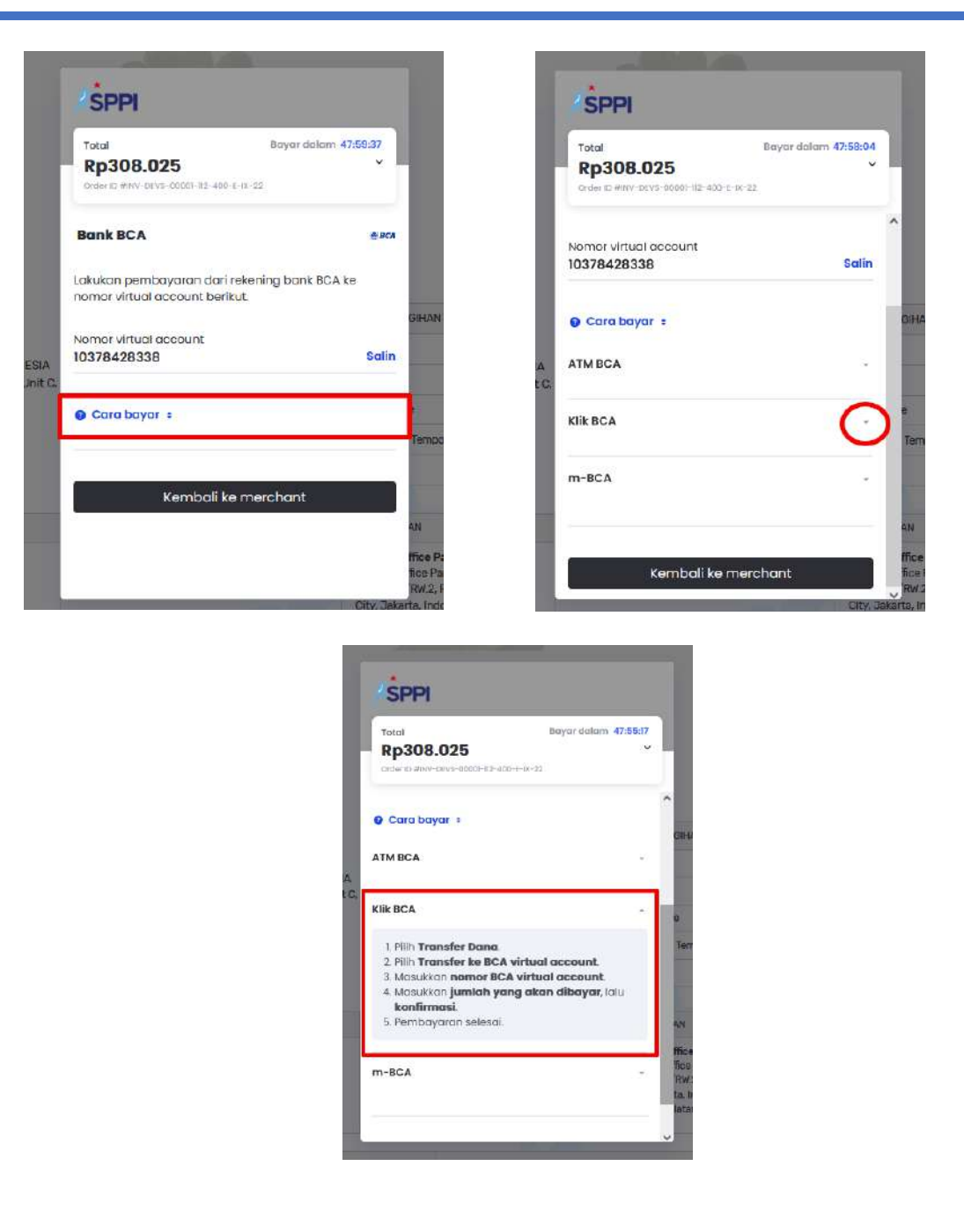

• Lakukan pembayaran sesuai metode yang dipilih (di luar sistem CMS) selama jangka waktu yang ditentukan (2 x 24 jam). Untuk keluar dari halaman pop up, klik **Kembali ke web merchant**:

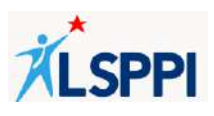

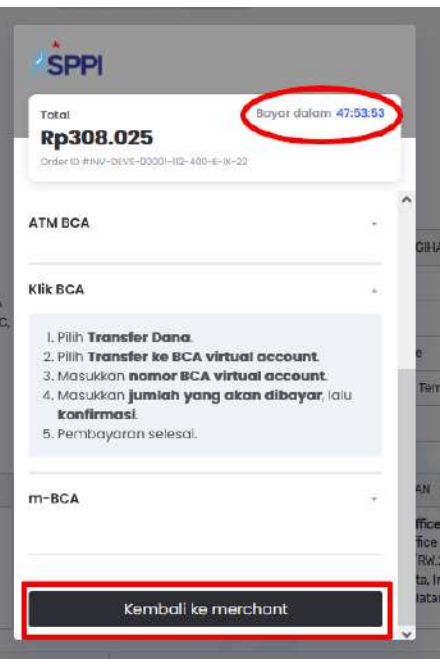

• Anda akan kembali ke daftar status invoice. Selama Anda belum melakukan pembayaran, dan selama pembayaran Anda belum terverifikasi oleh LSPPI, invoice Anda masih akan berstatus **PENDING**.

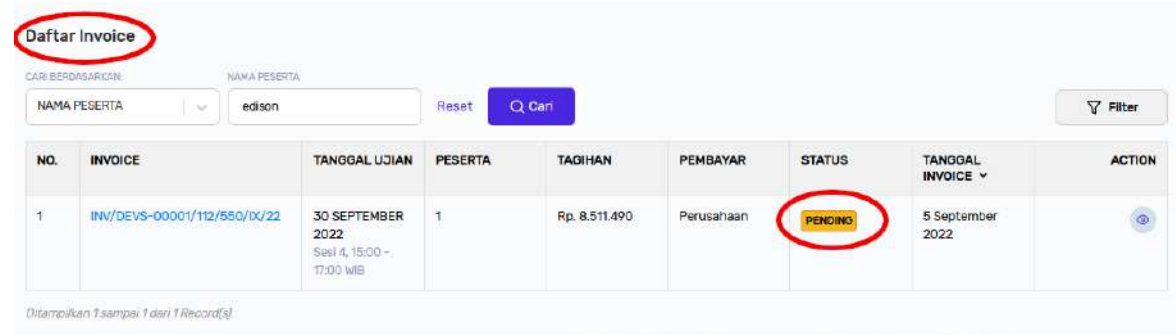

- **b. Menerima Nomor Virtual Account dan Informasi Jatuh Tempo Pembayaran**
	- Setelah PIC Perusahaan Pembiayaan mengklik tombol **Bayar Sekarang** di halaman Invoice, akan terkirim email notifikasi terkait informasi berikut:
		- ❖ Nomor Virtual Account (VA) yang akan digunakan untuk melakukan pembayaran invoice
		- ❖ Informasi tanggal jatuh tempo pembayaran
		- ❖ Total nilai yang harus dibayarkan
	- Pembayaran yang dilakukan **sebelum** tanggal jatuh tempo **Invoice** akan memperoleh nomor VA yang sama pada saat PIC Perusahaan Pembiayaan mengklik tombol **Bayar**

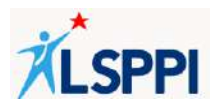

**Sekarang** di halaman Invoice

• Berikut contoh email notifikasi terkait nomor Virtual Account, informasi jatuh tempo, nilai yang harus dibayarkan, beserta cara pembayaran berdasarkan metode pembayaran yang telah dipilih:

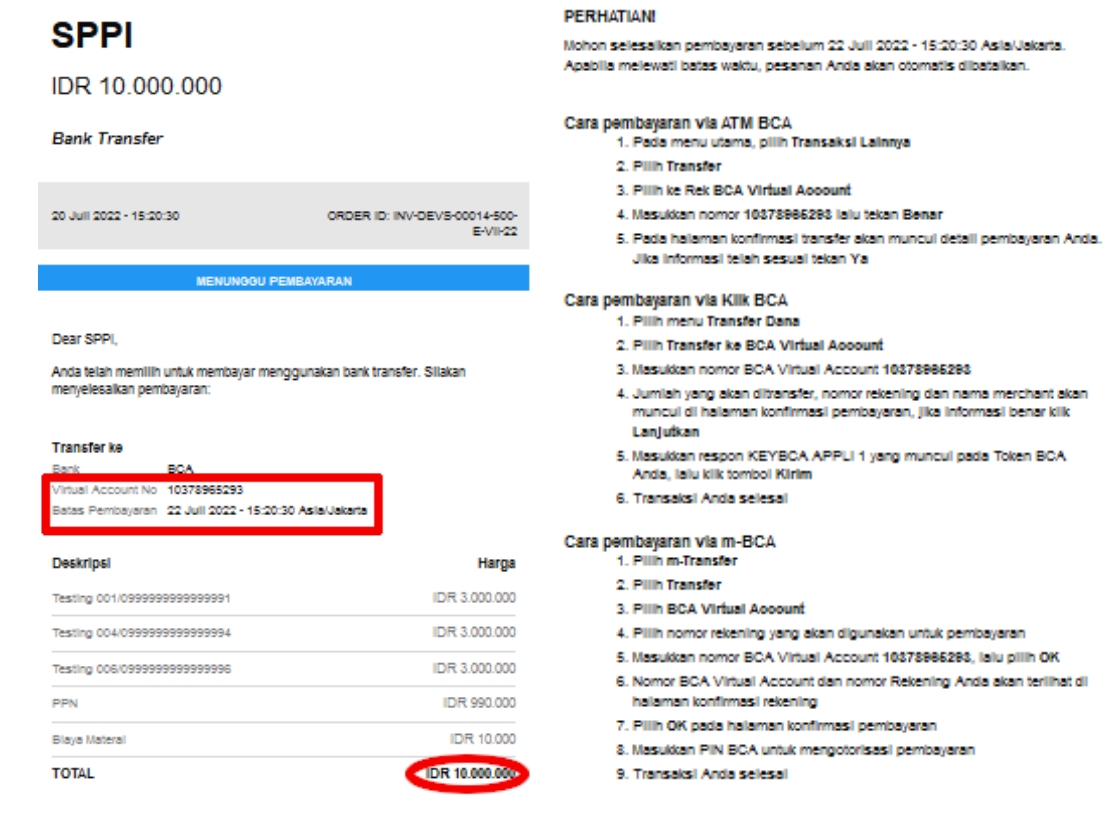

- **c. Menerima Notifikasi Jika Pembayaran Virtual Account telah Jatuh Tempo dan Masa Berlaku Invoice Melewati Jatuh Tempo**
	- Akan ada email notifikasi terkait masa aktif nomor VA telah jatuh tempo.

Berikut contoh email notifikasi terkait nomor VA yang telah jatuh tempo:

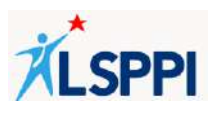

# **SPPI**

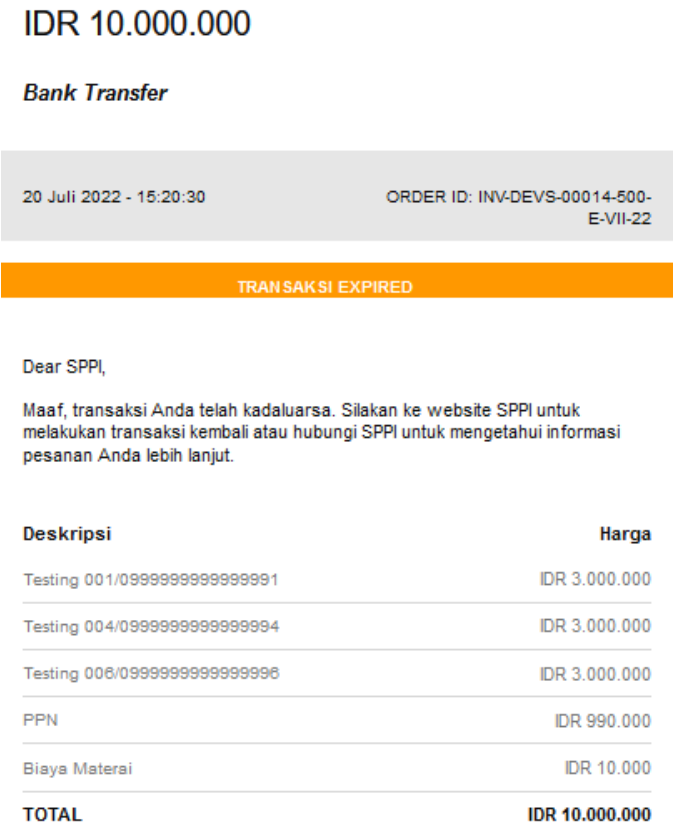

- Saat pembayaran nomor Virtual Account (VA) telah Jatuh Tempo, PIC Perusahaan Pembiayaan dapat mengklik kembali tombol **Bayar Sekarang** di halaman invoice untuk mendapatkan nomor VA baru.
- Kondisi setelah invoice lewat batas waktu pembayaran yaitu Tombol **Bayar Sekarang** di halaman Invoice akan hilang dan jadwal ujian di tanggal tersebut dianggap batal

### **d. Melakukan Pembayaran**

Lakukan pembayaran sesuai metode yang telah dipilih selama 2 x 24 jam. Simpan slip pembayaran untuk diperlihatkan jika suatu hari diperlukan

### **e. Menerima Notifikasi Pembayaran**

- Pembayaran invoice dinyatakan berhasil jika PIC Perusahaan Pembiayaan menerima email notifikasi terkait pembayaran terverifikasi sekurangnya 1 x 24 jam.
- Berikut contoh email notifikasi terkait pembayaran terverifikasi:

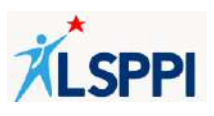

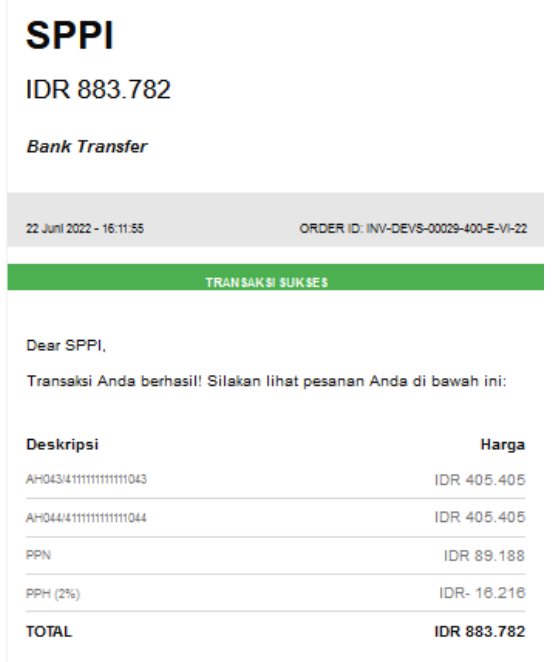

• Untuk memastikan status invoice, Anda dapat kembali ke halaman daftar invoice di CMS. Di daftar status invoice, cari invoice yang ingin dicek statusnya berdasarkan **Nomor Invoice, NIK**, atau **Nama Peserta** di fitur **Search**:

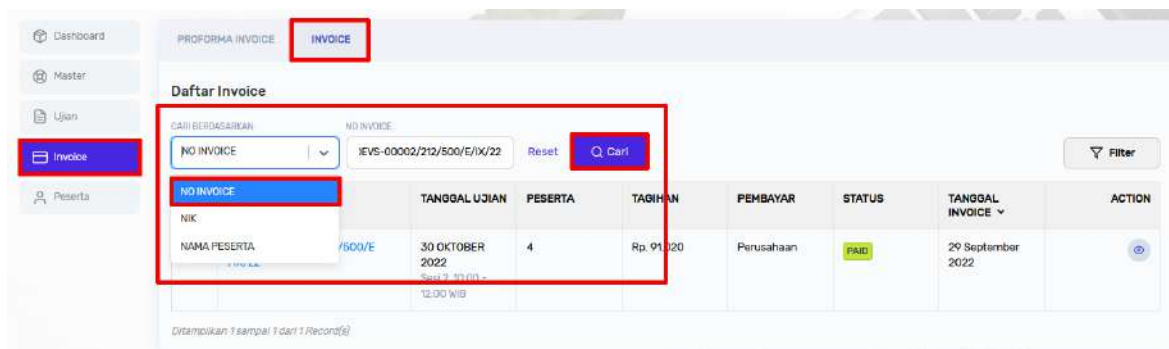

• Invoice yang pembayarannya sudah terverifikasi, statusnya di kolom STATUS akan berubah dari **PENDING** menjadi **PAID**:

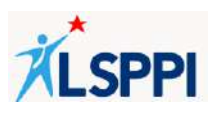

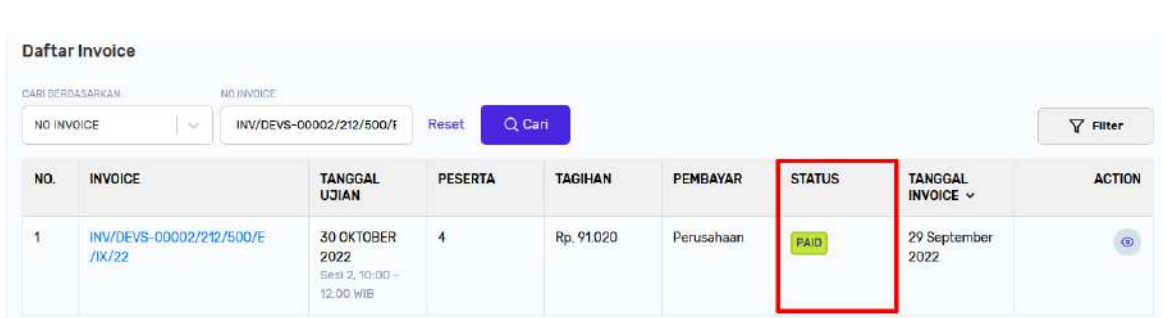

• Untuk memastikan status pembayarannya, klik tombol **Detail** untuk membuka halaman Invoice:

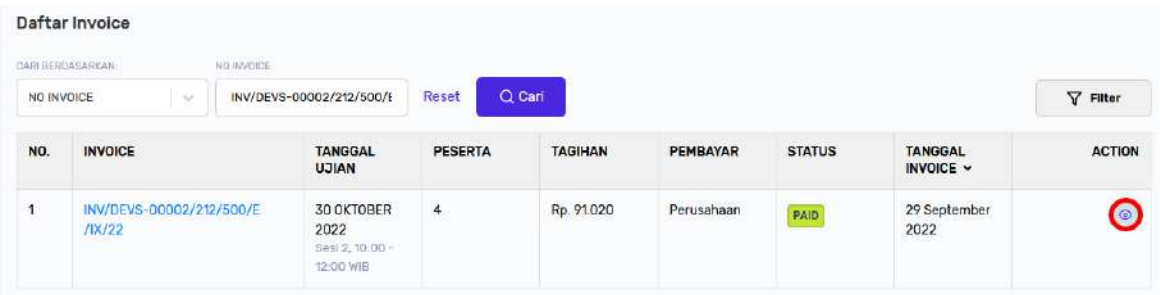

• Di halaman Invoice, invoice yang pembayarannya sudah terverifikasi tidak akan menampilkan tombol Bayar Sekarang lagi, melainkan hanya akan menampilkan tombol **Summary PDF** dan **Detail PDF** saja:

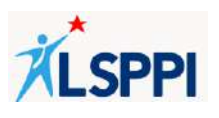

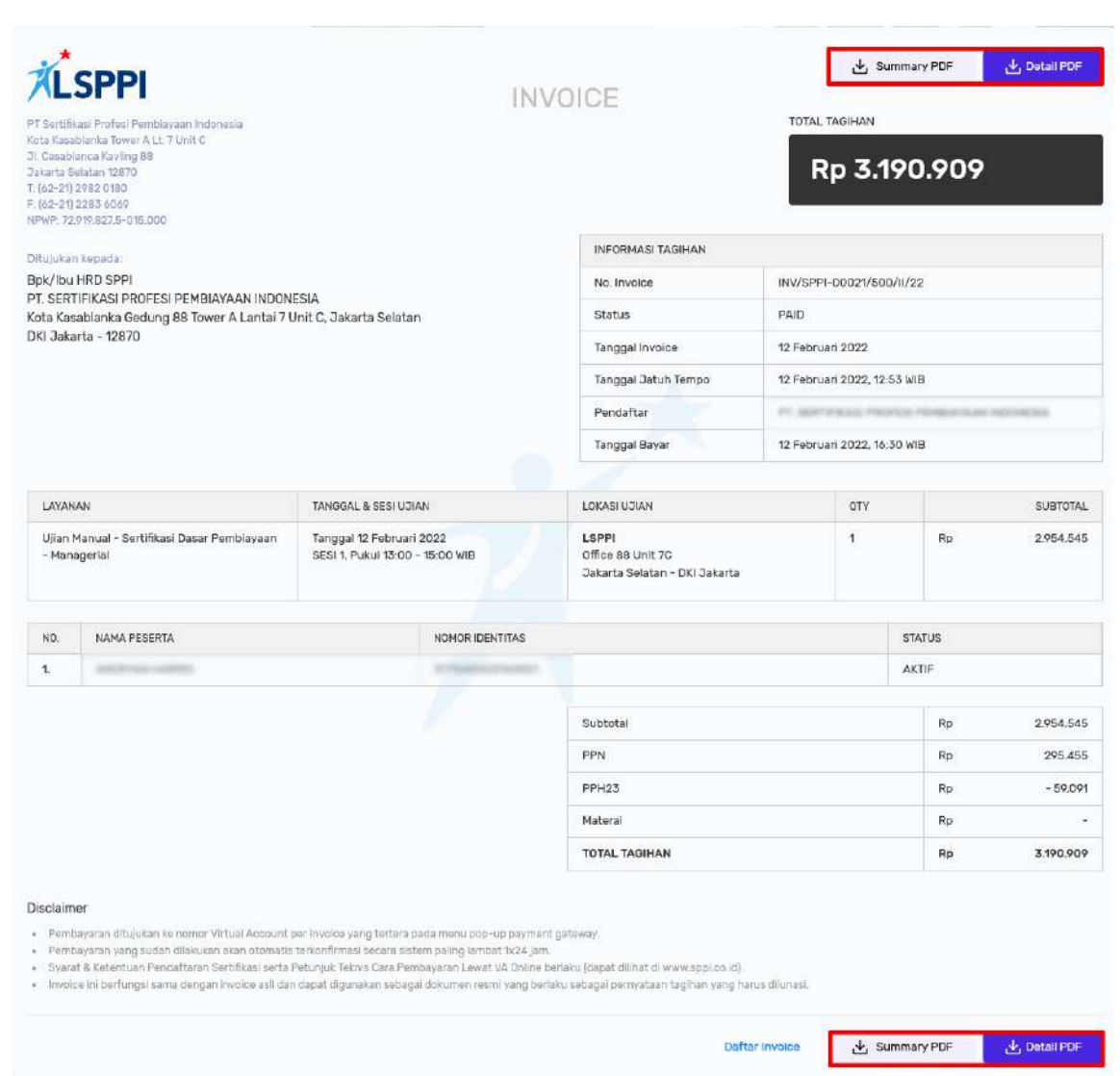

### **f. Menerima Username dan Password Peserta**

Setelah pembayaran invoice terverifikasi, PIC Perusahaan Pembiayaan akan mendapatkan backup login peserta, sementara peserta mendapatkan email user dan password.

Berikut contoh tampilan email notifikasi terkait Username dan Password peserta ujian yang diterima oleh **peserta**:

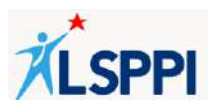

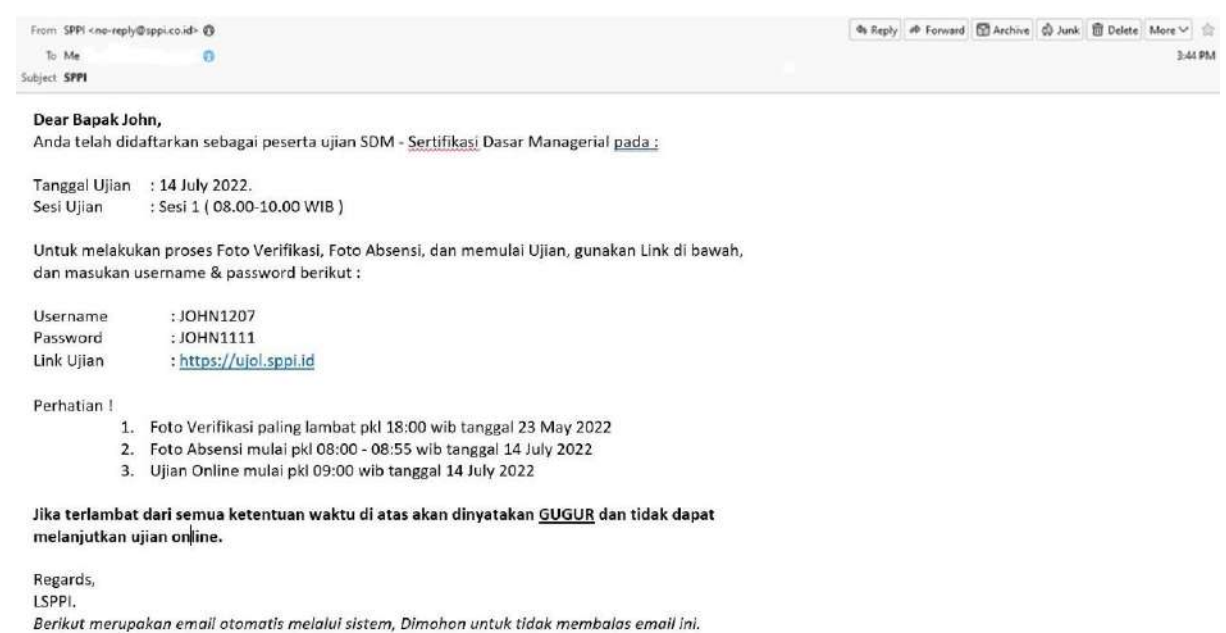

Berikut contoh tampilan email notifikasi terkait Username dan Password peserta ujian yang diterima oleh **PIC PP**:

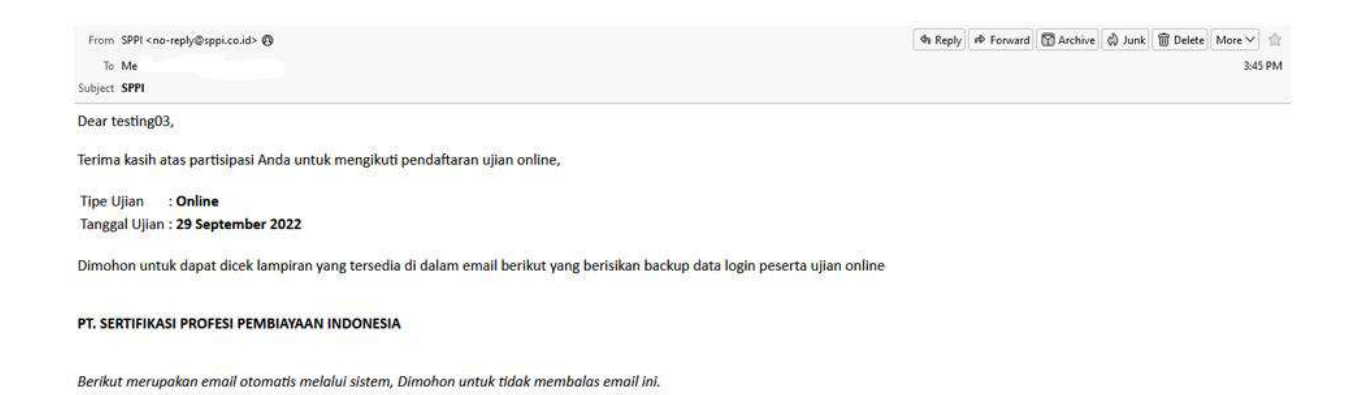

 $\geq 0$  1 attachment: Login\_Peserta.xls 43.5 KB

 $\begin{array}{l|l} \hline \texttt{S} & \texttt{Save} & \texttt{W} \end{array}$ 

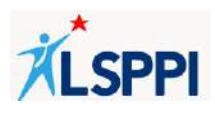

Tampilan attachment dalam email tersebut yang diterima oleh PIC PP:

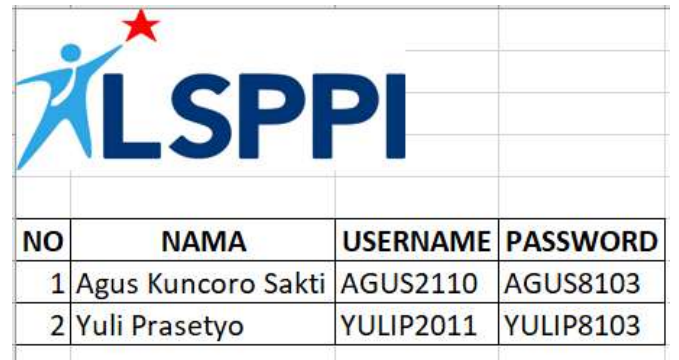

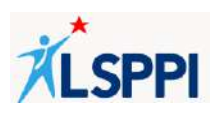

### **B. PANDUAN TAMBAHAN**

Panduan Tambahan berisikan panduan pendaftaran peserta yang masih berhubungan dengan kebutuhan PIC Perusahaan Pembiayaan (PP) dalam mengelola data peserta ujian sertifikasi.

### **1. Mendaftarkan Ujian Bagi Peserta Jatuh Tempo**

PIC dapat melihat jatuh tempo sertifikat peserta pada menu **Peserta—Jatuh Tempo.** Pada menu ini terdapat pilihan jatuh tempo, yaitu **Expired** (sudah habis masa berlaku), **-30 Hari** (akan berakhir dalam 30 Hari ke depan), **-60 Hari** (akan berakhir dalam 60 Hari ke depan) **-90 Hari** (akan berakhir dalam 90 Hari ke depan), **>90Hari** (akan berakhir lebih dari 90 Hari ke depan).

Sertifikat peserta yang tidak diperpanjang dalam 62 hari terhitung sejak tanggal jatuh tempo, maka akun peserta akan dilepaskan datanya secara otomatis dengan status Dengan Surat Rekomendasi (DSR).

Seluruh proses pendaftaran ujian untuk peserta jatuh tempo dilakukan melalui menu **Peserta— Jatuh Tempo**.

#### **Panduan**:

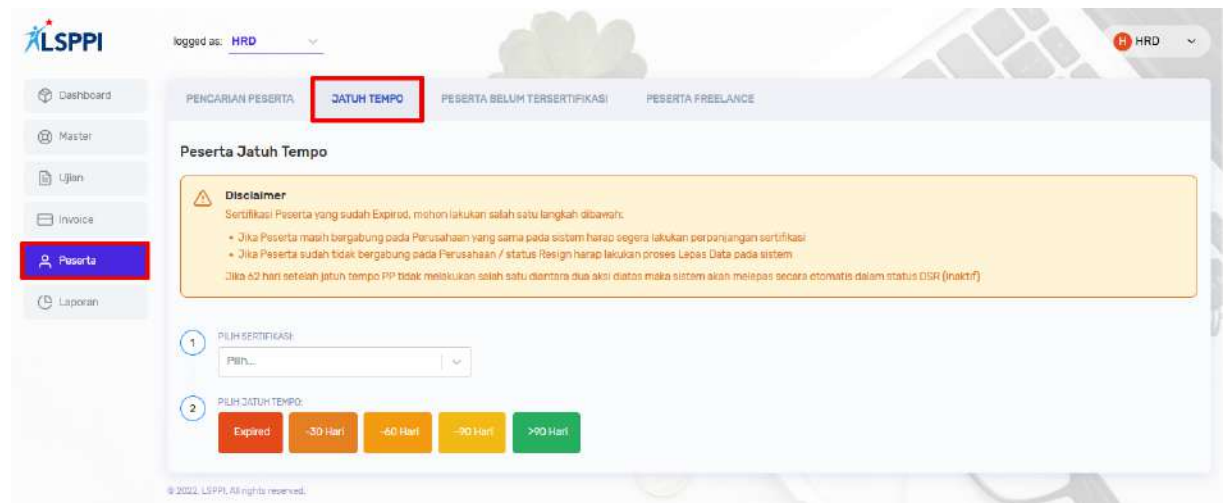

a. Klik **Peserta—Jatuh Tempo** untuk menampilkan halaman pencarian Peserta Jatuh Tempo:

b. Jika peserta masih bergabung di perusahaan yang sama pada sistem, maka peserta dapat langsung didaftarkan ujian, dengan cara:

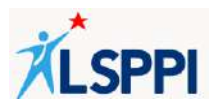

• Pilih **Sertifikasi** dan jenis **Jatuh Tempo** yang diinginkan untuk menampilkan daftar peserta jatuh tempo terkait:

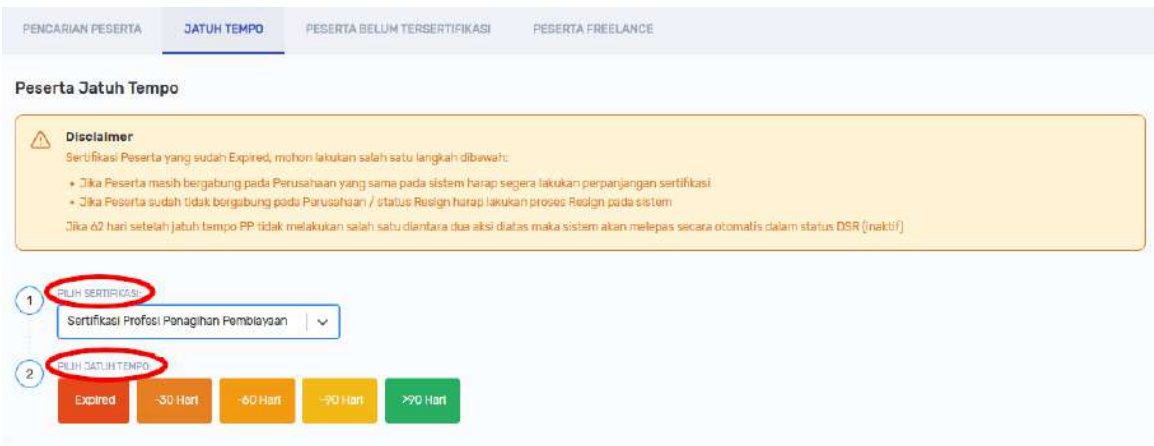

• Di daftar Peserta Jatuh Tempo yang tampil, cari peserta yang ingin didaftarkan ujian di fitur **Search** dengan kata kunci **Nama**, **NIK** atau **Nomor Sertifikat**.

Kemudian klik **Daftar Ujian** untuk membuka halaman daftar ujian sertifikasi yang bersangkutan:

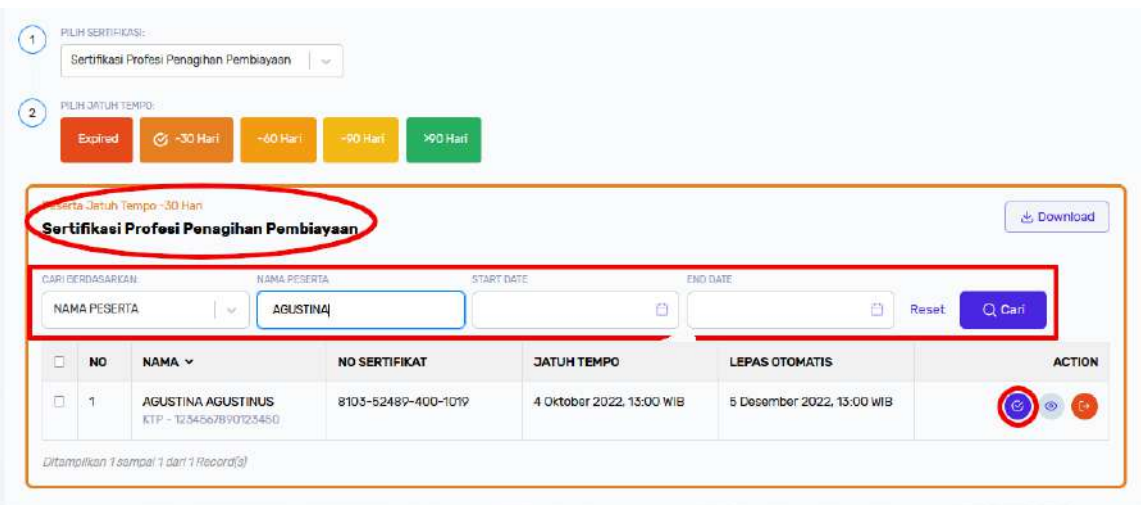

• Di halaman daftar ujian sertifikasi yang tampil, lakukan pendaftaran peserta sesuai dengan panduan **Mendaftarkan Peserta Ujian**.

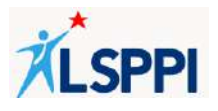

- c. Pada menu ini bisa melakukan proses melepaskan data peserta jika peserta sudah tidak bergabung pada perusahaan Caranya:
	- Pilih **Sertifikasi** dan jenis **Jatuh Tempo** untuk menampilkan daftar peserta jatuh tempo terkait:

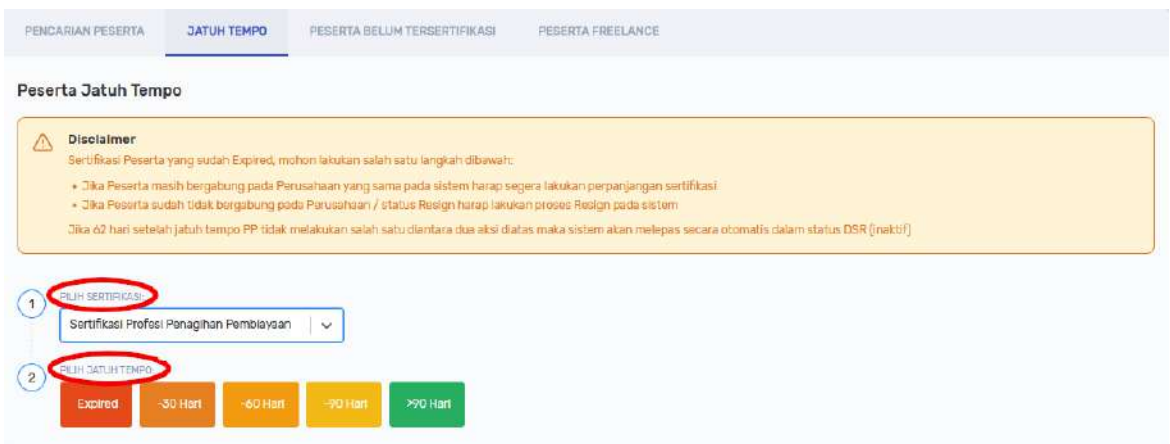

- Di daftar Peserta Jatuh Tempo yang tampil, cari peserta dengan fitur **Pencarian** dengan kata kunci **Nama Peserta**, **NIK** atau **Nomor Sertifikat**.
- Kemudian klik tombol **Lepas Data** untuk menampilkan halaman Lepas Data Peserta:

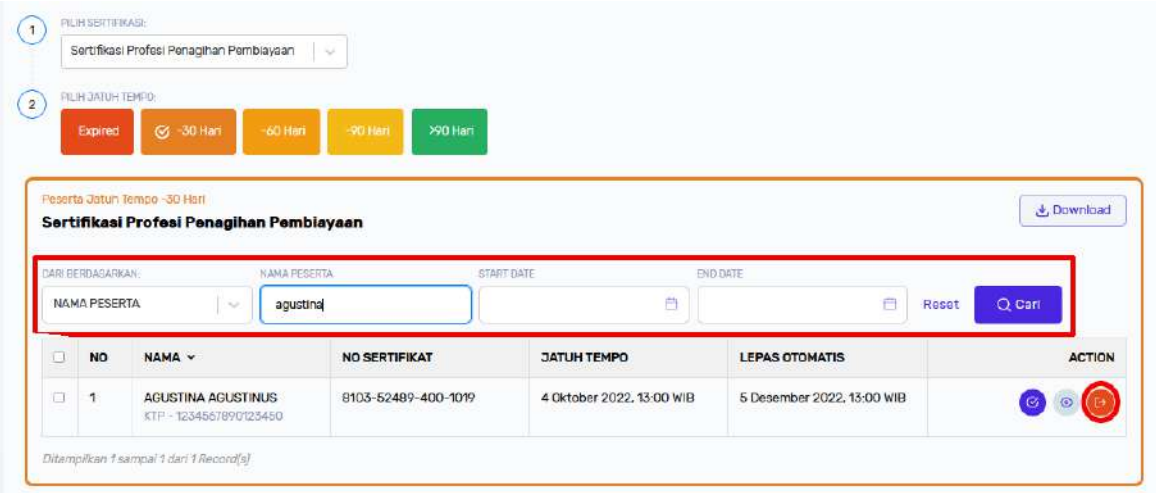

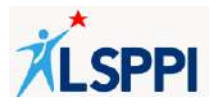

• Di halaman **Lepas Data Peserta**, lengkapi data di kolom Actions (Tipe Lepas Data: DSR (Dengan Surat Rekomendasi)/TSR (Tanpa Surat Rekomendasi) dan Alasan Peserta Lepas Data), lalu klik **Ajukan Pelepasan Data**:

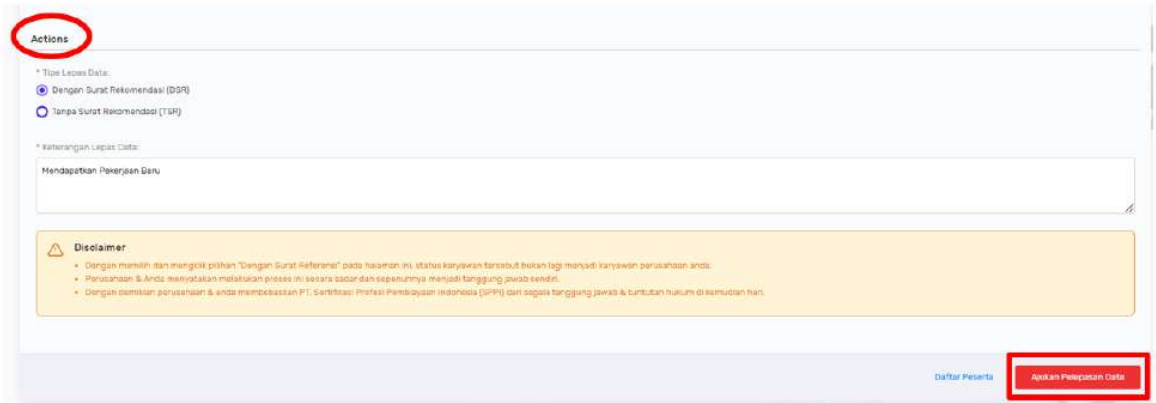

• Data peserta berhasil dilepaskan jika tampil notifikasi **Data berhasil diubah** dan tampilan kembali ke halaman daftar **Peserta Jatuh Tempo**:

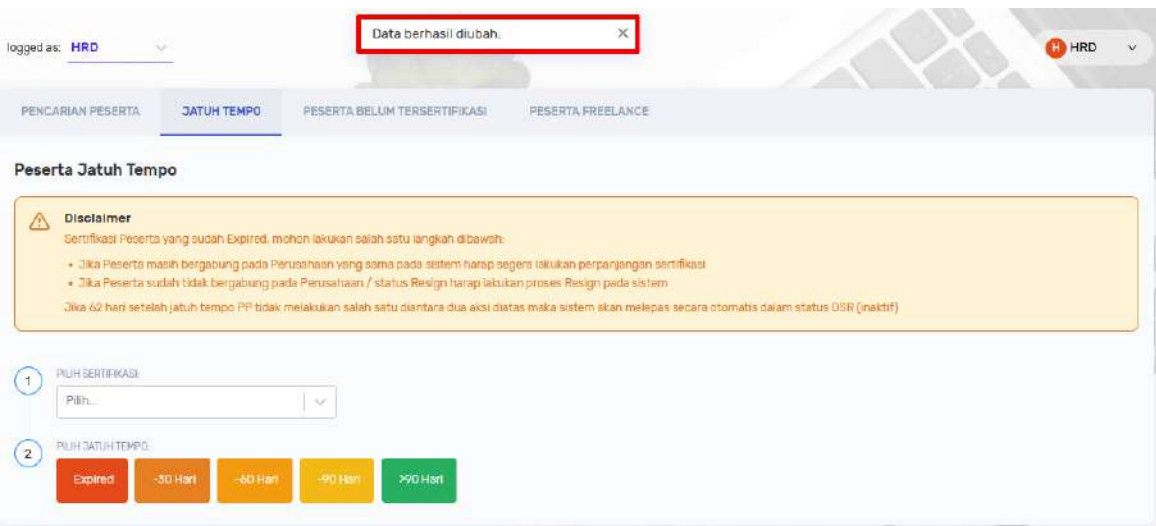

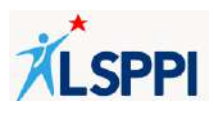

### **2. Merekrut Peserta Freelance**

a. Klik **Peserta**—**Peserta Freelance**. Cari peserta berdasarkan nomor kartu identitasnya (KTP/PASSPORT/KITAS/SERTIFIKAT) di fitur **Pencarian**, klik **Cari** kemudian setelah ditemukan datanya, klik tombol **Rekrut**:

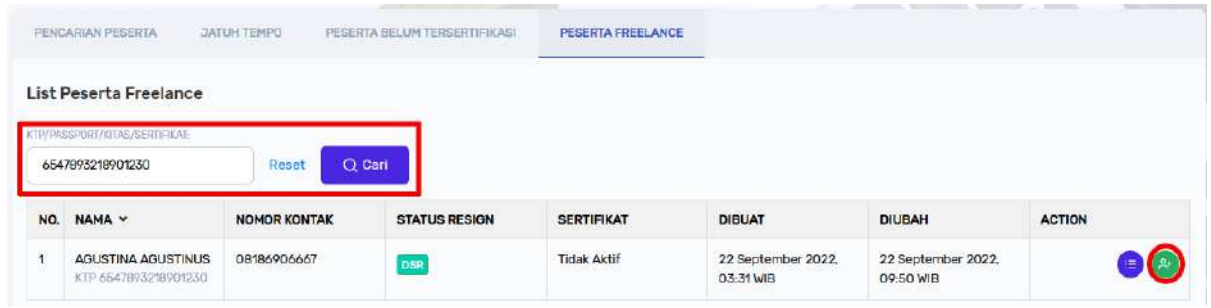

b. Akan tampil halaman Detail Peserta. Scroll sampai paling bawah, lalu klik **Rekrut Peserta**:

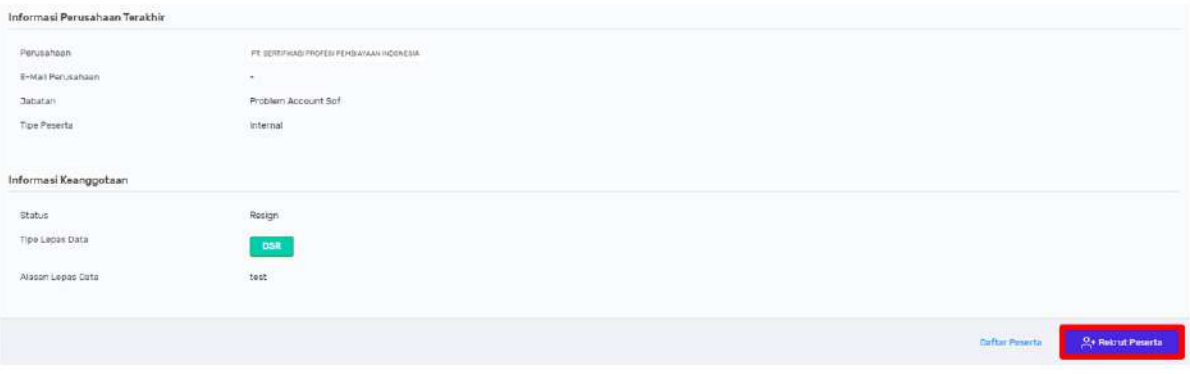

c. Akan tampil pop up **Konfirmasi Perekrutan**. Klik **Rekrut**:

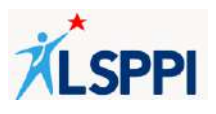

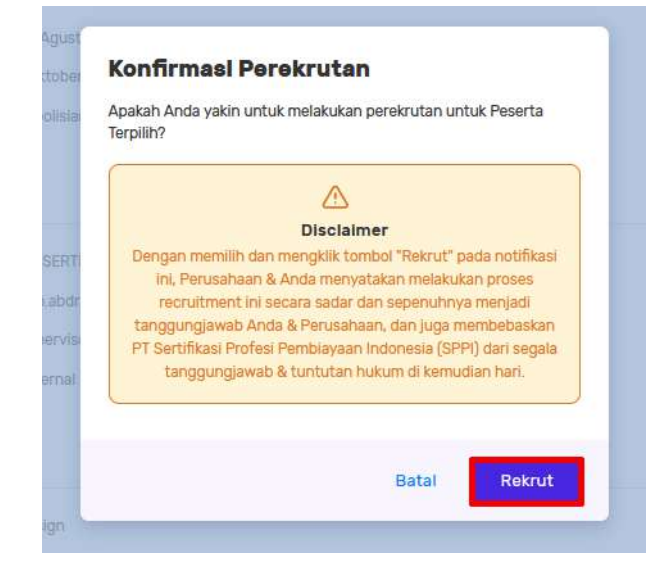

- d. Peserta berhasil direkrut jika:
	- Tampil notifikasi **Peserta berhasil direkrut**:

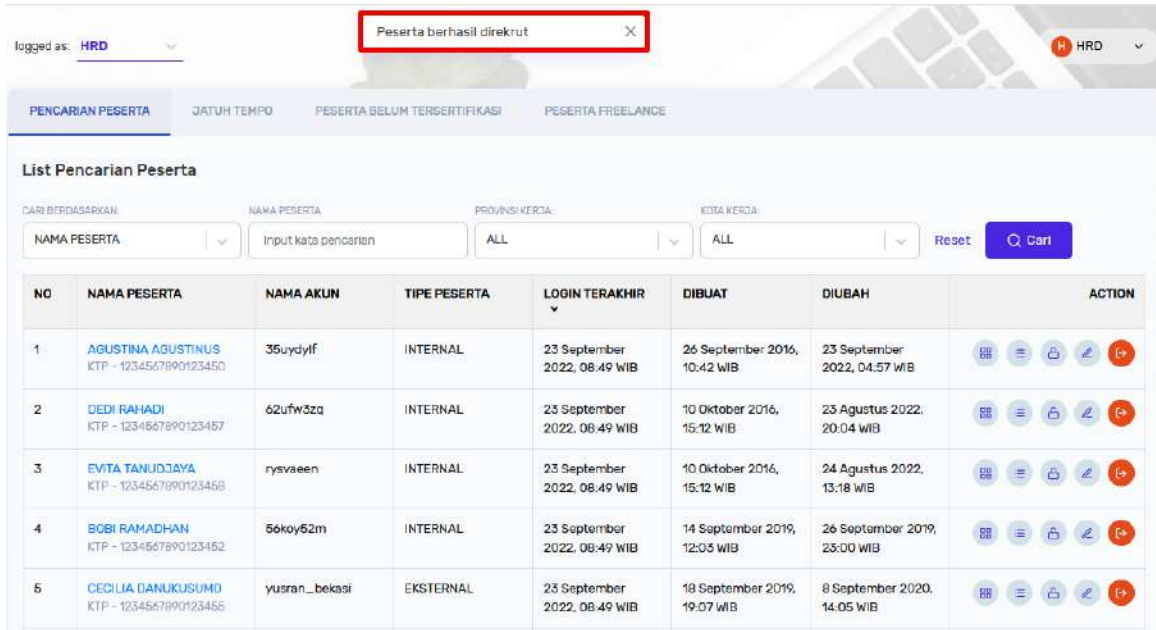

• Data peserta berhasil ditemukan berdasarkan Nama Peserta, Nama Akun, NIK, Email Perusahaan, atau No Handphone:

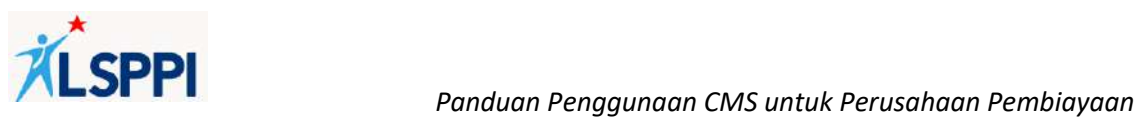

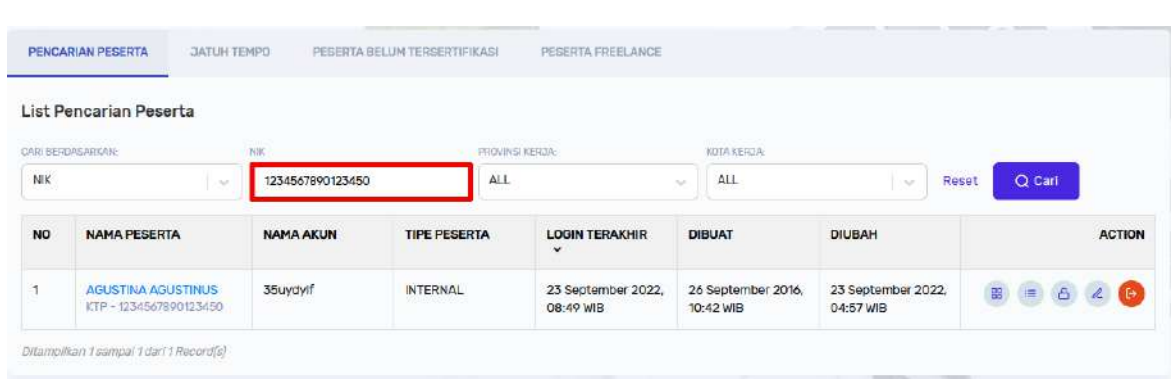

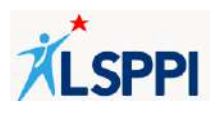

#### **3. Melepaskan Data Peserta**

a. Klik **Peserta—Pencarian Peserta**. Cari peserta di fitur **Search** berdasarkan kata kunci **Nama Peserta, Nama Akun, NIK, Email Perusahaan** atau **Nomor Handphone**, kemudian setelah ditemukan datanya, klik tombol **Lepas Data:** 

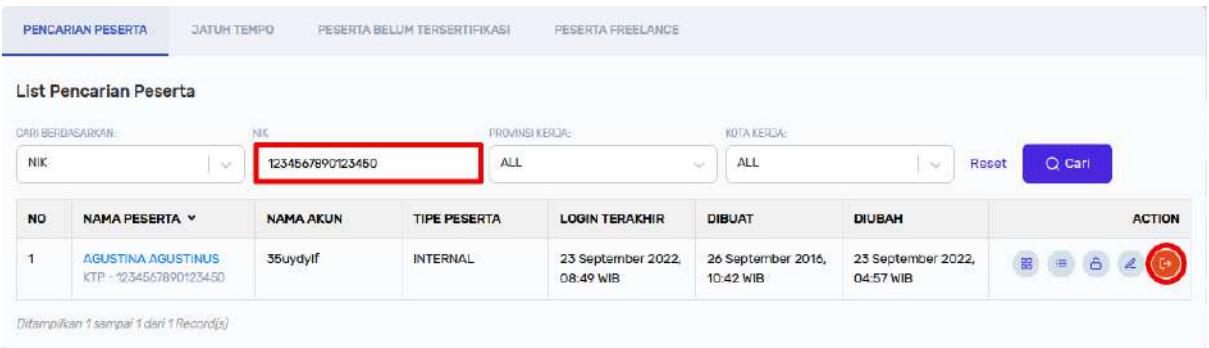

b. Lengkapi tipe pelepasan data, yaitu DSR (Dengan Surat Rekomendasi) atau TSR (Tanpa Surat Rekomendasi) beserta alasan pelepasan data, lalu klik **Ajukan Pelepasan Data**:

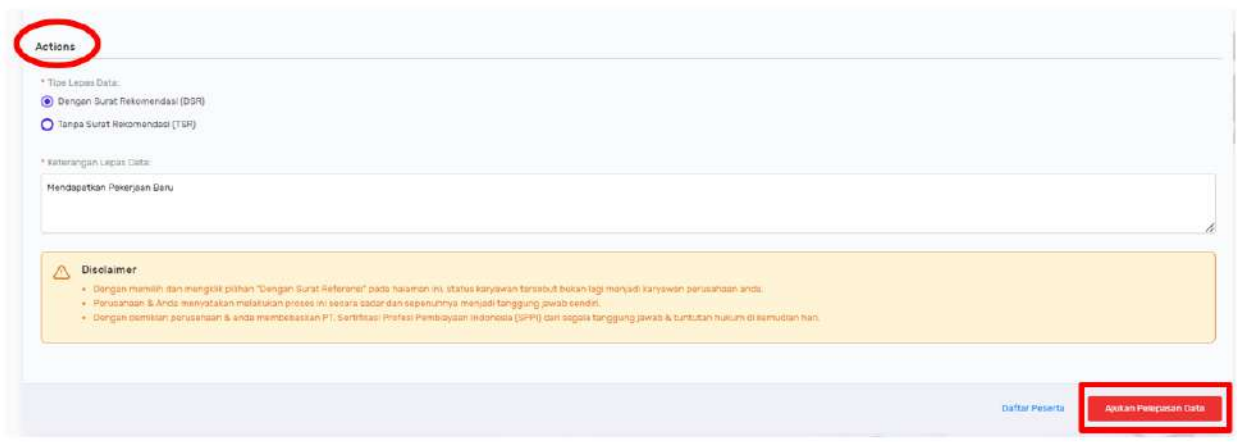

c. Data peserta berhasil dilepaskan jika tampil notifikasi **Data berhasil diubah** dan tampilan kembali ke halaman daftar **Pencarian Peserta**:

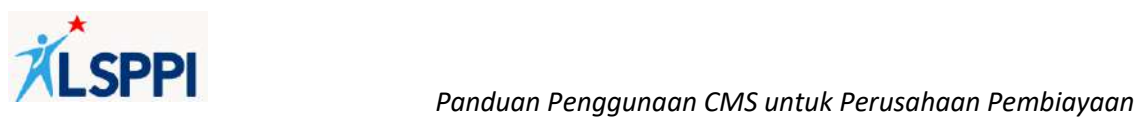

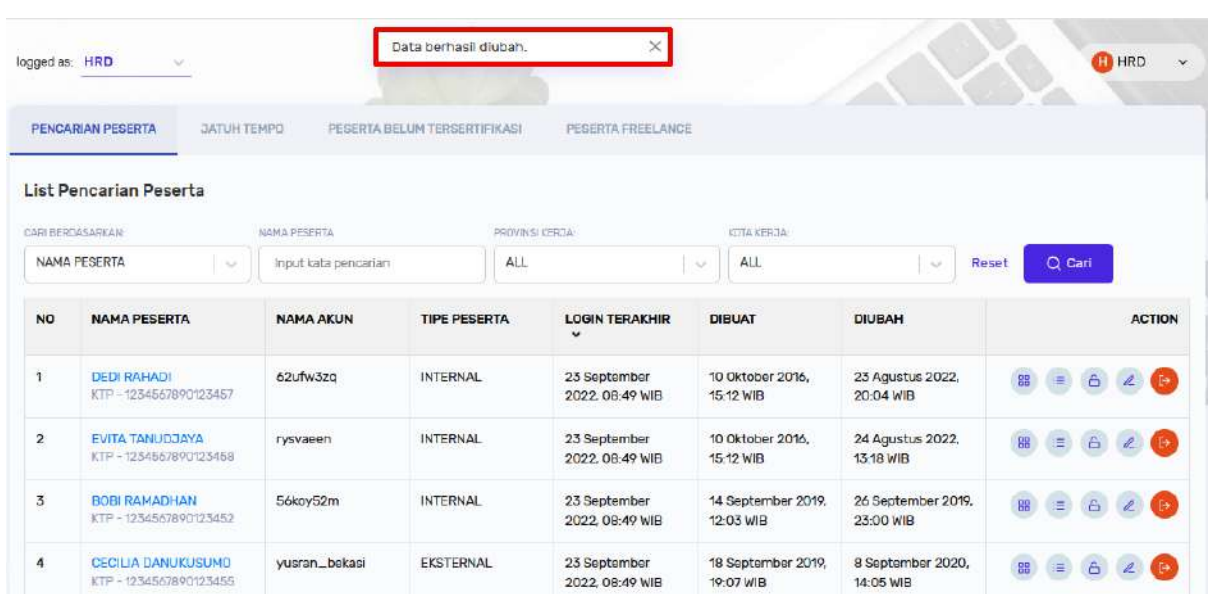

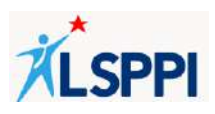

### **4. Melihat Absensi dan Hasil Ujian**

a. Klik **Ujian**—**Hasil Ujian**:

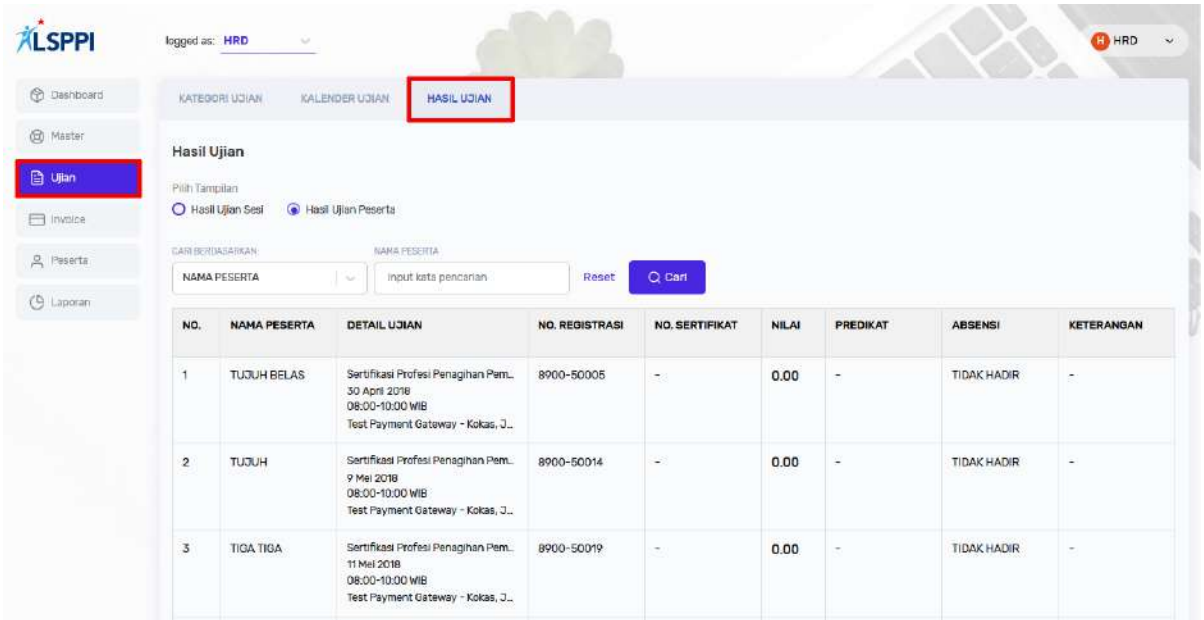

b. Pilih Tampilan: Hasil Ujian Sesi atau Hasil Ujian Peserta. Panduan ini menggunakan contoh tampilan **Hasil Ujian Peserta**:

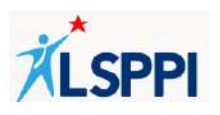

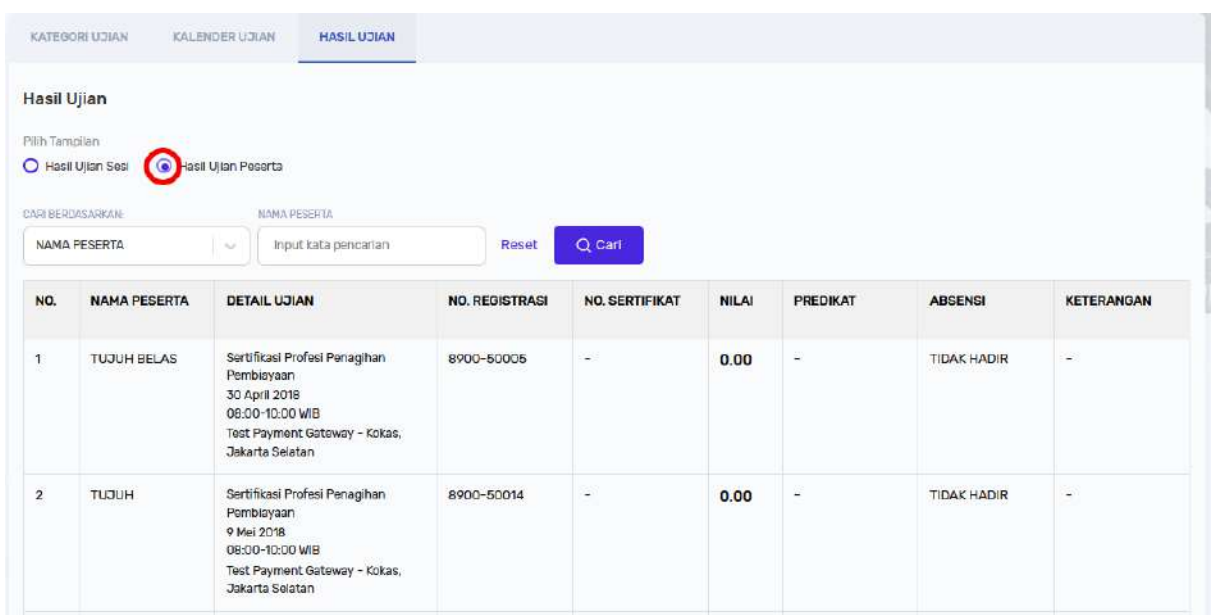

c. Cari peserta yang ingin dilihat data absensi dan nilai ujiannya di fitur **Search** dengan memasukkan kata kunci **Nama**, **Nomor Registrasi** atau **Nomor Kependudukan**:

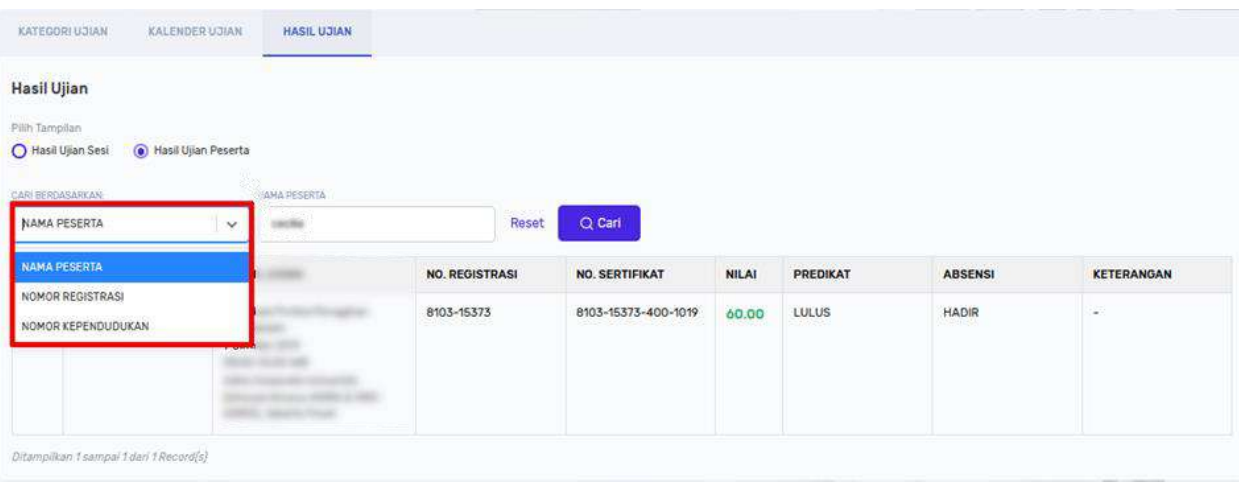

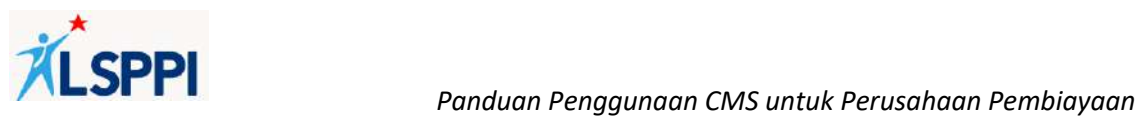

d. Setelah peserta ditemukan, data absensi dan nilai peserta dapat dilihat di kolom **Absensi** dan **Nilai**:

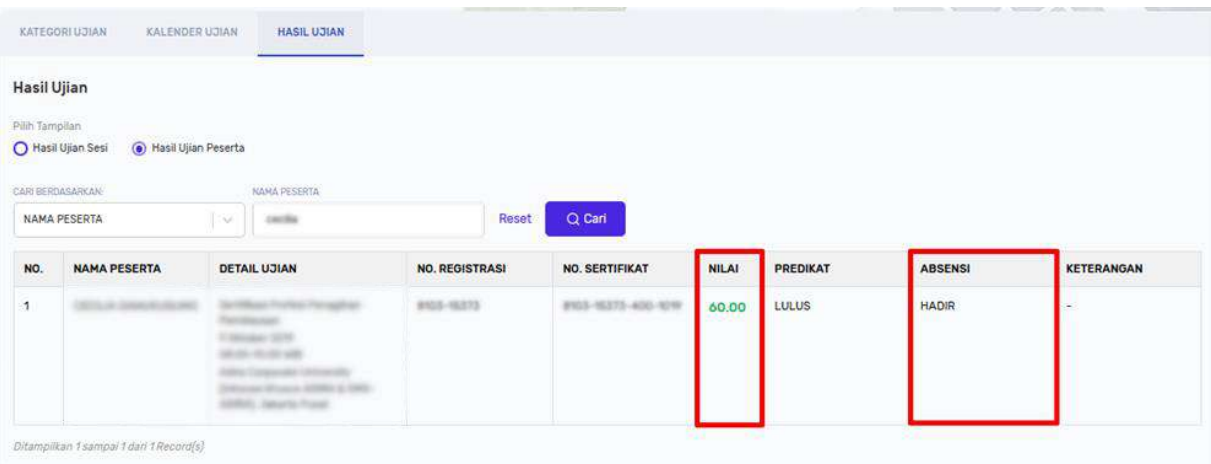

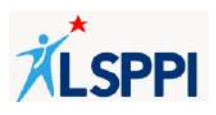

### **5. Melihat QR Code dan Riwayat Peserta**

Setelah lulus ujian sertifikasi, peserta akan menerima sertifikat dengan masa berlaku yang perlu diperpanjang. Untuk mengetahui kapan masa berlaku sertifikat peserta habis, PIC Perusahaan Pembiayaan dapat melihat melalui QR Code pada daftar peserta atau riwayat peserta dengan cara:

a. Klik **Peserta**—**Pencarian Peserta**:

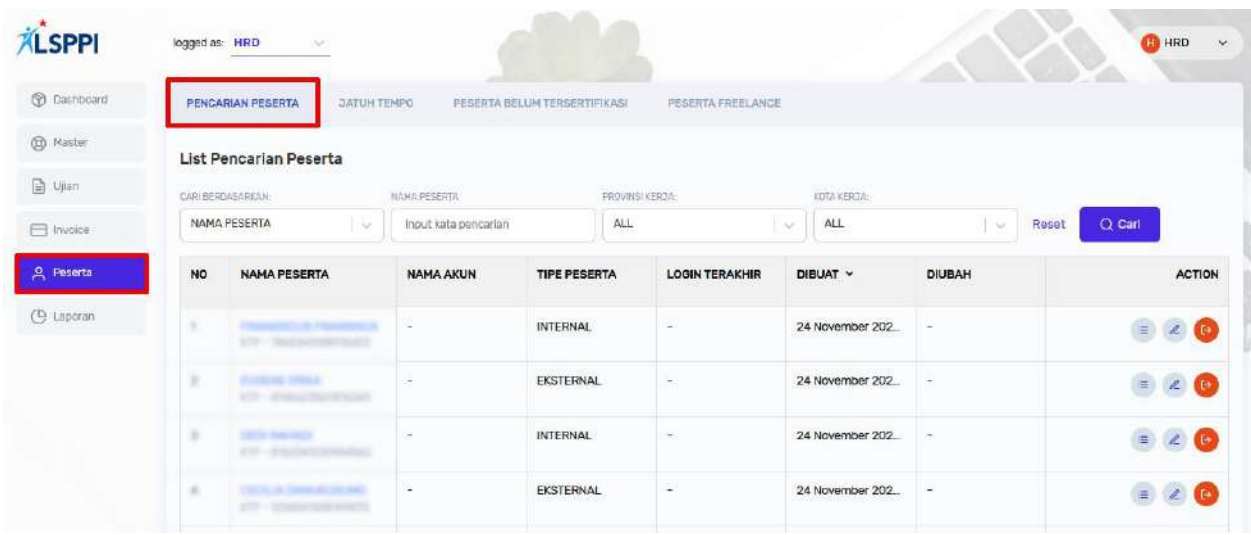

b. Untuk melihat QR Code peserta, klik ikon **QR Code**:

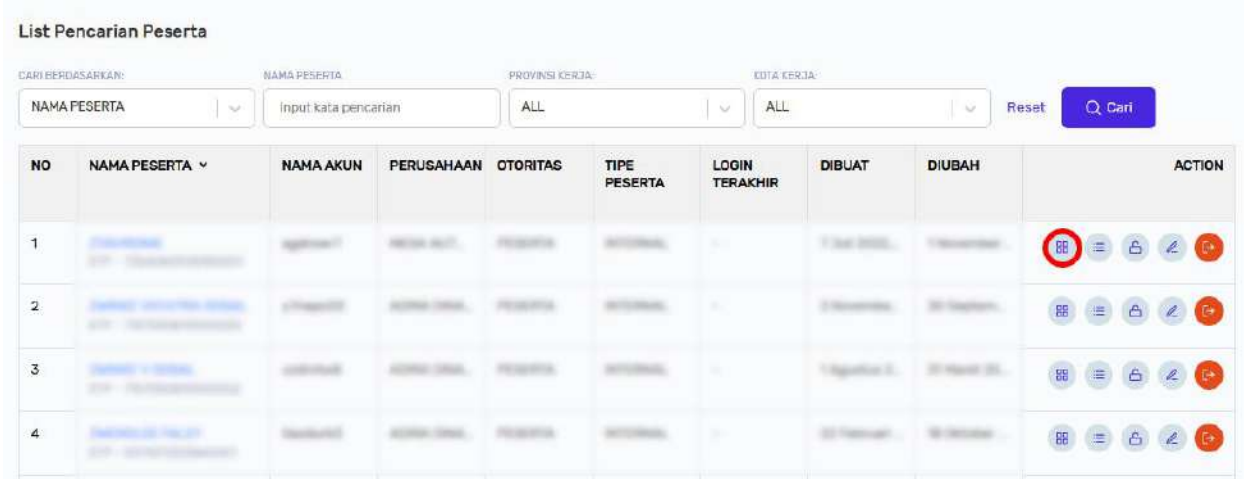

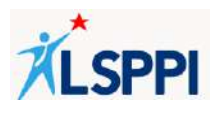

c. Scan QR Code peserta untuk melihat data peserta tersebut:

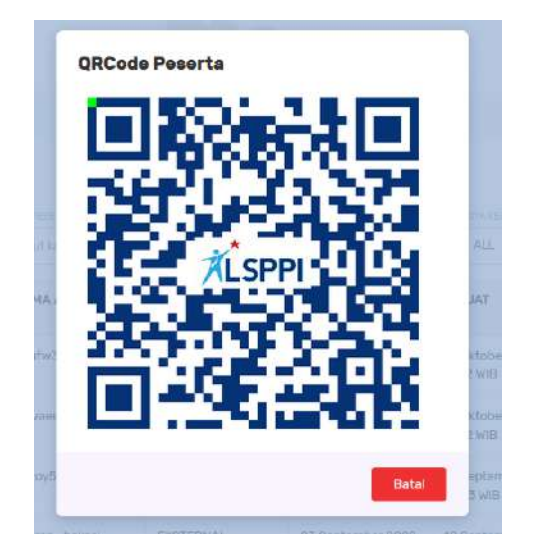

Tampilan data peserta setelah di-scan dengan masa berlaku sertifikat sampai dengan 22 Oktober 2022:

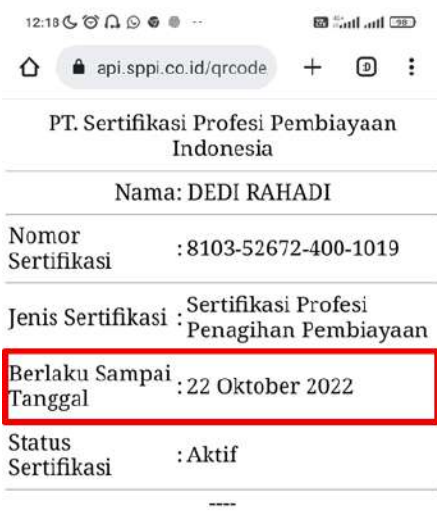

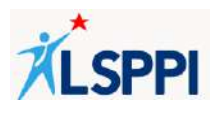

d. Untuk melihat riwayat peserta, di daftar Pencarian Peserta, klik ikon **Riwayat Peserta**:

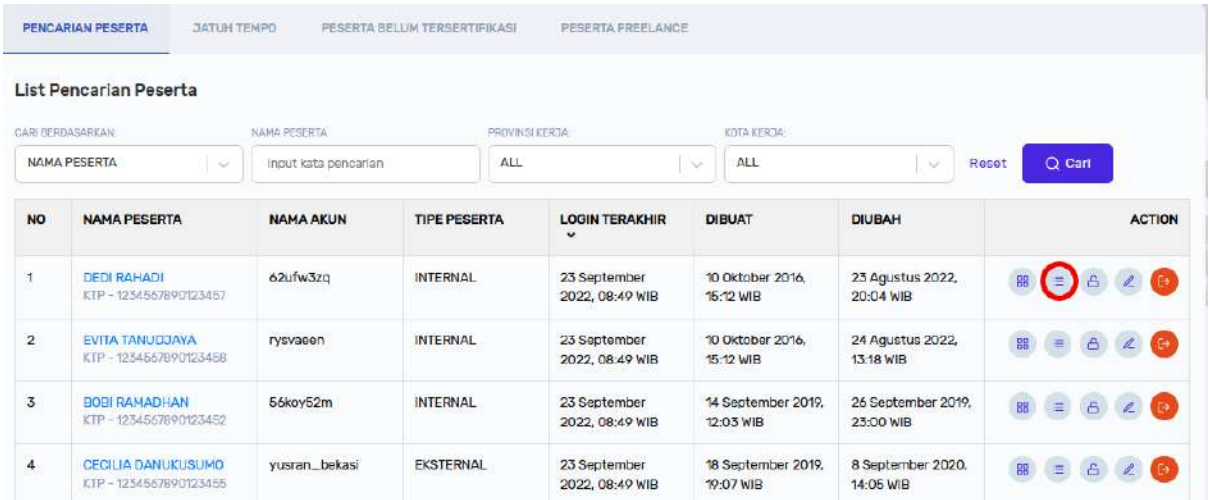

e. Riwayat peserta dapat dilihat pada pop up yang tampil. Scroll sampai bawah untuk melihat QR Code di halaman ini. Untuk mendaftarkan peserta berikut ujian, klik tombol Daftar Peserta sesuai dengan **Panduan Mendaftarkan Peserta Ujian**:

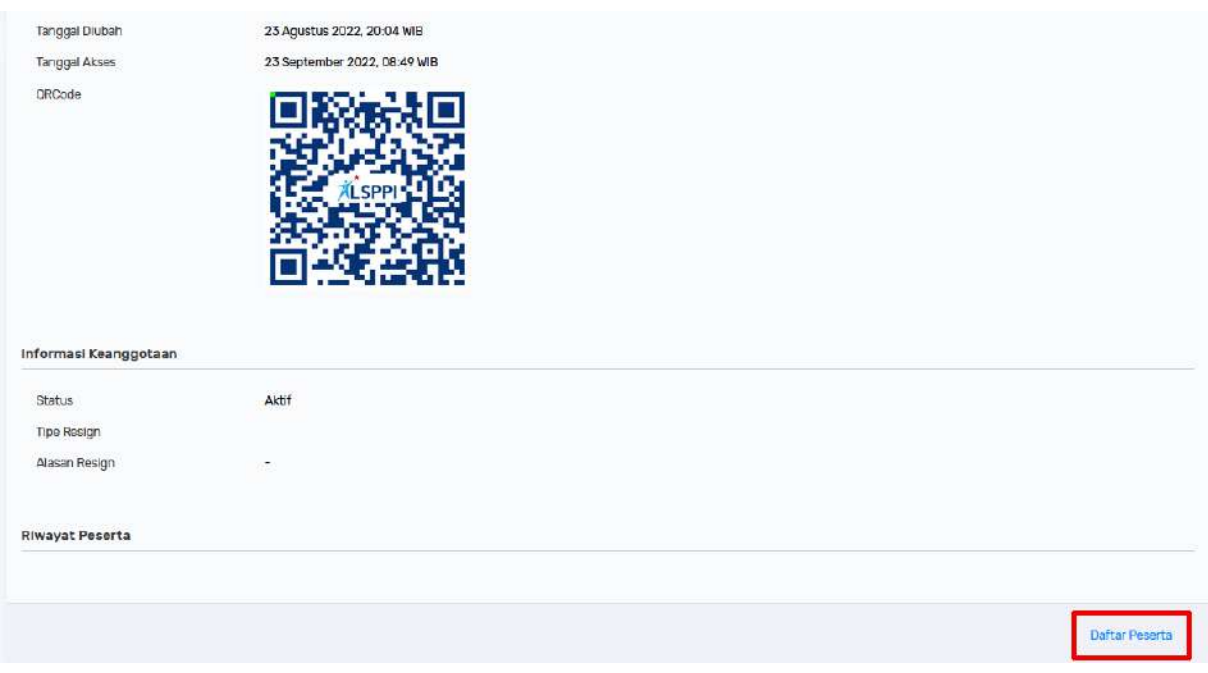

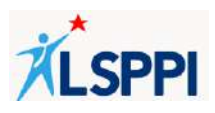

### **6. Me-reset Password Login**

- a. **Reset Password HRD/PIC Perusahaan Pembiayaan**:
	- Klik tombol **Nama Profil**—**User Profile** untuk menampilkan halaman User Profile:

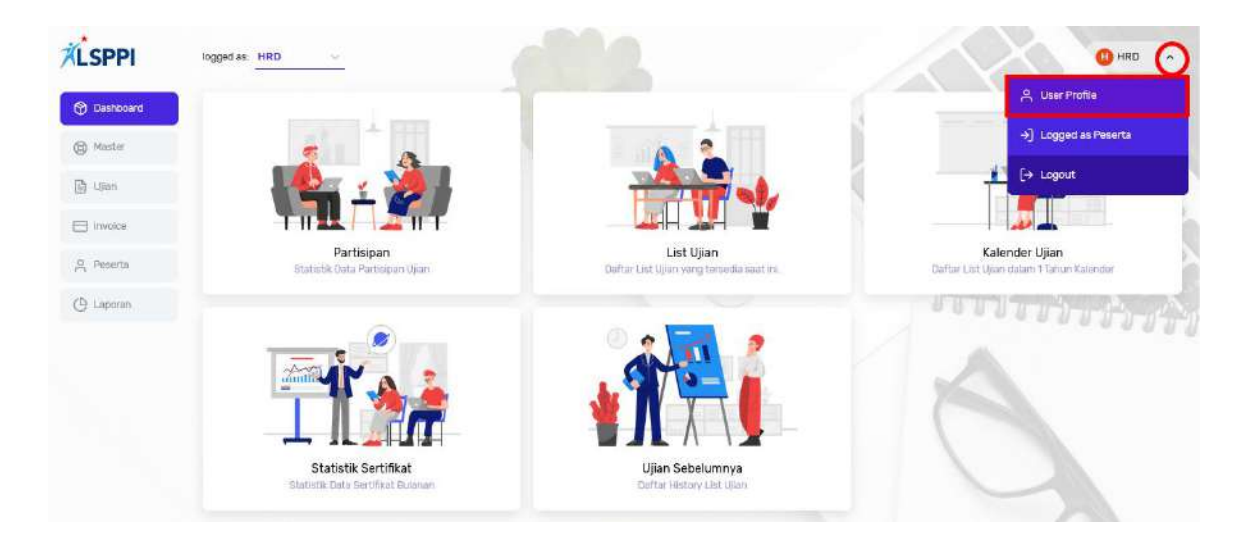

• Di halaman **User Profile**, klik tombol **Edit Password**:

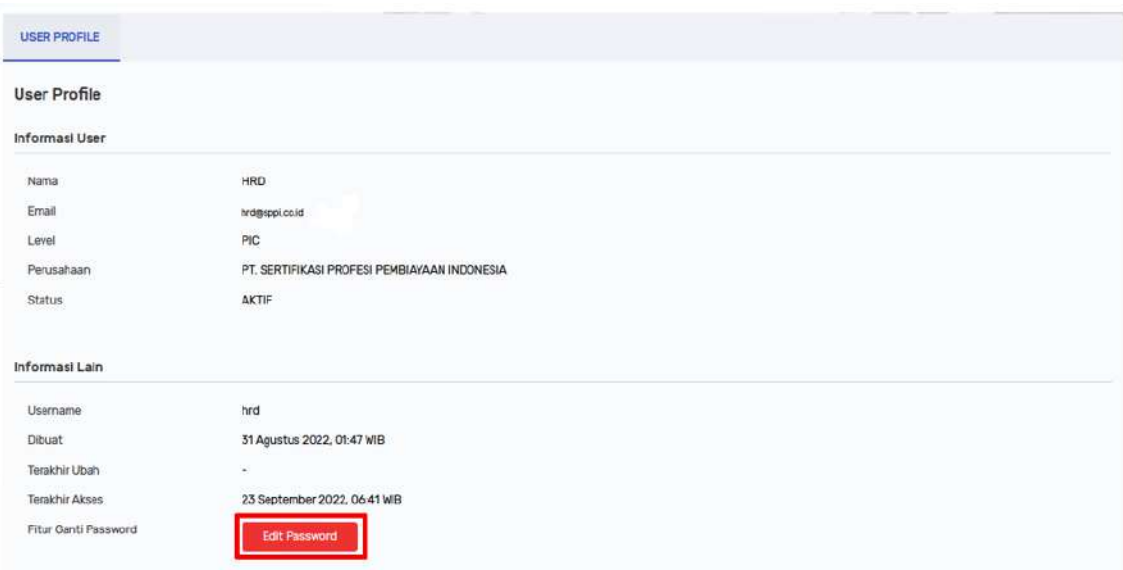

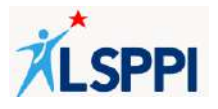

• Akan tampil pop up **Ganti Password**. Ganti password di kolom **New Password** dan **Confirm New Password**, kemudian klik **Submit:**

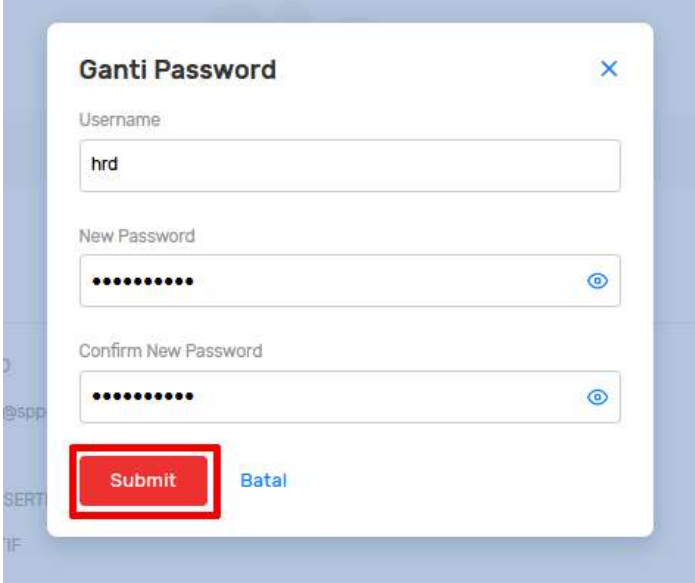

- Ganti password berhasil jika:
	- ❖ tampil notifikasi **Ubah Password berhasil dilakukan**:

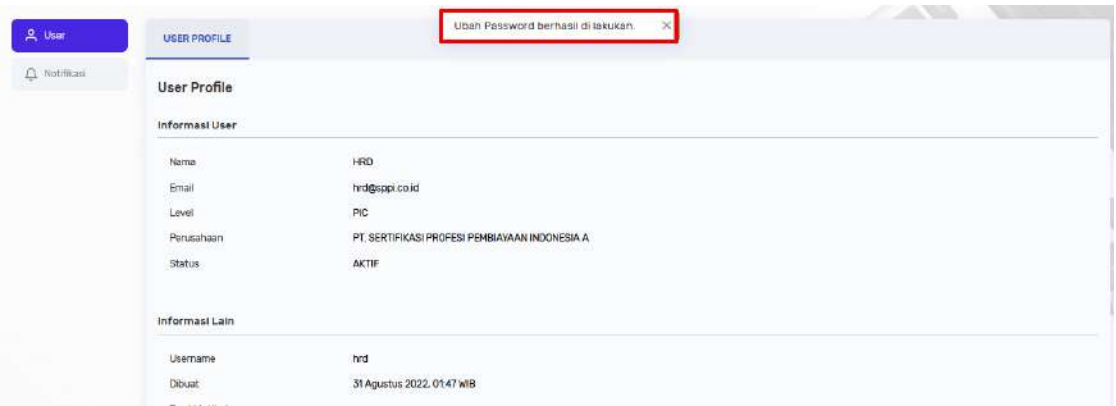

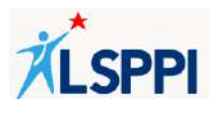

❖ Setelah logout, Anda berhasil login dengan password yang baru

### **b. Reset Password Peserta**

• Kik **Peserta—Pencarian Peserta**:

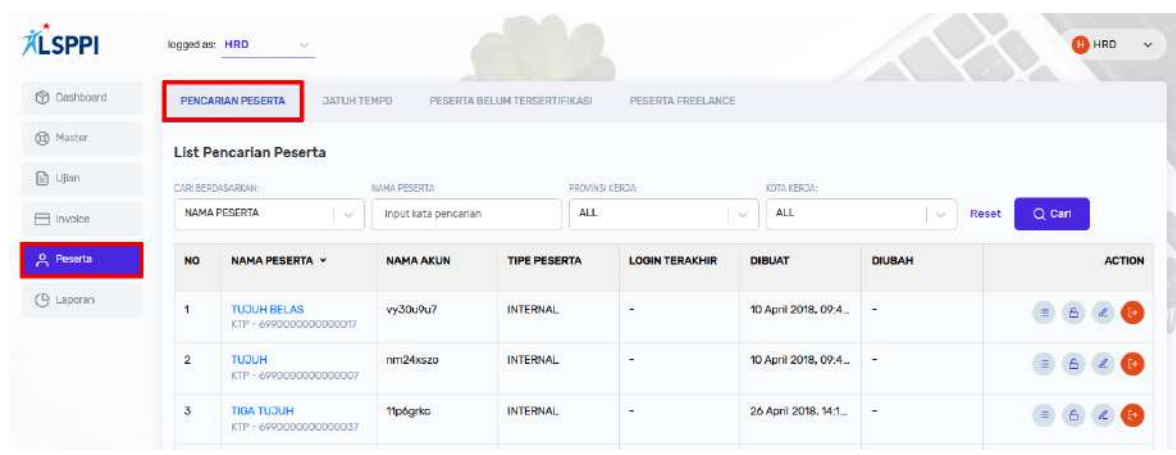

• Cari data peserta di fitur **Search** berdasarkan **Nama Peserta, Nama Akun, NIK, Email Perusahaan atau Nomor Handphone**:

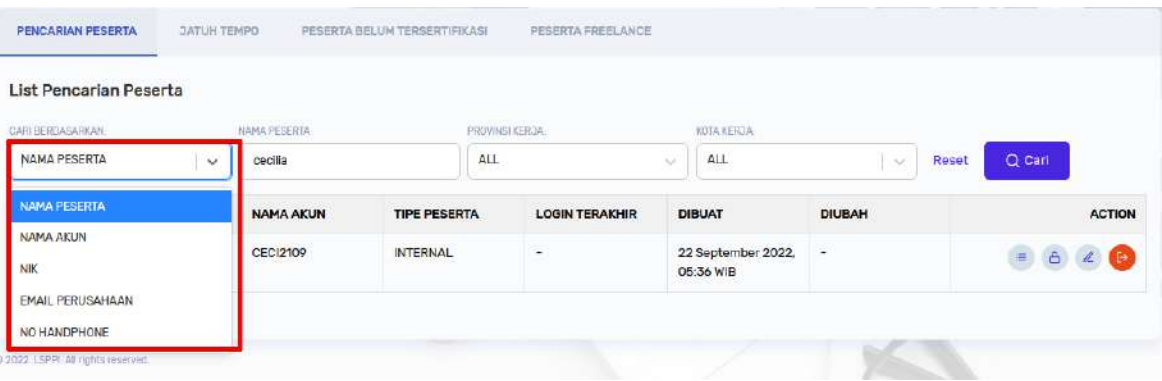

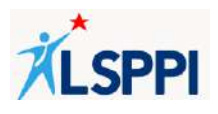

• Di baris data peserta tersebut, klik tombol **Reset Password**:

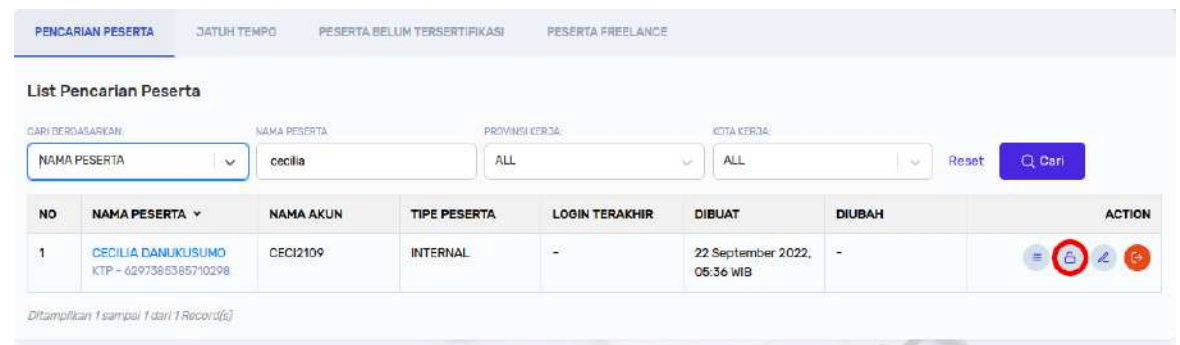

• Akan tampil konfirmasi **Konfirmasi Reset Password** dan pilihan media pengiriman riset password (Email). Pilih opsi **Email**, lalu klik **Reset Password**:

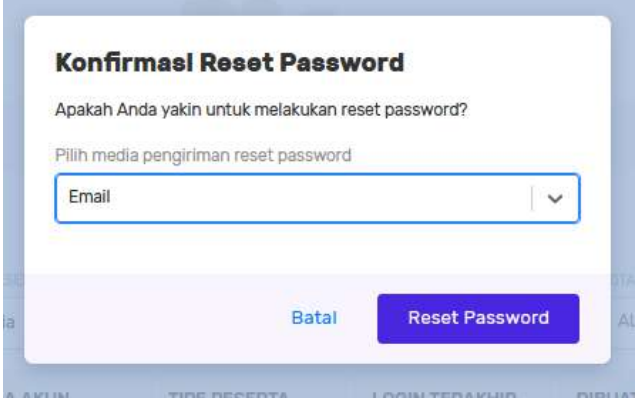

• Password berhasil di-reset jika tampil notifikasi **Password berhasil direset**.

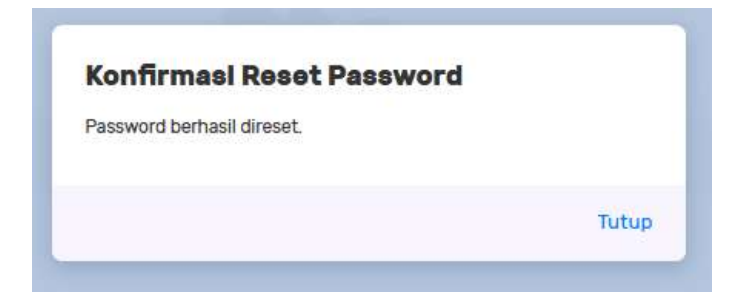

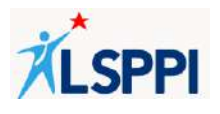

• Password baru akan dikirimkan ke peserta tersebut melalui email:

From SPPI <no-reply@sppi.co.id> Subject [SPPI] Reset Password Anda To Me

## Dear CECILIA DANUKUSUMO,

Anda baru saja melakukan permintaan reset kata sandi Akun SPPI. Berikut adalah detailnya:

Nama: CECILIA DANUKUSUMO Nama Akun: CECI2109 Kata Sandi Baru: mJFM1xwc

#### PT. SERTIFIKASI PROFESI PEMBIAYAAN INDONESIA

Copyright © 2022 PT. Sertifikasi Profesi Pembiayaan Indonesia, All rights reserved.

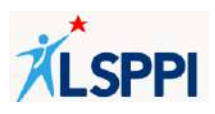

### **7. Men-download Laporan**

- a. **Men-download Laporan Statistik Sertifikasi Per Peserta**
	- Klik **Laporan**:

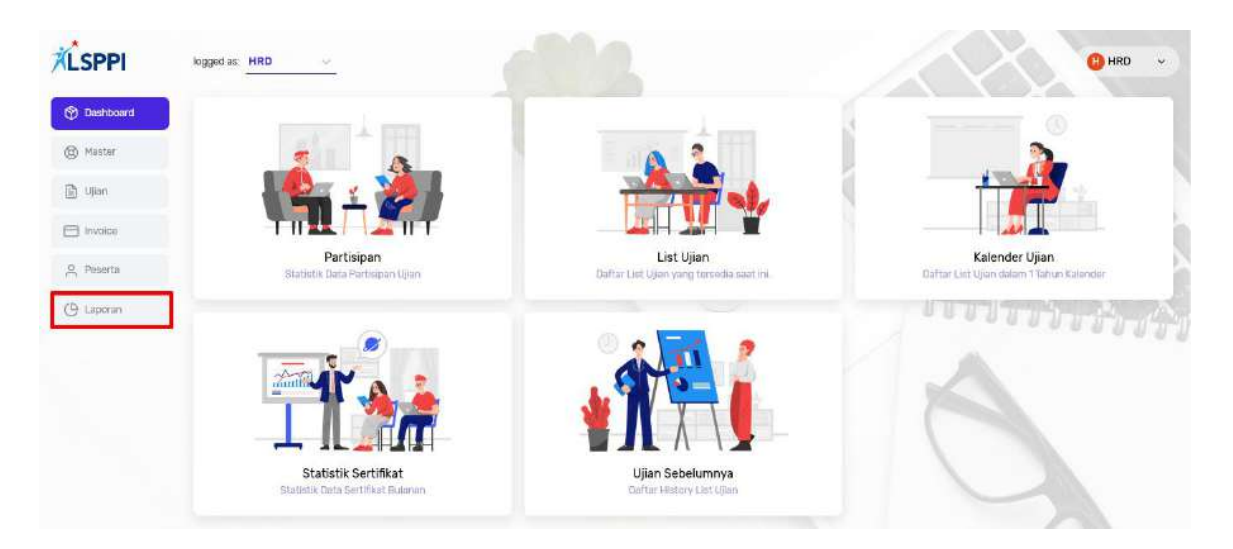

• Di kolom **Laporan Statistik Sertifikasi Per Peserta**, lengkapi data di kolom **Pilih Sertifikat**, **Start Date**, **End Date**, lalu klik **Download** untuk men-download laporan ke device Anda:

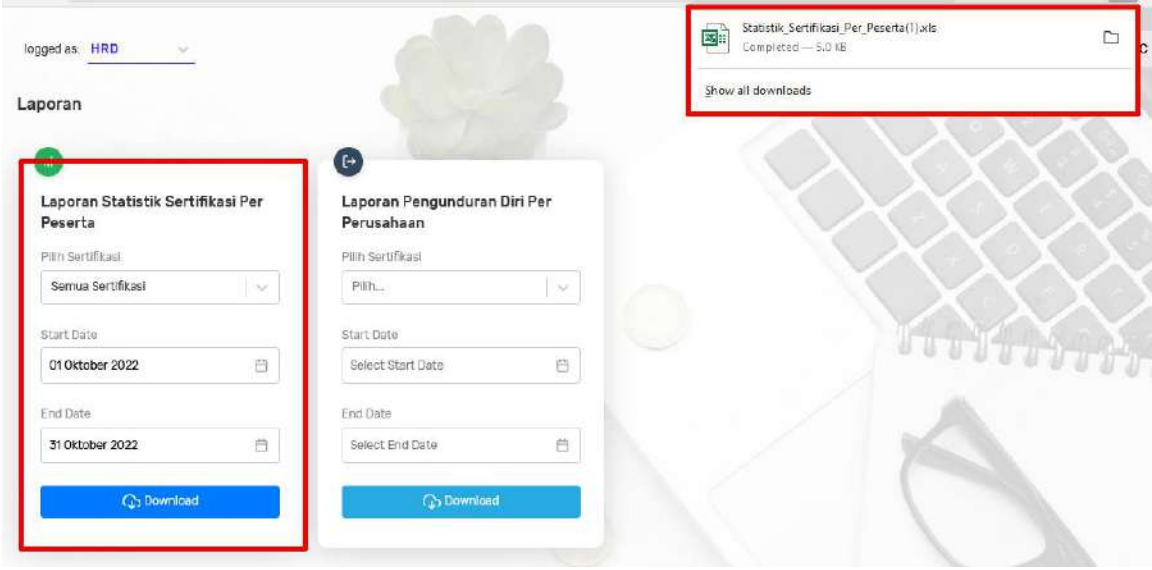

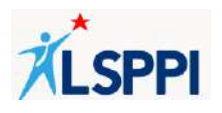

- Tampilan laporan Statistik Sertifikasi Per Peserta dalam format Excel:
	- ❖ Nomor
	- ❖ Nama Perusahaan
	- ❖ Nama Peserta
- ❖ KTP
- ❖ Nomor Registrasi
- ❖ Jenis Sertifikasi

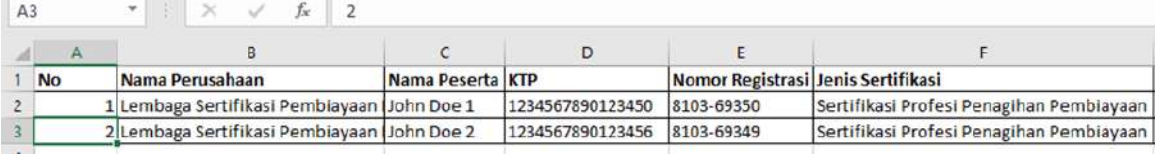

- ❖ Jenis Ujian
- ❖ Tanggal Ujian
- ❖ Hasil Uji

❖ Nilai Uji

70 Internal

- ❖ Type Karyawan
- ❖ Nomor Sertifikat

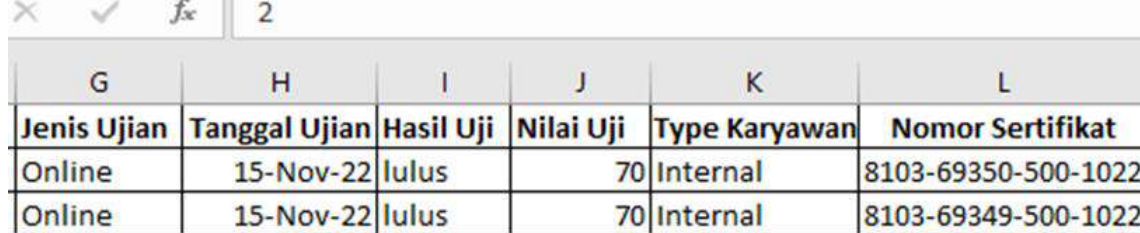

❖ Masa Berlaku Sertifikat

Tì.

- ❖ Status Sertifikat
- ❖ Invoice

Online

❖ Lokasi Kerja Provinsi

8103-69349-500-1022

❖ Lokasi Kerja Kota

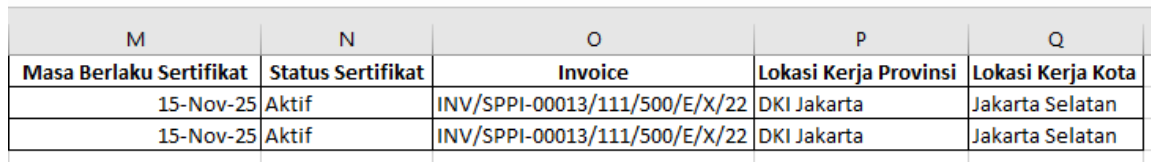

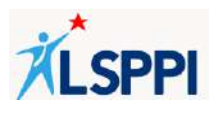

- b. **Men-download Laporan Pengunduran Diri Per Perusahaan** 
	- Klik **Laporan**:

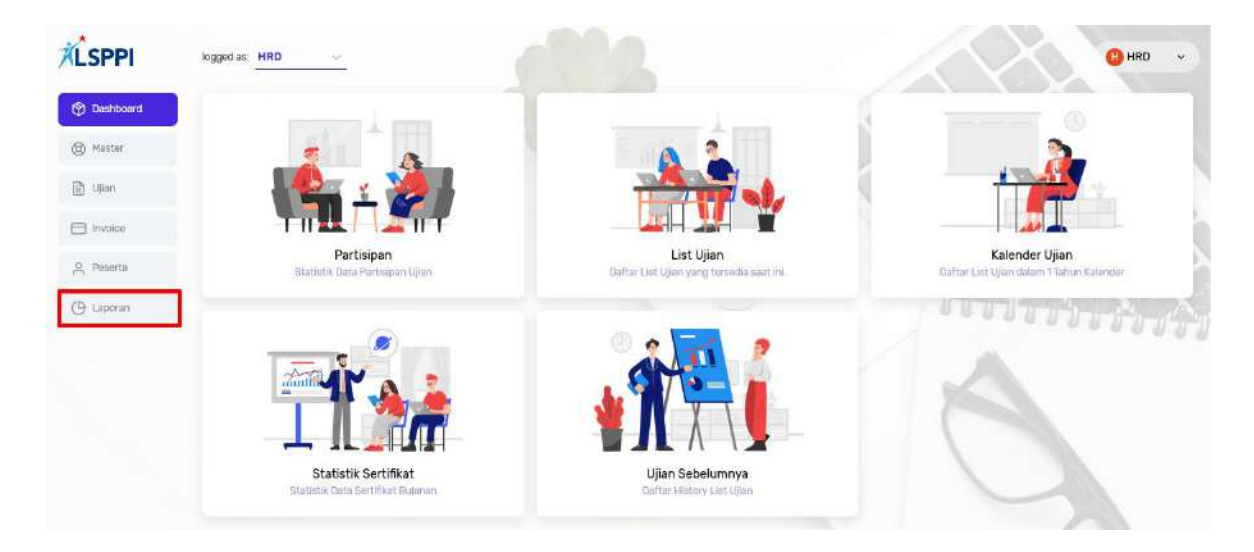

• Di kolom **Laporan Pengunduran Diri Per Perusahaan,** lengkapi data di kolom **Pilih Sertifikat**, **Start Date**, **End Date**, lalu klik **Download** untuk men-download laporan ke device Anda:

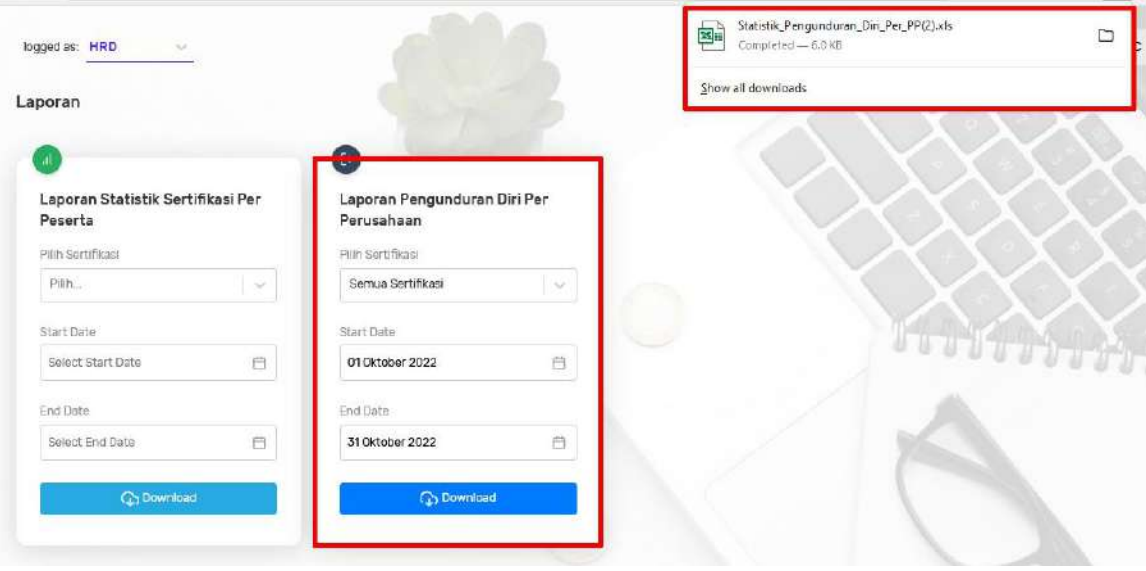

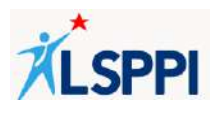

- Tampilan laporan Pengunduran Diri Per Perusahaan dalam format Excel:
	- ❖ Nomor
	- ❖ Nama Perusahaan
	- ❖ Tahun
	- ❖ Bulan
	- ❖ Total Peserta Dilepaskan
	- ❖ TSR (Tanpa Surat Rekomendasi)
- ❖ % TSR
- ❖ Total TSR
- ❖ DSR (Dengan Surat Rekomendasi)
- ❖ % DSR
- ❖ Total DSR

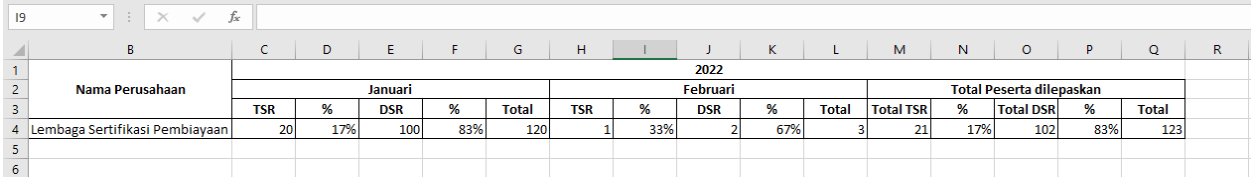

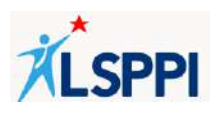

### **C. PANDUAN DASHBOARD**

Halaman Dashboard memiliki tampilan kolom dengan sebutan *CardView* (tampilan kartu) yang terdiri dari **Partisipan, List Ujian, Kalender Ujian, Statistik Sertifikat** dan **Ujian Sebelumnya**. Berikut adalah panduan setiap *CardView* tersebut:

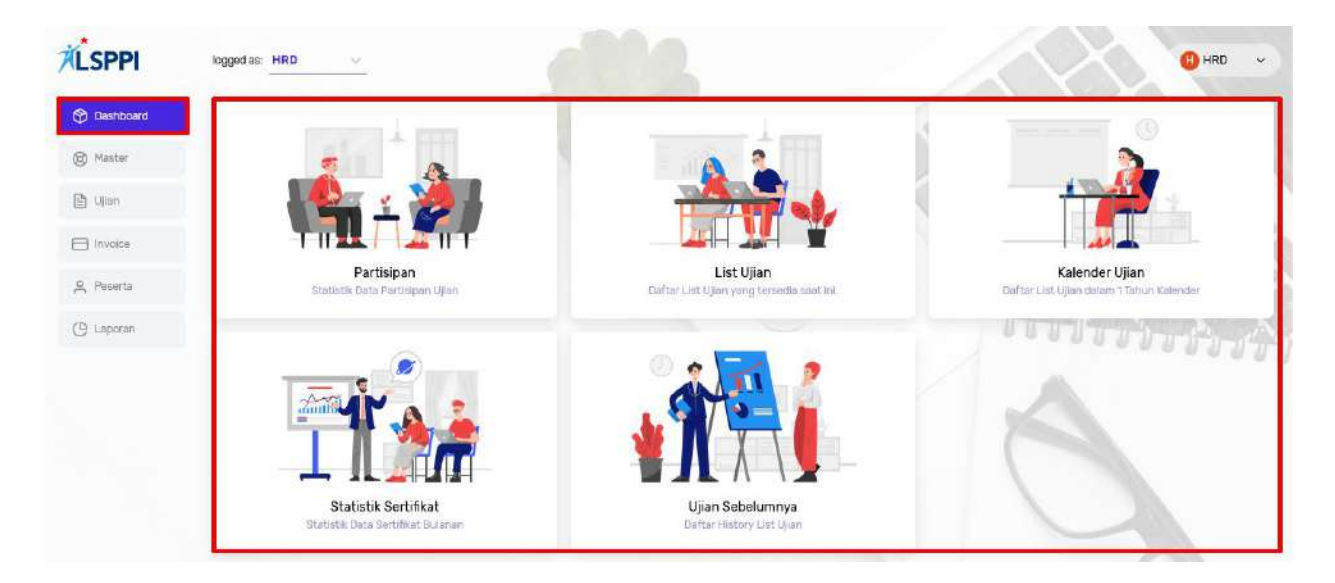

*Gambar 06. Tampilan Dashboard CMS LSPPI untuk Perusahaan Pembiayaan*

### **1. Melihat Statistik Data Partisipan**

CardView **Partisipan** digunakan untuk melihat statistik data partisipan ujian yang terdiri dari:

- a. Grafik berdasarkan jenis kelamin:
	- ❖ Total partisipan
	- ❖ Laki-laki
	- ❖ Perempuan
- b. Grafik berdasarkan Pendidikan:
	- ❖ Tingkat SD
	- ❖ Tingkat Diploma
	- ❖ Tingkat Sarjana
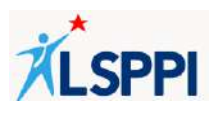

### **Panduan:**

c. Klik **Dashboard**—**Partisipan**:

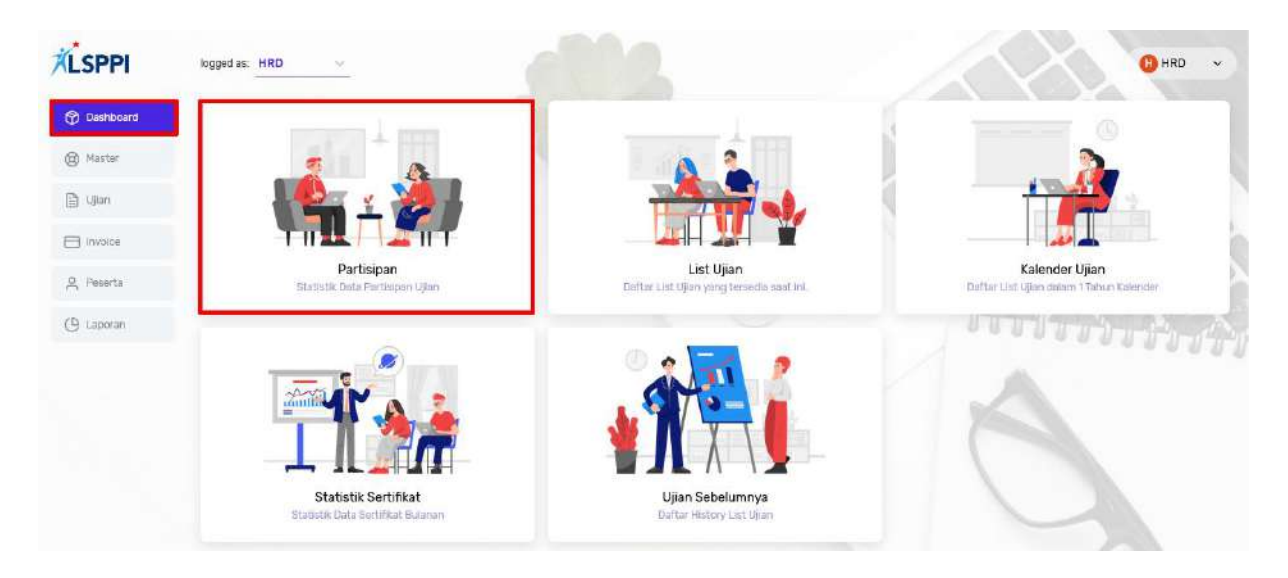

d. Grafik berikut menampilkan statistik data partisipan ujian berdasarkan Jenis Kelamin dan Pendidikan:

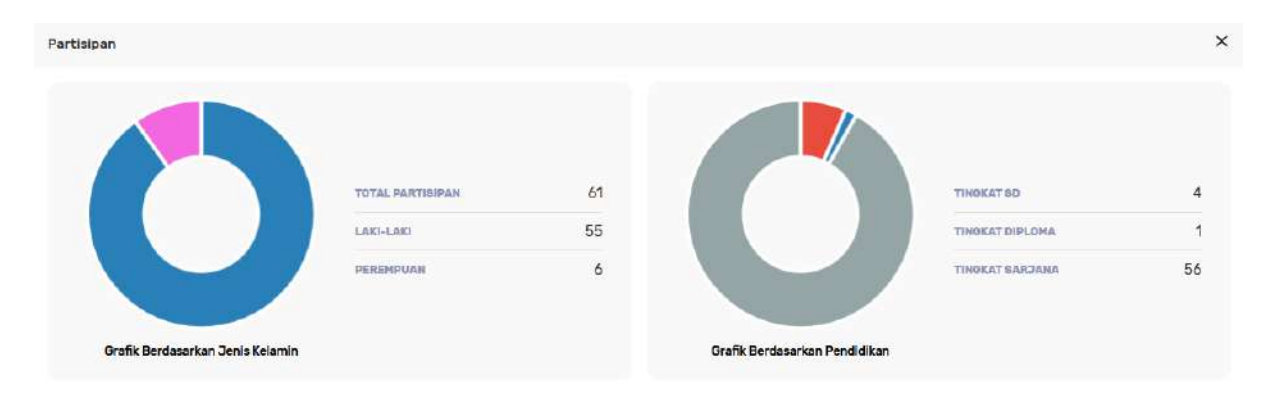

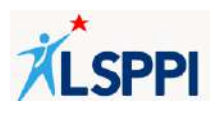

• Waktu Download KPU

• Jumlah Peserta yang Sudah Daftar • Jumlah Peserta yang Sudah Bayar

# **2. Melihat Daftar Ujian yang Tersedia**

Cardview **List Ujian** digunakan untuk melihat daftar ujian yang tersedia saat ini berdasarkan informasi berikut:

- Jenis Ujian
- Tanggal Ujian
- Batas Daftar
- Batas Bayar

#### **Panduan:**

a. Klik **Dashboard**—**List Ujian**:

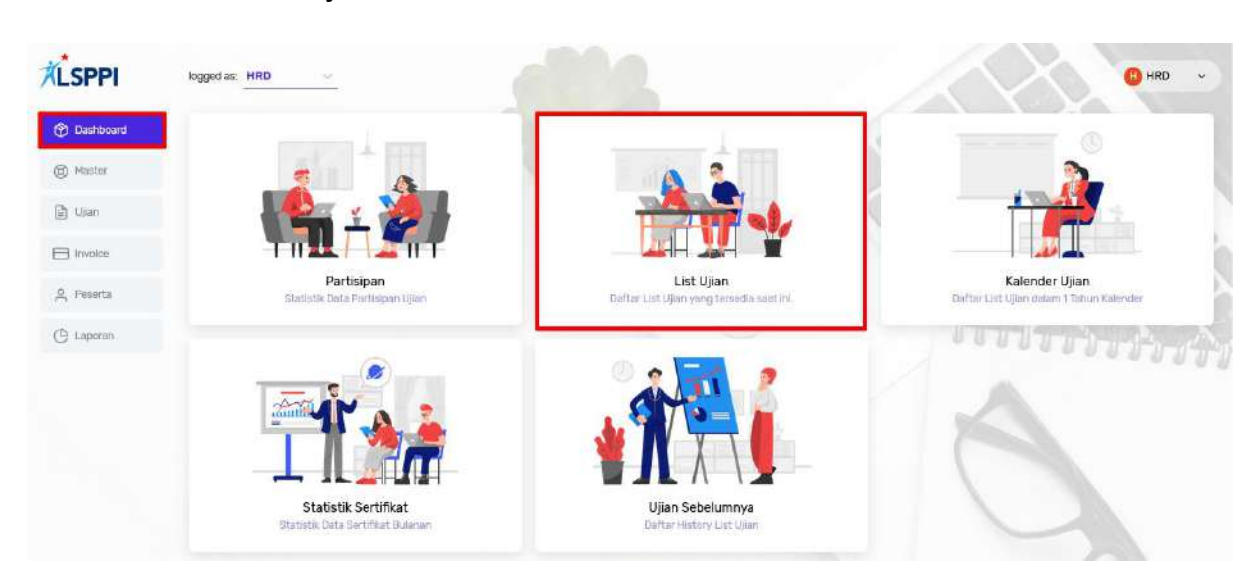

b. Anda dapat mendaftarkan peserta melalui **List Ujian** yang tersedia saat ini. Caranya:

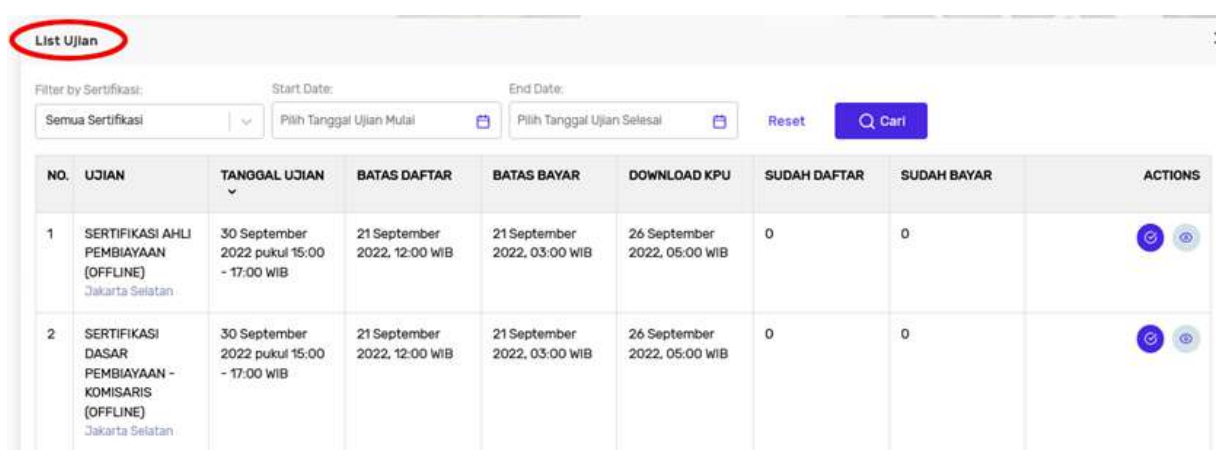

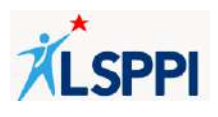

c. Atau melalui fitur **Search—Filter by Sertifikat**:

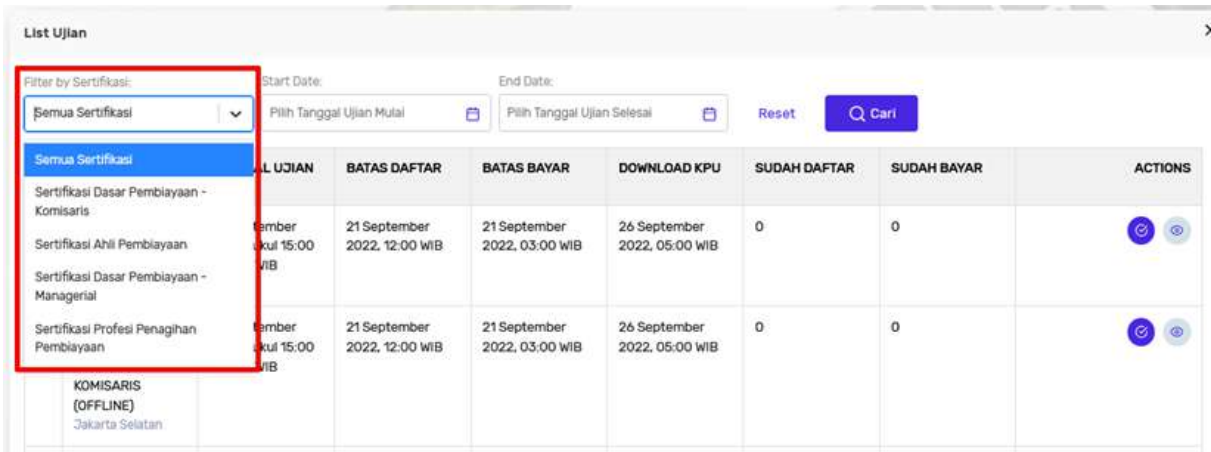

d. Panduan lengkap bagi PIC Perusahaan Pembiayaan (PP) dalam mendaftarkan peserta ujian dijelaskan di bagian **Panduan**.

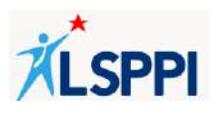

## **3. Mencari Daftar Ujian dalam 1 Tahun Kalender**

Cardview **Kalender Ujian** digunakan untuk mencari daftar ujian dalam 1 tahun kalender berdasarkan pilihan:

- Tahun
- Sertifikat
- Tipe Ujian

### **Provinsi**

• Kota

### **Panduan:**

a. Klik **Dashboard**—**Kalender Ujian**:

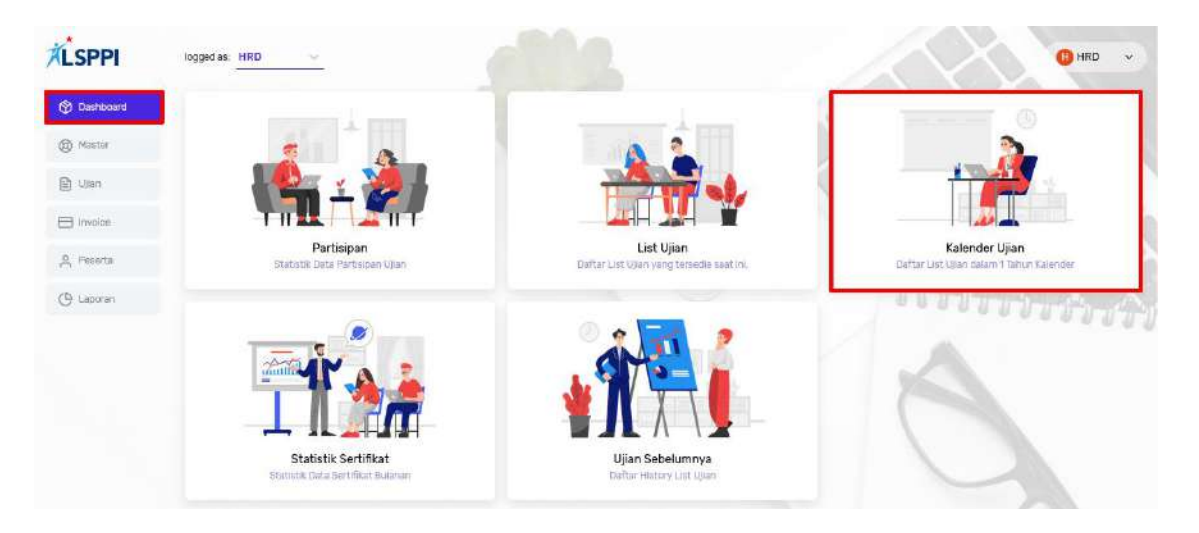

b. Tentukan pencarian berdasarkan **Tahun, Sertifikat, Tipe Ujian, Provinsi** dan **Kota**, lalu klik **Cari**:

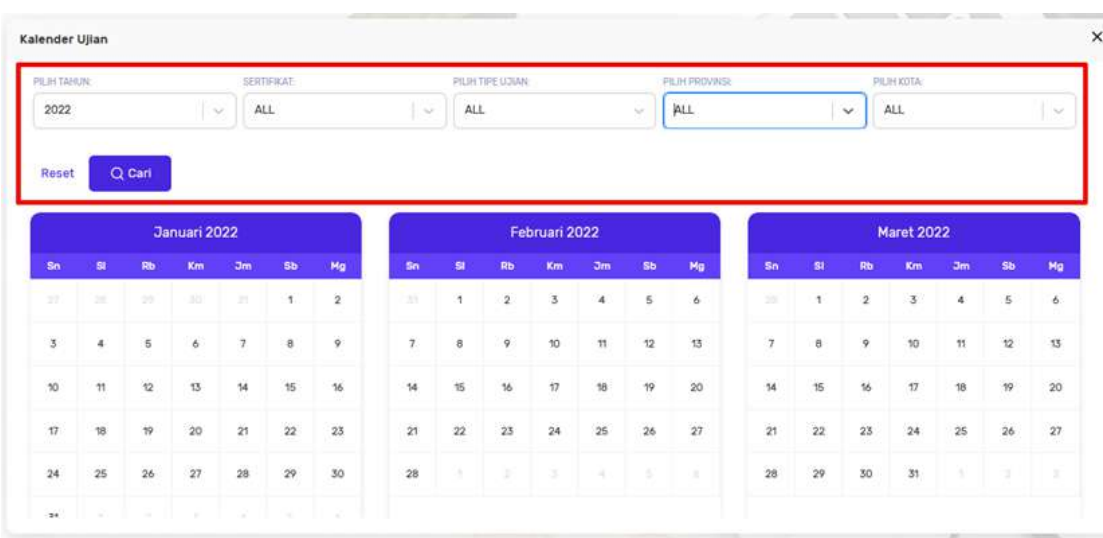

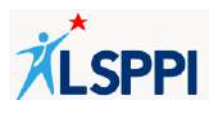

c. Tampilan detail data Ujian setelah mengklik salah satu tanggal pada kalender ujian:

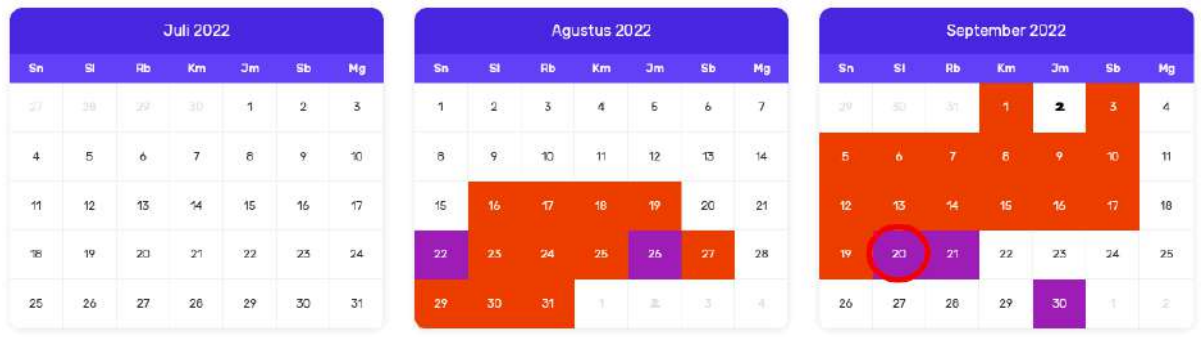

- Klik **Detail Ujian** untuk melihat detail data ujian tersebut
- Klik **Daftar Ujian** untuk mendaftarkan peserta pada ujian tersebut
- Panduan lengkap bagi PIC Perusahaan Pembiayaan (PP) dalam mendaftarkan peserta ujian dijelaskan di bagian **Panduan**.

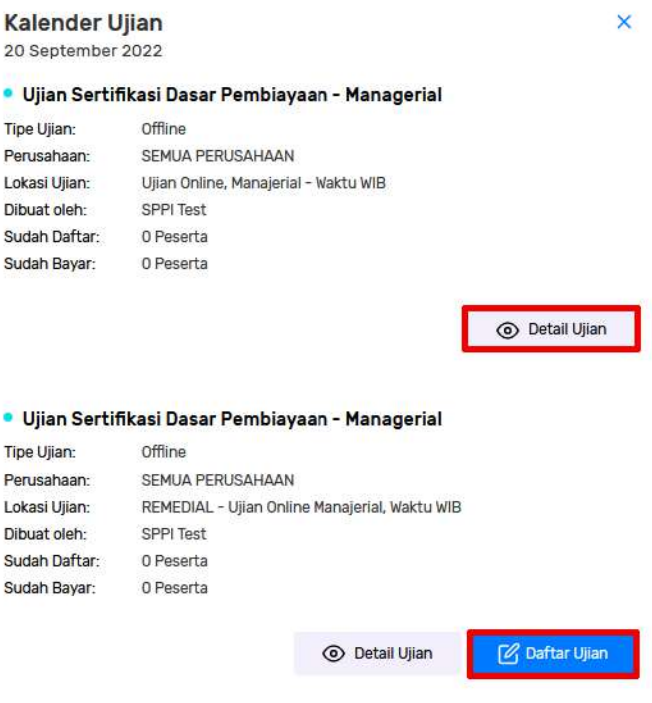

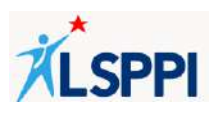

### **4. Mencari Statistik Data Sertifikat Bulanan**

*CardView* **Statitik Sertifikat** digunakan untuk mencari statistik data sertifikat bulanan (Peserta yang sudah bayar, Peserta yang belum bayar, Peserta yang hadir ujian, Peserta yang tidak hadir ujian, Peserta yang lulus, dan Peserta yang tidak lulus) berdasarkan pilihan:

- Sertifikasi
- Tipe Ujian
- **Start Date**
- End Date

#### **Panduan:**

a. Klik **Dashboard**—**Statistik Sertifikat**:

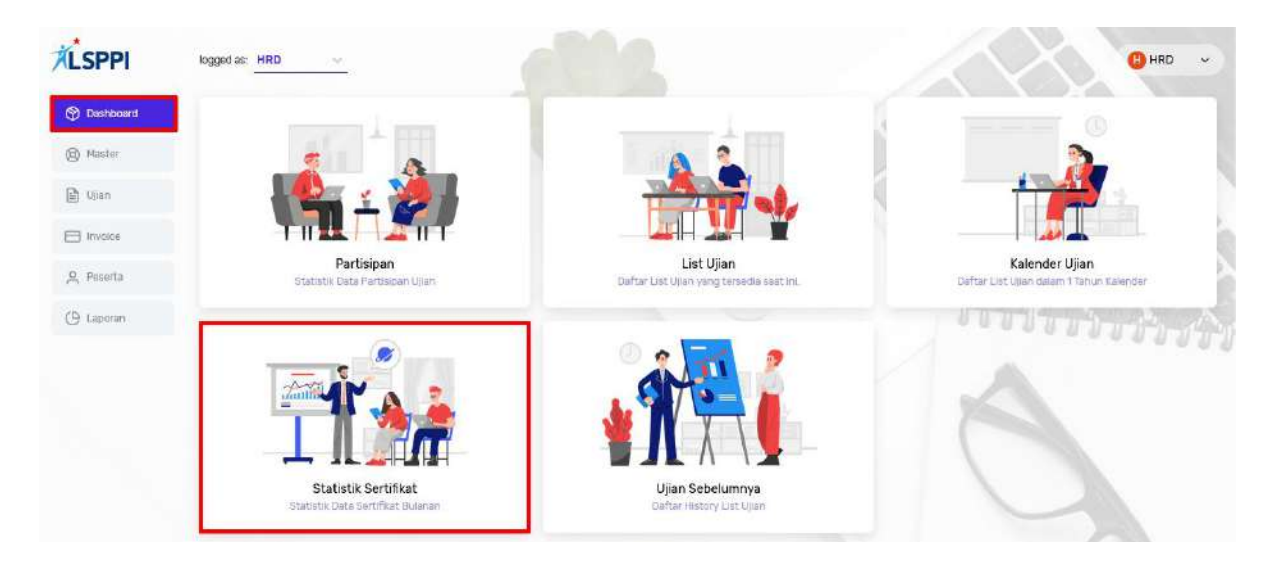

- b. Pilih opsi **Sertifikasi, Tipe Ujian, Start Date** dan **End Date**, lalu klik **Cari** untuk menampilkan statistic sertifikat tersebut berdasarkan:
	- Peserta yang sudah bayar/belum bayar
	- Peserta yang hadir/tidak hadir
	- Peserta yang lulus/tidak lulus

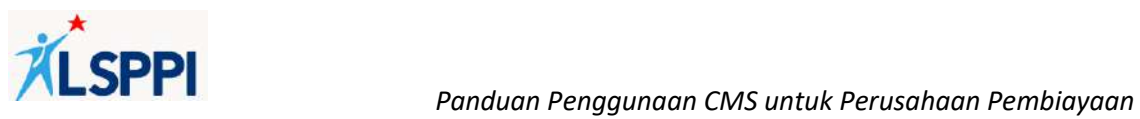

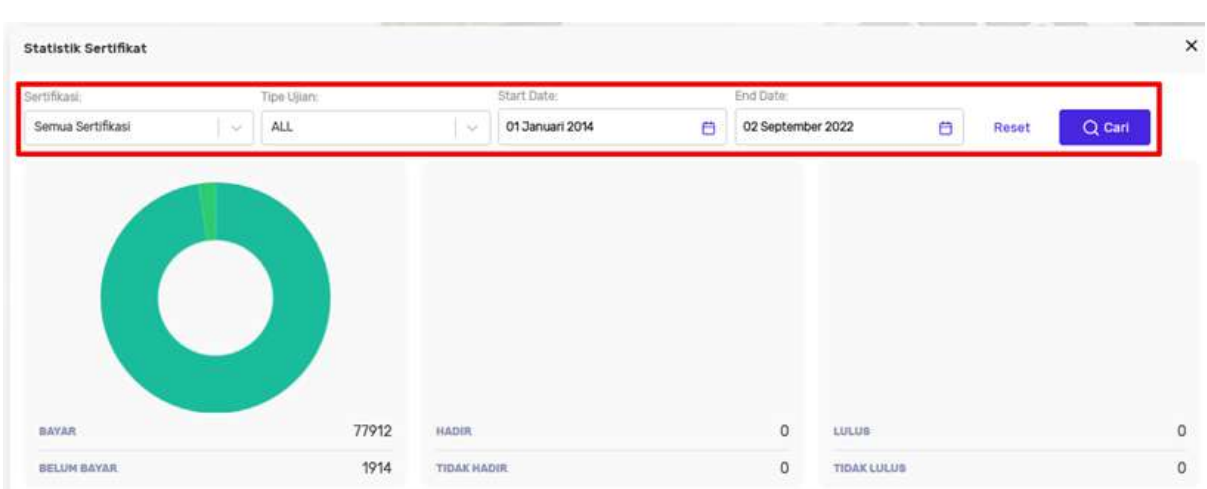

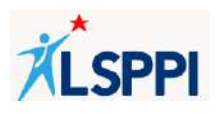

## **5. Melihat Data History List Ujian**

Cardview **Ujian Sebelumnya** digunakan untuk melihat data history list ujian yang telah dilaksanakan sebelumnya.

#### **Panduan:**

a. Klik **Dashboard**—**Ujian Sebelumnya**:

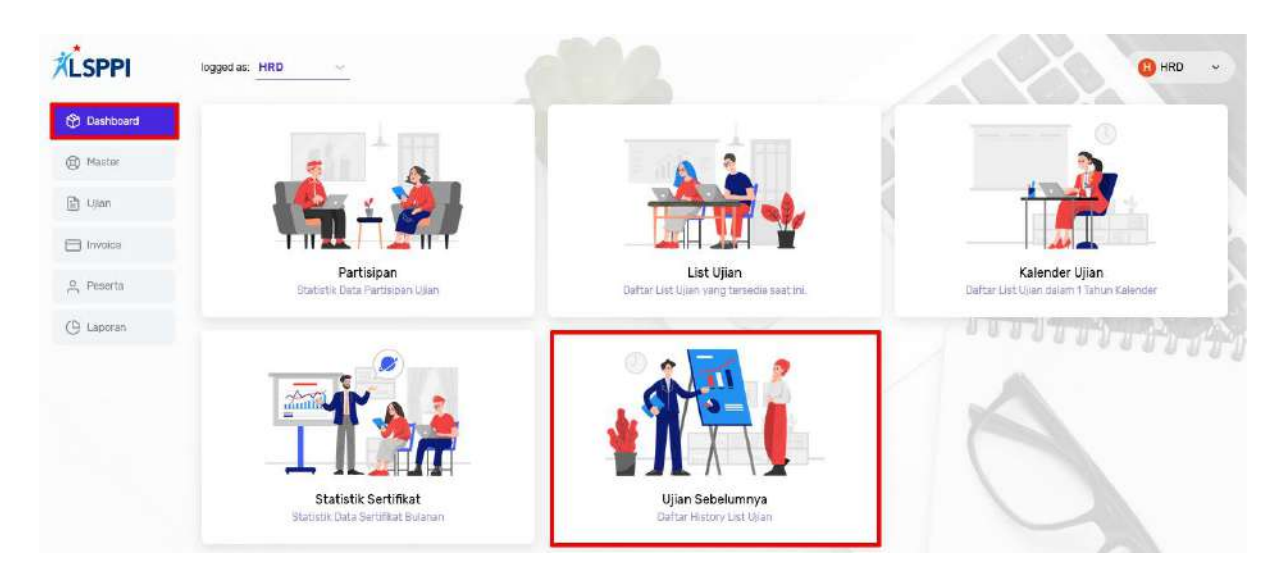

b. **Filter by Sertifikasi** untuk menampilkan daftar ujian sertifikasi tersebut yang telah diadakan sebelumnya:

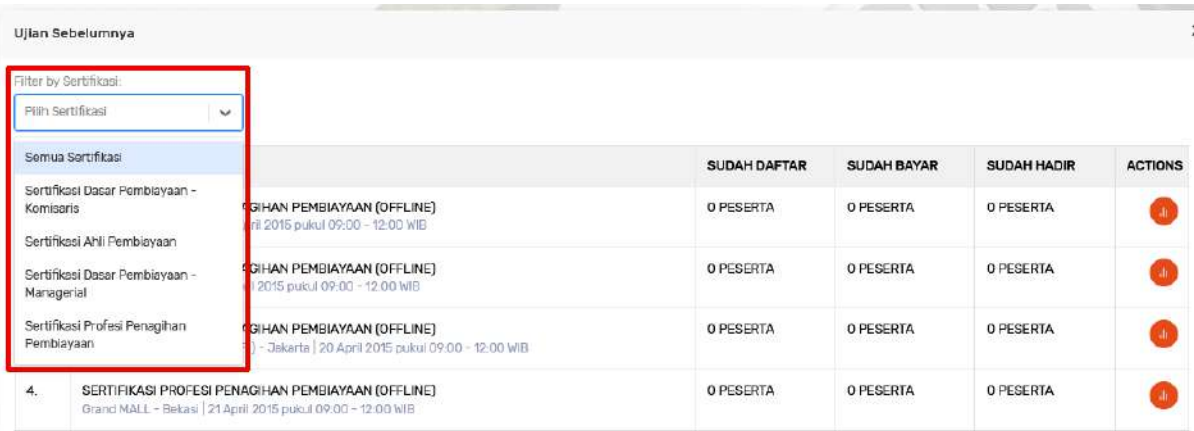